**NETGEAR®** ユーザーマニュアル

## Insight Managed WiFi 6 AX6000 トライバンド・マルチギガ・アクセスポイント WAX630

2023年1月 202-12194-06

**NETGEAR, Inc.** 350 E. Plumeria Drive San Jose, CA 95134, USA

### サポートとコミュニティ

[netgear.com/s](https://www.netgear.com/support/)upportから、最新のファームウェアをダウンロードしてください。

また、[community.netgear.com](https://community.netgear.com/)のNETGEARコミュニティでも役立つアドバイスを提供し ています。

### 規制と法律

本製品がカナダで販売されている場合、<https://www.netgear.com/support/download/> から、カナダ語のフランセ ンス文書にアクセスできます。

(本製品がカナダで販売されている場合、カナダ・フランス語の本書には <https://www.netgear.com/support/download/> からアクセスできます)[。](https://www.netgear.com/support/download/)

EU適合宣言を含む規制適合情報については、 <https://www.netgear.com/about/regulatory/>。

電源装置を接続する前に、規制順守に関する文書を参照してください。NETGEAR

のプライバシーポリシーについては、[https://www.netgear.com/about/privacy-](https://www.netgear.com/about/privacy-policy/)

policy。

本デバイスを使用することにより、お客様はNETGEARの利用規約

([https://www.netgear.com/about/terms-and-conditions](https://www.netgear.com/about/terms-and-conditions/))に同意したものとみなされ ます。同意いただけない場合は、返品期間内にデバイスを購入先に返品してください。 このデバイスを屋外で使用しないでください。PoE ソースは建物内接続専用です。

6 GHzの機器にのみ適用されます:本装置は屋内でのみ使用してください。石油プラッ トフォーム、自動車、列車、船舶、航空機での 6GHz 機器の使用は禁止されています。 ただし、10,000 フィート上空を飛行中の大型航空機ではこの機器の使用が許可されてい ます。

5.925~7.125GHz帯の送信機の運用は、無人航空機システムの制御または無人航空機シ ステムとの通信のために禁止されている。

### 商標

NETGEAR, Inc.、NETGEAR、NETGEARロゴはNETGEAR, Inc.の商標です。NETGEAR以 外の商標は、参照目的でのみ使用されています。

### 改訂履歴

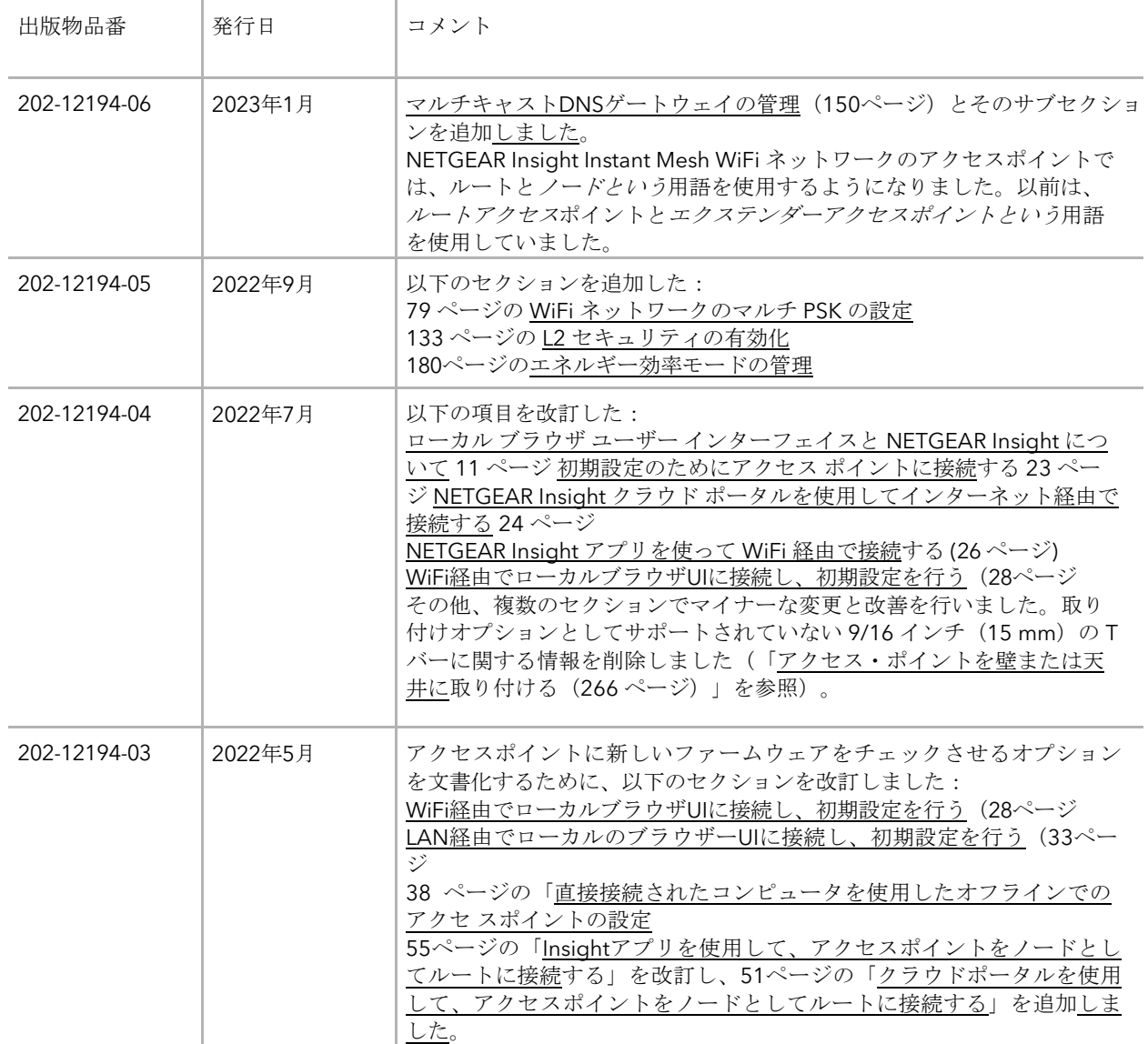

#### 続き

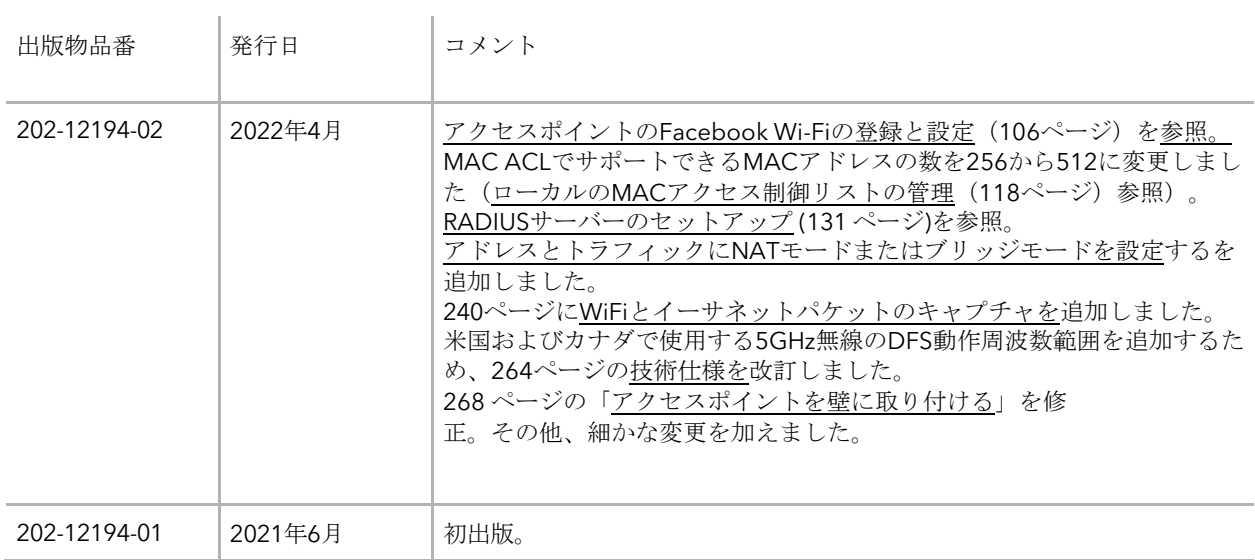

# 内容

### 第**1**章 [はじめに](#page-9-0)

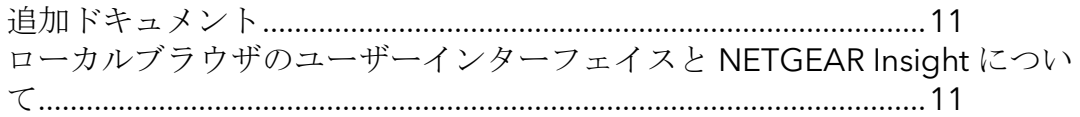

### 第**2**章 [ハードウェアの概要](#page-11-0)

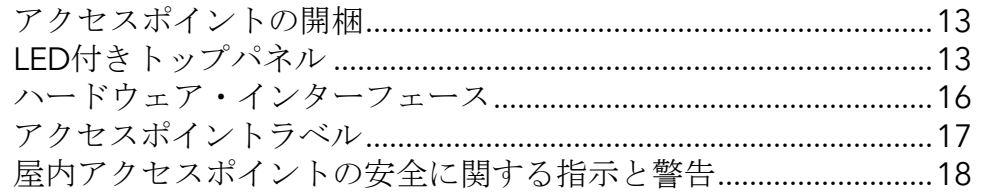

### 第 **3** 章 [ネットワークにアクセス・ポイントを設置し、アクセス・ポ](#page-19-0) [イントにアクセスして初期設定を行う](#page-19-0)

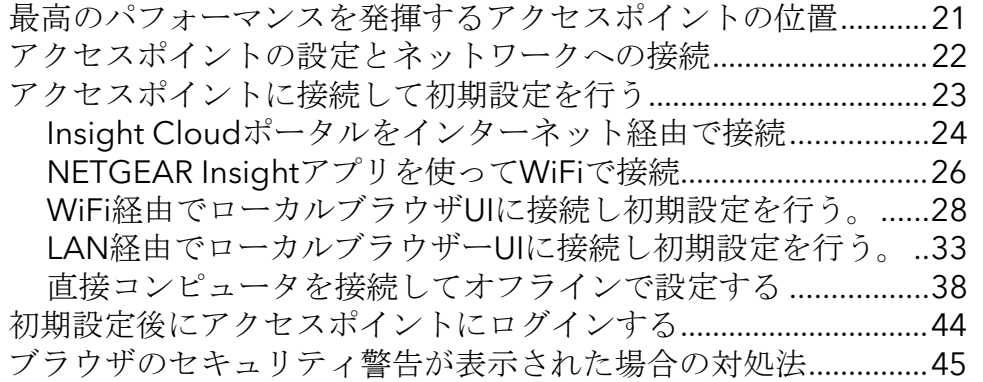

### 第 **4** 章 **[Insight Instant Mesh WiFi](#page-45-0)** [ネットワークへのアクセスポイントの設](#page-45-0) [置](#page-45-0)

ルートとノードとは何ですか?[...........................................................](#page-46-0)47 [インサイト・インスタント・メッシュ](#page-47-0)WiFiネットワークとは何ですか? 48 メッシュWiFi[ネットワークにノードを配置するための要件](#page-48-0)...........49 NETGEAR Insight [クラウドポータルにアクセスして、](#page-49-0)[Insight Instant](#page-49-0)  Mesh WiFi [ネットワークを設定または管理する](#page-49-0)[...............................](#page-49-0) 50

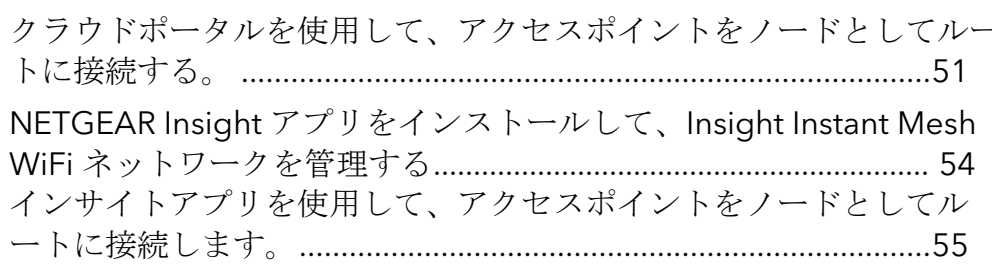

### 第**5**章 **WiFi**[ネットワークの基本的な](#page-58-0)**WiFi**機能を管理する

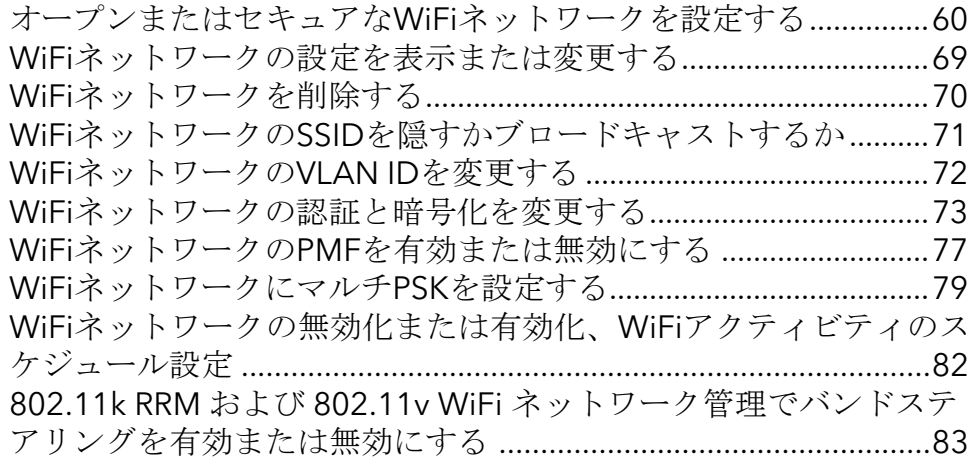

### 第**6**章 [無線の基本機能の管理](#page-84-0)

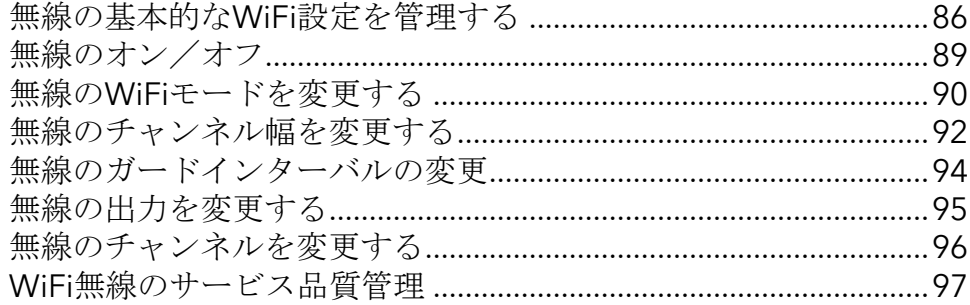

### 第**7**章 [キャプティブポータルの設定と管理](#page-98-0)

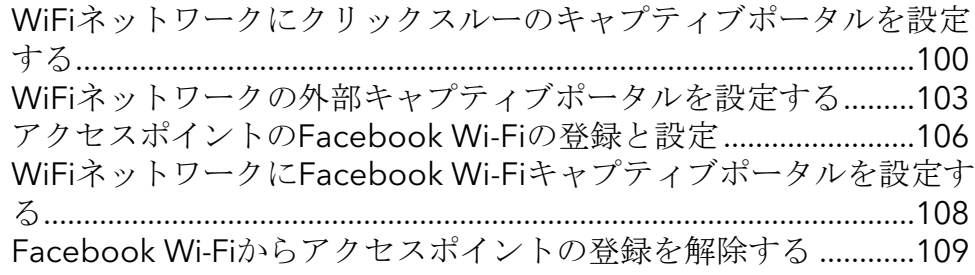

### 第**8**章 [アクセスとセキュリティの管理](#page-110-0)

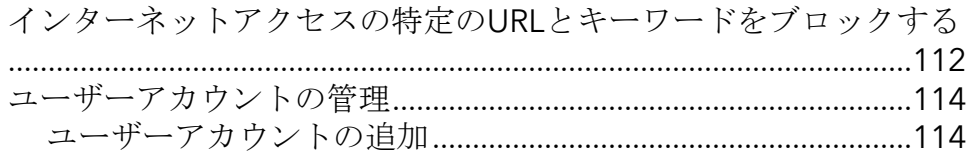

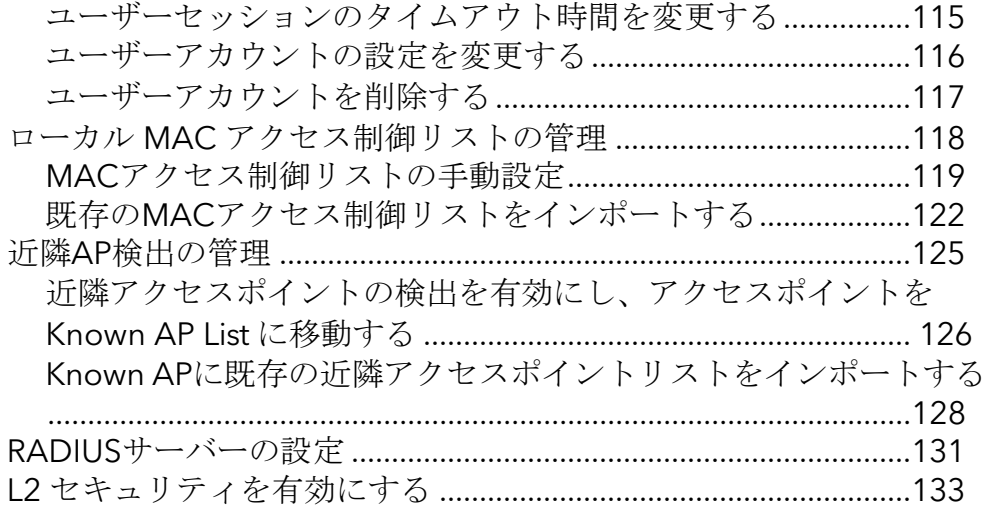

### 第**9**章 [ローカルエリアネットワークと](#page-134-0)**IP**設定の管理

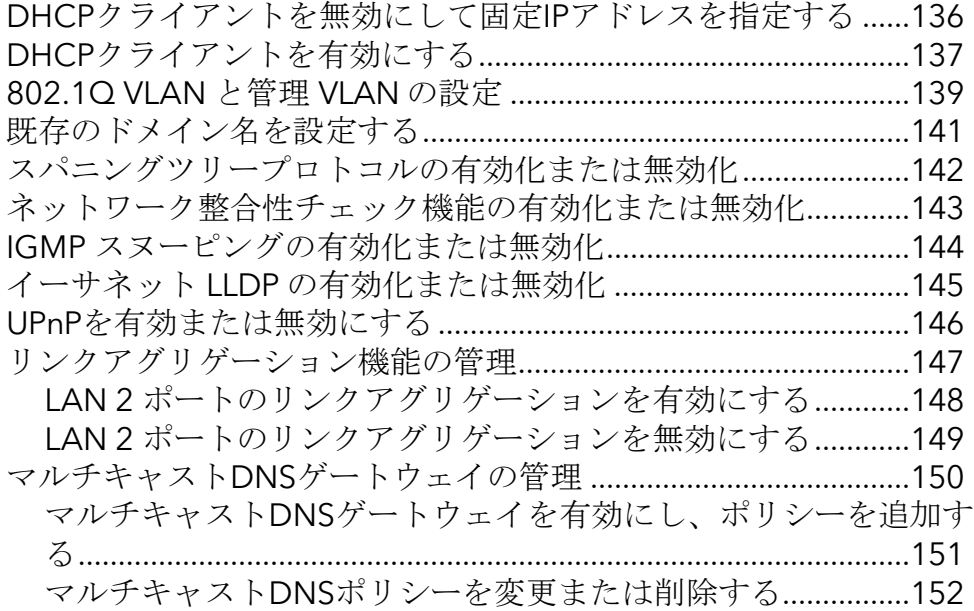

### 第**10**章 [アクセス・ポイントの管理と保守](#page-153-0)

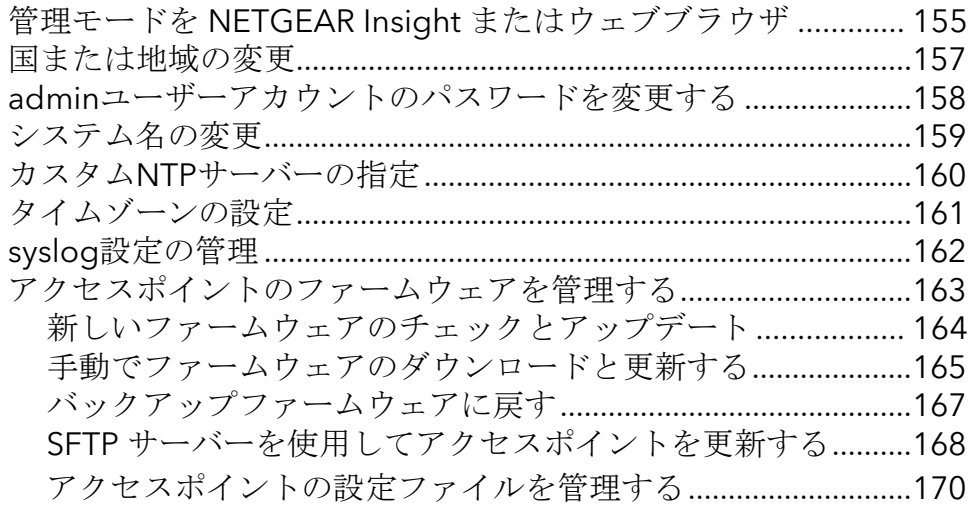

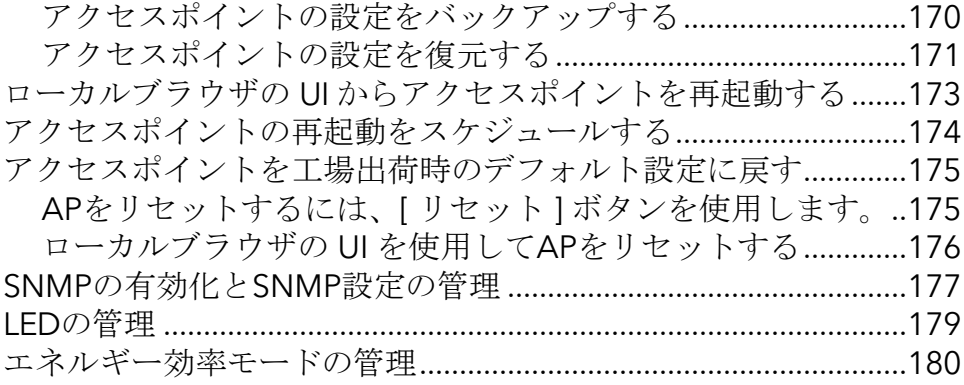

### 第 **11** 章 [アクセス・ポイントとネットワークの監視](#page-181-0)

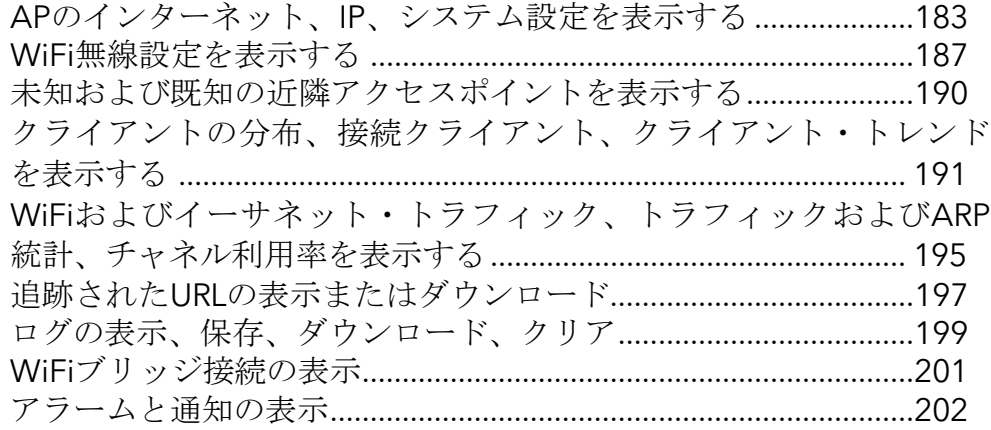

### 第**12**章 **WiFi**[ネットワークの高度な](#page-203-0)**WiFi**機能を管理する

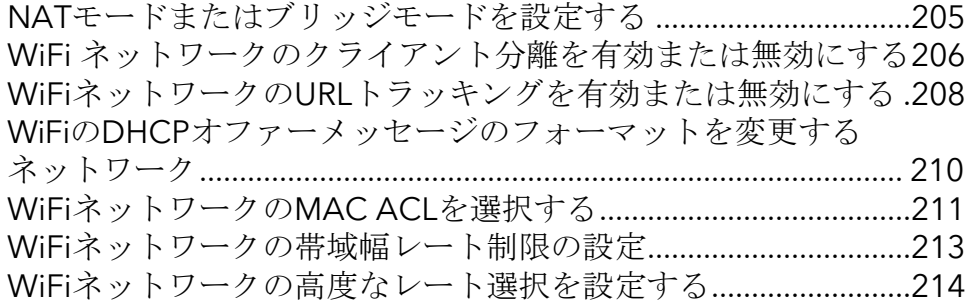

### 第**13**章 **WiFi**[ブリッジのセットアップ](#page-218-0)

アクセスポイント間のWiFi[ブリッジのセットアップ](#page-220-0)..................... 221

### 第**14**章 [高度な無線能の管理](#page-223-0)

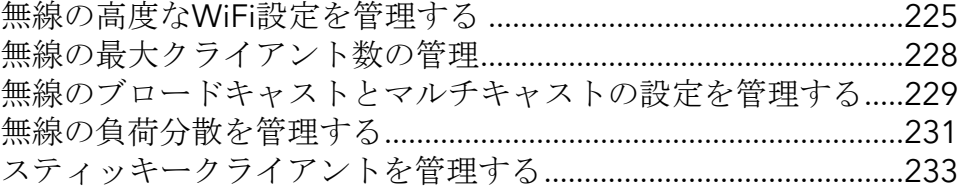

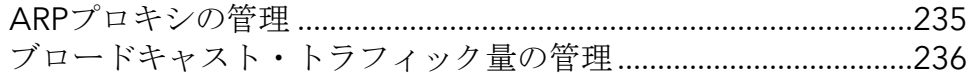

### 第**15**章 [診断とトラブルシューティング](#page-237-0)

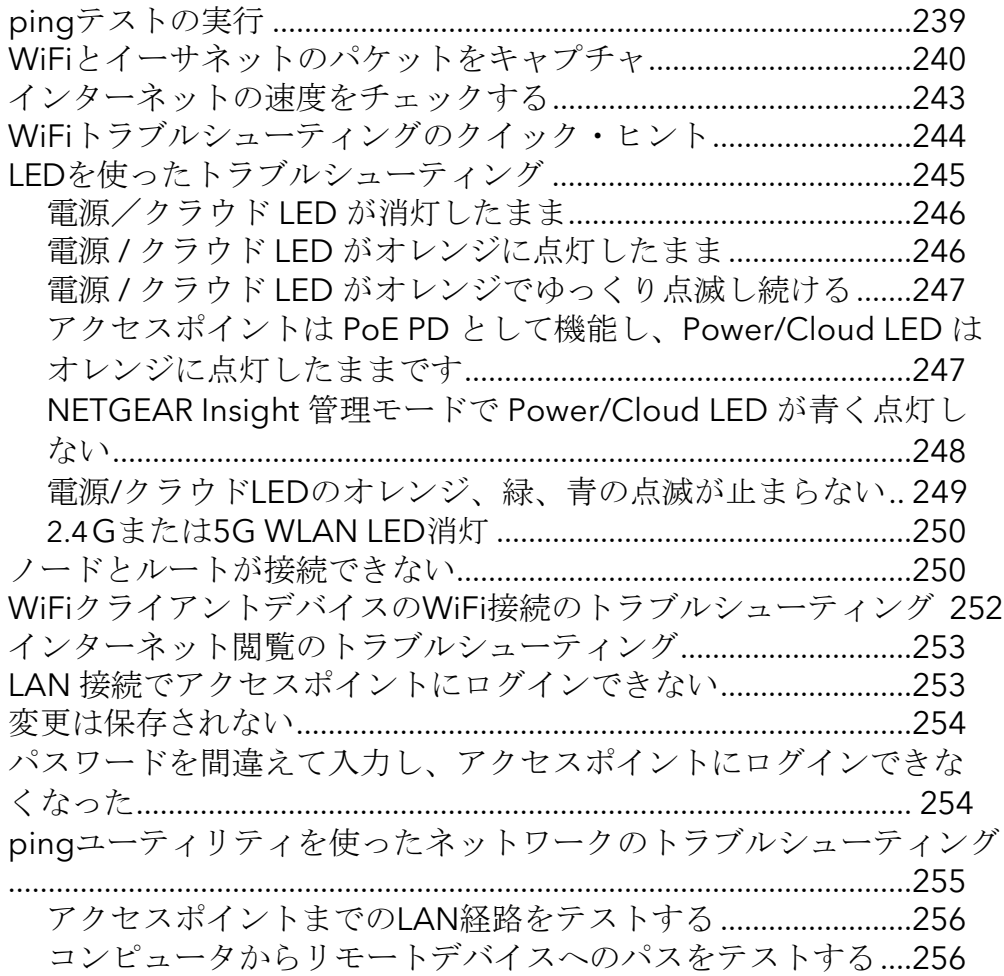

### 付録**A** [工場出荷時の初期設定と技術仕様](#page-257-0)

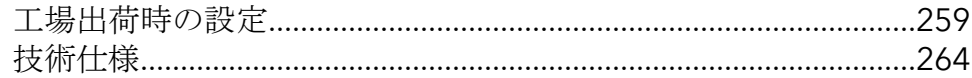

### 付録 **B** [壁または天井へのアクセスポイントの取り付け](#page-265-0)

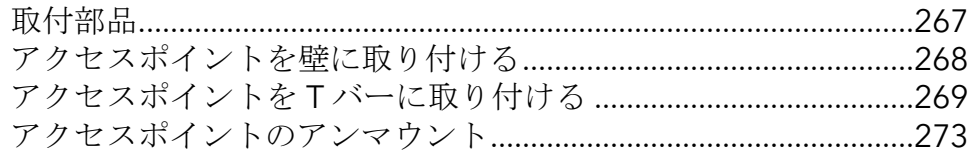

# <span id="page-9-0"></span>1 はじめに

このマニュアルは、NETGEAR Insight Managed WiFi 6 AX6000 Tri-band Multi-Gig Access Point モデル WAX630 用です。モデルWAX630(本マニュアルではアクセス ポイントと呼ぶ)は、IEEE 802.11ax、12 (4+4+4) ストリームのWiFi 6、および 2.4GHz、5GHzローバンド、5GHzハイバンドの3バンド同時動作をサポートします。 合計スループットは6000Mbps:2.4 GHzで1200 Mbps、5 GHzローバンドで2400 Mbps、5 GHzハイバンドで2400 Mbps。

このアクセスポイントは、802.3bt電源(アクセスポイントに接続されたポートに60W PoE++電源)を供給するPoE++スイッチに接続された既存のネットワークにおいて、 パワー・オーバー・イーサネット・プラス(PoE++)電源デバイス(PD)として機能 します。アクセスポイントは、通常のスイッチに接続するための電源アダプターもサポ ートしています。モデル WAX630 は電源アダプタなしで出荷され、モデル WAX630PAは電源アダプタがきで出荷されます。モデルWAX630を注文したが、

PoE++接続なしでアクセスポイントを使用したい場合は、電源アダプタを別途注文する ことができます。

PoE++イーサネットポートは、最大2.5Gbpsの高速通信をサポートします。もう1つの イーサネットLANポートは、リンクアグリゲーション (LAG)接続用に1Gbpsの速度を サポートします。

この章には以下のセクションがある:

- [追加資料](#page-10-1)
- [ローカルブラウザのユーザーインターフェイスと](#page-10-0)NETGEAR Insightについて

注:本マニュアルに記載されているトピックの詳細については、 [netgear.com/support/](https://www.netgear.com/support/) のサポートウェブサイトをご覧ください。

注:新機能やバグフィックスを含むファームウェアアップデートは、

[netgear.com/support/download/](https://www.netgear.com/support/download/) で随時提供されています。新しいファームウェアを 手動で確認し、ダウンロードすることができます。お使いの製品の機能や動作が本マニ ュアルに記載されているものと異なる場合は、ファームウェアのアップデートが必要な 場合があります。

注:このマニュアルでは、*WiFi*ネットワークはSSID(サービスセット識別子または WiFiネットワーク名)またはVAP(仮想アクセスポイント)と同じ意味です。つまり、 WiFiネットワークとは、個々のSSIDまたはVAPを意味します。

# <span id="page-10-1"></span>追加資料

以下の文書は [netgear.com/support/download/](https://www.netgear.com/support/download/) で入手できます:

- インストレーションガイド
- データシート

<span id="page-10-0"></span>NETGEAR Insight Cloud PortalとInsightアプリについては、以下をご覧ください。 [netgear.com/business/services/insight/subscription](https://www.netgear.com/business/services/insight/subscription/)をご覧ください。および [netgear.com/support/product/insight.aspx](https://www.netgear.com/support/product/insight.aspx)のNETGEARナレッジベースを参照してくだ さい。

# ローカルブラウザのユーザーインターフェ イスとNETGEAR Insightについて

このユーザーマニュアルでは、アクセスポイントがスタンドアロンのアクセスポイン トとして機能する場合に使用する、ローカルブラウザのユーザーインターフェイス (UI) について説明します。

NETGEAR Insight リモート管理は、スタンドアロンモードでは利用できない追加機能 とアドオンサービスを提供します。NETGEAR Insight PremiumとInsight Proの契約者 向けに、アクセスポイントはNETGEAR Insight Cloud PortalとInsightアプリをサポート しています:

- **Insight** クラウドポータル:クラウドベースの管理プラットフォームInsightのポ ータルから、アクセスポイントをリモートで設定・管理できます。
- **Insight**アプリ:iOSまたはAndroidモバイルデバイスからアクセスポイントをリモ ートで設定・管理し、Insightクラウドベースの管理プラットフォームに接続できま す。

NETGEAR Insight Cloud PortalとInsightアプリについては、以下のページをご覧くださ い:

- [netgear.com/business/services/insight/subscription](https://www.netgear.com/business/services/insight/subscription/)
- [netgear.com/support/product/insight.aspx](https://www.netgear.com/support/product/insight.aspx)
- [kb.netgear.com/000061848](https://kb.netgear.com/000061848/How-do-I-use-NETGEAR-s-one-year-of-Insight-included-subscription)

アクセスポイントを NETGEAR Insight 管理デバイスとしてインストールした場合、 Insight クラウドポータルと Insight アプリで管理できる機能の設定は、ローカルブラウ ザ UI ではマスクされます。ただし、ローカルブラウザ UI を使用して、Insight でまだサ ポートされていない特定の機能の設定を管理できます。

# <span id="page-11-0"></span>2 ハードウェアの概要

NETGEAR Insight Managed WiFi 6 AX6000 Tri-band Multi-Gig Access Point モデル WAX630 は屋内用アクセスポイントです。

この章には以下のセクションがある:

- [アクセスポイントの開梱](#page-12-0)
- LED[付きトップパネル](#page-12-1)
- [ハードウェア・インターフェース](#page-15-0)
- [アクセスポイントラベル](#page-16-0)
- [屋内アクセスポイントの安全に関する指示と警告](#page-17-0)

## <span id="page-12-0"></span>アクセスポイントの開梱

パッケージには以下のものが含まれている:

- NETGEAR WAX630 アクセスポイント
- マウンティングプレート
- メタル・ブラケット、Tバー・ロック、ロック・スクリュー、ショート・スクリュー4 本付き
- 背の高いネジ3本と壁取り付け用アンカー
- インストレーションガイド

注:モデルWAX630は電源アダプターなしで出荷されます。モデル WAX630PA には電 源アダプターが付属しています(電源アダプターのタイプは地域によって異なります)。 モデルWAX630を注文したが、PoE++接続なしでアクセスポイントを使用したい場合 は、電源アダプターを別途注文することができます。

<span id="page-12-1"></span>取り付けオプションについては、[「壁または天井へのアクセスポイントの取り付け\(](#page-265-0)266 ペー ジ)」を参照してください。

## LED付きトップパネル

アクセス ポイントのステータスを示す LED は、アクセス ポイントのトップ パネルにあ ります。

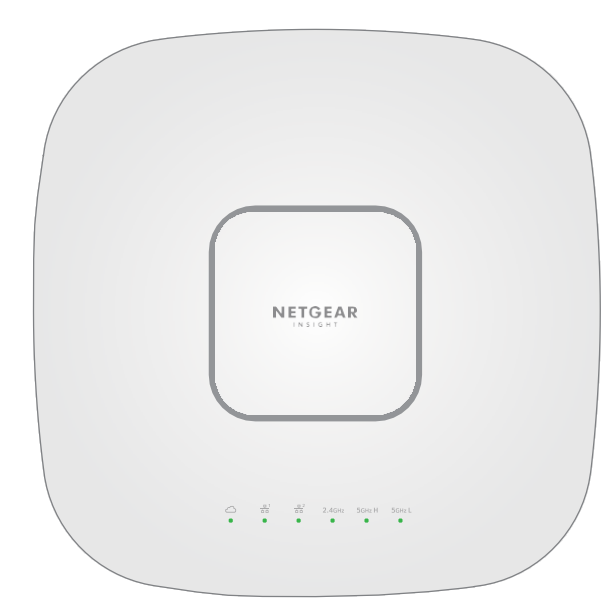

図1.トップパネルとLED

### 表 1.LEDの説明

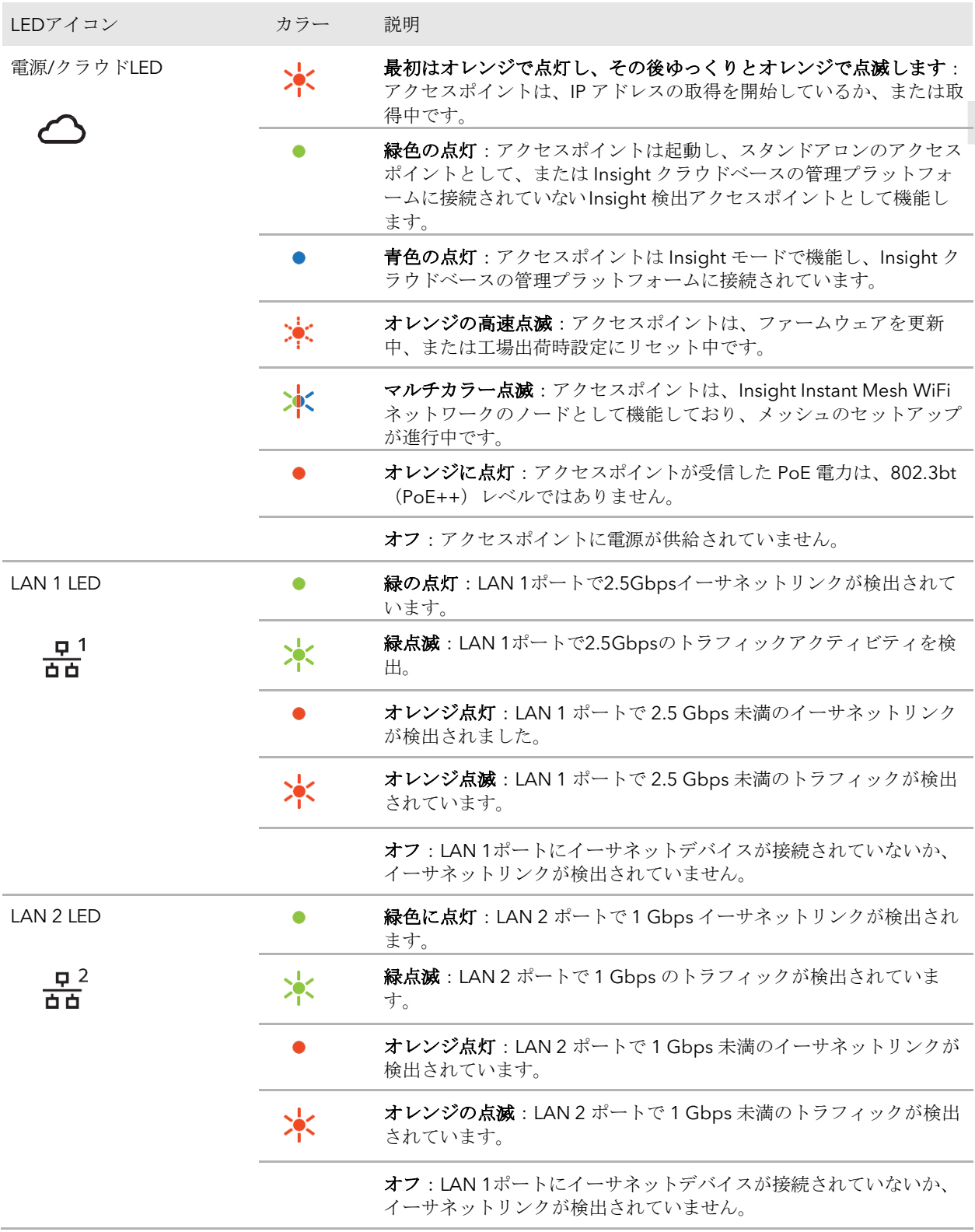

表 1.LEDの説明(続き)

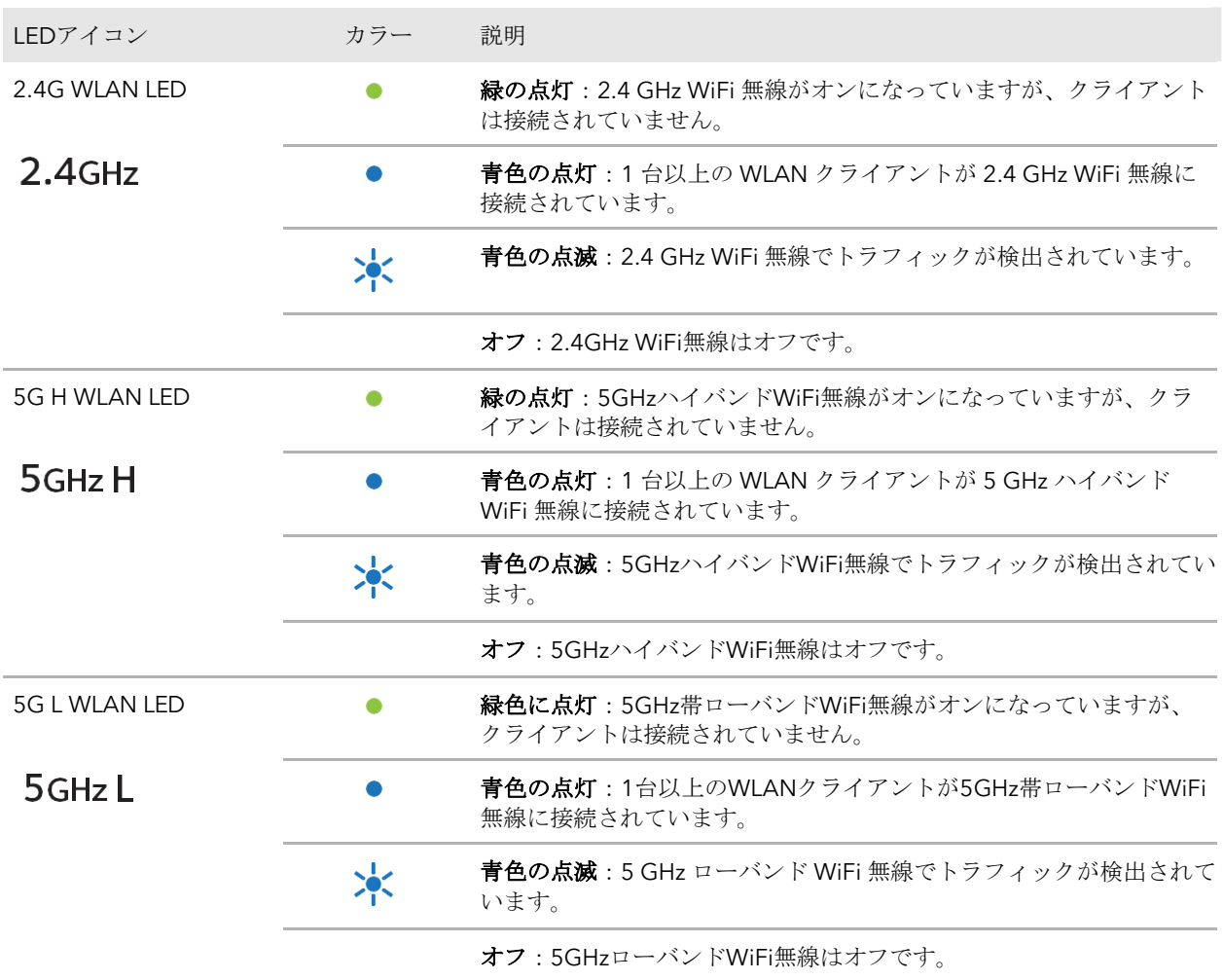

注: LED[によるトラブル](#page-244-0)シューティングについては、245ページのLEDによるトラブル [シューティングを参](#page-244-0)照してくださ[い。](#page-244-0)

## <span id="page-15-0"></span>ハードウェア・インターフェース

アクセス・ポイントの底部パネルには、オプションの電源アダプタ用の DC 電源コネク タ、LAN 1/PoE++ ポート、LAN 2 ポート、およびリセット・ボタンがあります。

図2.ハードウェア・インターフェース

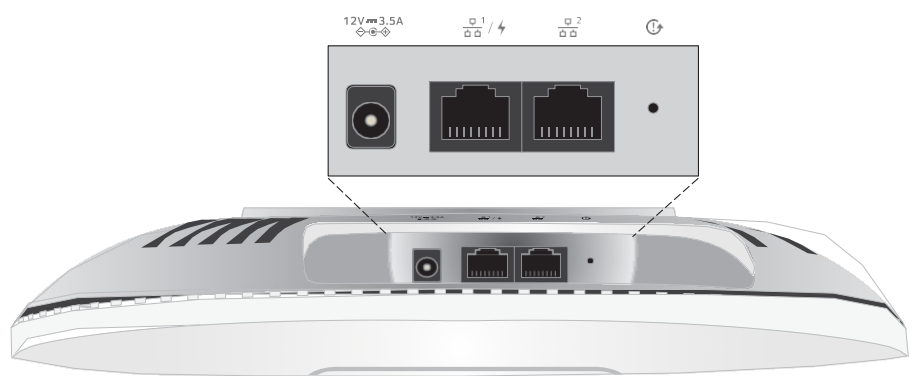

ボトムパネルには以下のコンポーネントが含まれる:

- **DC** 電源コネクタ:アクセスポイントに電力を供給するために PoE++ スイッチを 使用しない場合は、オプションの電源アダプタを DC 電源コネクタに接続します。
- **LAN 1/PoE++** ポート:LAN 1/PoE++ ギガビット イーサネット RJ-45 LAN ポート を使用して、アクセス ポイントを PoE++ スイッチに接続するか、 オプションの電 源アダプタを使用する場合は、非 PoE スイッチに接続します。アクセスポイントの ネットワーク接続には、 LAN 1/PoE++ ポートを使用する必要があります。(LAN 2 ポートはネットワーク接続に使用しないでください。)

2.5Gbps機器に接続した場合、LAN 1/PoE++ポートはLAN内で最大2.5Gbpsのイー サネット速度をサポートします。インターネット接続、モデム、ルーター、スイッ チが2.5Gbpsの速度をサポートしている場合、アクセスポイントのインターネット 接続も2.5Gbpsで機能します。それ以外の場合、インターネット接続は一般的な速 度である1Gbpsで機能します。

LAN 1/PoE++ ポートの接続の詳細については、22 ページの[「アクセスポイントのセ](#page-21-0) [ットアップとネ](#page-21-0)ッ [トワークへの接続」](#page-21-0)を参照してください。

- **LAN 2** ポート:LAN 2 ポートはギガビットイーサネット RJ-45 ポートで、アクセス ポイントを LAN 1 ポートと同じスイッチに接続してリンクアグリゲーション (LAG) 接続するために使用できます。スイッチは LAG 接続をサポートする必要があり、ス イッチで設定する必要があります。アクセスポイントでの LAG の設定と有効化の詳 細については、147 ページの[「リンクアグリゲーショ](#page-146-0) ン機能の管理」を参照してく ださい。
- リセット ボタン:アクセス ポイントを再起動したり、工場出荷時の設定にリセッ トするには、リセット ボタンを使用します。アクセス ポイントを再起動するには、 リセット ボタンを約 2 秒間押します。アクセス ポイントを工場出荷時の設定にリ セットするには、リセット ボタンを 10 秒以上押します。

注**:** アクセス ポイントを NETGEAR Insight ネットワーク ロケーションに追加した場 合 、**[** リセット **]** ボタンの工場出荷時デフォルト設定機能が使用できるようになる前 に、まず Insight クラウド ポータルまたは Insight アプリを使用して、Insight ネットワ ーク ロケーションからアクセス ポイントを削除する必要があります。詳細については、 175 ページの[「リセットボタンを使用してア](#page-174-1)クセス [ポイントをリセットする」](#page-174-1)を参照 してください。

## <span id="page-16-0"></span>アクセスポイントラベル

底面のアクセスポイントラベルには、アクセスポイントのQRコード、シリアル番号、 MACアドレス、セットアップWiFiネットワーク名 (SSID)、ネットワークキー(パ スワード)が表示されます。

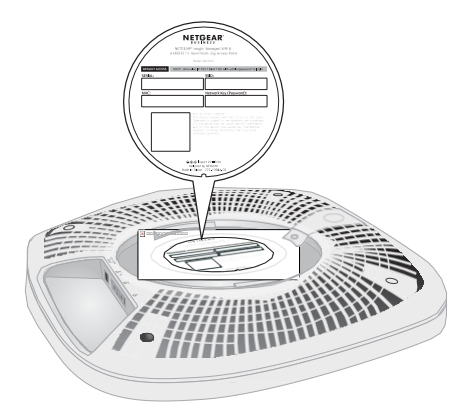

図3.アクセスポイントラベルの位置

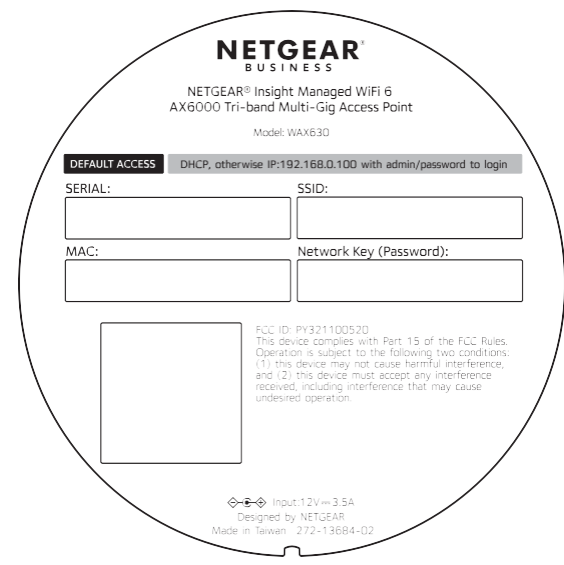

図4.アクセスポイントのラベル

# <span id="page-17-0"></span>屋内アクセスポイントの安全に関する指示

## と警告

以下の安全ガイドラインを使用して、個人の安全を確保し、潜在的な損傷からシステム を保護してください。

身体への傷害、感電、火災、装置への損傷を避けるため、以下の注意事項を守ってくだ さい:

- 本製品は、温度と湿度が管理された環境での屋内使用専用に設計されていま す。以下の点にご注意ください:
	- 本製品が動作しなければならない環境の詳細については、付録の環境仕様または データシートを参照してください。
	- 本製品をイーサネットケーブルで屋外の機器に接続する場合は、屋外の機器が適 切に接地され、サージ保護されている必要があり、屋内製品と屋外の機器の間に イーサネットサージプロテクターをインラインで設置する必要があります。これ を怠ると、製品が損傷することがあります。
	- 製品を屋外ケーブルまたは有線屋外機器に接続する前に、 <https://kb.netgear.com/000057103> で安全および保証に関する追加情報をご確認 ください。

これらのガイドラインに従わない場合、NETGEAR 製品が損傷し、適用される法律 で許容される範囲内で NETGEAR の保証が適用されない場合があります。

- 製品マニュアルに記載されている以外の方法で製品を修理しないでください。機 器によっては、絶対に開けないでください。
- 次のような状況が発生した場合は、製品の電源プラグを抜いてから、部品を交換す るか、トレーニングを受けたサービス担当者にご連絡ください:
	- お使いの製品によっては、電源アダプタ、電源アダプタケーブル、電源アダプ タプラグ、またはPoEイーサネットケーブルが損傷しています。
	- 製品に物が落ちた。
	- 製品は水にさらされた。
	- 製品が落下または破損した。
	- 取扱説明書に従って操作しても、製品は正しく動作しません。
- 製品をラジエーターや熱源から遠ざけてください。また、冷却用の通気口を塞がな いようにしてください。
- 本製品の部品に食べ物や液体をこぼしたり、濡れた環境で本製品を操作したりしな いでください。製品が濡れた場合は、トラブルシューティングガイドの該当セクシ ョンを参照するか、トレーニングを受けたサービス担当者に連絡してください。
- 製品の開口部に物を押し込まないでください。内部の部品がショートし、火災や感 電の原因となります。
- 本製品は、認可された装置でのみ使用してください。
- ご使用の製品に該当する場合は、カバーを外したり内部部品に触れたりする前に、 製品が冷めてから行ってください。
- イーサネットケーブルで接続する機器は、その場所で使用可能な電力で動作する電 気定格であることを確認してください。
- お使いの製品によっては、付属の電源アダプターまたはPoE対応のイーサネットケ ーブルのみを使用してください。

お使いの製品が電源アダプターを使用している場合:

- 電源アダプタが提供されていない場合は、最寄りの NETGEAR 販売店にお問 い合わせください。
- 電源アダプターの定格は、本製品および本製品の電気定格ラベルに記載されてい る電圧と電流に適合している必要があります。
- 感電を防ぐため、システムおよび周辺機器の電源ケーブルはすべて、適切に接地 された電源コンセントに接続してください。
- ご使用の製品に該当する場合、周辺電源ケーブルには、適切な接地を確保するため の3極プラグが装備されています。アダプタプラグを使用したり、ケーブルから接 地プロングを取り外したりしないでください。延長ケーブルを使用する必要がある 場合は、適切に接地されたプラグ付きの3線ケーブルを使用してください。
- 延長ケーブルおよび電源タップの定格を守る。延長ケーブルや電源タップに接続さ れているすべての製品の定格電流の合計が、延長ケーブルや電源タップの定格電流 の80%を超えないようにしてください。
- 急激で過渡的な電力の増減からシステムを保護するには、サージサプレッサ、ライ ンコンディショナ、無停電電源装置(UPS)を使用してください。
- システムケーブル、電源アダプタケーブル、PoEイーサネットケーブルは、慎重に 配置してください。ケーブルを踏んだり、つまずいたりしないように配線してくださ い。ケーブルの上には何も乗らないようにしてください。
- 電源アダプター、電源アダプターケーブル、プラグは改造しないでください。電気 工事士または電力会社にご相談ください。
- 必ずお住まいの地域や国の配線規則に従ってください。

# <span id="page-19-0"></span>3 アクセス・ポイントをネットワー クに設置し、アクセス・ポイント にアクセスして初期設定を行いま す。

本章では、アクセスポイントをネットワークにインストールし、アクセス す る 方法について説明 し ま す。この章には、 次のセ ク シ ョ ンがあ り ます:

- [最高のパフォーマンスを得るためのアクセスポイントの位置](#page-20-0)
- [アクセスポイントの設定とネットワークへの接続](#page-21-0)
- [アクセスポイントに接続して初期設定を行う](#page-22-0)
- [初期設定後、アクセスポイントにログインする](#page-43-0)
- [ブラウザのセキュリティ警告が表示された場合の対処法](#page-44-0)

注意:本機は専門家による設置が必要です。合法的な周波数チャネル内での操作、出力 電力、および DFS 要件を含め、各国の規制に従うことは設置者の責任です。ベンダー、 再販業者、または販売業者は、違法な無線操作について責任を負いません。詳細につい ては、デバイスの利用規約を参照してください。

注:このマニュアルでは、*WiFi*ネットワークはSSID(サービスセット識別子または WiFiネットワーク名)またはVAP(仮想アクセスポイント)と同じ意味です。つまり、 WiFiネットワークとは、個々のSSIDまたはVAPを意味します。

**Insight Managed WiFi 6 AX6000** トライバンド・マルチギガ・アクセスポイント **WAX630**

## <span id="page-20-0"></span>アクセスポイントを最適な位置に設置する

本マニュアルのインストレーションガイドまたは付録の説明に従ってアクセスポイン ト を設置およびマウントする前に、最高のパフォーマンスを得るためにアクセスポイント をど のように配置するかを検討してください。

アクセスポイントのWiFi範囲内にあるWiFiクライアントは、WiFiネットワークに接続 できます。ただし、WiFi範囲はアクセスポイントの物理的な配置によって大きく異な ります。例えば、WiFi 信号が通過する壁の厚さ、密度、数によって範囲が制限される ことがあります。

さらに、オフィス、自宅、庭、キャンパス内やその周辺にある他のWiFiデバイスが、アク セスポイントの信号に影響を与える可能性もあります。WiFiデバイスには、他のアクセ スポイント、ルーター、リピーター、WiFiレンジエクステンダー、その他WiFi信号を発 信してネットワークアクセスを提供するデバイスがあります。

アクセスポイントの位置に関するヒント

- アクセスポイントは、WiFi クライアントが動作するエリアの中央付近に設置します。 アクセスポイントと WiFi クライアントの間に見通しの良いラインは必要ありませ  $h_n$
- 電源アダプタを使用する場合は、アクセスポイントがAC電源コンセントの届く範囲 にあることを確認してください。
- アクセスポイントを高い場所に設置し、アクセスポイントとWiFiクライアントの間 の壁や天井を最小限にします。
- アクセスポイントは、次のような電気機器から離して設置してください:
	- シーリングファン
	- ホーム・セキュリティ・システム
	- 電子レンジ
	- コンピュータ
	- コードレス電話のベース
	- 2.4 GHzおよび5.8 GHzコードレス電話機
- アクセスポイントは、大きな金属面、大きなガラス面、断熱された壁、およびこれ らのようなものから離して設置してください:
	- ソリッド・メタル・ドア
	- アルミスタッド
	- 水槽
- 鏡
- レンガ
- <span id="page-21-0"></span>- コンクリート

隣接するスタンドアロン型アクセスポイントを使用する場合は、干渉を低減するために 異なる無線周波数チャネルを使用します。詳しくは、 96 ページの無線のチャンネルを 変更するを参照してください。

## アクセスポイントの設定とネットワークへ の接続

アクセスポイントは、ネットワーク内のPower over Ethernet plus(PoE++、802.3bt) スイッチに接続できます。こ の ス イ ッ チ は、 イ ン タ ー ネ ッ ト に接続 さ れ て い る ネ ッ ト ワ ー ク ル ー タ に 接続 さ れ て い る 必要が あ り ま す。PoE++接続を使 用する場合、アクセスポイントに電源アダプタは必要ありません。

注:ご注文の製品によっては、電源アダプターが同梱されていない場合があります。ア クセスポイントの電源は、PoE++スイッチに接続して供給します。電源アダプターなし のパッケージを注文したが、PoE++接続を使用したくない場合でも、オプションとして 電源アダプターを注文できます。

2.5Gbps機器に接続する場合、アクセスポイントLAN 1/PoE++ポートはLAN内で最大 2.5Gbpsのイーサネット速度をサポートします。下図はNETGEAR MS510TXUPスイッ チを示しており、2.5Gbps以上の速度とPoE++をサポートしています。インターネット 接続、モデム、ルーター、スイッチが 2.5 Gbps の速度をサポートしている場合、アク セスポイントのインターネット接続も 2.5 Gbps で機能します。それ以外の場合、イン ターネット接続は一般的な速度である1Gbpsで機能します。

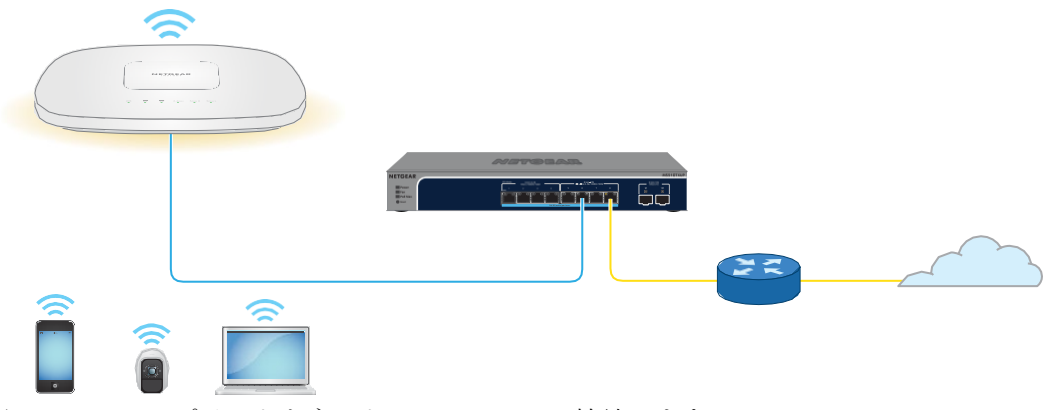

図 5.アクセス・ポイントをネットワークにPoE++接続します。

### アクセスポイントをネットワークにイーサネット接続でセットアップするには、次の手 順に従います:

- 1. イーサネットケーブルをアクセスポイントの LAN 1/PoE++ ポートに接続します。
- 2. イーサネットケーブルのもう一方の端を、ネットワークとインターネットに接続さ れているスイッチのポートに接続します。

PoE++スイッチを使用する場合は、アクセスポイントに接続するスイッチポートが 60W PoE++電力を供給できる必要があります。アクセスポイントには、802.3bt (PoE++)入力が必要です。

注:最適な機能を実現するには、802.3at(PoE+)または 802.3af(PoE)スイッチ ではなく、802.3bt(PoE++)スイッチを使用していることを確認してください。 アクセス ポイントが起動しても電源 LED がオレンジに点灯したままの場合は、ア クセス ポイントの PoE 給電が不足している可能性があります。詳細については、 247 ページの「アクセス ポイントが PoE PD [として機能し、電](#page-246-1)源 / [クラウド](#page-246-1) LED が [オレンジ点灯のままになってい](#page-246-1)る」を参照してください。

アクセス ポイントが起動中、 またはネットワーク内の DHCP サーバー (または DHCP サーバーとして機能するルーター) から IP アドレスを取得中、 電源 / クラ ウド LED は最初、 オレンジ (オレンジ) の点灯 (ベタ点灯) にな り、 その後、 オレンジ (オレンジ) の点滅 (緩やか) にな り ます。約 2 分後、電源 / クラウド LED が緑色または青色 の点灯に変わり、アクセスポイントは初期設定を実行できる ようになります。

<span id="page-22-0"></span>初期設定のためのアクセス ポイントへのアクセスについては、23 ページの[「初期設定](#page-22-0) の [ためのアクセス](#page-22-0) ポイントへ[の接続」](#page-22-0)を参照してください。

## アクセスポイントに接続して初期設定を行う

アクセスポイントを設定した後、初期設定のためにいくつかの方法でアクセスポイント に接続することができます。

アクセス ポイント(および複数のデバイスとネットワーク)のリモート管理には、コン ピュータまたはタブレットの NETGEAR Insight クラウド ポータル、または iOS または Android モバイル デバイスの NETGEAR Insight アプリを使用できます。アクセス ポイ ントをスタンドアロン構成で使用する場合は、コンピューターまたはタブレットでロー カル ブラウザー UI を使用できます。詳細については、11 ページ[の「ローカル](#page-10-0) ブラウザ ユーザー [インターフェイスと](#page-10-0) NETGEAR Insight について」を参照してください。

Insight Cloud Portal または Insight アプリの使用については、次のいずれかのセクショ ンを参照してください:

- NETGEAR Insight [クラウドポータルを使用したインターネット経由での接続](#page-23-0) (24 ペー ジ)
- [NETGEAR Insight](#page-25-0) アプリを使って WiFi 経由で接続する (26 ページ)

#### **Insight Managed WiFi 6 AX6000** トライバンド・マルチギガ・アクセスポイント **WAX630**

ローカルブラウザのUIの使用については、以下のセクションのいずれかを参照してくだ さい:

- WiFi[経由でローカルブラウザ](#page-27-0)UIに接続し、初期設定を行う(28ページ
- LAN[経由でローカルのブラウザー](#page-32-0)UIに接続し、初期設定を行う(33ページ
- 38ページの[「直接接続されたコンピュータを使用したオフラインでのアクセ](#page-37-0)スポイ [ントの設定](#page-37-0)

<span id="page-23-0"></span>注:ネットワークに DHCP サーバー(または DHCP サーバーとして機能するルーター) がなく、これらのセクションのいずれかに記載されているアクセス ポイントの初期設 定を実行しない場 合 、アクセス ポイントには 5 台のクライアントしか接続できず、ア クセス ポイントは 5 台のクライアントにしか IP アドレスを提供できません。この 状況 を防ぐには、アクセス ポイントの初期設定を必ず実行してください。

## NETGEAR Insight Cloud Portalを使用してインターネット経 由で接続します。

Insight Cloud Portal は、Insight Premium または Insight Pro 加入者が利用できます。 NETGEAR Insight Cloud Portal を使用してアクセス ポイントを設定および管理するに は、アクセス ポイントがすでにインターネットに接続されている必要があります。

Insight Cloud Portalの詳細については、以下のページをご覧ください:

- [netgear.com/business/services/insight/subscription](https://www.netgear.com/business/services/insight/subscription/)
- [netgear.com/support/product/insight.aspx](https://www.netgear.com/support/product/insight.aspx)
- [kb.netgear.com/000061848](https://kb.netgear.com/000061848/How-do-I-use-NETGEAR-s-one-year-of-Insight-included-subscription)

NETGEAR アカウントは Insight アカウントでもあります。NETGEAR アカウントの認証 情報により、Insight Premium ユーザーとして、または Insight Pro アカウントにアップ グレードした場合は Insight Pro ユーザーとしてログインできます。

### **Insight Cloud Portal** を介してインターネット経由でアクセスポイントに接続する:

- 1. アクセスポイントがインターネットに接続されていることを確認します。
- 2. コンピュータまたはタブレットで、[insight.netgear.com](https://insight.netgear.com/)にアクセスします。 NETGEAR アカウント ログイン ページが表示されます。
- 3. まだインサイトのアカウントをお持ちでない方は、今すぐアカウントを作成してくだ さい。

Insight Premiumアカウントの作成またはInsight Proアカウントへのアップグレード については、[kb.netgear.com/000044343](https://kb.netgear.com/000044343/How-do-I-create-an-Insight-account)をご覧ください。

- 4. NETGEAR アカウントの電子メールアドレスとパスワードを入力し、[NETGEAR **Sign In]** ボタンをクリックします。
- 5. Insight Pro ユーザーの場合のみ、アクセスポイントを追加する組織を選択します。
- 6. アクセスポイントを追加する新しいネットワークの場所を追加するか、 既存のネ ットワークの場所を選択します。
- 7. **+ (Add Device)**ボタンをクリックします。

注:Insight Proユーザーの場合、デバイスを1台追加するか、デバイスリストをCSV ファイルとしてアップロードして、複数のInsight管理デバイスを追加できます。

- 8. Add New Device] ポップアップページで、アクセスポイントのシリアル番号と MAC アドレスを入力し、[**Go]** をクリックします。 シリアル番号とMACアドレスは、アクセスポイントのラベルに記載されています。
- 9. Insight がアクセス ポイントが有効な製品であることを確認したら、オプションでア クセ ス ポイントのデバイス名を変更し、[**Next]** をクリックします。 アクセス ポイントがポータルに正常に追加されると、セットアップが進行中であるこ とを確認するページが表示されます。

注:アクセスポイントがオンラインなのにInsightがアクセスポイントを検出しない 場合、アクセスポイントがある物理的な場所のファイアウォールがInsightクラウド との通信を妨げている可能性があります。その場合は、ファイアウォールにアウト バウンドアクセス用のポートと DNS エントリーを追加します。詳しくは、 [kb.netgear.com/000062467](https://kb.netgear.com/000062467/Ports-and-DNS-records-for-connection-to-Insight-cloud) を参照してください。

アクセスポイントは、自動的に最新の Insight ファームウェアと Insight ロケーション 設定に更新されます。これには最大10分かかる場合があり、その間にアクセスポイン トは再起動します。

アクセスポイントは、Insight クラウドベースの管理プラットフォームに接続された Insight 管理対象デバイスになりました。電源/クラウド LED が緑色の点灯だった場 合は、青色の点灯になります。

アクセスポイントの設定と管理には、Insight Cloud Portal または Insight アプリ を使用できます。

注**:** アクセス ポイントを NETGEAR Insight ネットワーク ロケーションに追加し、Insight クラウド ポータルまたは Insight アプリでアクセス ポイントを管理すると、アクセス ポ イントの管理者パスワードが変更されます。つまり、アクセスポイントを Insight ネット ワークロケーションに追加すると、そのロケーションの Insight ネットワークパスワード が管理者パスワードに置き換わります。ローカルブラウザーUIにアクセスするには、管 理者パスワードではなく、Insightネットワークパスワードを入力する必要があります。 後でアクセス ポイントを Insight ネットワークの場所から削除したり、管理モードを Web ブラウザー モードに変更したりする場合 (「管理モードを [NETGEAR Insight](#page-154-0) また は Web [ブラウザーに変更す](#page-154-0)る (155 ページ)」を参照)、アクセス ポイントの管理パ スワードを手動で変更するまで、ローカル ブラウザー UI にアクセスするには、引き続き Insight ネットワーク パスワードを使用する必要があります。

## <span id="page-25-0"></span>NETGEAR Insightアプリを使用してWiFi経由で接続します。

NETGEAR Insightアプリは、Insight PremiumおよびInsight Proの契約者が利用できます。

iOSまたはAndroidモバイルデバイスにNETGEAR Insightアプリをインストールし、ア クセスポイントを設定することができます(他の多くのタスクも実行できます)。 インサイトアプリの詳細については、以下のページをご覧ください:

- [netgear.com/business/services/insight/subscription](https://www.netgear.com/business/services/insight/subscription/)
- [netgear.com/support/product/insight.aspx](https://www.netgear.com/support/product/insight.aspx)
- [kb.netgear.com/000061848](https://kb.netgear.com/000061848/How-do-I-use-NETGEAR-s-one-year-of-Insight-included-subscription)

NETGEAR アカウントは Insight アカウントでもあります。NETGEAR アカウントの認証 情報により、Insight Premium ユーザーとして、または Insight Pro アカウントにアップ グレードした場合は Insight Pro ユーザーとしてログインできます。

### **iOS**または**Android**のモバイルデバイスを使用して**WiFi**経由でアクセスポイントに接続し ます:

1. モバイルデバイスで、アプリストアにアクセスし、NETGEAR Insightを検索し、 Insightアプリをダウンロードします。

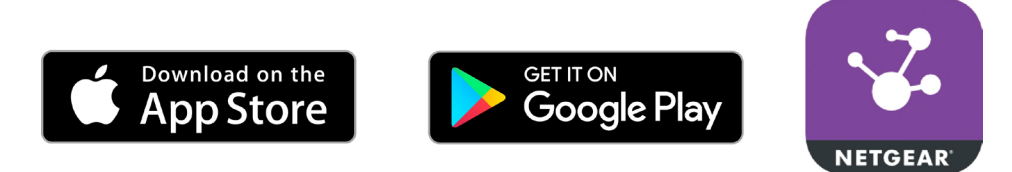

- 2. モバイルデバイスで、以下のいずれかの方法を使用して、アクセスポイントのセッ トアップWiFiネットワークにWiFi経由で接続します:
	- **QR**コードをスキャン:アクセスポイントの底面にあるアクセスポイントラベル のQRコードをスキャンして、セットアップWiFiネットワークに接続します。
	- 手動で接続:この場合、xxxxxxはアクセスポイントのMACアドレスの下6桁の 16進数です。デフォルトのパスワードは**sharedsecret**です。
- 3. インサイトアプリを起動する。
- 4. まだインサイトのアカウントをお持ちでない方は、今すぐアカウントを作成してくだ さい。

Insight Premiumアカウントの作成またはInsight Proアカウントへのアップグレード については、[kb.netgear.com/000044343](https://kb.netgear.com/000044343/How-do-I-create-an-Insight-account)をご覧ください。

5. NETGEARアカウントのメールアドレスとパスワードを入力し、ログインをタップし ます。

6. 次へ] ボタンをタップし、[OK] をタップして、アクセスポイントを追加する新しいネッ トワークの場所を追加します。

既存のネットワークの場所を選択することもできます。

新しいネットワークロケーションに入力したデバイス管理パスワードは、ネットワ ークロケーションに追加したすべてのデバイスの既存の管理パスワードに置き換わ ります。

ほとんどの場合、Insightはアクセスポイントを自動的に検出しますが、これには数 分かかります。

- 7. アクセス ポイントをネットワークの場所に追加するには、次のいずれかを実行しま す:
	- アクセスポイントが自動的に検出され、[Insight Manageable Devices] セクショ ンに表示されている場合は、アクセスポイントのアイコンをタップし、[**ADD DEVICE]** ボタンをタップします。
	- アクセスポイントが自動的に検出されない場合、または別の方法でアクセスポイ ントを追加したい場合は、上部バーの「**+**」アイコンをタップし、次のいずれか を実行します:
		- **SCAN BARCODE OR QR CODE**」ボタンをタップし、アクセスポイント のラベルに記載されているアクセスポイントのコードをスキャンします。
		- **Enter Serial Number and MAC Address]**リンクをタップし、アクセス ポ イントのラベルに記載されているアクセス ポイントのシリアル番号と MAC アドレスを手動で入力します。
- 8. プロンプトが表示されたら、アクセスポイントに名前を付け、**[Next]** ボタンをタップ します。

アクセスポイントは、自動的に最新の Insight ファームウェアと Insight ロケーション 設定に更新されます。これには最大10分かかる場合があり、その間にアクセスポイン トは再起動します。

アクセスポイントは、Insight クラウドベースの管理プラットフォームに接続された Insight 管理対象デバイスになりました。Power/Cloud LED が緑色の点灯だった場合 は、青色の点灯になります。

アクセスポイントの設定と管理には、Insight Cloud Portal または Insight アプリ を使用できます。

注**:** アクセス ポイントを NETGEAR Insight ネットワークの場所に追加し、Insight クラ ウドポータルまたは Insight アプリでアクセス ポイントを管理すると、アクセス ポイ ントの管理者パスワードが変更されます。つまり、その場所の Insight ネットワークパ スワードが管理者パスワードに置き換わります。ローカルブラウザー UI にアクセスす るには、管理者パスワードではなく、Insight ネットワークパスワードを入力する必要 があります。後でアクセス ポイントを Insight ネットワークの場所から削除したり、管 理モードを Web ブラウザー モードに変更したりする場合は([「管理モードを](#page-154-0) [NETGEAR Insight](#page-154-0) または Web ブラウザーに変更する (155ページ)」を参照)、アク セス ポイントの管理者パスワードを手動で変更するまで、ローカル ブラウザー UI にア クセスするには、引き続き Insight ネットワーク パスワードを使用する必要があります。

### <span id="page-27-0"></span>WiFi経由でローカルブラウザUIに接続し、初期設定を行う。

<span id="page-27-1"></span>このセ ク シ ョ ン では、 WiFi 対応の コ ン ピ ュ ー タ ま た はモ バ イルデバ イ ス を使 用 し て (NETGEAR Insight アプリ を使用せずに)、 WiFi 経由でア ク セ ス ポ イ ン ト に初回接続し、 初期設定を完了す る 方法を説明 し ま す。

### **WiFi**経由でローカルブラウザ**UI**に接続し、初期設定を行う:

- 1. コンピュータまたはモバイルデバイスから、次のいずれかの方法を使用して、アク セスポイントのセットアップWiFiネットワークにWiFi経由で接続します:
	- **QR**コードをスキャンします:アクセスポイントの底面にあるアクセスポイント ラベルのQRコードをスキャンして、セットアップWiFiネットワークに接続しま す。
	- 手動で接続します:この場合、xxxxxxはアクセスポイントのMACアドレスの下 6桁の16進数です。デフォルトのパスワードは**sharedsecret**です。
- 2. コンピューターまたはモバイルデバイスでウェブブラウザーを起動し、アドレスバ ーに「**[http://aplogin.net](http://aplogin.net/)**」と入力す[る。](http://aplogin.net/)

注:**[http://aplogin.net](http://aplogin.net/)** は、アクセスポイントの初期セットアップ中にのみ使用でき ます。

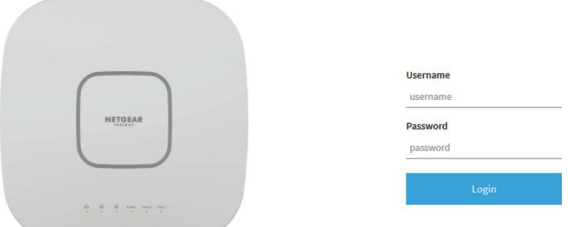

アクセスポイントの自己署名証明書が原因で、ブラウザがセキュリティ警告を表示す るかもしれませんが、これは予期された動作です。

続行するか、セキュリティ警告の例外を追加できます。詳細については、45ページ の[「ブラウザのセ](#page-44-0)キュリティ警告が表示[された場合の対処法」](#page-44-0)を参照してください。

3. アクセスポイントのユーザー名とデフォルトのパスワードを入力します。

ユーザー名は**admin**。デフォルトのパスワードは**password**である。ユーザー名とパ スワードは大文字と小文字を区別する。

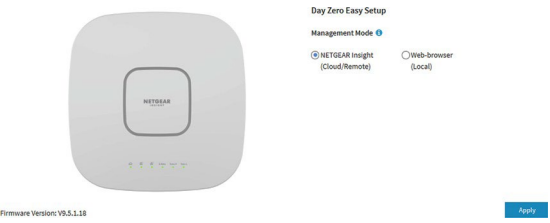

4. ウェブブラウザのラジオボタンを選択します。

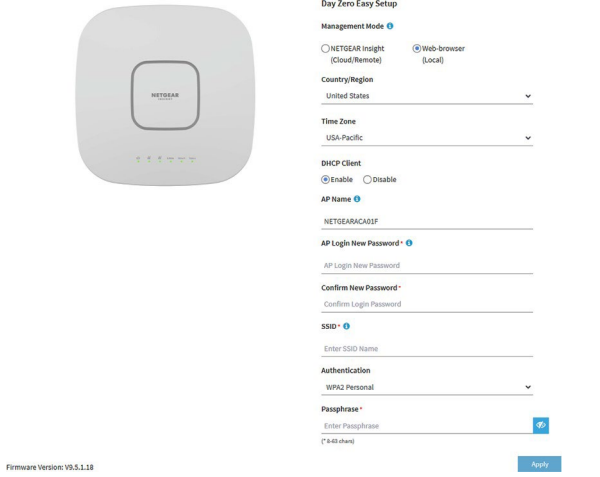

注:ページに表示されている基本設定を保存すると、ログイン時にDay Zero Easy Setupページは表示されなくなります。代わりに、ログインページが表示されます。 ログイン後、ダッシュボードページが表示されます。

- <span id="page-28-0"></span>5. ア ク セ ス ポ イ ン ト に 最新の フ ァ ームウ ェ ア を確認 さ せ る には、[ **Check for Upgrade ]** をク リ ックします。 ボタンをクリックします(このボタンは前の図には表示されていません)。 アクセスポイントに新しいファームウェアが提供されている場合は、ファームウェア のアップグレードをお勧めします。ファームウェアのアップグレードが完了すると、 アクセス ポイントが再起動します。アクセス ポイントの準備ができたら、この手順 のステップ 1 [に戻ります。](#page-27-1)
- 6. 以下の表に記載されている設定を入力してください。

### **Insight Managed WiFi 6 AX6000** トライバンド・マルチギガ・アクセスポイント **WAX630**

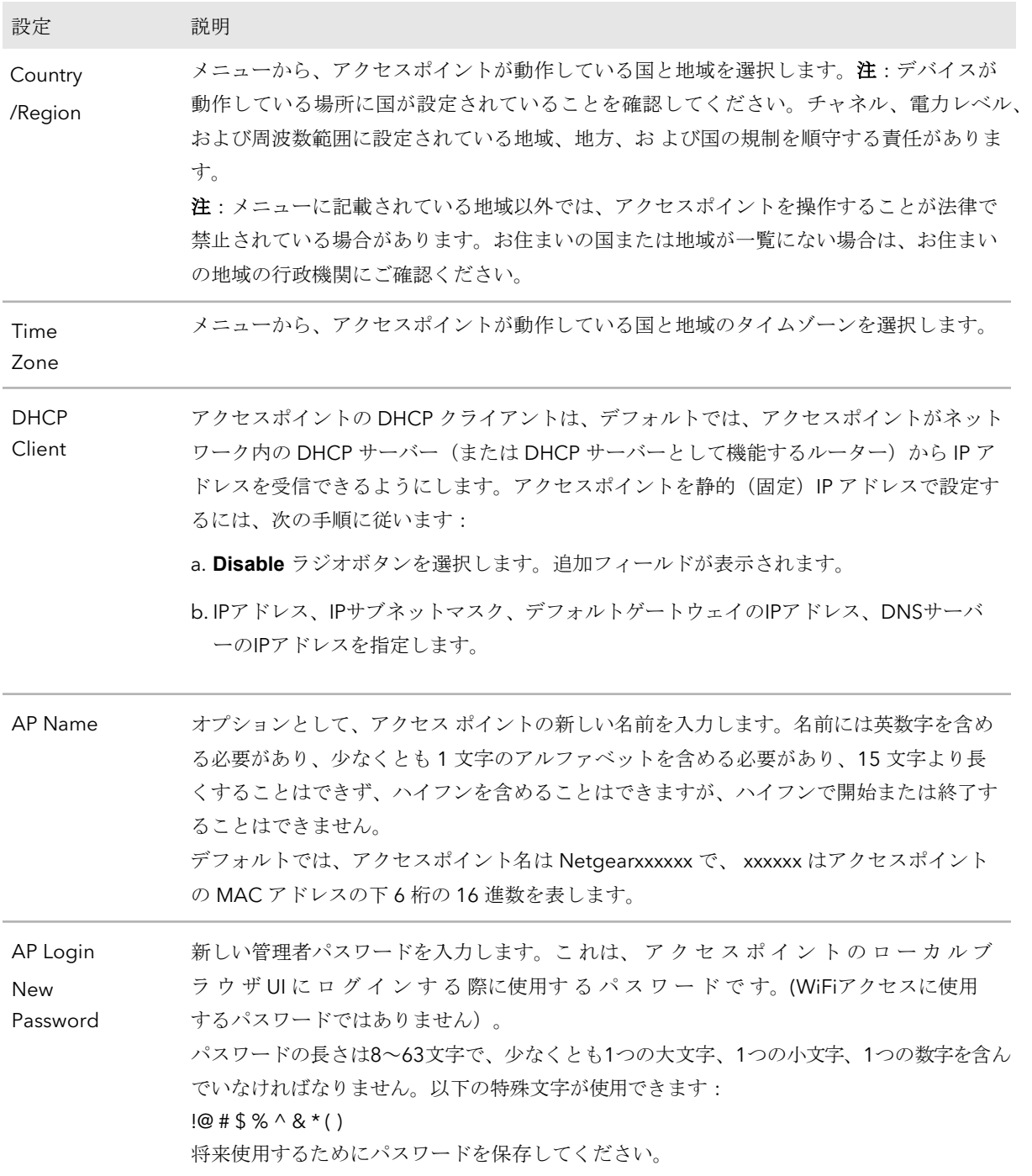

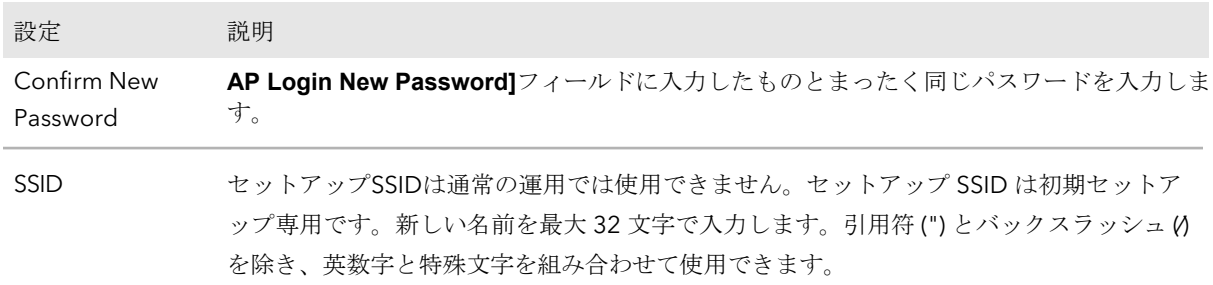

- 7. **Authentication**メニューから、WiFiネットワークの認証タイプを1つ選択し、該当 する場合は、WiFiネットワークの新しいパスフレーズ(ネットワークキーまたは WiFiパスワード)を設定します:
	- **Open**:クライアントは認証されず、トラフィックは暗号化されず、802.11w (PMF)は自動的に無効になります。この設定はセキュリティを提供せず、ほとん どの状況には適していません。メニューから[**Open**]を選択すると、 [**Enhanced Open**]チェックボックスが表示され、[**Allow Devices to Connect with Open**]チェックボックスが表示されます:
		- **Enhanced Open**:「**Enhanced Open**」チェックボックスを選択すると、 WiFi enhanced open 機能が有効になります。この機能は、opportunistic wireless encryption(OWE)に基づいています。暗号化はCCMモードプ ロトコル(CCMP)に設定され、802.11w(PMF)は自動的に必須設定に なります。
		- **Allow Clients to Authenticate using Legacy Open (OWE Transition Mode)]**:**Enhanced Open** チェックボックスを選択すると、**Allow Clients to Authenticate using Legacy Open (OWE Transition Mode)** チェックボッ クスが表示されます。このチェックボックスを選択すると、WiFi ネットワー クは、WiFi 拡張オープン機能をサポートするクライアントとそうでないクラ イアントの両方を受け入れることができます。WiFi open enhanced 機能を サポートしていないクライアントの場合、トラフィックは暗号化されません。 このチェックボックスを選択しない場合、WiFi ネットワークは、WiFi enhanced open 機能をサポートするクライアントのみを受け入れることがで きます。
	- **WPA2 Personal**:WPA2をサポートするWiFiクライアントのみがSSIDに接続で きるようにします。すべてのWiFiクライアントがWPA2をサポートできる場合は、 このオプションを選択します。このオプションは、AES 暗号化を使用します。 **Passphrase**]フィールドに、WiFi ネットワークの新しいパスフレーズを入力し ます。
	- **WPA2/WPA Personal**:このオプションは、WPAとWPA2の両方のWiFiクライ アントがSSIDに接続することを可能にします。このオプションは、TKIPとAESの 暗号化を使用します。ブロードキャストパケットでは、TKIPを使用します。ユニ キャスト(つまりポイントツーポイント)通信では、WPAクライアントはTKIP を使用し、WPA2クライアントはAESを使用します。**Passphrase**]フィールド に、WiFiネットワークの新しいパスフレーズを入力します。

**Insight Managed WiFi 6 AX6000** トライバンド・マルチギガ・アクセスポイント **WAX630**

- **WPA3 Personal**:このオプションは、WPA3をサポートするWiFiクライアント のみがSSIDに接続できるようにします。すべてのWiFiクライアントがWPA3をサ ポートできる場合は、このオプションを選択します。このオプションは、SAE 暗号化を使用します。**Passphrase**]フィールドに、WiFi ネットワークの新しい パスフレーズを入力します。
- **WPA3/WPA2 Personal**:このオプションは、WPA2およびWPA3の両方のWiFi クライアントがSSIDに接続できるようにします。このオプションは、AESとSAE の暗号化を使用します。WPA2クライアントはAESを使用し、WPA3クライアン トはSAEを使用します。**Passphrase**]フィールドに、WiFiネットワークの新し いパスフレーズを入力します。

注: セットアッププロセスを完了した後、RADIUS サーバーを使用して WPA2 Enterprise または WPA3 Enterprise セキュリティを設定できます。詳細については、 WiFi [ネットワークの認証と暗号化の変](#page-72-0)更 (73 ページ ) を参照してください。

- 8. **Apply** ボタンをクリックする。 設定が保存されます。ポップアップウィンドウにIPアドレスと新しいWiFiネットワ ークとパスワード(パスフレーズ)が表示されます。 静的IPアドレスを指定した場合は、再ログイン時にIPアドレスを入力する必要があ るため、IPアドレス情報を保存してください。 アクセスポイントから切断されます。デフォルトの国を変更した場合は、アクセス ポイントが再起動します。
- 9. Day Zero Easy Setupページで定義した新しいSSIDとパスフレーズを使用して、 アクセスポイントのWiFiネットワークにWiFi経由で再接続します。
- 10.ブラウザのアドレスバーにアクセスポイントのIPアドレスを入力します。 IPアドレスを変更した場合は[、ステップ](#page-28-0)6で指定したIPアドレスを入力します。 アクセスポイントの自己署名証明書が原因で、ブラウザがセキュリティ警告を表示 するかもしれませんが、これは予期された動作です。続行するか、セキュリティ警 告の例外を追加できます。詳細については、45 ページの[「ブラウザのセ](#page-44-0)キュリティ 警告が表示[された場合の対処法」](#page-44-0)を参照してください。

ログイン画面が表示されます。

11.アクセスポイントのユーザー名とパスワードを入力します。

ユーザー名は**admin**です。パスワードはDay Zero Easy Setupページで定義したもの です。ユーザー名とパスワードは大文字と小文字を区別します。 Dashboard]ページが表示されます。これで、ネットワーク環境に応じてアクセス ポイントの設定をカスタマイズすることができます。

### <span id="page-32-0"></span>LAN経由でローカルのブラウザーUIに接続し、初期設定を 行う。

この手順では、ネットワークに DHCP サーバー (または DHCP サーバーとして機能す るルーター) があり、 アクセスポイントとコンピュータが同じ LAN 上にあることを前 提に説明します。デフォルトでは、アクセスポイントは DHCP クライアントとして機 能します。

### **LAN**経由でローカルブラウザ**UI**に接続し、初期設定を行う:

1. DHCP サーバーがアクセスポイントに割り当てた IP アドレスを確認するには、 DHCP サーバーにアクセスするか、IP ネットワークスキャナーを使用します。 Windows ベースのコンピュータを使用している場合は、ファイルエクスプローラ (または Windows エクスプローラ)を起動し、ナビゲーションペインからネット ワークを選択して、アクセスポイントのデバイスアイコンを右クリックし、 プロパ ティを選択して IP アドレスを表示します。

<span id="page-32-1"></span>注**:** NETGEAR Insight アプリを使用して、アクセス ポイントに割り当てられている IP アドレスを検出することもできます。詳細については [NETGEAR Insight](#page-25-0) アプリ 26 ページ)を参照してください。

2. コンピュータでウェブブラウザを起動し、アドレスバーにアクセスポイントに割り 当てられているIPアドレスを入力します。

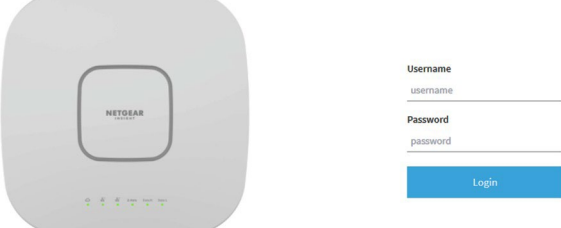

<span id="page-32-2"></span>アクセスポイントの自己署名証明書 のために、ブラウザがセキュリティ警告を表示 するかもしれません。続行するか、セキュリティ警告の例外を追加できます。詳 し く は、 45 ページの 「ブ ラ ウ [ザのセキ](#page-44-0) ュ リ テ ィ 警告[が表示](#page-44-0) さ [れた場合の対処](#page-44-0) [方法」](#page-44-0) を参照 し て く だ さ い。

3. アクセスポイントのユーザー名とデフォルトのパスワードを入力します。

ユーザー名は**admin**。デフォルトのパスワードは**password**です。ユーザー名とパス ワードは大文字と小文字を区別する。

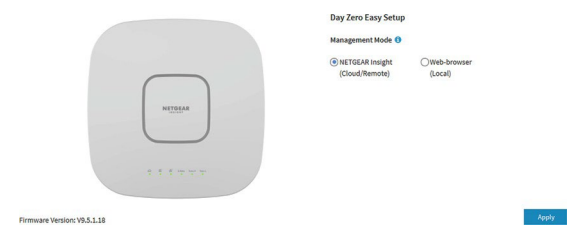

4. ウェブブラウザのラジオボタンを選択します。

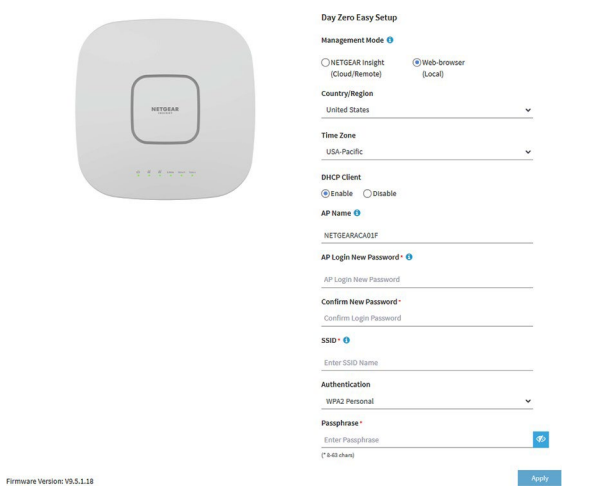

注:ページに表示されている基本設定を保存すると、ログイン時にDay Zero Easy Setupページは表示されなくなります。代わりに、ログインウィンドウが表示されます。 ログイン後、ダッシュボードページが表示されます。

5. ア ク セ ス ポ イ ン ト に 最新の フ ァ ームウ ェ ア を確認 さ せ る には、[ **Check for Upgrade ]**をク リ ックします。 ボタンをクリックします(このボタンは前の図には表示されていません)。 アクセスポイントに新しいファームウェアが提供されている場合は、ファームウェ アをアップグレードすることをお勧めします。ファームウェアのアップグレードが 完了すると、アクセス ポイントが再起動します。アクセス ポイントの準備ができた ら、状況に応じて、この手順[のステップ](#page-32-1) 2 また[はステップ](#page-32-2) 3 に戻ります。

6. 以下の表に記載されている設定を入力してください。

### **Insight Managed WiFi 6 AX6000** トライバンド・マルチギガ・アクセスポイント **WAX630**

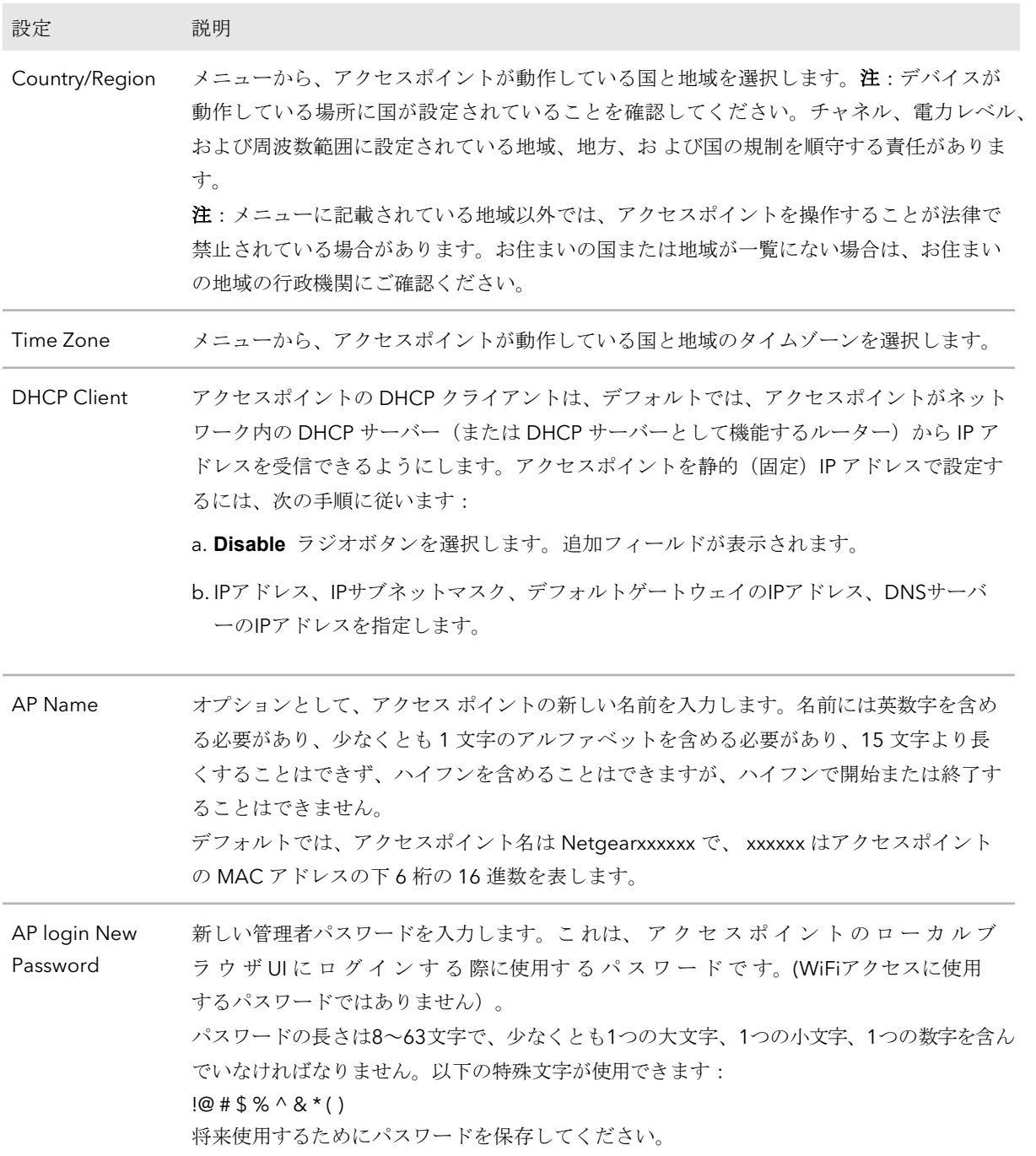

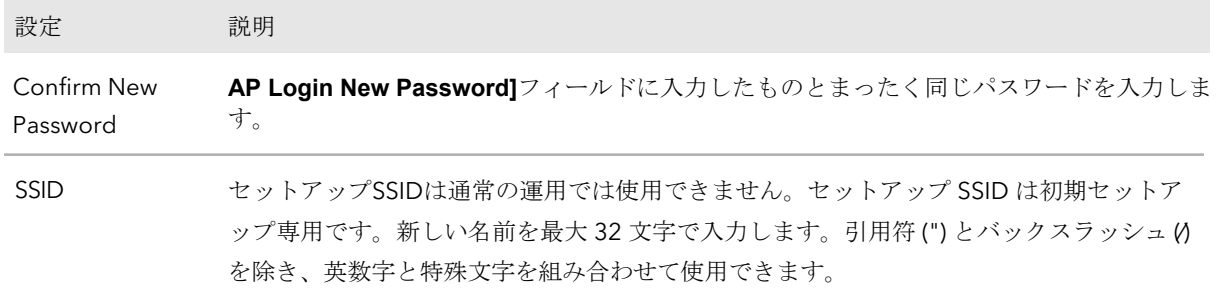

7. **Authentication**]メニューから、WiFiネットワークの認証タイプを1つ選択し、該当 する場合は、WiFiネットワークの新しいパスフレーズ(ネットワークキーまたは WiFiパスワード)を設定します:

**Open**:クライアントは認証されず、トラフィックは暗号化されず、802.11w (PMF) は自動的に無効になります。この設定は、セキュリティを提供しないので、 ほとんどの状況には適していません。メニューから[Open]を選択すると、 [Enhanced Open]チェックボックスが表示され、[**Allow Devices to Connect with Open**]チェックボックスが表示できる:

- **Enhanced Open**:「**Enhanced Open**」チェックボックスを選択すると、 WiFi enhanced open 機能が有効になります。この機能は、opportunistic wireless encryption (OWE) に基づいています。暗号化はCCMモードプロ トコル(CCMP)に設定され、802.11w(PMF)は自動的に必須設定になり ます。
- **Allow Clients to Authenticate using Legacy Open (OWE Transition Mode)**:**Enhanced Open** チェックボックスを選択すると、**Allow Clients to Authenticate using Legacy Open (OWE Transition Mode)** チェックボック スが表示されます。このチェックボックスを選択すると、WiFi ネットワーク は、WiFi 拡張オープン機能をサポートするクライアントとそうでないクライ アントの両方を受け入れることができます。WiFi open enhanced 機能をサ ポートしていないクライアントの場合、トラフィックは暗号化されません。 このチェックボックスを選択しない場合、WiFi ネットワークは、WiFi enhanced open 機能をサポートするクライアントのみを受け入れることがで きます。
- **WPA2 Personal**:このオプションは、WPA2をサポートするWiFiクライアント のみがSSIDに接続できるようにします。すべてのWiFiクライアントがWPA2をサ ポートできる場合は、このオプションを選択します。このオプションは、AES 暗号化を使用します。**Passphrase**]フィールドに、WiFi ネットワークの新しい パスフレーズを入力します。
- **WPA2/WPA Personal**:このオプションは、WPAとWPA2の両方のWiFiクライ アントがSSIDに接続することを可能にします。このオプションは、TKIPとAESの 暗号化を使用します。ブロードキャストパケットでは、TKIPを使用します。ユニ キャスト(つまりポイントツーポイント)送信では、WPAクライアントはTKIP を使用し、WPA2クライアントはAESを使用します。**Passphrase**]フィールド に、WiFiネットワークの新しいパスフレーズを入力します。
- **WPA3 Personal**:このオプションは、WPA3をサポートするWiFiクライアント のみがSSIDに接続できるようにします。すべてのWiFiクライアントがWPA3をサ ポートできる場合は、このオプションを選択します。このオプションは、SAE 暗号化を使用します。**Passphrase**]フィールドに、WiFi ネットワークの新しい パスフレーズを入力します。
- **WPA3/WPA2 Personal**:このオプションは、WPA2およびWPA3の両方のWiFi クライアントがSSIDに接続できるようにします。このオプションは、AESとSAE の暗号化を使用します。WPA2クライアントはAESを使用し、WPA3クライアン トはSAEを使用します。**Passphrase**]フィールドに、WiFiネットワークの新し いパスフレーズを入力します。

注: セットアッププロセスを完了した後、RADIUS サーバーを使用して WPA2 Enterprise または WPA3 Enterprise セキュリティを設定できます。詳細については、 WiFi [ネットワークの認証と暗号化の変](#page-72-0)更 (73 ページ ) を参照してください。

8. **Apply** ボタンをクリックする。

設定が保存されます。ポップアップウィンドウにIPアドレスと新しいWiFiネットワ ークとパスワード(パスフレーズ)が表示されます。

静的IPアドレスを指定した場合は、再ログイン時にIPアドレスを入力する必要があ るため、IPアドレス情報を保存してください。

デフォルトの国を変更した場合、アクセスポイントは再起動します。

注:ページを閉じないでください!

しばらくすると、ダッシュボード・ページが自動的に表示されます。固定IPアドレ スを割り当てたなどの理由でダッシュボード・ページが表示されない場合は、次の ステップを参照してください。

これで、ネットワーク環境に合わせてアクセスポイントの設定をカスタマイズできま す。

- 9. ダッシュボードが自動的に表示されない場合は、以下を実行してください:
	- a. 以下のいずれかのアクションを取る:
		- アクセス ポイントに固定 IP アドレスを割り当てた場合は[、手順](#page-33-0) 6 で指定 した IP アドレスを Web ブラウザのアドレス バーに入力します。
		- 固定IPアドレスを割り当てていない場合は、ウェブブラウザのアドレスバー に表示されているIPアドレスを再入力してください。それでもうまくいかな い場合は、IPアドレスをメモし、ウェブブラウザを閉じてから、再度ウェブ ブラウザを起動し、ウェブブラウザのアドレスバーにIPアドレスを再入力し てください。
		- このオプションを使用すると、アクセス ポイントの IP アドレスが表示され ます。

注**:** NETGEAR Insight アプリを使用して、アクセス ポイントに割り当てられ ている IP アドレスを検出することもできます。詳細については、26 ページ の 「[NETGEAR Insight](#page-25-0) アプリを使って [WiFi](#page-25-0) [で接続す](#page-25-0)る」 を参照してくださ い。

次に、ブラウザを起動し、ウェブブラウザのアドレスバーにIPアドレスを入 力する。

アクセスポイントの自己署名証明書が原因で、ブラウザがセキュリティ警告を表 示するかもしれませんが、これは予期された動作です。続行するか、セキュリテ ィ警告の例外を追加できます。詳細については、45 ページの[「ブラウザのセ](#page-44-0)キ ュリティ警告が表示された場合[の対処法」](#page-44-0)を参照してください。

ログイン画面が表示されます。

b. アクセスポイントのユーザー名とパスワードを入力します。 ユーザー名は**admin**です。パスワードは Day Zero Easy Setup ページで定義した ものです。ユーザー名とパスワードは大文字と小文字を区別します。 ダッシュボード ] ページが表示されます。これで、ネットワーク環境に合わせて アクセスポイントの設定をカスタマイズできます。

## 直接接続されたコンピュータを使用してオフラインでアク セスポイントを設定する

アクセス ポイントをオフラインにし(つまり、ネットワークから切断し)、イーサネ ット ケーブルでコンピュータをアクセス ポイントの LAN 2 ポートに接続し、デフォル トの IP アドレスでアクセス ポイントに接続すると、オフラインでアクセス ポイントを 設定できます。この設定を完了したら、アクセス ポイントをオンラインにすることが できます。

注: オフライン設定を完了し、アクセス ポイントをネットワークに設置したら、ネット ワーク接続に LAN 1/PoE++ ポートを使用していることを確認してください。電源アダ プタを使用するためアクセスポイントへの PoE++ 接続が不要な場合でも、ネットワーク 接続には LAN 1/PoE++ ポートを使用する必要があります。

## アクセスポイントの**LAN 2**ポートに接続したパソコンを使ってアクセスポイントに接続 する場合:

- 1. コンピュータのIPアドレスとサブネットマスクを記録し、後でこれらのIPアドレス 設定を元に戻せるようにします。
- 2. コンピュータのIPアドレスを一時的に192.168.0.210、サブネットマスクを 255.255.255.0に変更します。 (アクセスポイントのデフォルトIPアドレスであるIPアドレス192.168.0.100を除き、 実際には192.168.0.2~192.168.0.254の範囲内のどのIPアドレスでも使用できます)。 コンピュータのIPアドレスの変更についての詳細は、コンピュータのヘルプまたは マニュアルを参照してください。
- <span id="page-38-0"></span>3. イーサネットケーブルを使用して、コンピュータをアクセスポイントの LAN 2 ポ ートに接続します。
- 4. コンピュータでウェブブラウザを起動し、アドレスバーに**192.168.0.100**と入力す る。

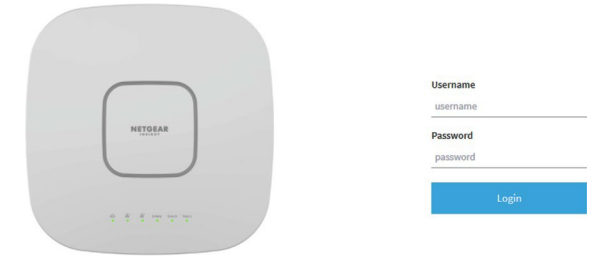

<span id="page-38-1"></span>アクセスポイントの自己署名証明書が原因で、ブラウザがセキュリティ警告を表示 するかもしれませんが、これは予期された動作です。続行するか、セキュリティ警 告の例外を追加できます。詳細については、45 ページの[「ブラウザのセ](#page-44-0)キュリティ 警告が表示[された場合の対処法」](#page-44-0)を参照してください。

5. アクセスポイントのユーザー名とデフォルトのパスワードを入力します。

ユーザー名は**admin**。デフォルトのパスワードは**password**です。ユーザー名とパス ワードは大文字と小文字を区別する。

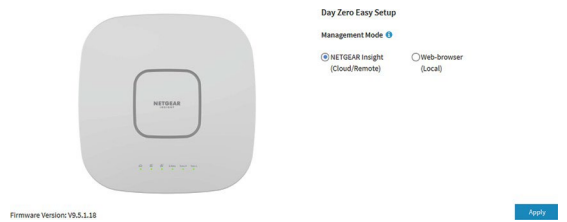

6. ウェブブラウザのラジオボタンを選択します。

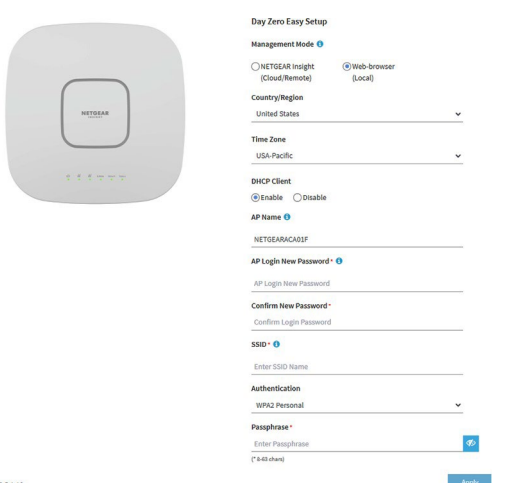

注:ページに表示されている基本設定を保存すると、ログイン時にDay Zero Easy Setupページは表示されなくなります。代わりに、ログインウィンドウが表示されます。 ログイン後、ダッシュボードページが表示されます。

- <span id="page-39-0"></span>7. アクセスポイントに最新のファームウェアを確認させるには、 [アップグ レードの確認 **]** をク リ ックします。 ボタンをクリックします(このボタンは前の図には表示されていません)。 アクセスポイントに新しいファームウェアが提供されている場合は、ファームウェ アをアップグレードすることをお勧めします。ファームウェアのアップグレードが 完了すると、アクセス ポイントが再起動します。アクセス ポイントの準備ができた ら、状況に応じて、この手順[のステップ](#page-38-0) 4 また[はステップ](#page-38-1) 5 に戻ります。
- 8. 以下の表に記載されている設定を入力してください。

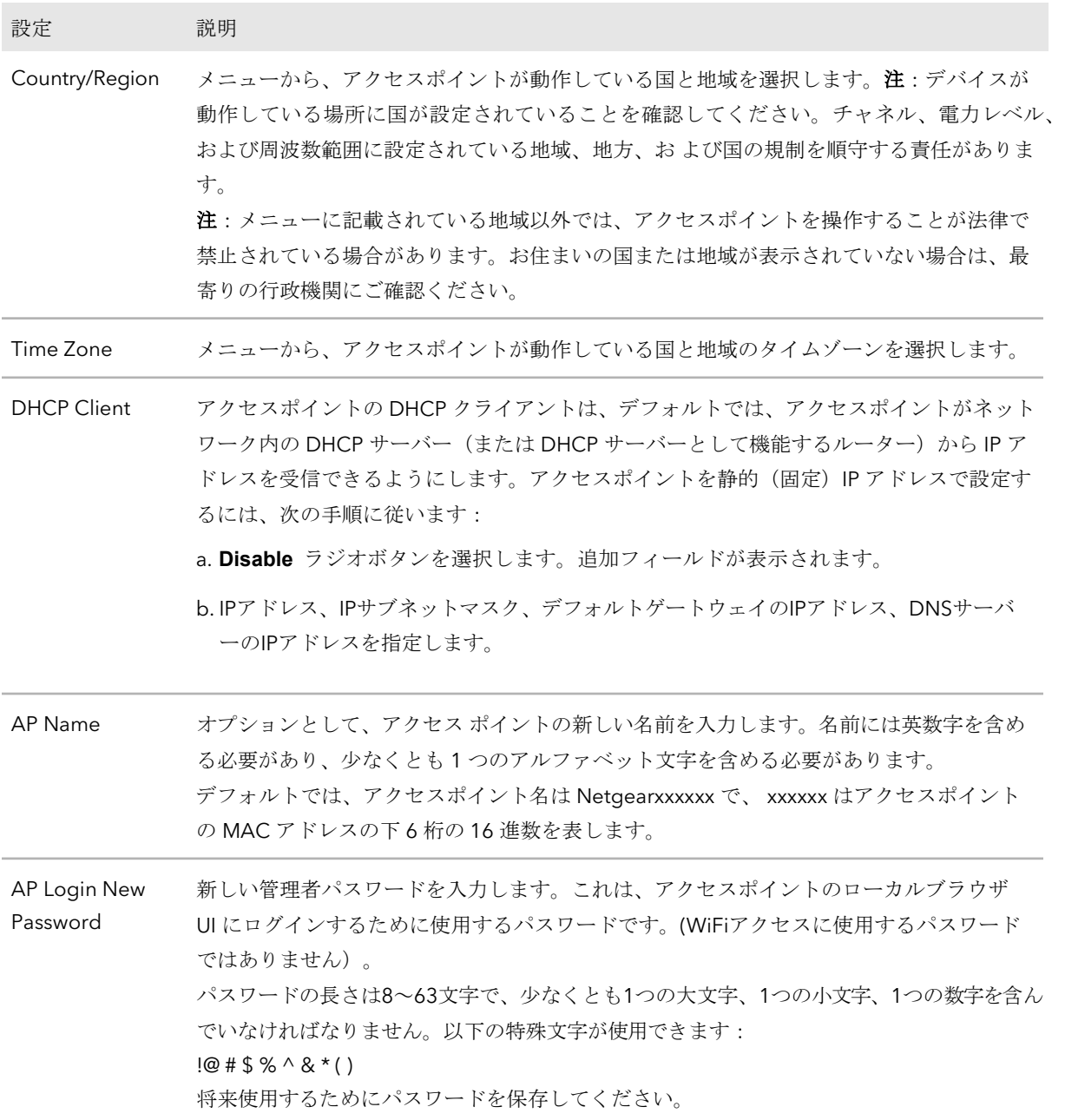

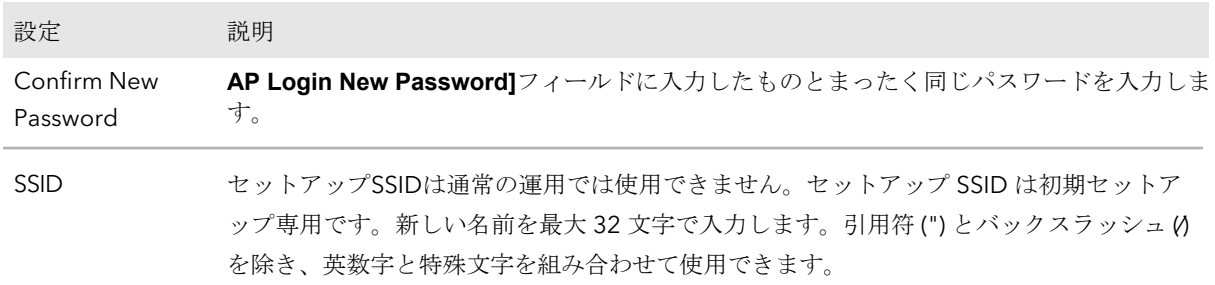

- 9. **Authentication**メニューから、WiFiネットワークの認証タイプを1つ選択し、該当 する場合は、WiFiネットワークの新しいパスフレーズ(ネットワークキーまたは WiFiパスワード)を設定します:
	- **Open**:クライアントは認証されず、トラフィックは暗号化されず、802.11w (PMF) は自動的に無効になります。この設定は、セキュリティを提供しないので、 ほとんどの状況には適していません。メニューから[**Open**]を選択すると、 [**Enhanced Open**]チェックボックスが表示され、[**Allow Devices to Connect with Open**]チェックボックスが表示できる:
		- **Enhanced Open**:「**Enhanced Open**」チェックボックスを選択すると、 WiFi enhanced open 機能が有効になります。この機能は、opportunistic wireless encryption (OWE) に基づいています。暗号化はCCMモードプ ロトコル(CCMP)に設定され、802.11w(PMF)は自動的に必須設定に なります。
		- **Allow Clients to Authenticate using Legacy Open (OWE Transition Mode)**:**Enhanced Open** チェックボックスを選択すると、**Allow Clients to Authenticate using Legacy Open (OWE Transition Mode)** チェックボック スが表示されます。このチェックボックスを選択すると、WiFi ネットワーク は、WiFi 拡張オープン機能をサポートするクライアントとそうでないクライ アントの両方を受け入れることができます。WiFi open enhanced 機能をサ ポートしていないクライアントの場合、トラフィックは暗号化されません。 このチェックボックスを選択しない場合、WiFi ネットワークは、WiFi enhanced open 機能をサポートするクライアントのみを受け入れることがで きます。
	- **WPA2 Personal**:このオプションは、WPA2をサポートするWiFiクライアント のみがSSIDに接続できるようにします。すべてのWiFiクライアントがWPA2をサ ポートできる場合は、このオプションを選択します。このオプションは、AES 暗号化を使用します。**Passphrase**]フィールドに、WiFi ネットワークの新しい パスフレーズを入力します。
	- **WPA2/WPA Personal**:このオプションは、WPAとWPA2の両方のWiFiクライ アントがSSIDに接続することを可能にします。このオプションは、TKIPとAESの 暗号化を使用します。ブロードキャストパケットでは、TKIPを使用します。ユニ キャスト(つまりポイントツーポイント)通信では、WPAクライアントはTKIP を使用し、WPA2クライアントはAESを使用します。**Passphrase**]フィールド に、WiFiネットワークの新しいパスフレーズを入力します。

- **WPA3 Personal**:このオプションは、WPA3をサポートするWiFiクライアント のみがSSIDに接続できるようにします。すべてのWiFiクライアントがWPA3をサ ポートできる場合は、このオプションを選択します。このオプションは、SAE 暗号化を使用します。**Passphrase**]フィールドに、WiFi ネットワークの新しい パスフレーズを入力します。
- **WPA3/WPA2 Personal**:このオプションは、WPA2およびWPA3の両方のWiFi クライアントがSSIDに接続できるようにします。このオプションは、AESとSAE の暗号化を使用します。WPA2クライアントはAESを使用し、WPA3クライアン トはSAEを使用します。**Passphrase**]フィールドに、WiFiネットワークの新し いパスフレーズを入力します。

注: セットアッププロセスを完了した後、RADIUS サーバーを使用して WPA2 Enterprise または WPA3 Enterprise セキュリティを設定できます。詳細については、 WiFi [ネットワークの認証と暗号化の変](#page-72-0)更 (73 ページ ) を参照してください。

10.**Apply** ボタンをクリックする。

- 設定が保存されます。ポップアップウィンドウにIPアドレスと新しいWiFiネットワ ークとパスワード(パスフレーズ)が表示されます。
- 静的IPアドレスを指定した場合は、再ログイン時にIPアドレスを入力する必要があ るため、IPアドレス情報を保存してください。
- アクセスポイントから切断されます。デフォルトの国を変更した場合は、アクセス ポイントが再起動します。
- 11.数分後、ログイン・ウィンドウが自動的に表示されない場合は、次のように入力しま す。
	- ブラウザのアドレスバーに**192.168.0.100**を入力してください。
	- IPアドレスを変更した場合は[、ステップ](#page-39-0)8で指定したIPアドレスを入力します。

アクセスポイントの自己署名証明書が原因で、ブラウザがセキュリティ警告を表示 するかもしれませんが、これは予期された動作です。続行するか、セキュリティ警 告の例外を追加できます。詳細については、45 ページの[「ブラウザのセ](#page-44-0)キュリティ 警告が表示[された場合の対処法」](#page-44-0)を参照してください。

ログイン画面が表示されます。

12.アクセスポイントのユーザー名とパスワードを入力します。

13.セットアッププロセス、またはセットアップとカスタマイズの両方のプロセスが完 了したら、コンピュータを元のIPアドレス設定に戻すことができます。

ユーザー名は**admin**です。パスワードはDay Zero Easy Setupページで定義したもの です。ユーザー名とパスワードは大文字と小文字を区別します。

ダッシュボード ] ページが表示されます。これで、ネットワーク環境に合わせてア クセスポイントの設定をカスタマイズできます。

## 初期設定後、アクセスポイントにログイン する

初期設定後、アクセスポイントは使用可能な状態になり、設定の変更やトラフィックの 監視ができるようになります。

## アクセスポイントのローカルブラウザ **UI** にログインする:

- 1. アクセスポイントと同じネットワークに接続されているコンピュータから、また はイーサネットケーブルまたはWiFi接続を介してアクセスポイントに直接接続さ れているコンピュータから、Webブラウザを起動します。
- 2. アクセスポイントに割り当てられている IP アドレスを入力します。 ログインウィンドウが表示されます。

ブラウザにセキュリティ警告が表示された場合は、先に進むか、セキュリティ警告の 例外を追加してください。詳細については、45ページの[「ブラウザのセ](#page-44-0)キュリテ[ィ警](#page-44-0) [告が表示された場合の対処法」](#page-44-0)を参照してください。

3. アクセスポイントのユーザー名とパスワードを入力します。

ユーザー名は**admin**。パスワードは指定したもの。ユーザー名とパスワードは大文 字と小文字を区別します。

以前にアクセスポイントを NETGEAR Insight ネットワークロケーションに追加し、 Insight クラウドポータルまたは Insight アプリでアクセスポイントを管理した場合 は、そのロケーションの Insight ネットワークパスワードを入力します。詳細につ いては、26 ページの「[NETGEAR Insight](#page-25-0) アプリを使用して [WiFi](#page-25-0) [で接続す](#page-25-0)る」を参 照してください。

ダッシュボード・ページが表示されます。

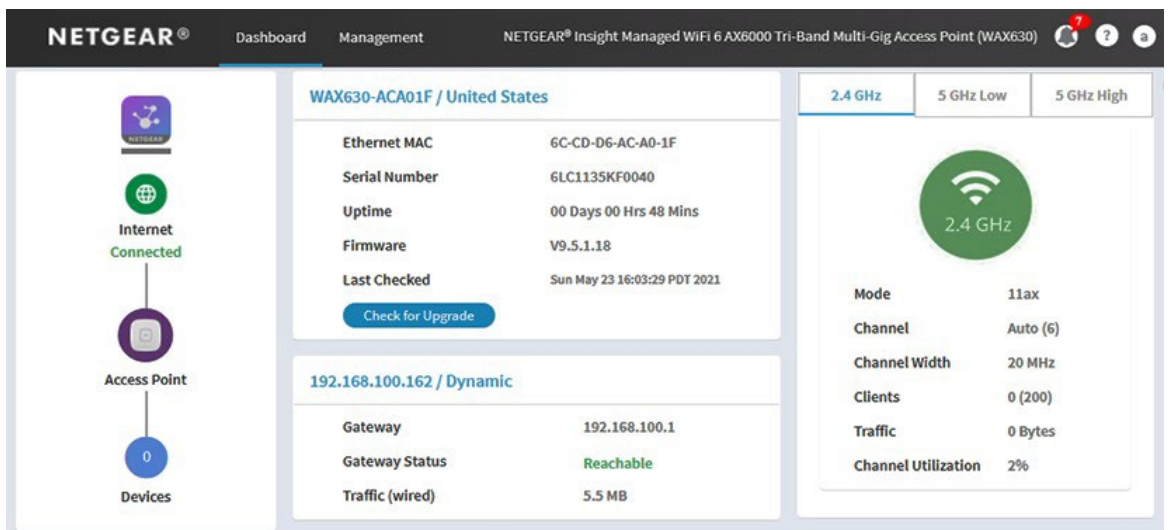

次の図は、ダッシュボード・ページの上部を示している。

<span id="page-44-0"></span>ダ ッ シ ュ ボ ー ド ] ページには、 ア ク セ ス ポ イ ン ト の状態を一目で確認で き る さ ま ざ ま な ペ イ ン が表示 さ れ ま す。ダ ッ シ ュ ボ ー ド ] ペー ジ と その各種ペイン の詳細については、182ページの「アクセスポイントとネットワーク[の監視」](#page-181-0) [を参照して](#page-181-0) く ださい。

# ブラウザのセキュリティ警告が表示された 場合の対処法

ブラウザのアドレス欄にアクセスポイントに割り当てられているIPアドレスを入力する と、デバイスの自己署名証明書のためにセキュリティ警告が表示されることがあります。 これは予期された動作です。続行するか、セキュリティ警告の例外を追加できます。

セキュリティ警告を続行するか、セキュリティ警告の例外を追加する:

- **Google Chrome**の場合:**ADVANCED]** リンクをクリックします。このとき、x.x.x.x はデバイスのドメイン名またはIPアドレスを表します)次に、「**Proceed to x.x.x.x (unsafe)** 」リンクをクリックします。
- **Apple Safari**を使用します:詳細を表示」ボタンをクリックします。次に、「この **Web**サイトを訪問する」リンクをクリックします。警告のポップアップウィンドウ が表示された場合は、「**Web**サイトにアクセス」ボタンをクリックします。証明書 の信頼設定の変更を確認するための別のポップアップウィンドウが表示された場合 は、Macのユーザー名とパスワードを入力し、「設定を更新」ボタンをクリックし ます。
- **Mozilla Firefox**:**ADVANCED**ボタンをクリックします。次に、[例外の追加**]**ボタン をクリックします。表示されたポップアップウィンドウで、[セキュリティ例外の 確認]ボタンをクリックします。
- **Microsoft Edge**: [**Details] > [Go on the webpage]** を選択します。
- **Microsoft Internet Explorer**:このウェブサイトに進む(推奨されませ ん)リンクをクリックします。

# 4

# Insight Instant Mesh WiFiネットワー クにアクセスポイントを設置する

アクセスポイントは、通常のスタンドアロンアクセスポイントとして機能するだけでな く、Insight Instant Mesh WiFiネットワークにおいて、ルートアクセスポイント(ルート と呼ぶ)またはノードアクセスポイント(ノードと呼ぶ)として機能することができま す。この章では、NETGEAR Insight クラウドポータルまたは Insight アプリを使用してア クセスポイントをルートに接続し、アクセスポイントを Insight Instant Mesh WiFi ネッ トワークのノードとして機能させる方法について説明します。NETGEAR Insight クラウ ドポータルと Insight アプリは、Insight Premium と Insight Pro の契約者が利用できます。 注記**:** ルートへの接続で NETGEAR Insight Instant Mesh WiFi ネットワークのノードを設 定するには、NETGEAR Insight クラウドポータルまたは Insight アプリのいずれかを使用 する必要があります。ローカルブラウザ UI を使用してルートへのメッシュ WiFi 接続を 設定することはできません。

Insight Cloud Portal および Insight アプリでノードを管理および監視する方法について は、[netgear.com/insight](https://www.netgear.com/insight/) を参照してください。Insight Cloud Portal と Insight アプリに はヘルプが組み込まれており、[netgear.com/support](https://www.netgear.com/support/) にアクセスしてアクセスできる複 数のナレッジベース記事に文書化されています。

この章には以下のセクションがある:

- [ルートとノードとは何ですか?](#page-46-0)
- [インサイト・インスタント・メッシュ](#page-47-0)WiFiネットワークとは何ですか?
- メッシュWiFi[ネットワークにノードを配置するための要件](#page-48-0)
- [NETGEAR Insight Cloud Portal](#page-49-0) [にアクセスして、](#page-49-0)Insight Instant [Mesh WiFi](#page-49-0) ネッ [トワークを設定または管理します。](#page-49-0)
- [クラウド・ポータルを使用して、アクセス・ポイントをノードとしてルートに接続す](#page-50-0) [る。](#page-50-0)
- NETGEAR Insight[アプリをインストールして](#page-53-0)Insight Instant Mesh WiFiネットワークを [管理する](#page-53-0)
- Insight[アプリを使用して、アクセスポイントをノードとしてルートに接続する](#page-54-0)

注:このマニュアルでは、*WiFi*ネットワークはSSID(サービスセット識別子または WiFiネットワーク名)またはVAP(仮想アクセスポイント)と同じ意味です。つまり、 WiFiネットワークとは、個々のSSIDまたはVAPを意味します。

# <span id="page-46-0"></span>ルートとノードとは何ですか?

アクセスポイントは、インサイトインスタントメッシュWiFiネットワークのルートまた はノードとして機能します:

- ルート:ネットワークへの有線接続を設定して、ノードとして機能する1つまたは複 数のメッシュ対応アクセスポイントへのゲートウェイを作成するメッシュ対応アク セスポイント。ルートでは、ネットワークへの接続にイーサネットポートを使用し ます。ルートは、複数のノードに同時にサービスを提供できます。
- ノード:インターネット接続を提供するルートへのWiFiバックホール接続を持つメ ッシュ対応アクセスポイント。ノードは有線接続ではなく、WiFi接続でネットワー クに接続される。

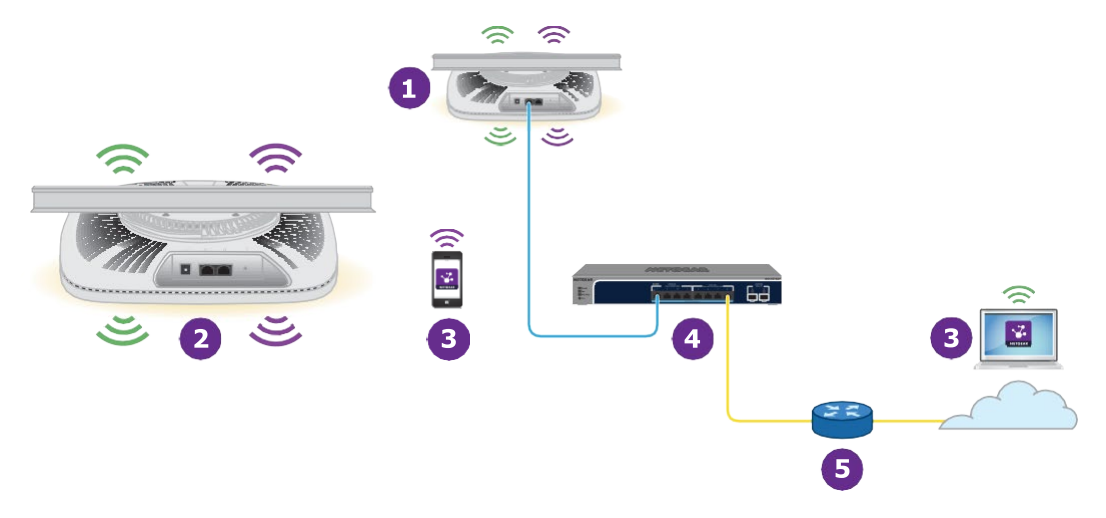

図6.ノードとワイヤード・ルートを持つメッシュ・ネットワーク

番号またはアイコンと説明

 $\mathbf{1}$ 

 $\overline{2}$ 

6

ネットワーク・スイッチにイーサネットで接続されているルート。

5GHzのバックホールWiFi接続でルートに接続されているノード。

3 Insightアプリをインストールした携帯電話、またはInsightクラウドポータルにアクセスできるコンピュータ ーまたはタブレット。Insight Cloud PortalまたはInsightアプリで、Insight Instant Mesh WiFiネットワークのノー ドを設定・管理できます。

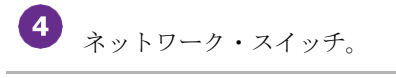

インターネットに接続されているネットワーク・ルーター。

続き

**)** 

番号またはアイコンと説明

 $\widehat{\mathbb{R}}$ 2.4GHz帯の電波。

<span id="page-47-0"></span>5GHz帯のhighまたはLowの電波。

# インサイト・インスタント・メッシュWiFi ネットワークとは何ですか?

メッシュWiFiネットワークは、少なくとも1つのメッシュ対応ルートと、WiFi経由でル ートに接続する1つ以上のノードで構成されます (47ページの[「ルートとノードとは」](#page-46-0) を参照)。ルートは、ルータまたはインターネットゲートウェイにイー サ ネ ッ ト で接続 さ れ、 ノ ー ド に イ ン タ ー ネ ッ ト ア ク セ ス を 提供 し ま す。 ルー ト と ノ ー ド は、 メ ッ シ ュ ネ ッ ト ワ ー ク であ る WiFi ネ ッ ト ワ ー ク で広 範なエリアをカバーするために協働します。

メッシュネットワークは、以下のような環境にWiFiを導入したい場合に有効なソリュー ションとなる:

- ケーブルが利用できない近くの部屋(見通しで、現在のWiFi受信範囲内)
- 近隣のオフィスビル(見通しが良く、現在のWiFi受信範囲内)
- ケーブルが通せない環境

メッシュWiFiネットワークでは、ノードはWiFi接続を介してルートに接続し、WiFiクラ イアントにWiFiネットワークをブロードキャスト(拡張)する:

- バックホール接続:ルートとノード間のWiFi接続はバックホール接続と呼ばれ る。
- フロントホール接続:ノードとそのWiFiクライアント間のWiFi接続は、フロントホ ール接続と呼ばれる。

NETGEAR Insight Instant Mesh WiFi ネットワークでは、ルートとノード間のメッシュ WiFi 接続を設定するには、Insight Cloud Portal または Insight アプリを使用する必要 があります。つまり、ルートまたはノードのローカルブラウザ UI からはできません。 複数のルートがあるネットワークでは、NETGEAR Insight は最も強い WiFi 信号を持つ ルートにノードを自動的に接続します。

ノードはルートと同じWiFiネットワークまたはネットワークをブロードキャストします が、ノードにWiFiネットワークを設定し、ルートやメッシュネットワーク内の他のノー ドからブロードキャストすることもできます。

<span id="page-48-0"></span>アクセスポイントは、5GHzのハイバンドとローバンド(バックホール接続に適したバ ンド)、および2.4GHzバンドでブロードキャストできます。WiFiクライアントのWiFi 機能()に応じて、どのバンドでもフロントホール接続を提供できます。

# メッシュWiFiネットワークにノードを配置 するための要件

以下は、Insight Instant Mesh WiFiネットワークにノードを配置するための要件です:

- 既存のWiFiネットワークには、最新のファームウェアバージョンが動作するメッシ ュ対応アクセスポイントが少なくとも1つ含まれている必要があります。ルートでは、 ネットワークへの接続にイーサネットポートを1つ使用します。
- ノードは工場出荷時のデフォルト状態でなければなりません。ノードを以前ネッ トワークで使用していた場合は、アクセスポイントを工場出荷時のデフォルト設 定にリセットしてください。
- ノードは、ルートと同期できるように、ルートのWiFi信号の範囲内にある必要があ ります。セットアップの際、信頼性の高いWiFi接続を実現するために、ノードは最 も近いルートから7.5m以内で、障害物の少ない見通しの良い場所に設置してくださ い。
- 既存の WiFi ネットワークにノードをインストールするには、NETGEAR Insight Cloud Portal または Insight アプリを使用する必要があります。

以下の NETGEAR アクセス ポイント モデルは、ルートまたはノードとして機能します:

- WAX610
- WAX610Y(ノードとして機能しますが、電源はPoEのみとなります。)
- $\bullet$  WAX615
- WAX618
- $\bullet$  WAX620
- WAX625
- WAX628
- WAX630
- WAX630E
- WAX638E
- WAC564
- WAC540

注:WAX610、WAX610Y、WAX615、WAX618、WAX620、WAX625、WAX628、 WAX630、WAX630E、またはWAX638E*モデルと*WAC540またはWAC564を使用したメ ッシュWiFiネットワークの場合。

モデル、WAC540およびWAC564モデルは、ファームウェアバージョン9.5またはそれ以 降のバージョンを実行する必要があります。

<span id="page-49-0"></span>近い将来、NETGEARのモデルがさらに追加されるかもしれない。

# NETGEAR Insight Cloud Portal にアクセス して、Insight Instant Mesh WiFi ネットワ ークを設定または管理します。

NETGEAR Insight Cloud Portalは、Insight PremiumとInsight Proの契約者が利用できま す。

Insight Instant Mesh WiFi ネットワークにアクセスポイントを設置したら、Insight Cloud Portal を使用してメッシュ WiFi 接続を設定し、アクセスポイントを設定、管理、監視で きます。

NETGEAR Insight Cloud Portalの詳細については、以下のページをご覧ください:

- [netgear.com/business/services/insight/subscription](https://www.netgear.com/business/services/insight/subscription/)
- [netgear.com/support/product/insight.aspx](https://www.netgear.com/support/product/insight.aspx)
- [kb.netgear.com/000061848](https://kb.netgear.com/000061848/How-do-I-use-NETGEAR-s-one-year-of-Insight-included-subscription)

## **Insight Cloud Portal** を介してインターネット経由でアクセスポイントに接続する:

- 1. コンピュータまたはタブレットで、[insight.netgear.com](https://insight.netgear.com/)にアクセスします。 NETGEAR アカウント ログイン ページが表示されます。
- 2. まだインサイトのアカウントをお持ちでない方は、今すぐアカウントを作成してくだ さい。

Insight Premiumアカウントの作成またはInsight Proアカウントへのアップグレード については、[kb.netgear.com/000044343](https://kb.netgear.com/000044343/How-do-I-create-an-Insight-account)をご覧ください。

3. NETGEAR アカウントの電子メールアドレスとパスワードを入力し、[NETGEAR **Sign In]** ボタンをクリックします。

これで、アクセスポイントのメッシュWiFi接続を設定できます。詳細については、 [kb.netgear.com/000061304](https://kb.netgear.com/000061304/How-do-I-set-up-an-Insight-Instant-Mesh-network)を参照してください。

# <span id="page-50-0"></span>クラウド・ポータルを使用して、アクセ ス・ポイントをノードとしてルートに接続 する。

NETGEAR Insight Cloud Portalは、Insight PremiumとInsight Proの契約者が利用できま す。

Insight Cloud Portal を使用して、アクセスポイントをノードとしてルートに接続できま す。ルートがノードにインターネット接続を提供できるように、ルーターまたはインタ ーネットゲートウェイへの有線接続を設定する必要があります。

Insight Cloud Portal、および Insight Cloud Portal で利用可能な設定と管理オプション の詳細については、[netgear.com/insight](https://www.netgear.com/insight/) をご覧ください。Insight Cloud Portal にはヘ ルプが組み込まれており、[netgear.com/support](https://www.netgear.com/support/) からアクセスできる複数のナレッジベ ース記事に文書化されています。

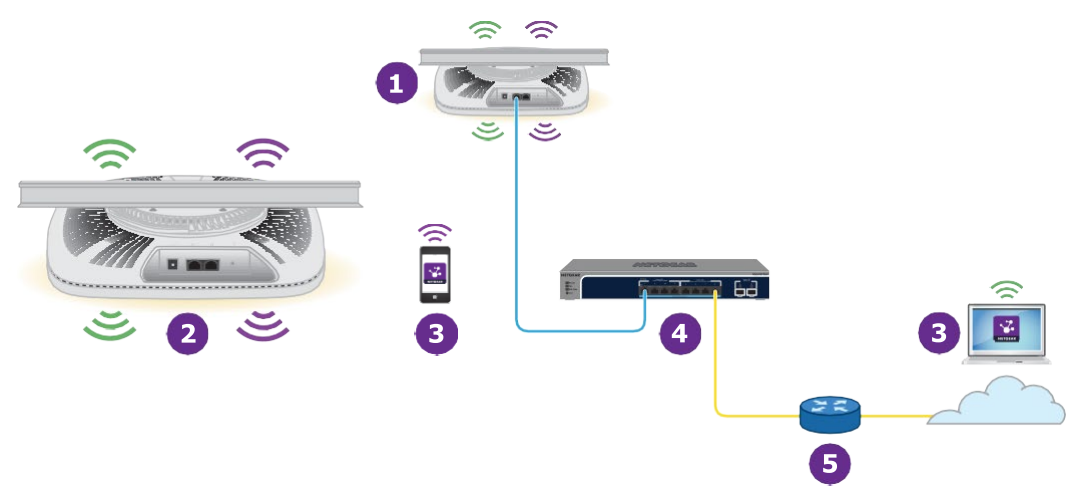

図7.ノードを有線ルートに接続する

番号またはアイコンと説明

- ネットワーク・スイッチにイーサネットで接続されているルート。
- $\boxed{2}$ 5GHzのバックホールWiFi接続でルートに接続されているノード。

Insightアプリを搭載した携帯電話、またはInsightクラウドポータルにアクセスできるコンピューターまたは タブレット。Insight Cloud PortalまたはInsightアプリで、Insight Instant Mesh WiFiネットワークのノードを設 定・管理できます。

 $\overline{\mathbf{4}}$ ネットワーク・スイッチ。

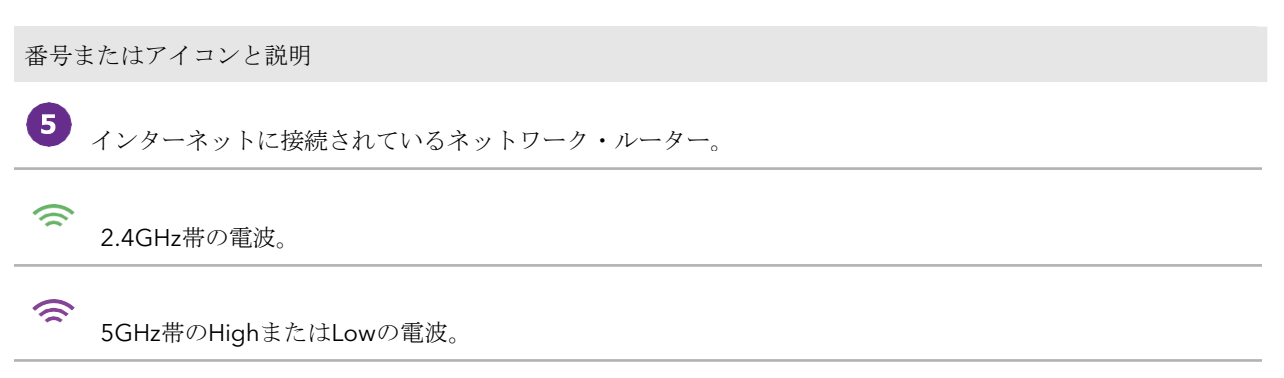

ノードは、ルートへのバックホール接続とWiFiクライアントへのフロントホール接続を 確立するために、どのバンドを使用することもできます。ただし、バックホール接続が 確立された後、ルートとノードの両方が5 GHzバンドをサポートできる場合、ノードは バックホール接続の優先バンドとして5 GHzバンドに自動的に切り替わります。Insight Cloud Portal を使用して、バックホール設定を変更できます。

## **Insight Cloud Portal** を使用して、ノードを既存の **WiFi** ネットワークのルートに接続す るには:

- 1. Insight ネットワークの場所のメッシュモードが Auto に設定されていること を確認します。詳細については、[kb.netgear.com/000064932](https://kb.netgear.com/000064932) を参照してく ださい。
- 2. ルートのメッシュモードがAutoに設定されていることを確認してください。詳細に ついては、[kb.netgear.com/000064931](https://kb.netgear.com/000064931)をご覧ください。
- 3. ノードが工場出荷時の状態になっていることを確認する。 アクセスポイントを以前ネットワークで使用していた場合は、アクセスポイントを 工場出荷時の設定にリセットします。
- 4. 信頼性の高いWiFi接続を行うには、ノードを最も近いルートから7.5m(25フィー ト)以内で、障害物の少ない見通しの良い場所に設置してください。
- 5. ノードを電源に接続する。 ノードの電源/クラウドLEDがオレンジに点灯した後、緑色に点灯します。

注:ネットワークのループを防ぐには、ノードをルートと同じネットワークやイ ンターネットに接続されていないPoE++スイッチに接続します。オプションの電 源アダプタを使用することもできます。

- 6. [insight.netgear.com](https://insight.netgear.com/) にアクセスして Insight Cloud Portal にアクセスし、NETGEAR の電子メールアドレスとパスワードを入力し、**NETGEAR Sign In** ボタンをクリッ クします。
- 7. Insight Pro ユーザーの場合のみ、ノードを追加する組織を選択します。

- 8. ノードを追加する場所を選択します。
- 9. **+ (Add Device)**ボタンをクリックします。
- 10.Add New Device (新しいデバイスの追加) ポップアップ・ページで、ノードの シリアル番号とMACアドレスを入力し、**Go**をクリックします。

インサイトはノードを自動的に検出します。このプロセスには数分かかる場合があり ます。

ノードは、Insight Instant Mesh WiFiネットワークで最も強いWiFi信号を提供するル ートを検出し、接続を試みます。

注:初期接続と設定プロセスには最大10分かかる場合があります。設定プロセス中に ノードが再起動することがあります。

11.ノードが初期接続と設定プロセスを経て、電源/クラウドLEDがオレンジ、緑色、青 色の点滅を止め、青色で点灯するのを待ちます。

注:初期接続と設定プロセスには最大10分かかる場合があります。設定プロセス中に ノードが再起動することがあります。

電源/クラウドLEDは、最初の接続と設定プロセス中に以下のように点灯します:

- 緑色に点滅:ノードはルートを検出しようとしている。
- 緑色に点灯:ノードは、最も強いWiFi信号を提供するルートと最初の接続を行 っています。
- オレンジでゆっくり点滅:ノードがネットワークルーターまたはDHCPサー バーに連絡してIPアドレスを受信している。 電源 / クラウド LED のオレンジの点滅が止まらない場合は、247 ページの[「電](#page-246-0) 源 / [クラウド](#page-246-0) LED [がオレンジでゆっくりと点滅し続けている」](#page-246-0)を参照してくだ さい。
- オレンジ、グリーン、ブルーの点滅:ノードは、Insight Instant Mesh WiFi ネッ トワークの管理対象デバイスとして設定されています。 電源/クラウドLEDがオレンジ、緑色、青色の点滅を停止しない場合は[、電源](#page-248-0)/ク ラウドLED[がオレンジ、緑色、青色の点滅を停止しない\(](#page-248-0)249ページ) を参照し てください。

設定が完了すると、Power/Cloud LEDが以下のように点灯します:

• 青色で点灯:設定が完了し、ノードを操作できる状態。ノードはInsight Instant Mesh WiFiネットワークで機能し、Insightクラウドに接続されています。

ノードは自動的にルートのWiFiネットワークをブロードキャスト(拡張)するように設 定される。

ノードとルートの接続が困難な場合は、[「ノードとルートが接続できません\(](#page-249-0)250ペ ージ)」を参照してください。

NETGEAR Insight Cloud Portal および Insight アプリによるノードへのアクセス、管理、 監視については、[netgear.com/insight](https://www.netgear.com/insight/) をご覧ください。Insight Cloud Portal と Insight アプリにはヘルプが組み込まれており、[netgear.com/support](https://www.netgear.com/support/) にアクセスしてアクセス できる複数のナレッジベース 記事で文書化されています。

## <span id="page-53-0"></span>NETGEAR InsightアプリをインストールしてInsight Instant Mesh WiFiネットワークを管理する

NETGEAR Insightアプリは、Insight PremiumおよびInsight Proの契約者が利用できます。 NETGEAR Insightアプリを使用してInsight Instant Mesh WiFiネットワークにアクセスポ イントを追加する前に、iOSまたはAndroidモバイルデバイスにアプリをインストールす る必要があります。

NETGEAR Insightアプリの詳細については、以下のページをご覧ください:

- [netgear.com/business/services/insight/subscription](https://www.netgear.com/business/services/insight/subscription/)
- [netgear.com/support/product/insight.aspx](https://www.netgear.com/support/product/insight.aspx)
- [kb.netgear.com/000061848](https://kb.netgear.com/000061848/How-do-I-use-NETGEAR-s-one-year-of-Insight-included-subscription)

## **Insight Instant Mesh WiFi**ネットワークを管理するために**Insight**アプリをインストール するには:

1. モバイルデバイスで、アプリストアにアクセスし、NETGEAR Insightを検索し、 Insightアプリをダウンロードします。

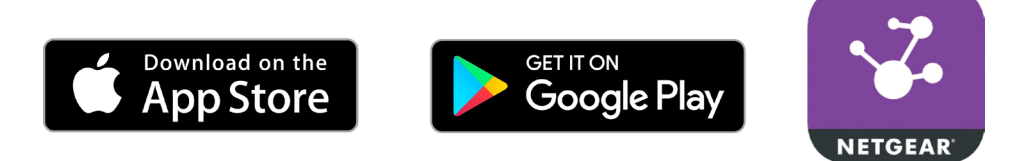

- 2. インサイトアプリを起動する。
- 3. まだインサイトのアカウントをお持ちでない方は、今すぐアカウントを作成してくだ さい。

Insight Premiumアカウントの作成またはInsight Proアカウントへのアップグレード については、[kb.netgear.com/000044343](https://kb.netgear.com/000044343/How-do-I-create-an-Insight-account)をご覧ください。

4. NETGEARアカウントのメールアドレスとパスワードを入力し、ログインをタップし ます。

これで、アクセスポイントのメッシュ WiFi 接続を設定できます ([Insight](#page-54-0) アプリ を使用 [して、アクセスポ](#page-54-0)イント[をノードとしてルートに接続\(](#page-54-0)55 ページ)参照)。

# <span id="page-54-0"></span>Insightアプリを使用して、アクセスポイン トをノードとしてルートに接続する

NETGEAR Insight アプリを使用して、アクセス ポイントをノードとしてルートに接続 できます。ルートがノードにインターネット接続を提供できるように、ルーターまたは インターネット ゲートウェイへの有線接続を設定する必要があります。

Insight アプリと Insight アプリで利用できる設定および管理オプションの詳細について は、[netgear.com/insight](https://www.netgear.com/insight/) をご覧ください。Insight アプリにはヘルプが組み込まれてお り、[netgear.com/support](https://www.netgear.com/support/) からアクセスできる複数のナレッジベース記事で説明されて います。

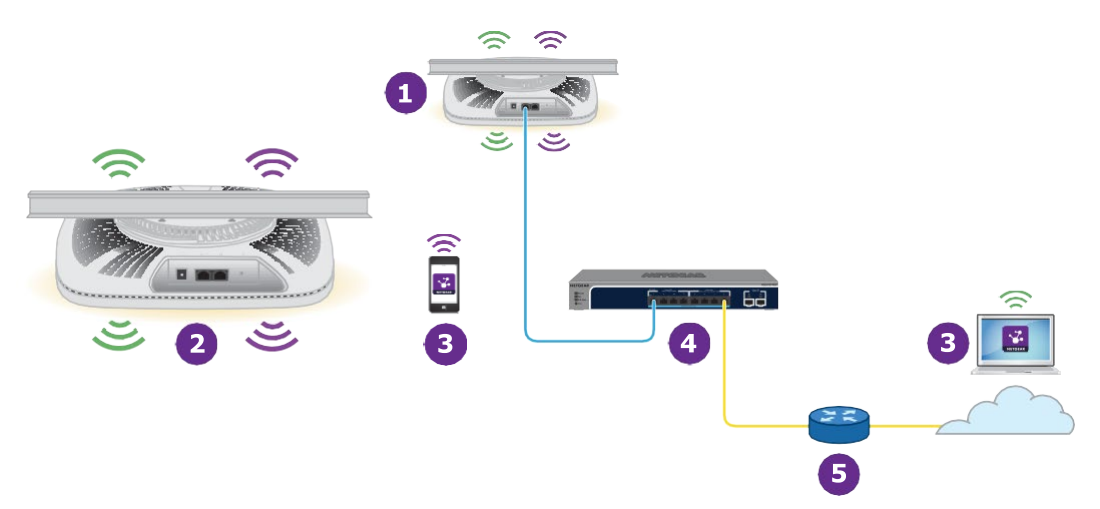

図8.ノードを有線ルートに接続する

番号またはアイコンと説明

ネットワーク・スイッチにイーサネットで接続されているルート。

 $\boxed{2}$ 

5GHzのバックホールWiFi接続でルートに接続されているノード。

8 Insightアプリを搭載した携帯電話、またはInsightクラウドポータルにアクセスできるコンピューターまたは タブレット。Insight Cloud PortalまたはInsightアプリで、Insight Instant Mesh WiFiネットワークのノードを設 定・管理できます。

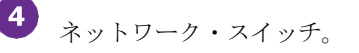

5 インターネットに接続されているネットワーク・ルーター。

番号またはアイコンと説明

2.4GHz帯の電波。

ふ

 $\widehat{\mathbb{D}}$ 5GHz帯のHightまたはLowの電波。

ノードは、ルートへのバックホール接続とWiFiクライアントへのフロントホール接続を 確立するために、どのバンドを使用することもできます。ただし、バックホール接続が 確立された後、ルートとノードの両方が5 GHzバンドをサポートできる場合、ノードは バックホール接続の優先バンドとして5 GHzバンドに自動的に切り替わります。Insight Cloud Portal を使用して、バックホール設定を変更できます。

## **NETGEAR Insight** アプリを使用して、ノードを既存の **WiFi** ネットワークのルートに接 続するには:

1. Insight ネットワークの場所のメッシュモードが Auto に設定されていることを確認 します。詳細については、[kb.netgear.com/000064932](https://kb.netgear.com/000064932) を参照してください。

Insight アプリを使って、Insight ネットワークロケーションのメッシュモードを変 更することはできません。クラウドポータルを使用する必要があります。この手 順の他のすべての手順では、Insight アプリを使用できます。

- 2. ルートのメッシュモードがAutoに設定されていることを確認してください。詳細に ついては、[kb.netgear.com/000064929](https://kb.netgear.com/000064929)をご覧ください。
- 3. ノードが工場出荷時の状態になっていることを確認する。 アクセスポイントを以前ネットワークで使用していた場合は、アクセスポイント を工場出荷時の設定にリセットします。
- 4. 信頼性の高いWiFi接続を行うには、ノードを最も近いルートから7.5m(25フィー ト)以内で、障害物の少ない見通しの良い場所に設置してください。
- 5. ノードを電源に接続する。 ノードの電源/クラウドLEDがオレンジに点灯した後、緑色に点灯します。

注:ネットワークのループを防ぐには、ノードをルートと同じネットワークやイ ンターネットに接続されていないPoE++スイッチに接続します。オプションの電 源アダプタを使用することもできます。

6. 1つ以上のルーツを含む既存のWiFiネットワークにモバイルデバイスを接続します。 7. インサイトアプリを起動し、アカウントにサインインします。

- 8. インサイトのネットワークの場所をルートで選択する。 ほとんどの場合、Insight アプリがノードを自動的に検出します。このプロセスには数 分かかる場合があります。
- 9. 以下のいずれかの操作を行って、ノードをインサイトのネットワークロケーションに 追加します:
	- 自動的に検出される:ノードが自動的に検出され、[Insight Manageable Devices]セクションに表示されている場合は、ノードのアイコンをタップし、 [**ADD DEVICE]**ボタンをタップします。
	- 自動的に検出されない:ノードが自動的に検出されない場合は、以下の操作を 行ってください:
		- a. 上部バーの+アイコンをタップします。
		- b. 以下のいずれかを行う:
			- **SCAN BARCODE OR QR CODE**ボタンをタップし、ノードのコードをス キャンします。
			- **Enter Serial Number and MAC address**リンクをタップし、ノードのシ リアル番号とMACアドレスを手動で入力します。
		- c. プロンプトが表示されたら、ノードに名前を付けて「**Next**」ボタンをタップし ます。

ノードは、Insight Instant Mesh WiFiネットワークで最も強いWiFi信号を提供するル ートを検出し、接続を試みます。

注:初期接続と設定プロセスには最大10分かかる場合があります。設定プロセス中に ノードが再起動することがあります。

10.ノードが初期接続と設定プロセスを経て、電源/クラウドLEDがオレンジ、緑色、青 色の点滅を止め、青色で点灯するのを待ちます。

注:初期接続と設定プロセスには最大10分かかる場合があります。設定プロセス中に ノードが再起動することがあります。

電源/クラウドLEDは、最初の接続と設定プロセス中に以下のように点灯します:

- 緑色に点滅:ノードはルートを検出しようとしている。
- 緑色の点灯:ノードは、最も強いWiFi信号を提供するルートと最初の接続を行 っています。
- オレンジでゆっくり点滅:ノードがネットワークルーターまたはDHCPサー バーに連絡してIPアドレスを受信している。

電源 / クラウド LED のオレンジの点滅が止まらない場合は、247 ページの[「電](#page-246-0) 源 / [クラウド](#page-246-0) LED [がオレンジでゆっくりと点滅し続けている」](#page-246-0)を参照してくだ さい。

• オレンジ、グリーン、ブルーの点滅:ノードは、Insight Instant Mesh WiFi ネッ トワークの管理対象デバイスとして設定されています。 電源/クラウドLEDがオレンジ、緑色、青色の点滅を停止しない場合は[、電源](#page-248-0)/ク ラウドLED[がオレンジ、緑色、青色の点滅を停止しない\(](#page-248-0)249ページ) を参照し てください。

設定が完了すると、Power/Cloud LEDが以下のように点灯します:

• 青色で点灯:設定が完了し、ノードを操作できる状態。ノードはInsight Instant Mesh WiFiネットワークで機能し、Insightクラウドに接続されています。

ノードは自動的にルートのWiFiネットワークをブロードキャスト(拡張)するように設 定される。

ノードとルートの接続が困難な場合は、[「ノードとルートが接続できません\(](#page-249-0)250ペ ージ)」を参照してください。

NETGEAR Insight Cloud Portal および Insight アプリによるノードへのアクセス、管理、 監視については、[netgear.com/insight](https://www.netgear.com/insight/) をご覧ください。Insight Cloud Portal と Insight アプリにはヘルプが組み込まれており、[netgear.com/support](https://www.netgear.com/support/)にアクセスしてアクセス できる複数のナレッジベース記事に文書化されています。

# 5

# WiFiネットワークの基本的なWiFi 機能を管理する

アクセスポイントは 8 つの WiFi ネットワークをサポートすることができ、各ネットワ ークは WiFi セキュリティを含む独自の WiFi 設定を持ちます。この章では、WiFi ネッ トワークの基本的な WiFi 機能を管理する方法について説明します。

WiFi ネットワークの高度な WiFi 機能については、WiFi [ネットワークの高度な](#page-203-0) WiFi 機能 [の管理](#page-203-0) (204 ページ) を参照してくださ[い。](#page-203-0)

この章には以下のセクションがある:

- [オープンまたはセキュアな](#page-59-0)WiFiネットワークを設定する
- WiFiネットワークの設定を表示または変更する
- WiFi[ネットワークを削除する](#page-69-0)
- WiFiネットワークのSSID[を隠す、またはブロードキャストする](#page-70-0)
- WiFi[ネットワークの](#page-71-0)VLAN IDを変更する
- WiFi[ネットワークの認証と暗号化を変更する](#page-72-0)
- WiFiネットワークのPMF[を有効または無効にする](#page-76-0)
- WiFi[ネットワークにマルチ](#page-78-0)PSKを設定する
- WiFi[ネットワークの無効化または有効化、](#page-81-0)WiFiアクティビティスケジュールの設定
- 802.11k RRMおよび802.11v WiFi[ネットワーク管理によるバンドステアリング](#page-82-0) [の有効化または無効化](#page-82-0)

注:アクセスポイントのWiFiネットワークの設定を変更する場合は、 新しいWiFi設定 が有効になったときに切断されないように、有線接続を使用してください。

注:このマニュアルでは、*WiFi*ネットワークはSSID(サービスセット識別子または WiFiネットワーク名)またはVAP(仮想アクセスポイント)と同じ意味です。つまり、 WiFiネットワークとは、個々のSSIDまたはVAPを意味します。

# <span id="page-59-0"></span>オープンまたはセキュアなWiFiネットワー クを設定する

アクセスポイントは、デフォルトで有効になっており、2.4 GHz 帯、5 GHz ハイバンド、 および 5 GHz ローバンドでブロードキャストする 1 つのセットアップ SSID を提供しま す。これは、アクセスポイントに最初に接続したときに名前を変更し、新しいパスフレ ーズを設定した SSID です。また、この SSID をデフォルト WiFi ネットワークと呼び、 ローカルブラウザ UI では SSID1 と表示されます。さらに SSID を追加できます:アク セスポイントは合計 8 つの SSID をサポートできます。このアクセスポイントは、 802.11b/g/n/ax WiFiデバイス用の2.4GHz帯と、802.11a/na/ac/ax WiFiデバイス用の 5GHz帯のハイバンドとローバンドを同時にサポートすることができます。

SSIDはservice set identifierの略で、WiFiネットワーク名です。新しいSSIDを作成する と、仮想アクセスポイント(VAP)とも呼ばれる新しいWiFiネットワークの設定を定義 することになります。つまり、アクセスポイントは最大8つのWiFiネットワークまたは VAPをサポートします。

WPA2 エンタープライズセキュリティまたは WPA3 エンタープライズセキュリティを WiFi ネットワークに使用する場合は、まず RADIUS サーバーを設定します (「[RADIUS](#page-130-0)  [サーバーの設定](#page-130-0) (131 ページ )」を参照 )。WPA2 Enterprise セキュリティと WPA3 Enterprise セキュリティは、マルチキャスト DNS (mDNS) ゲートウェイには対応して いないことに注意してください (「マルチキャスト DNS [ゲートウェイの管理](#page-149-0) (150 ペー ジ)」を参照)。

## **WiFi**ネットワークをセットアップする:

- 1. アクセスポイントと同じネットワークに接続されているコンピュータから、また はイーサネットケーブルまたはWiFi接続を介してアクセスポイントに直接接続さ れているコンピュータから、Webブラウザを起動します。
- 2. アクセスポイントに割り当てられている IP アドレスを入力します。ログインウィン ドウが表示されます。ブラウザにセキュリティ警告が表示された場合は、先に進む か、セキュリティ警告の例外を追加してください。詳細については、45ページの [「ブラウザのセ](#page-44-0)キュリテ[ィ警告が表示された場合の対処法」](#page-44-0)を参照してください。
- 3. アクセスポイントのユーザー名とパスワードを入力します。

ユーザー名は**admin**。パスワードは指定したもの。ユーザー名とパスワードは大文 字と小文字を区別します。以前にアクセスポイントを NETGEAR Insight ネットワー クロケーションに追加し、Insight クラウドポータルまたは Insight アプリでアクセ スポイントを管理した場合は、そのロケーションの Insight ネットワークパスワー ドを入力します。詳細については、26 ページの「[NETGEAR Insight](#page-25-0) アプリを使用 [して](#page-25-0) [WiFi](#page-25-0) [で接続す](#page-25-0)る」を参照してください。

ダッシュボード・ページが表示されます。

4. **Management > Configuration > Wireless > Basic** を選択します。 表示されるページで、SSID を選択して追加できます。

5. Add SSIDの左にある**+**ボタンをクリックします。

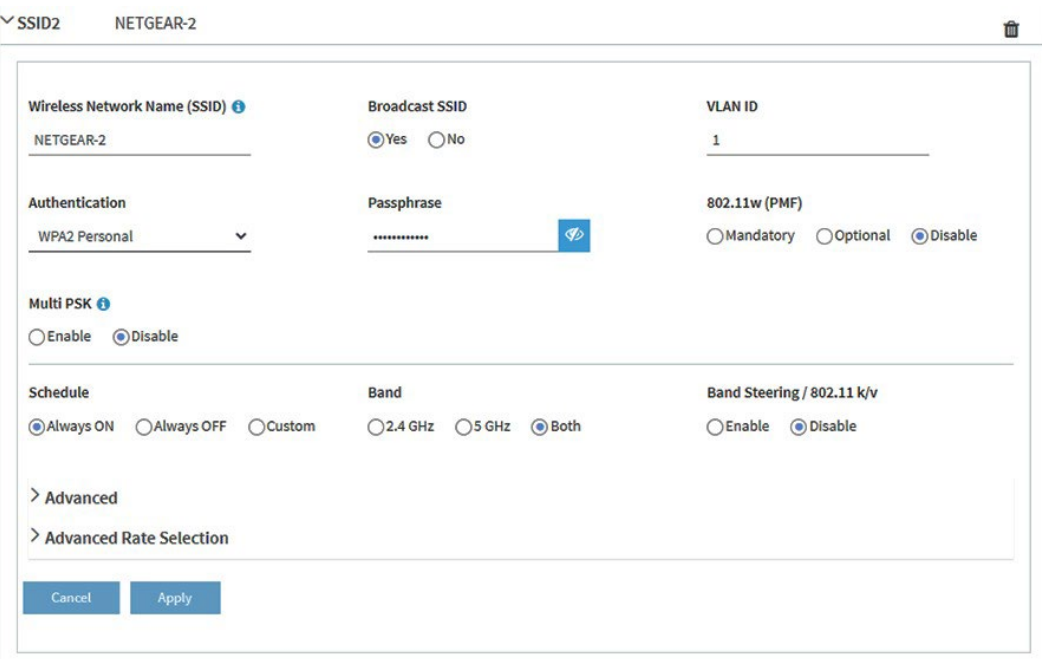

先ほどの図はSSID2を例として示しています。

6. WiFiネットワーク名(SSID)を指定し、SSIDをブロードキャストするかどうかを 選択し、次の表に示すようにVLAN IDを指定します。

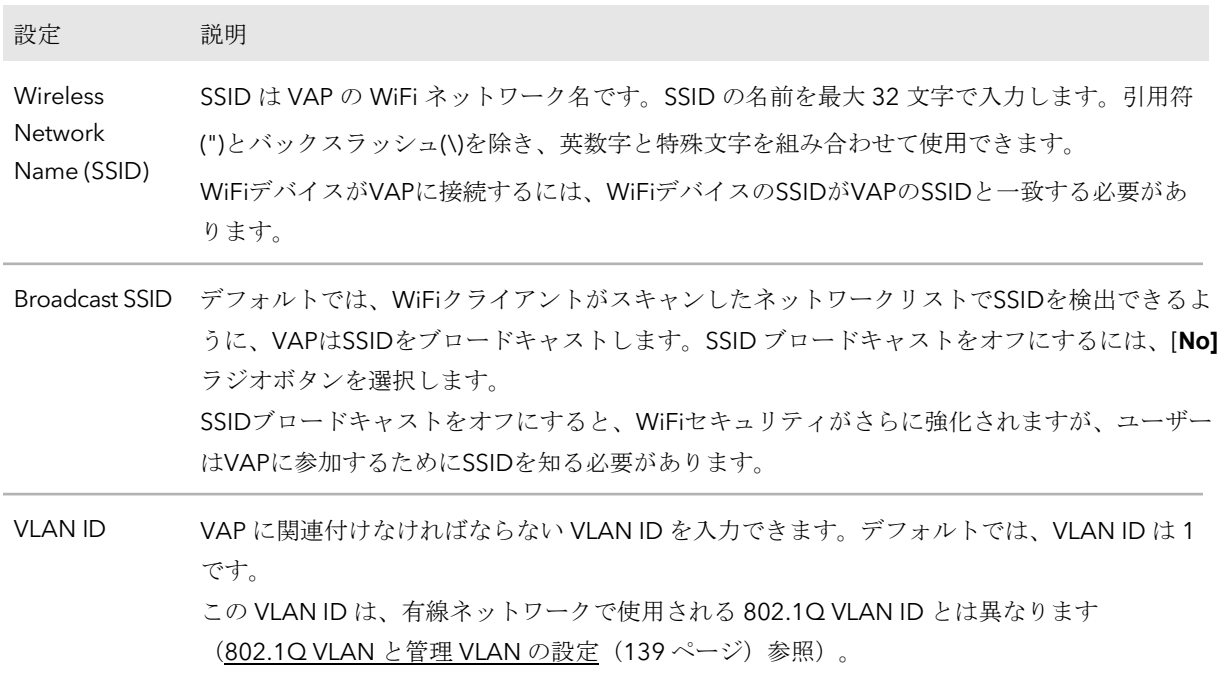

7. **Authentication**」メニューからオプションを選択し、該当する場合は

「**Passphrase**」フィールドにパスフレーズを指定するか、「**Encryption**」メニュ ーからオプションを選択して、WiFiセキュリティを指定します:

• **Open**:レガシーオープンWiFiネットワークは、セキュリティを提供しません。 どんなWiFiデバイスでもネットワークに参加することができます。レガシーオ ープンWiFiネットワークは使用せず、WiFiセキュリティを設定することをお勧め します。ただし、レガシーオープンネットワークは、WiFiホットスポットに適し ている場合があります。

**Authentication**」メニューから「**Open**」を選択すると、「**Enhanced Open**」チ ェックボックスが表示されます。

- **Enhanced Open**チェックボックスがオフ:WiFiネットワークは、セキュリ ティのないレガシーなオープンネットワークです。これはオープンネットワ ークのデフォルトオプションです。クライアントは認証されず、トラフィッ クは暗号化されず、802.11w (PMF) は自動的に無効になります [\(ステップ](#page-63-0) 8[を参](#page-63-0)照)。
- **Enhanced Open**のチェックボックスが選択されている:WiFi enhanced open 機能が有効になります。この機能は、OWEに基づいています。暗号化 はCCMPに設定され、802.11w (PMF)は自動的に必須に設定されます(ス テップ8参照)。**Enhanced Open**]チェックボックスを選択すると、

[**Allow Devices to Connect with Open**]チェックボックスが表示されま す。チェックボックスを選択すると、WiFiネットワークは、WiFi拡張オープ ン機能をサポートするクライアントとそうでないクライアントの両方を受け 入れることができます。WiFi open enhanced 機能をサポートしていないクラ イアントの場合、トラフィックは暗号化されません。

チェックボックスをオフにすると、WiFiネットワークはWiFi拡張オープン機能 をサポートするクライアントのみを受け入れることができます。

• **WPA2 Personal**:こ のオプシ ョ ンは WPA2-PSK と 同 じ で、 デフ ォルト 設 定であ り 、 AES 暗号化を使用 し ます。こ の タ イ プのセキュリティでは、 WPA2 をサポー ト す る WiFi デバ イ ス のみが VAP に参加で き ます。

WPA2 は安全な接続を提供しますが、一部のレガシー WiFi デバイスは WPA2 を 検出せず、WPA のみをサポートしています。ネットワークにそのような古いデ バイスが含まれている場合は、**WPA2/WPA Personal** 認証を選択します。

**Passphrase**フィールドに、8~63文字のフレーズを入力します。VAPに参加する には、ユーザーはこのパスフレーズを入力する必要があります。パスフレーズを クリアテキストで表示するには、目のアイコンをクリックします。

• **WPA2/WPA Personal**:このオプションは、WPA2-PSK/WPA-PSKと同じで、 WPA2またはWPAをサポートするWiFiデバイスがVAPに参加することを可能に します。このオプションは、AES および TKIP 暗号化を使用します。

WPA-PSK(TKIPを使用)はWPA2-PSK(AESを使用)より安全性が低く、WiFi機 器の速度を54Mbpsに制限しています。

**Passphrase**フィールドに、8~63文字のフレーズを入力します。VAPに参加する には、ユーザーはこのパスフレーズを入力する必要があります。パスフレーズを クリアテキストで表示するには、目のアイコンをクリックします。

• **WPA2 Enterprise**:このエンタープライズレベルのセキュリティは、RADIUSを 使用して認証、認可、および会計(AAA)管理を集中的に行います。WPA2 Enterprise セキュリティを機能させるには、RADIUS サーバーを設定する必要があ ります(「[RADIUS](#page-132-0) [サーバの設定](#page-132-0)(131 ページ)」を参照)。

暗号化メニューから、データ暗号化モードを選択します:

- **TKIP+AES**。このタイプのデータ暗号化は、WPAまたはWPA2をサポートす るWiFiデバイスがアクセスポイントのWiFiネットワークに参加できるように します。これがデフォルトのモードです。
- **AES**。このタイプのデータ暗号化は安全な接続を提供しますが、一部の古い WiFiデバイスはWPA2を検出せず、WPAのみをサポートします。そのため、 ネットワークにそのような古いデバイスが含まれている場合は、**TKIP + AES**  暗号化を選択してください。

**WPA2 Enterprise** 認証を選択すると、**Dynamic VLAN** ラジオボタンが表示され ます:

- **Enable**:RADIUSサーバーはクライアントにVLAN IDを割り当てることがで きます。RADIUSサーバーが割り当てない場合、クライアントにはSSIDに設定 したVLAN IDが自動的に割り当てられます。
- **Disable**:クライアントには、SSID に設定した VLAN ID が割り当てられま す。これはデフォルト設定です。
- **WPA3 Personal**:このオプションは、最も安全な個人認証オプションです。 WPA3はSAE暗号を使用し、WPA3をサポートするWiFiデバイスのみがVAPに参 加できるようにします。このオプションを選択すると、802.11w(PMF)は自動 的に必須に設定されます(ステップ8を参照)。

WPA3は安全な接続を提供しますが、一部のレガシーWiFiデバイスはWPA3を検 出せず、WPA2のみをサポートしています。ネットワークにWPA2機器も含まれ ている場合は、「**WPA3/WPA2 Personal** 認証」を選択します。

**Passphrase**フィールドに、8~63文字のフレーズを入力します。VAPに参加する には、ユーザーはこのパスフレーズを入力する必要があります。パスフレーズを クリアテキストで表示するには、目のアイコンをクリックしますす。

• **WPA3/WPA2 Personal**:このオプションは、WPA3/WPA2-PSKと同じで、 WPA3またはWPA2をサポートするWiFiデバイスがVAPに参加できるようにし ます。このオプションは、SAEとAESの暗号化を使用します。 WPA2-PSK (AESを使用)は、WPA3 (SAEを使用)よりも安全性が低い。 **Passphrase**フィールドに、8~63文字のフレーズを入力します。VAP に参加する

には、ユーザーはこのパスフレーズを入力する必要があります。パスフレーズを クリアテキストで表示するには、目のアイコンをクリックします。

• **WPA3 Enterprise**:このエンタープライズレベルのセキュリティは、RADIUS を 使用して認証、認可、およびアカウンティング(AAA)を集中管理します。 WPA3 Enterprise セキュリティを機能させるには、RADIUS サーバをセットアッ プする必要があります(「RADIUS [のセットアップ」](#page-130-0)を参照)[。サーバー\(](#page-130-0)131 ペ ージ)。このオプションを選択すると、802.11w(PMF)は自動的に必須に設定されま す[\(ステップ](#page-63-0)8参照)。

WPA3 Enterprise セキュリティを選択すると、暗号化は自動的に 256 ビット暗号 化プロトコルの GCMP256 に設定されます。

**WPA3 Enterprise** 認証を選択すると、**Dynamic VLAN** ラジオボタンが表示され ます:

- **Enable**:RADIUSサーバーはクライアントにVLAN IDを割り当てることがで きます。RADIUSサーバーが割り当てない場合、クライアントにはSSIDに設定 したVLAN IDが自動的に割り当てられます。
- **Disable**:クライアントには、SSID に設定した VLAN ID が割り当てられま す。これはデフォルト設定です。
- <span id="page-63-0"></span>8. オプションで、802.11w Protected Management Frames (PMF) を有効にします。 保護された管理フレーム (PMF) は、802.11w 標準に従って、ユニキャストおよび マルチキャスト管理フレームが傍受され、悪意ある目的のために変更されるのを防 ぐセキュリティ機能です。選択する認証のタイプによって、この機能が必須、オプ ション、または無効になるかが決まります。手動で設定することもできます。
	- **Mandatory**(必須):このオプションは、デバイスがPMFを使用することを要求 します。PMF をサポートしていないデバイスは、WiFi ネットワークに接続でき ません。Enhanced Open認証、WPA3個人認証、WPA3企業認証を選択した場合、 PMFのラジオボタンは「必須」に設定されており、変更することはできません。
	- **Optional**(オプション):このオプションは、デバイスが PMF をサポートでき るかどうかに基づいて、アクセスポイントが自動的に PMF を有効にするように します。WPA3/WPA2 Personal authentication を選択した場合、PMF のラジオ ボタンは **Optional** に設定されていますが、変更することができます。
	- **Disable:**このオプションは、PMFを無効にします。Open認証、WPA2 Personal 認証、WPA2/WPA Personal認証、WPA2 Enterprise認証を選択した場合、PMF のラジオボタンは「無効」に設定されていますが、変更することができます (Open認証を除く)。
- <span id="page-63-1"></span>9. オプションで、マルチプリシェアードキー(PSK)を有効にすると、WiFiネット ワークを異なるVLANに分離し、それぞれ固有のパスフレーズでアクセスできるよ うになります。マルチPSKは、WiFiセキュリティがWPA2 PersonalまたはWPA2/WPA Personalの場合のみサポートされます。ある意味、マルチPSKを使えば、設定中のWiFiネ ットワーク上に異なるサブWiFiネットワークを作ることができる。WiFi ネットワークの セットアップ中にこの機能を設定することもできますが、この機能はより複雑であるため、
- 10.別途説明します。詳細については、WiFi [ネットワークのマルチ](#page-78-0) PSK のセットアップ (79 ページ)を参照してください。
- 11.オプションとして、以下のラジオボタンのいずれかを選択して、WiFiブロードキャ ストを無効にするか、またはWiFiアクティビティスケジュールを設定します:
	- **Always ON**:SSID を設定すると、新しい VAP が作成されます。デフォルトで は、新しい VAP は有効になっており、「**Always ON**」ラジオボタンが選択され ています。
	- **Always OFF**:このラジオボタンを選択すると、SSIDは設定されますが、VAPは 一時的に無効になります。
	- **Custom**:スケジュールを設定するには、このラジオボタンを選択します。ラジ オボタンの右側にアイコンが表示されます。以下を実行します:
		- a. ラジオボタンの横にあるアイコンをクリックします。 ポップアップ・ウィンドウが表示されます。
		- b. プリセットメニューから定義済みの時間を選択するか、タイムブロックをク リックしてカスタムタイムブロックを選択します。 タイムブロックの青色は、VAPが有効(オン)であることを示す。タイムブロ ックの色がグレーである場合は、VAPが無効(オフ)であることを示す。
		- c. **Done**ボタンをクリックする。ポップアップウィンドウが閉じる。

各SSIDについて、カスタムスケジュールを1つ作成できます。このスケジュールで は、午前12時から午後11時59分までの各日について、VAPを無効にする時間帯を 指定します。

12.オプションで、単一の無線バンドのみを選択します。

ラジオボタンは、単一のバンド(**2.4 GHz** または **5 GHz**)を選択するか、デフ ォル トのままにしておきます。デフォルトでは、[**Both**]ラジオボタンが選択されてお り、アクセスポイントは、2.4 GHz バンドと 5 GHz バンド(ハイバンドとローバン ド)の両方で SSID をブロードキャストします。

13.オプションとして、802.11k無線リソース管理(RRM)と802.11v WiFiネットワー ク管理でバンドステアリングを有効にします。

デフォルトでは、802.11k RRM および 802.11v WiFi ネットワーク管理によるバンド ステアリングは、VAP では無効になっています。

802.11k RRMおよび802.11v WiFiネットワーク管理でバンドステアリングを有効に するには、[**Enable]**ラジオボタンを選択します。これにより、アクセスポイントは、 特定のチャンネル条件下で、デュアルバンド対応のWiFiデバイスをVAPの2.4GHzバ ンドまたは5GHzバンドにステアすることができます。2.4GHz帯に比べ、5GHz帯で は一般的に多くのチャンネルと帯域幅が利用できるため、干渉が少なく、より快適 なユーザーエクスペリエンスが得られます。

802.11k RRM および 802.11v WiFi ネットワーク管理は、以下の方法でネットワーク に影響を与えます:

- **802.11k RRM**: この機能により、アクセスポイントと 802.11k 対応クライアン トは、利用可能な無線リ ソースを動的に測定することができます。802.11k対 応ネットワークでは、アクセスポイントとクライアントは互いにネイバーレポ ート、ビーコンレポート、リンク測定レポートを送信することができ、802.11k 対応クライアントは初期接続やローミングに最適なアクセスポイントを自動的 に選択することができます。
- **802.11v WiFi**ネットワーク管理:この機能により、アクセスポイントは、ア クセスポイントのチャネル負荷に基づいて、WiFiクライアントを2.4GHz帯また は5GHz帯に誘導することができます。

アクセスポイントは受信信号強度インジケータ(RSSI)のしきい値を自動的に設定し ます。(つまり、RSSI しきい値を手動で設定することはできません)。

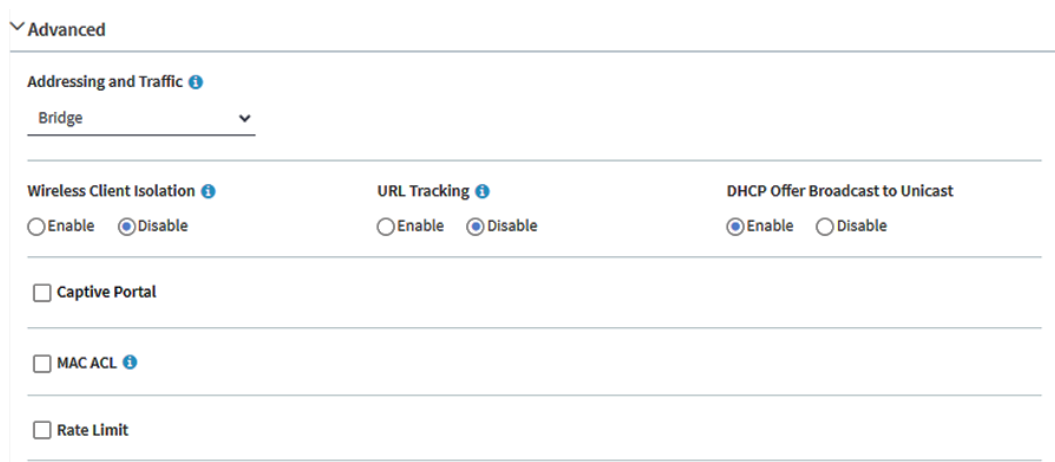

- 14.アドレスとトラフィックモードの設定、クライアント分離の設定、URLトラッキン グの設定、DHCP Offerメッセージがユニキャストかブロードキャストかの設定、ま たはこれらすべてを行うには、下にスクロールして「**> Advanced**」タブをクリック します。
- 15.オプションで、アドレスとトラフィックのNATモードまたはブリッジモードを設定す る。

デフォルトでは、アクセスポイントのアドレス設定とトラフィックモードはブリッジ モードで、WiFiクライアントはネットワーク内のDHCPサーバー(またはDHCPサー バーとして機能するルーター)からIPアドレスを受け取ります。これは通常、アクセ スポイント自体にIPアドレスを割り当てるのと同じDHCPサーバーです。

アクセスポイントの DHCP サーバーを WiFi クライアントに有効にする NAT モード も設定できます。アクセスポイントの DHCP サーバーは、異なる範囲のIPアドレス を割り当てます。

アクセスポイント自体のIPアドレスから。NATモードとマルチPSK[\(ステップ](#page-63-1)9参照) は相互に互換性がありません。

**Addressing and Traffic**メニューから、アドレッシングとトラフィックのモードを選 択します:

- **Bridge**:WiFiクライアントは、アクセスポイントと同じネットワーク内の DHCPサーバーからIPアドレスを受け取ります。これはデフォルトのモードです。
- **NAT**:WiFi クライアントは、アクセスポイントのプライベート DHCP アドレス プールから IP アドレスを受け取ります。このモードを選択すると、デフォルト で WLAN ネットワークアドレスは 172.31.0.0 になります。これは、WiFi クライ アントに 172.31.0.2 ~ 172.31.3.254 の範囲の IP アドレスが割り当てられること を意味します。WLANのデフォルトDNSサーバーのIPアドレスは8.8.8.8です。 DHCPアドレスプール、デフォルトDNSサーバー、またはその両方のデフォルト 範囲を変更するには、次の手順に従います。
	- a. **Network Address**]フィールドに、アクセス ポイントのネットワーク アド レスとは異なるネットワーク アドレスを入力します。たとえば、アクセスポ イントの IP アドレスが 192.168.0.1 ~ 192.168.0.254 の範囲 (一般的な IP アドレスの範囲) の場合、192.168.0.0 とは異なるネットワーク アドレスを 入力します。
	- b. **DNS**フィールドに、使用するDNSサーバーのIPアドレスを入力します。この IPアドレスは、前の手順で設定したWLANネットワークアドレスとは異なる 必要があります。

16.オプションで、WiFiクライアントの分離を設定します。

デフォルトではクライアント分離はVAPに対して無効になっており、「**Disable**」ラ ジオボタンが選択されています。クライアント分離とマルチPSK[\(ステップ](#page-63-1)9参照) は相互に互換性がありません。

アクセスポイントの同じ SSID または異なる SSID に関連付けられた WiFi クライア ント間の通信をブロックするには、[**Enable]** ラジオボタンを選択します。

**Enable**ラジオボタンを選択すると、以下のチェックボックスが表示されます:

- **Allow Access to AP UI**(**AP**の**UI**へのアクセスを許可する):管理VLANとWiFi ネットワークVLANが同一で(デフォルトではどちらもVLAN1)、クライアント 分離を有効にすると、「**Allow Access to AP UI**」チェックボックスが表示され ます。デフォルトでは、このチェックボックスが選択されており、管理ユーザー がWiFiネットワーク経由でローカルブラウザUIにアクセスできるようになってい ます。**Allow Access to AP UI**]チェックボックスをオフにすると、管理者ユー ザーはWiFiネットワーク経由でローカルブラウザーUIにアクセスできなくなりま す。管理VLANとWiFiネットワークVLANが同一であれば(デフォルトでは同一)、管 理ユーザーは常に有線ネットワーク接続でローカルブラウザUIにアクセスすることがで きます。
- **Allow access to devices listed below**:静的 IP アドレスまたはドメイン (静的 IP アドレスに解決する) を指定し、クライアントのアクセスを許可することがで きます。詳細については、WiFi [ネットワークのクライアント分離の有効化また](#page-207-0) [は無効化](#page-207-0) (206 ページ ) を参照してください。

17.オプションでURLトラッキングを有効にする。

デフォルトでは、URL トラッキングは無効になっており、[ **Disable ]** ラジオボタン が選択されています。SSID に接続している WiFi クライアントから要求されるすべ ての URL に対して URL トラッキングを有効にするには、[ **Enable ]** ラジオボタンを 選択します。

SSID または WiFi クライアントごとに追跡された URL を表示する方法については[、追](#page-196-0) 跡された URL の表示またはダウンロード (197 ページ) を参照してください。

18.オプションで、DHCPオファー・メッセージの設定を変更します。

デバイスがWiFiネットワークにアソシエーションしようとしてIPアドレスをネゴシエ ートするとき、アクセスポイントはDHCPサーバーから受信したブロードキャスト DHCPオファーメッセージをユニキャストメッセージに変換し、デバイスに転送し ます。これはデフォルトのオプションです(すなわち、[**Enable]**ラジオボタンが選 択されている)。このオプションを無効にして、アクセスポイントがブロードキャ ストDHCPオファーメッセージをユニキャストメッセージに変換しないようにする には、*[***Disable]**ラジオボタンを選択します。

- 19.キャプティブポータル、MAC ACL、および帯域幅レート制限を設定するには、 以下のセクションの情報を参照してください:
	- 99ページ[のキャプティブポータルの設定と管理](#page-98-0) キャプティブ·ポータルとマルチPSK [\(ステップ](#page-63-1)9参照)は相互に互換性がない。
	- ローカルの MAC [アクセス制御リストの管理\(](#page-117-0)118 ペー[ジ\)および](#page-210-0) WiFi [ネット](#page-210-0) [ワークの](#page-210-0) [MAC ACL](#page-210-0) の選択 (211 ページ
	- 213ページのWiFi[ネットワークの帯域幅レート制限の設定](#page-212-0)

WiFiネットワークのセットアップ中にこれらの機能を設定することもできますが、 これらの機能はより複雑であるため、別途説明します。

- 20.高度なレート選択を設定するには、WiFi [ネットワークの高度なレート選択を設定](#page-213-0) [する\(](#page-213-0)214 ページ) を参照してください。
- 21.**Apply** ボタンをクリックします。 設定が保存されます。

22.新しいWiFiネットワークに接続できることを確認します。

新しいWiFiネットワークに接続できない場合は、以下を確認してください:

- WiFi対応のコンピューターやモバイル機器が、すでにお住まいの地域の別のWiFi ネットワークに接続されている場合は、そのWiFiネットワークから切断し、正し いWiFiネットワークに接続してください。一部のWiFiデバイスは、WiFiセキュリ ティのない最初のオープンネットワークに自動的に接続します。
- WiFi対応コンピューターまたはモバイル機器が古い設定(設定を変更する前)の ままネットワークに接続しようとしている場合は、WiFi対応コンピューターまた はモバイル機器のWiFiネットワーク選択を更新して、ネットワークの現在の設定 と一致させてください。

- WiFi デバイスは接続クライアントとして表示されますか?([クライアント分布、](#page-190-0) [接続クライアント、クライアントの傾向の表示](#page-190-0) (191 ページ)を参照)。表示さ れていれば、ネットワークに接続されています。
- 正しいWiFiネットワーク名 (SSID) とパスワードを使用していますか? WiFi認証と暗号化がWPA3 Personalに設定されている場合は、コンピューターたは モバイル機器のWiFiのデバイスドライバーが最新バージョンにアップデートされて いることを確認してください。

## WiFiネットワークの設定を表示または変更 する

デフォルトの WiFi ネットワーク(SSID または VAP)またはカスタム WiFi ネットワーク の設定を表示または変更できます。デフォルトの WiFi ネットワークは、アクセスポイン

トに最初に接続したときに名前を変更し、新しいパスフレーズを設定した SSID です。こ の SSID は、ローカルブラウザ UI では SSID1 として表示されます。

## **WiFi**ネットワークの設定を表示または変更する:

- 1. アクセスポイントと同じネットワークに接続されているコンピュータから、また はイーサネットケーブルまたはWiFi接続を介してアクセスポイントに直接接続さ れているコンピュータから、Webブラウザを起動します。
- 2. アクセスポイントに割り当てられている IP アドレスを入力します。 ログインウィンドウが表示されます。

ブラウザにセキュリティ警告が表示された場合は、先に進むか、セキュリティ警告の 例外を追加してください。詳細については、45ページの[「ブラウザのセ](#page-44-0)キュリテ[ィ警](#page-44-0) [告が表示された場合の対処法」](#page-44-0)を参照してください。

3. アクセスポイントのユーザー名とパスワードを入力します。

ユーザー名は**admin**。パスワードは指定したもの。ユーザー名とパスワードは大文 字と小文字を区別します。

以前にアクセスポイントを NETGEAR Insight ネットワークロケーションに追加し、 Insight クラウドポータルまたは Insight アプリでアクセスポイントを管理した場合 は、そのロケーションの Insight ネットワークパスワードを入力します。詳細につ いては、26 ページの「[NETGEAR Insight](#page-25-0) アプリを使用して [WiFi](#page-25-0) [で接続す](#page-25-0)る」を参 照してください。

ダッシュボード・ページが表示されます。

- 4. **Management > Configuration > Wireless > Basic**を選択します。 表示されたページでSSIDを選択できます。
- 5. SSIDの左にある>ボタンをクリックします。

選択したSSIDの設定が表示されます。

- 6. 必要に応じてWiFiネットワークの設定を変更してください。 設定の詳細については[、オープンまたはセキュアな](#page-59-0)WiFiネットワークのセットアッ [プ\(](#page-59-0)60ペー[ジ\)を参](#page-59-0)照してください。
- 7. 変更した場合は、[**Apply]** ボタンをクリックします。 設定が保存されます。
- 8. 変更した場合は、新しい設定のネットワークにWiFiで再接続できることを確認し てください。

WiFiで接続できない場合は、以下を確認してください:

- WiFi対応のコンピューターやモバイル機器が、すでにお住まいの地域の別のWiFi ネットワークに接続されている場合は、そのWiFiネットワークから切断し、正し いWiFiネットワークに接続してください。一部のWiFiデバイスは、WiFiセキュリ ティのない最初のオープンネットワークに自動的に接続します。
- WiFi対応コンピューターやモバイル機器が古い設定(設定を変更する前)のまま ネットワークに接続しようとしている場合は、WiFi対応コンピューターやモバイ ル機器のWiFiネットワーク選択を更新し、現在のネットワーク設定に合わせます。
- WiFi デバイスは接続クライアントとして表示されますか?([クライアント分布、](#page-190-0) [接続クライアント、およびクライアントの傾向の表示](#page-190-0) (191 ページ)を参照し てください)。表示されている場合は、 ネットワークに接続されています。
- <span id="page-69-0"></span>**•** 正しいWiFiネットワーク名(SSID)とパスワードを使用していますか?

## WiFiネットワークを削除する

不要になったカスタムWiFiネットワーク(SSIDまたはVAP)を削除できます。デフォ ルトの WiFi ネットワークは削除できません。デフォルトの WiFi ネットワークは、ア クセスポイントに最初に接続したときに名前を変更し、新しいパスフレーズを設定した SSID です。この SSID は、ローカルブラウザ UI では SSID1 として表示されます。

## **WiFi**ネットワークを削除するには

- 1. アクセスポイントと同じネットワークに接続されているコンピュータから、また はイーサネットケーブルまたはWiFi接続を介してアクセスポイントに直接接続さ れているコンピュータから、Webブラウザを起動します。
- 2. アクセスポイントに割り当てられている IP アドレスを入力します。 ログインウィンドウが表示されます。

ブラウザにセキュリティ警告が表示された場合は、先に進むか、セキュリティ警告の 例外を追加してください。詳細については、45ページの[「ブラウザのセ](#page-44-0)キュリテ[ィ警](#page-44-0) [告が表示された場合の対処法」](#page-44-0)を参照してください。

3. アクセスポイントのユーザー名とパスワードを入力します。

ユーザー名は**admin**。パスワードは指定したもの。ユーザー名とパスワードは大文 字と小文字を区別します。以前にアクセスポイントを NETGEAR Insight ネットワー クロケーションに追加し、Insight クラウドポータルまたは Insight アプリでアクセ スポイントを管理した場合は、そのロケーションの Insight ネットワークパスワー ドを入力します。詳細については、26 ページの「[NETGEAR Insight](#page-25-0) アプリを使用 [して](#page-25-0) [WiFi](#page-25-0) [で接続す](#page-25-0)る」を参照してください。

ダッシュボード・ページが表示されます。

- 4. **Management > Configuration > Wireless > Basic**を選択します。 表示されたページでSSIDを選択できます。
- 5. SSIDの右にあるゴミ箱アイコンをクリックします。 警告ポップアップウィンドウが表示されます。
- <span id="page-70-0"></span>6. **Delete]**ボタンをクリックする。 ポップウィンドウが閉じ、WiFiネットワークが削除されます。

# WiFiネットワークのSSIDを隠す、またはブ ロードキャストする

デフォルトでは、WiFiネットワーク(SSIDまたはVAP)は、WiFiクライアントがスキ ャンされたネットワークリストでSSIDを検出できるように、そのネットワーク名 (SSIDとも呼ばれる)をブロードキャストします。セキュリティを強化するために、 SSIDブロードキャストをオフにしてSSIDを隠し、ユーザーがWiFiネットワークに参加 できるようにSSIDを知る必要があります。

注:ワイヤレスデ ィ ス ト リ ビ ュ ーシ ョ ン シ ス テ ム (WDS; 219 ページの 「[WiFi](#page-218-0)  ブリッジ[のセ](#page-218-0)ットアップ」を参照) をセットアップする場合、 SSID ブロー ド を有効に し て お く 必要があ り ます。

## **WiFi**ネットワークのネットワーク名を非表示またはブロードキャストする:

- 1. アクセスポイントと同じネットワークに接続されているコンピュータから、また はイーサネットケーブルまたはWiFi接続を介してアクセスポイントに直接接続さ れているコンピュータから、Webブラウザを起動します。
- 2. アクセスポイントに割り当てられている IP アドレスを入力します。 ログインウィンドウが表示されます。

ブラウザにセキュリティ警告が表示された場合は、先に進むか、セキュリティ警告の 例外を追加してください。詳細については、45ページの[「ブラウザのセ](#page-44-0)キュリテ[ィ警](#page-44-0) [告が表示された場合の対処法」](#page-44-0)を参照してください。

3. アクセスポイントのユーザー名とパスワードを入力します。

ユーザー名は**admin**。パスワードは指定したもの。ユーザー名とパスワードは大文 字と小文字を区別します。

以前にアクセスポイントを NETGEAR Insight ネットワークロケーションに追加し、 Insight クラウドポータルまたは Insight アプリでアクセスポイントを管理した場合 は、そのロケーションの Insight ネットワークパスワードを入力します。詳細につ いては、26ページの「[NETGEAR Insight](#page-25-0) アプリを使用して [WiFi](#page-25-0) [で接続す](#page-25-0)る」を参 照してください。

ダッシュボード・ページが表示されます。

- 4. **Management > Configuration > Wireless > Basic ]** を選択します。 表示されたページでSSIDを選択できます。
- 5. SSID の左側にある **>** ボタンをクリックします。 選択したSSIDの設定が表示されます。
- 6. ブロードキャストSSID]で、次のラジオボタンのいずれかを選択します:
	- **No**:WiFiネットワークのSSIDは非表示です。
	- **Yes**:SSIDはWiFiネットワーク用にブロードキャストされます。
- <span id="page-71-0"></span>7. **Apply** ボタンをクリックします。 設定が保存されます。

## WiFiネットワークのVLAN IDを変更する

WiFi ネットワークの VLAN ID は、有線ネットワークに使用される 802.1Q VLAN ID とは 異なります([802.1Q VLAN](#page-138-0) と管理 VLAN の設定 (139 ページ)を参照)。

注意:VLAN ID を変更する前に、ネットワークスイッチと DHCP サーバーで VLAN が設定され、アクセスポイントとそのクライアントが新しい VLAN で IP アドレスを 取得できることを確認してください。
### **WiFi**ネットワークの**VLAN ID**を変更するには:

- 1. アクセスポイントと同じネットワークに接続されているコンピュータから、また はイーサネットケーブルまたはWiFi接続を介してアクセスポイントに直接接続さ れているコンピュータから、Webブラウザを起動します。
- 2. アクセスポイントに割り当てられている IP アドレスを入力します。 ログインウィンドウが表示されます。

ブラウザにセキュリティ警告が表示された場合は、先に進むか、セキュリティ警告の 例外を追加してください。詳細については、45ページの[「ブラウザのセ](#page-44-0)キュリテ[ィ警](#page-44-0) [告が表示された場合の対処法」](#page-44-0)を参照してください。

3. アクセスポイントのユーザー名とパスワードを入力します。

ユーザー名は**admin**。パスワードは指定したもの。ユーザー名とパスワードは大文 字と小文字を区別します。

以前にアクセスポイントを NETGEAR Insight ネットワークロケーションに追加し、 Insight クラウドポータルまたは Insight アプリでアクセスポイントを管理した場合 は、そのロケーションの Insight ネットワークパスワードを入力します。詳細につ いては、26 ページの「[NETGEAR Insight](#page-25-0) アプリを使用して [WiFi](#page-25-0) [で接続す](#page-25-0)る」を参 照してください。

ダッシュボード・ページが表示されます。

- 4. **Management > Configuration > Wireless > Basic ]** を選択します。 表示されたページでSSIDを選択できます。
- 5. SSID の左側にある **>** ボタンをクリックします。 選択したSSIDの設定が表示されます。
- 6. **VLAN ID**フィールドにID(つまり数字)を入力します。 デフォルトでは、WiFiネットワークのVLAN IDは1です。
- 7. **Apply** ボタンをクリックします。 設定が保存されます。

## WiFiネットワークの認証と暗号化を変更する

デフォルトの WiFi ネットワーク (SSID または VAP) または任意のカスタム WiFi ネッ トワークの認証と暗号化を変更できます。デフォルトの WiFi ネットワークは、アクセ スポイントに最初に接続したときに名前を変更し、新しいパスフレーズを設定した SSID です。この SSID は、ローカルブラウザ UI では SSID1 として表示されます。

認証と暗号化を変更する前に、WiFiネットワークに接続できなければならないクライア ントの種類を検討してください。WPA3 は WPA2 よりも安全な接続を提供しますが、 多くの WiFi デバイスはまだ WPA3 を検出せず、WPA2 のみをサポートしている場合が あります。同様に、WPA2 は WPA よりも安全な接続を提供しますが、一部のレガシー WiFi デバイスは WPA2 を検出せず、WPA のみをサポートしています。

WPA2 エンタープライズセキュリティまたは WPA3 エンタープライズセキュリティを WiFi ネットワークに使用する場合は、まず [RADIUS](#page-130-0) サーバーを設定します (RADIUS サ [ーバーの設定](#page-130-0) (131 ページ)を参照)。

### **WiFi**ネットワークの認証と暗号化を変更するには:

- 1. アクセスポイントと同じネットワークに接続されているコンピュータから、また はイーサネットケーブルまたはWiFi接続を介してアクセスポイントに直接接続さ れているコンピュータから、Webブラウザを起動します。
- 2. アクセスポイントに割り当てられている IP アドレスを入力します。ログインウィン ドウが表示されます。ブラウザにセキュリティ警告が表示された場合は、先に進む か、セキュリティ警告の例外を追加してください。詳細については、45ページの [「ブラウザのセ](#page-44-0)キュリテ[ィ警告が表示された場合の対処法」](#page-44-0)を参照してください。
- 3. アクセスポイントのユーザー名とパスワードを入力します。

ユーザー名は**admin**。パスワードは指定したもの。ユーザー名とパスワードは大文 字と小文字を区別します。

以前にアクセスポイントを NETGEAR Insight ネットワークロケーションに追加し、 Insight クラウドポータルまたは Insight アプリでアクセスポイントを管理した場合 は、そのロケーションの Insight ネットワークパスワードを入力します。詳細につ いては、26ページの「[NETGEAR Insight](#page-25-0) アプリを使用して [WiFi](#page-25-0) [で接続す](#page-25-0)る」を参 照してください。

- 4. **Management > Configuration > Wireless > Basic]** を選択します。 表示されるページで、SSID を選択して追加できます。
- 5. Add SSIDの左にある**+**ボタンをクリックします。 選択したSSIDの設定が表示されます。
- 6. **Authentication**メニューから、WiFiネットワークの認証タイプを1つ選択し、該当す る場合は、**Passphrase**フィールドに新しいパスフレーズ(ネットワークキーまた はWiFiパスワード)を設定するか、**Encryption**メニューからオプションを選択しま す:
	- **Open**:レガシーオープンWiFiネットワークは、セキュリティを提供しません。 どんなWiFiデバイスでもネットワークに参加することができます。レガシーオ ープンWiFiネットワークは使用せず、WiFiセキュリティを設定することをお勧め します。ただし、レガシーオープンネットワークは、WiFiホットスポットに適し ている場合があります。

**Authentication**」メニューから「**Open**」を選択すると、「**Enhanced Open**」 チェックボックスが表示されます:

- **Enhanced Open**チェックボックスがオフ:WiFiネットワークは、セキュリ ティのないレガシーなオープンネットワークです。これはオープンネットワ ークのデフォルトオプションです。クライアントは認証されず、トラフィッ クは暗号化されず、802.11w(PMF)は自動的に無効になります(WiFi[ネットワ](#page-76-0) ークのPMF[の有効化または無効化](#page-76-0)(77ページ)を参照)。
- **Enhanced Open**チェックボックスがオン:WiFi Enhanced Open機能が有効 になります。この機能は(OWE)に基づいています。暗号化はCCMモードプロ トコル (CCMP) に設定され、802.11w (PMF) は自動的に必須に設定され ます(WiFi[ネットワークの](#page-76-0)PMFの有効[化または無効化](#page-76-0)(77ページ)参照)。 **Enhanced Open**]チェックボックスを選択すると、[**Allow Devices to Connect with Open**]チェックボックスが表示されます。**Allow Devices to Connect with Open]**チェックボックスを選択すると、WiFiネットワークは、WiFi 拡張オープン機能をサポートするクライアントとサポートしないクライアントの両方 を受け入れることができます。WiFiオープン拡張機能をサポートしていないクライア ントの場合、トラフィックは暗号化されません。**Allow Devices to Connect with Open**]チェックボックスをオフにすると、WiFiネットワークはWiFi拡 張オープン機能をサポートするクライアントのみを受け入れることができま す。
- **WPA2Personal**:このオプションはWPA2-PSKと同じで、デフォルト設定であ り、AES暗号化を使用します。このタイプのセキュリティでは、WPA2をサポー トするWiFiデバイスのみがVAPに参加できます。WPA2はWPAよりも安全な接続を 提供しますが、一部のレガシーWiFiデバイスはWPA2を検出せず、WPAのみをサポート しています。ネットワークにそのような古いデバイスが含まれている場合は、 **WPA2/WPAPersonal**認証を選択します。

**Passphrase**フィールドに、8~63文字のフレーズを入力します。VAPに参加する には、ユーザーはこのパスフレーズを入力する必要があります。パスフレーズを クリアテキストで表示するには、目のアイコンをクリックします。

• **WPA2/WPAPersonal**:このオプションは、WPA2-PSK/WPA-PSKと同じで、 WPA2またはWPAをサポートするWiFiデバイスがVAPに参加することを可能に します。このオプションは、AESおよびTKIP暗号化を使用します。

WPA-PSK (TKIPを使用)はWPA2-PSK (AESを使用)より安全性が低く、WiFi機 器の速度を54Mbpsに制限しています。

**Passphrase**フィールドに、8~63文字のフレーズを入力します。VAPに参加する には、ユーザーはこのパスフレーズを入力する必要があります。パスフレーズを クリアテキストで表示するには、目のアイコンをクリックします。

• **WPA2**エンタープライズ:このエンタープルレベルのセキュリティは、RADIUS を使用して認証、認可、およびアカウンティング(AAA)を集中管理します。 WPA2Enterpriseセキュリティを機能させるには、RADIUSサーバを設定する必要 があります(「[RADIUS](#page-130-0)[サーバの設定](#page-130-0)(131ページ)」を参照)。

**暗号化**メニューから、データ暗号化モードを選択します:

- **TKIP + AES**:こ の タ イ プのデータ暗号化は、 WPA または WPA2 をサポー ト す る WiFi デバ イ ス がア ク セ ス ポ イ ン ト の WiFi ネ ッ ト ワ ー ク に 参加で き る よ う に し ま す。これはデフォルトのモードです。
- **AES**:このタイプのデータ暗号化は安全な接続を提供しますが、一部の古い WiFiデバイスはWPA2を検出せず、WPAのみをサポートします。そのため、 ネットワークにそのような古いデバイスが含まれている場合は、**TKIP + AES**  暗号化を選択してください。

**WPA2 Enterprise**認証を選択すると、**Dynamic VLAN**ラジオボタンが表示されま す:

- **Enable**:RADIUSサーバーはクライアントにVLAN IDを割り当てることがで きます。RADIUSサーバーが割り当てない場合、クライアントにはSSIDに設 定したVLAN IDが自動的に割り当てられます。
- **Disable**:クライアントには、SSID に設定した VLAN ID が割り当てられま す。これはデフォルト設定です。
- **WPA3 Personal**:このオプシ ョ ンは最も安全な個人認証オプシ ョ ンです。 WPA3 は SAE 暗号化を使用し、WPA3 をサポートする WiFi デバイスのみが VAP に参加できるようにします。このオプションを選択すると、802.11w (PMF)は自動的に必須に設定されます(WiFi [ネットワークの](#page-76-0) PMF の有効化ま [たは無効化](#page-76-0) (77ページ) を参照)。WPA3はWPA2よりも安全な接続を提供します が、多くのWiFiデバイスはまだWPA3を検出せず、WPA2のみをサポートしている可能 性があります。ネットワークに WPA2 デバイスも含まれている場合は、**WPA3/WPA2 Personal**認証を選択します。**Passphrase**フィールドに、8~63文字のフレーズを入力 します。VAP に参加するには、ユーザーはこのパスフレーズを入力する必要があります。 パスフレーズをクリアテキストで表示するには、目のアイコンをクリックします。
- **WPA3/WPA2 Personal**:このオプションは WPA3/WPA2-PSK と同じで、 WPA3 または WPA2 をサポートする WiFi デバイスが VAP に参加できるよう にします。このオプションは SAE および AES 暗号化を使用します。

WPA2-PSK (AESを使用) はWPA3 (SAEを使用) よりも安全性が低い。

**Passphrase**フィールドに、8~63文字のフレーズを入力します。VAP に参加する には、ユーザーはこのパスフレーズを入力する必要があります。パスフレーズを クリアテキストで表示するには、目のアイコンをクリックします。

• **WPA3** エンタープライズ:このエンタープルレベルのセキュリティは、RADIUS を使用して認証、認可、およびアカウンティング(AAA)を集中管理します。 WPA3Enterpriseセキュリティを機能させるには、RADIUSサーバーを設定する必 要があります(「[RADIUS](#page-130-0)[サーバーの設定](#page-130-0)(131ページ)」を参照)。このオプショ ンを選択すると、802.11w(PMF)は自動的に必須に設定されます(WiFi[ネットワ](#page-76-0) ークのPMF[の有効化または無効化](#page-76-0)(77ページ)参照)。WPA3Enterpriseセキュ リティを選択すると、暗号化は自動的に256ビット暗号化プロトコルの GCMP256に設定されます。

**WPA3 Enterprise** 認証を選択すると、**Dynamic VLAN** ラジオボタンが表示され ます:

- **Enable**:RADIUSサーバーはクライアントにVLAN IDを割り当てることがで きます。RADIUSサーバーが割り当てない場合、クライアントにはSSIDに設定 したVLAN IDが自動的に割り当てられます。
- **Disable**:クライアントには、SSID に設定した VLAN ID が割り当てられま す。これはデフォルト設定です。
- 7. **Apply** ボタンをクリックします。設定が保存されます。
- 8. 新しいWiFiネットワークに接続できることを確認します。 新しいWiFiネットワークに接続できない場合は、以下を確認してください:
	- WiFi対応のコンピューターやモバイル機器が、すでにお住まいの地域の別のWiFi ネットワークに接続されている場合は、そのWiFiネットワークから切断し、正し いWiFiネットワークに接続してください。一部のWiFiデバイスは、WiFiセキュリ ティのない最初のオープンネットワークに自動的に接続します。
	- WiFi対応コンピューターやモバイル機器が古い設定(設定を変更する前)のまま ネットワークに接続しようとしている場合は、WiFi対応コンピューターやモバイ ル機器のWiFiネットワーク選択を更新し、現在のネットワーク設定に合わせます。
	- WiFi デバイスは接続クライアントとして表示されますか?([クライアント分布、](#page-190-0) [接続クライアント、クライアントの傾向の表示](#page-190-0) (191 ページ)を参照)。表示さ れていれば、ネットワークに接続されています。
	- 正しいWiFiネットワーク名 (SSID) とパスワードを使用していますか?
	- WiFi認証と暗号化をWPA3 Personalに変更した場合は、WiFiアダプタのデバイス ドライバがWiFi対応コンピュータまたはモバイルデバイス上で最新バージョンに 更新されていることを確認してください。

# <span id="page-76-0"></span>WiFiネットワークのPMFを有効または無効 にする

保護された管理フレーム(PMF)は、802.11w 標準に従って、ユニキャストおよびマ ルチキャスト管理フレームが傍受され、悪意ある目的のために変更されるのを防ぐセキ ュリティ機能です。選択する認証のタイプによって、この機能が必須、オプション、ま たは無効になるかが決まります。手動で設定することもできます。

### **WiFi**ネットワークの**PMF**を有効または無効にする:

- 1. アクセスポイントと同じネットワークに接続されているコンピュータから、また はイーサネットケーブルまたはWiFi接続を介してアクセスポイントに直接接続さ れているコンピュータから、Webブラウザを起動します。
- 2. アクセスポイントに割り当てられている IP アドレスを入力します。 ログインウィンドウが表示されます。

ブラウザにセキュリティ警告が表示された場合は、先に進むか、セキュリティ警告の 例外を追加してください。詳細については、45ページの[「ブラウザのセ](#page-44-0)キュリテ[ィ警](#page-44-0) [告が表示された場合の対処法」](#page-44-0)を参照してください。

3. アクセスポイントのユーザー名とパスワードを入力します。

ユーザー名は**admin**。パスワードは指定したもの。ユーザー名とパスワードは大文 字と小文字を区別します。

以前にアクセスポイントを NETGEAR Insight ネットワークロケーションに追加し、 Insight クラウドポータルまたは Insight アプリでアクセスポイントを管理した場合 は、そのロケーションの Insight ネットワークパスワードを入力します。詳細につ いては、26 ページの「[NETGEAR Insight](#page-25-0) アプリを使用して [WiFi](#page-25-0) [で接続す](#page-25-0)る」を参 照してください。

ダッシュボード・ページが表示されます。

- 4. **Management > Configuration > Wireless > Basic ]** を選択します。 表示されるページでSSIDを選択できます。
- 5. SSID の左側にある **>** ボタンをクリックします。 選択したSSIDの設定が表示されます。

6. 802.11w(PMF)で、以下のラジオボタンのいずれかを選択します:

- **Mandatory**:デバイスが PMF を使用する必要があります。PMF をサポートしな いデバイスは、WiFi ネットワークに接続できません。拡張オープン認証、WPA3 個人認証、または WPA3 エンタープライズ認証を選択した場合、PMF のラジオ ボタンは [**Mandatory]** に設定され、変更できません。
- **Optional**:WPA3/WPA2 Personal authentication を選択した場合、 PMF のラジ オボタンは Optional に設定されていますが、変更することができます。 WPA3/WPA2 Personal authentication を選択した場合、PMF のラジオボタンは **Optional** に設定されていますが、変更することができます。
- **Disable**:PMF は WiFi ネットワークに対して無効です。Open、WPA2 Personal、 WPA2/WPA Personal、または WPA2 Enterprise 認証を選択した場合、PMF の ラジオボタンは **[ Disable ]** に設定されますが、変更できます(Open 認証を除 く)。
- 7. **Apply** ボタンをクリックします。 設定が保存されます。

# <span id="page-78-0"></span>WiFiネットワークにマルチPSKを設定する

Multi Pre-Shared Key(PSK)を使用すると、単一のWiFiネットワークを異なるVLANに 分離し、それぞれが一意のパスフレーズでアクセスできるようになります。ある意味、 マルチPSKは、単一のWiFiネットワーク上に異なるサブWiFiネットワークを作成するこ とができます。WiFiネットワークに接続する際、ユーザーが入力するパスフレーズに よって、WiFiクライアントが置かれるVLANが決まります。

VLAN とパスフレーズに加えて、キー識別子を VLAN とパスフレーズのマッピングに関 連付けることができます。キー識別子を使用すると、ネットワーク監視の目的でWiFi ネットワークの VLAN を識別できます。たとえば、WiFi クライアントを表示するとき、 キー識別子も表示できます[\(クライアントの分布、接続クライアント、およびクライア](#page-190-0) [ントの傾向を表示\(](#page-190-0)191 ページ)参照)。

キー識別子の例として、corporatenetwork\_22、corporatenetwork\_23、 corporatenetwork 24のような用語を使うことができます。これらのキー識別子(または 関連するVLAN ID)はWiFiネットワークに接続しようとするユーザーには見えません: ユーザーはSSIDを見てパスフレーズを入力します。

Multi PSK を有効にすると、WiFi ネットワークのパスフレーズと VLAN は、Multi PSK 設 定の一部であるパスフレーズと VLAN に置き換えられます。

注**:** マルチ PSK は、WiFi セキュリティが WPA2 Personal または WPA2/WPA Personal の場合のみサポートされます。アクセスポイントに最初に接続したときに定義したデフ ォルトの WiFi ネットワーク(ローカルの Bowser UI では SSID1 と表示されます)にマ ルチ PSK を設定するには、まず、WiFi セキュリティを WPA2 Personal または WPA2/WPA Personal に変更する必要があります。

また、マルチPSKには以下の制限が適用される:

- 最大 4 つの WiFi ネットワークで Multi PSK を設定できます。
- マルチ PSK を設定する各 WiFi ネットワークは、最大 8 つの VLAN 対パスフレーズ のマッピングをサポートできます。(各 WiFi ネットワーク内で、各パスフレーズと キー識別子は一意である必要があります)。アクセスポイントは、最大 32 のマル チ PSK VLAN 間マッピングをサポートできます。たとえば、4 つの WiFi ネットワー クがそれぞれ 8 つのマルチ PSK VLAN 間マッピングをサポートできます。
- 1つのWiFiネットワーク上のマルチPSK内で、同じVLAN IDを異なるパスフレーズに マッピングできます。また、異なる WiFi ネットワークで Multi PSK に同じ VLAN ID を使用することもできます。
- アクセスポイントが接続されているネットワークでVLAN間ルーティングが無効に なっている場合は、次のようになります:
	- 同じWiFiネットワーク上の異なるVLANに接続されているWiFiクライアント(つ まり、WiFiクライアントが同じWiFiネットワークに接続するために異なるパスフ レーズを使用している)は、互いに通信できず、隔離されたままです。 異なるWiFiネットワークで同じVLANに接続されているWiFiクライアントは、お互 いにコミュニケーションを取ることが可能です。
- マルチPSKと以下の機能は相互に排他的である:
	- キャプティブポータル([「キャプティブポータルの設定と管理\(](#page-98-0)99ページ)」を 参照
	- mDNS ゲートウェイ(「マルチキャスト DNS [ゲートウェイの管理](#page-149-0) (150 ページ )」 を参照
	- NATモード(「アドレスとトラフィックにNAT[モードまたはブリッジモード](#page-204-0) [を設定する\(](#page-204-0)205ページ)」を参照
	- クライアント分離 (WiFi [ネットワークのクライアント分離の有効化または無効](#page-205-0) 化 (206 ページ)を参照

### **WiFi**ネットワークにマルチ**PSK**を設定するには:

- 1. アクセスポイントと同じネットワークに接続されているコンピュータから、また はイーサネットケーブルまたはWiFi接続を介してアクセスポイントに直接接続さ れているコンピュータから、Webブラウザを起動します。
- 2. アクセスポイントに割り当てられている IP アドレスを入力します。 ログインウィンドウが表示されます。

ブラウザにセキュリティ警告が表示された場合は、先に進むか、セキュリティ警告の 例外を追加してください。詳細については、45ページの[「ブラウザのセ](#page-44-0)キュリテ[ィ警](#page-44-0) [告が表示された場合の対処法」](#page-44-0)を参照してください。

- 3. アクセスポイントのユーザー名とパスワードを入力します。 ユーザー名は**admin**。パスワードは指定したもの。ユーザー名とパスワードは大文 字と小文字を区別します。 以前にアクセスポイントを NETGEAR Insight ネットワークロケーションに追加し、 Insight クラウドポータルまたは Insight アプリでアクセスポイントを管理した場合 は、そのロケーションの Insight ネットワークパスワードを入力します。詳細につ いては、26 ページの「[NETGEAR Insight](#page-25-0) アプリを使用して [WiFi](#page-25-0) [で接続す](#page-25-0)る」を参 照してください。 ダッシュボード・ページが表示されます。
- 4. **Management > Configuration > Wireless > Basic]** を選択します。 表示されたページでSSIDを選択できます。
- 5. SSIDの左にある>ボタンをクリックします。

選択したSSIDの設定が表示されます。

アクセスポイントに最初に接続したときに定義したWiFiネットワークであるデフォ ルトのWiFiネットワーク(ローカルバウザーUIではSSID1と表示)では、マルチPSK を設定できません。

6. Multi PSK **Enable** ラジオボタンを選択します。下図はその例です。

Multi PSK<sup>O</sup>

●Enable ○Disable

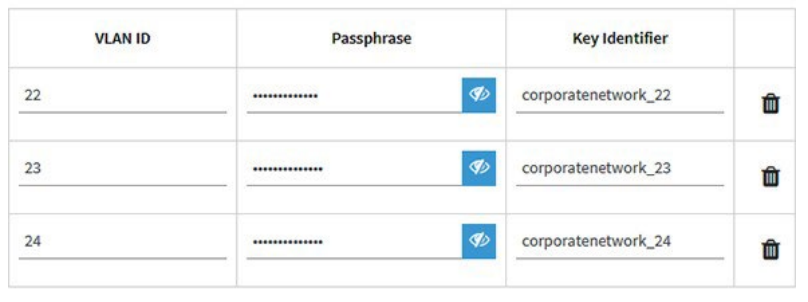

+ Add New Passphrase

- 7. Add New Passphraseの左にある**+**ボタンをクリックします。 ページが調整されます。
- 8. マルチPSKの設定を行う:
	- **VLAN ID**:WiFiクライアントが所属するVLANであるVLAN ID。
	- **Passphrase**:WiFiクライアントがWiFiネットワークの関連VLANに接続するた めにユーザーが入力しなければならない固有のパスフレーズ(WiFiパスワー  $F$ )。
	- **Key Identifier**:WiFiネットワーク内のVLANを識別するためのフレーズまたは 用語。ハイフン(-)とアンダースコア()の特殊文字を含め、最大 30 文字の英数 字です。
- 9. 別のMulti PSKエントリーを追加するには、Add New Passphraseの左側にある**+**ボ タンをクリックし、前のステップを繰り返します。 マルチPSKエントリを削除するには、エントリの右側にあるゴミ箱アイコンをクリッ クします。
- 10.**Apply** ボタンをクリックします。 設定が保存されます。

# WiFiネットワークの無効化または有効化、 WiFiアクティビティスケジュールの設定

WiFiネットワーク(SSIDまたはVAP)を一時的に無効にしたり、WiFiネットワークを再 び有効にしたり、WiFiネットワークがアクティブになるタイミングを指定するスケジュ ールを設定したりできます。

WiFiネットワークのスケジューリングは、予定された休暇、オフィスのシャットダウ ン、夜間、週末にWiFiネットワークをオフにすることができる緑色の機能です。

各WiFiネットワークに対して、1つのカスタムスケジュールを作成できます。このスケジ ュールでは、午前12:00から午後11:59までの各日について、VAPを無効にする時間帯を 指定します。

### **WiFi**ネットワークを無効または有効にしたり、**WiFi**アクティビティスケジュールを設定 するには:

- 1. アクセスポイントと同じネットワークに接続されているコンピュータから、また はイーサネットケーブルまたはWiFi接続を介してアクセスポイントに直接接続さ れているコンピュータから、Webブラウザを起動します。
- 2. アクセスポイントに割り当てられている IP アドレスを入力します。 ログインウィンドウが表示されます。

ブラウザにセキュリティ警告が表示された場合は、先に進むか、セキュリティ警告の 例外を追加してください。詳細については、45ページの[「ブラウザのセ](#page-44-0)キュリテ[ィ警](#page-44-0) [告が表示された場合の対処法」](#page-44-0)を参照してください。

3. アクセスポイントのユーザー名とパスワードを入力します。 ユーザー名は**admin**。パスワードは指定したもの。ユーザー名とパスワードは大文 字と小文字を区別します。

以前にアクセスポイントを NETGEAR Insight ネットワークロケーションに追加し、 Insight クラウドポータルまたは Insight アプリでアクセスポイントを管理した場合 は、そのロケーションの Insight ネットワークパスワードを入力します。詳細につ いては、26 ページの「[NETGEAR Insight](#page-25-0) アプリを使用して [WiFi](#page-25-0) [で接続す](#page-25-0)る」を参 照してください。

- 4. **Management > Configuration > Wireless > Basic ]** を選択します。 表示されたページでSSIDを選択できます。
- 5. SSID の左側にある **>** ボタンをクリックします。 選択したSSIDの設定が表示されます。
- 6. Schedule(スケジュール)」で、以下のラジオボタンのいずれかを選択する:
	- **Always ON**:WiFiネットワークが有効になっています。
	- **Always OFF**:WiFiネットワークは無効です。

• **Custom**:WiFiネットワークは、設定したスケジュールに従って有効または無効 になります。

ラジオボタンの右側にアイコンが表示されます。

- 7. 前のステップで「Custom」を選択した場合は、次のようにします:
	- a. ラジオボタンの横にあるアイコンをクリックします。 ポップアップ・ウィンドウが表示されます。
	- b. プリセットメニューから定義済みの時間を選択するか、タイムブロックをク リックしてカスタムタイムブロックを選択します。 タイムブロックの青色は、WiFiネットワークが有効(オン)になることを示しま す。タイムブロックの色がグレーの場合は、WiFiネットワークが無効(オフ)で あることを示します。
	- c. **Apply**ボタンをクリックします。ポップアップウィンドウが閉じる。
- 8. **Apply** ボタンをクリックします。設定が保存されます。

## 802.11k RRMおよび802.11v WiFiネットワーク管理 によるバンドステアリングの有効化または無効化

バンドステアリングにより、アクセスポイントはデュアルバンド対応のWiFiデバイス を識別し、それらのデバイスをWiFiネットワーク (SSIDまたはVAP)の2.4GHz帯また は5GHz帯に誘導します。一般的に、2.4 GHz 帯域と比較して、5 GHz 帯域ではより多 くのチャネルと帯域幅が利用可能であるため、干渉が少なく、より良いユーザーエクス ペリエンスが得られます。バンドステアリングには、802.11k 無線リソース管理(RRM) と 802.11v WiFi ネットワーク管理が含まれます。デフォルトでは、バンドステアリン グは無効になっています。

802.11k RRM および 802.11v WiFi ネットワーク管理は、以下の方法でネットワークに 影響を与えます。

- **802.11k RRM**: この機能により、アクセスポイントと 802.11k 対応クライアント は、利用可能な無線リ ソースを動的に測定することができます。802.11k対応ネッ トワークでは、アクセスポイントとクライアントは互いにネイバーレポート、ビー コンレポート、リンク測定レポートを送信することができ、802.11k対応クライアン トは初期接続やローミングに最適なアクセスポイントを自動的に選択することがで きます。
- **802.11v WiFi**ネットワーク管理:この機能により、アクセスポイントは、アクセス ポイントのチャネル負荷に基づいて、WiFiクライアントを2.4GHz帯または5GHz帯 に誘導することができます。複数のアクセスポイントがある環境では、802.11v WiFiネットワーク管理は、ローミングしているWiFiクライアントが最適なアクセス ポイントを選択するのに役立ちます。

アクセスポイントは受信信号強度インジケータ (RSSI)のしきい値を自動的に設定しま す。(つまり、RSSI しきい値を手動で設定することはできません)。

### **802.11k RRM** および **802.11v WiFi** ネットワーク管理で、**WiFi** ネットワークのバン ドステアリングを有効または無効にします:

- 1. アクセスポイントと同じネットワークに接続されているコンピュータから、また はイーサネットケーブルまたはWiFi接続を介してアクセスポイントに直接接続さ れているコンピュータから、Webブラウザを起動します。
- 2. アクセスポイントに割り当てられている IP アドレスを入力します。 ログインウィンドウが表示されます。

ブラウザにセキュリティ警告が表示された場合は、先に進むか、セキュリティ警告の 例外を追加してください。詳細については、45ページの[「ブラウザのセ](#page-44-0)キュリテ[ィ警](#page-44-0) <u>告が表示された場合の対処法</u>」を参照してください。

3. アクセスポイントのユーザー名とパスワードを入力します。 ユーザー名は**admin**。パスワードは指定したもの。ユーザー名とパスワードは大文 字と小文字を区別します。

以前にアクセスポイントを NETGEAR Insight ネットワークロケーションに追加し、 Insight クラウドポータルまたは Insight アプリでアクセスポイントを管理した場合 は、そのロケーションの Insight ネットワークパスワードを入力します。詳細につ いては、26 ページの「[NETGEAR Insight](#page-25-0) アプリを使用して [WiFi](#page-25-0) [で接続す](#page-25-0)る」を参 照してください。

- 4. **Management > Configuration > Wireless > Basic ]** を選択します。 表示されたページでSSIDを選択できます。
- 5. SSID の左側にある **>** ボタンをクリックします。 選択したSSIDの設定が表示されます。
- 6. Band Steering / 802.11 k/v で、以下のラジオボタンのいずれかを選択します:
	- **Disable**:VAP のバンドステアリングが無効。これはデフォルト設定です。
	- **Enabled**:特定のチャネル条件下で、アクセスポイントはデュアルバンド対応の WiFiデバイスをVAPの2.4GHz帯または5GHz帯に誘導します。
- 7. **Apply** ボタンをクリックします。 設定が保存されます。

6

# 無線の基本機能の管理

この章では、アクセス ポイントの基本的な無線能を管理する方法について説明します。 高度な無線能については、224 ページの[「高度な無線機能の管理」を参照してください。](#page-223-0)

注意:2.4 GHz無線の無線能を変更した場合、その変更は2.4 GHz無線でブロードキャス トするすべてのWiFiネットワークに影響します。同様に、5 GHz 無線 (5 GHz ハイバン ドと 5 GHz ローバンドを別々に設定できます)の無線能を変更した場合、その変更は 5 GHz ハイバンドまたはローバンド無線でブロードキャストするすべての WiFi ネットワー クに影響します。変更が 1 つの無線に固有でない場合、変更はアクセスポイント上のす べての WiFi ネットワークに影響します。

この章には以下のセクションがある:

- 無線の基本的なWiFi[設定を管理する](#page-85-0)
- [無線のオン/オフ](#page-88-0)
- 無線のWiFi[モードを変更する](#page-89-0)
- [無線のチャンネル幅を変更する](#page-91-0)
- [無線のガードインターバルを変更する](#page-93-0)
- [無線の出力を変更する](#page-94-0)
- 無線のチャンネルを変更する
- WiFi[のサービス品質管理](#page-96-0)

注:無線設定を変更する場合は、新しい無線設定が有効になったときに切断されないよ うに、有線接続を使用してください。

注:このマニュアルでは、*WiFi*ネットワークはSSID(サービスセット識別子または WiFiネットワーク名)またはVAP(仮想アクセスポイント)と同じ意味です。つまり、 WiFiネットワークとは、個々のSSIDまたはVAPを意味します。

# <span id="page-85-0"></span>無線の基本的なWiFi設定を管理する

各無線の基本 WiFi 設定は、無線で設定されているすべての WiFi ネットワーク(VAP または SSID)に適用されます。2.4 GHz、5 GHz ハイバンド、および 5 GHz ローバン ド無線の無線設定を個別に指定できます。

### 無線の基本的な**WiFi**設定を管理する:

- 1. アクセスポイントと同じネットワークに接続されているコンピュータから、また はイーサネットケーブルまたはWiFi接続を介してアクセスポイントに直接接続さ れているコンピュータから、Webブラウザを起動します。
- 2. アクセスポイントに割り当てられている IP アドレスを入力します。 ログインウィンドウが表示されます。 ブラウザにセキュリティ警告が表示された場合は、先に進むか、セキュリティ警告の 例外を追加してください。詳細については、45ページの[「ブラウザのセ](#page-44-0)キュリテ[ィ警](#page-44-0) [告が表示された場合の対処法」](#page-44-0)を参照してください。
- 3. アクセスポイントのユーザー名とパスワードを入力します。 ユーザー名は**admin**。パスワードは指定したもの。ユーザー名とパスワードは大文 字と小文字を区別します。

以前にアクセスポイントを NETGEAR Insight ネットワークロケーションに追加し、 Insight クラウドポータルまたは Insight アプリでアクセスポイントを管理した場合 は、そのロケーションの Insight ネットワークパスワードを入力します。詳細につ いては、26 ページの「[NETGEAR Insight](#page-25-0) アプリを使用して [WiFi](#page-25-0) [で接続す](#page-25-0)る」を参 照してください。

4. **Management > Configuration > Wireless > Basic > Wireless Settings ]** を選択しま

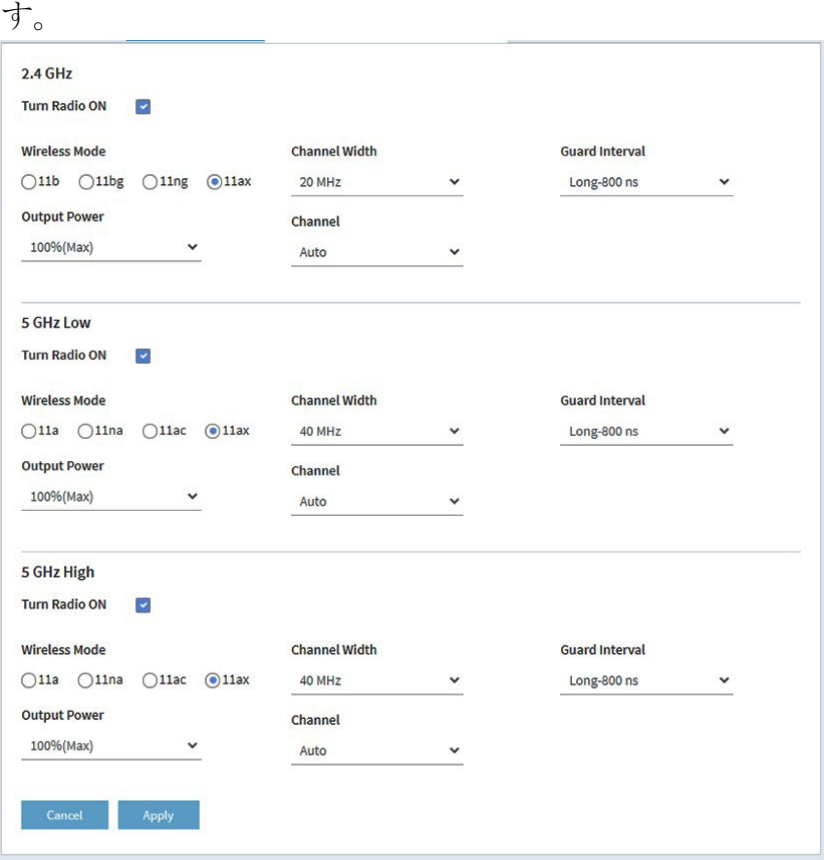

以下の説明はすべての無線に適用されますが、2.4 GHz、5 GHz ハイバンド、および 5 GHz ローバンド無線の無線設定を個別に指定できます。

- 5. 以下の設定を行う:
	- **Turn Radio ON**:デフォルトでは、[**Turn Radio ON]** チェックボックスが選択 され、無線がブロードキャストされます。無線をオフにすると、そのバンドの WiFiアクセスが無効になり、設定、ネットワークチューニング、トラブルシュ ーティングの際に役立ちます。
	- **Wireless Mode**:

2.4GHz無線のワイヤレスモード(WiFiモード)は、以下のいずれかを選択しま す:

- **11ax**:802.11ax、802.11ng、802.11bg、802.11b WiFi クライアントがア クセスポイントに接続できます。これはデフォルト設定です。
- **11ng**:802.11ax、802.11ng、802.11bg、802.11b WiFi クライアントはア クセスポイントに接続できます。ただし、802.11axクライアントの速度は、 802.11ngがサポートする最大速度(約400Mbps)に制限されます。
- **11bg**:802.11ax、802.11ng、802.11bg、802.11b WiFi クライアントはア クセスポイントに接続できます。ただし、802.11axと802.11ngクライアン トの速度は、802.11bgがサポートする最大速度(約54Mbps)に制限されま す。

- **11b**:802.11ax、802.11ng、802.11bg、802.11b WiFi クライアントはアク セスポイントに接続できます。ただし、802.11ax、802.11n、802.11bgクラ イアントの速度は、802.11bがサポートする最大速度(約11Mbps)に制限 されます。

5GHz無線では、以下の無線モード (WiFiモード) のいずれかを選択します:

- **11ax**: 802.11ax、802.11ac、802.11na、802.11a WiFi クライアントがアク セスポイントに接続できます。これはデフォルト設定です。
- **11ac**:802.11ax、802.11ac、802.11na、802.11a WiFiクライアントがアク セスポイントに接続できます。ただし、802.11axクライアントの速度は、 802.11acがサポートする最大速度(約867Mbps)に制限されます。
- **11na**:802.11ax、802.11ac、802.11na、802.11a WiFiクライアントがアク セスポイントに接続できます。ただし、802.11axと802.11acクライアント の速度は、802.11naがサポートする最大速度(約450Mbps)に制限されま す。
- **11a**:802.11ax、802.11ac、802.11na、802.11a WiFiクライアントがアクセ スポイントに接続できます。ただし、802.11ax、802.11ac、802.11naクライ アントの速度は、802.11aがサポートする最大速度(最大約54Mbps)に制限 されます。
- **Channel Width**:メニューから無線のチャンネル幅を選択します。ワイヤレス モードメニューからの選択により、チャンネル幅を設定できるかどうか、設定 できる場合はどのチャンネル幅が利用できるかが決まります。

以下のガイドラインに従ってください:

- より広いチャンネルは、パフォーマンスを向上させる(干渉がない、または 最小限に抑えられ、データレートが向上する)。
- 802.11n仕様では、他のモードで使用可能な従来の20MHzチャンネルに加 え、40MHz幅のチャンネルが使用可能です。
- 802.11ac仕様では、他のモードで使用可能な20MHzと40MHzのチャンネル に加え、80MHz幅のチャンネルが使用可能です。
- 40MHzと80MHzのチャンネルは、より高いデータレートを可能にするが、 使用可能なチャンネル数は少なくなる。

詳しくは[、無線のチャンネル幅の変更\(](#page-91-0)92ページ)をご覧ください。

• **Guard Interval**:メニューから無線の送信電力を選択します。**100%(Max)**、**50**%、 **25**%、**12.5**%、**4%(Min)**から選択できます。デフォルトは 100%(Max) です。

注:2 つ以上のアクセスポイントが同じエリアで同じチャネルで動作している場 合 、 干渉が発生する可能性があります。このような場合、アクセスポイントの出 力を下げるとよいでしょう。この場合、アクセスポイントの出力電力を下げるこ とをお勧めします。

● チャンネルメニューから、無線の WiFi チャンネルを選択します。利用可能な WiFi チャンネルと周波数は、アクセスポイントで選択した国と無線によって異 なります。デフォルトは Auto で、無線が自動的に最適なチャンネルを選択しま す。

注意:WiFiチャンネルを変更する必要はありません。

注:複数のアクセスポイントを使用する場合は、隣接するアクセスポイントに異 なるチャネルを選択することで、干渉を低減します。隣接するアクセスポイント 間のチャネル間隔は4チャネルを推奨します(例えば、2.4GHz帯では、チャネル1 と5、またはチャネル6と10を使用します)。

6. **Apply** ボタンをクリックする。

警告ポップアップウィンドウが表示されます。

<span id="page-88-0"></span>7. **OK**ボタンをクリックする。

ポップアップウィンドウが閉じ、設定が保存されます。無線が再起動し、WiFiクライ アントが再接続する必要がある場合があります。

## 無線のオン/オフ

デフォルトでは、2.4 GHz、5 GHz ハイバンド、および 5 GHz ローバンド無線がブロード キャストします。無線をオフにすると、関連するバンドのWiFiアクセスが無効になり、 そのバンドのすべてのWiFiネットワーク(VAPまたはSSID)に影響します。無線をオフ にすると、設定、ネットワークチューニング、トラブルシューティングの際に役立ちま す。

### 無線のオン/オフ

- 1. アクセスポイントと同じネットワークに接続されているコンピュータから、また はイーサネットケーブルまたはWiFi接続を介してアクセスポイントに直接接続さ れているコンピュータから、Webブラウザを起動します。
- 2. アクセスポイントに割り当てられている IP アドレスを入力します。 ログインウィンドウが表示されます。

ブラウザにセキュリティ警告が表示された場合は、先に進むか、セキュリティ警告の 例外を追加してください。詳細については、45ページの[「ブラウザのセ](#page-44-0)キュリテ[ィ警](#page-44-0) [告が表示された場合の対処法」](#page-44-0)を参照してください。

3. アクセスポイントのユーザー名とパスワードを入力します。

ユーザー名は**admin**。パスワードは指定したもの。ユーザー名とパスワードは大文 字と小文字を区別します。

以前にアクセスポイントを NETGEAR Insight ネットワークロケーションに追加し、 Insight クラウドポータルまたは Insight アプリでアクセスポイントを管理した場合 は、そのロケーションの Insight ネットワークパスワードを入力します。詳細につ いては、26 ページの「[NETGEAR Insight](#page-25-0) アプリを使用して [WiFi](#page-25-0) [で接続す](#page-25-0)る」を参 照してください。

ダッシュボード・ページが表示されます。

- 4. **Management > Configuration > Wireless > Basic > Wireless Settings ]** を選 択します。Wireless Settings page ] ページが表示されます。
- 5. 以下のいずれかのアクションを取る:
	- **Turn a radio on**: [Turn Radio ON] チェックボックスを選択します。
	- **Turn a radio off:**[Turn Radio ON]チェックボックスをオフにします。
- 6. **Apply** ボタンをクリックする。 警告ポップアップウィンドウが表示されます。
- <span id="page-89-0"></span>7. **OK**ボタンをクリックする。 ポップアップウィンドウが閉じ、設定が保存されます。無線が再起動し、WiFiクラ イアントが再接続する必要がある場合があります。

### 無線のWiFiモードを変更する

つまり、アクセスポイントの WiFi モードは、802.11ax、802.11ac、802.11na、 802.11ng、802.11bg、802.11b、802.11a クライアントをサポートします。WiFiモー ドを変更して、特定のタイプのクライアントへのアクセスを制限することができます。

#### 無線の**WiFi**モードを変更する:

- 1. アクセスポイントと同じネットワークに接続されているコンピュータから、また はイーサネットケーブルまたはWiFi接続を介してアクセスポイントに直接接続さ れているコンピュータから、Webブラウザを起動します。
- 2. アクセスポイントに割り当てられている IP アドレスを入力します。 ログインウィンドウが表示されます。

ブラウザにセキュリティ警告が表示された場合は、先に進むか、セキュリティ警告の 例外を追加してください。詳細については、45ページの[「ブラウザのセ](#page-44-0)キュリテ[ィ警](#page-44-0) [告が表示された場合の対処法」](#page-44-0)を参照してください。

3. アクセスポイントのユーザー名とパスワードを入力します。

ユーザー名は**admin**。パスワードは指定したもの。ユーザー名とパスワードは大文 字と小文字を区別します。

以前にアクセスポイントを NETGEAR Insight ネットワークロケーションに追加し、 Insight クラウドポータルまたは Insight アプリでアクセスポイントを管理した場合 は、そのロケーションの Insight ネットワークパスワードを入力します。詳細につ いては、26 ページの「[NETGEAR Insight](#page-25-0) アプリを使用して [WiFi](#page-25-0) [で接続す](#page-25-0)る」を参 照してください。

- 4. **Management > Configuration > Wireless > Basic > Wireless Settings ]** を選 択します。Wireless Settings page ] ページが表示されます。
- 5. 無線のWiFiモードを選択します:
	- **2.4 GHz**無線:2.4GHz無線のWiFiモードは、以下のいずれかを選択します:
		- **11ax**:802.11ax、802.11ng、802.11bg、802.11b WiFi クライアントがア クセスポイントに接続できます。これはデフォルト設定です。
		- **11ng**:802.11ax、802.11ng、802.11bg、802.11b WiFi クライアントはア クセスポイントに接続できます。ただし、802.11axクライアントの速度は、 802.11ngがサポートする最大速度(約400Mbps)に制限されます。
		- **11bg**:802.11ax、802.11ng、802.11bg、802.11b WiFi クライアントはア クセスポイントに接続できます。ただし、802.11axと802.11ngクライアン トの速度は、802.11bgがサポートする最大速度(約54Mbps)に制限されま す。
		- **11b**:802.11ax、802.11ng、802.11bg、802.11b WiFi クライアントはアク セスポイントに接続できます。ただし、802.11ax、802.11n、802.11bgクラ イアントの速度は、802.11bがサポートする最大速度(約11Mbps)に制限 されます。
	- **5 GHz**無線:5GHz 無線の WiFi モードとして、以下のいずれかを選択します:
		- **11ax**:802.11ax、802.11ac、802.11na、802.11a WiFi クライアントがアク セスポイントに接続できます。これはデフォルト設定です。
		- **11ac**:802.11ax、802.11ac、802.11na、802.11a WiFiクライアントがアク セスポイントに接続できます。ただし、802.11axクライアントの速度は、 802.11acがサポートする最大速度(約867Mbps)に制限されます。
		- **11na**:802.11ax、802.11ac、802.11na、802.11a WiFiクライアントがアク セスポイントに接続できます。ただし、802.11axおよび802.11acクライア ントの速度は、以下のとおりです。

<span id="page-91-0"></span>802.11naでサポートされている最大速度(約450Mbps)に制限され ています。

- **11a**:802.11ax、802.11ac、802.11na、802.11a WiFiクライアントがアクセ スポイントに接続できます。ただし、802.11ax、802.11ac、802.11naクライ アントの速度は、802.11aがサポートする最大速度(最大約54Mbps)に制限 されます。
- 6. **Apply** ボタンをクリックする。 警告ポップアップウィンドウが表示されます。
- 7. **OK**ボタンをクリックする。

ポップアップウィンドウが閉じ、設定が保存されます。無線が再起動し、 WiFi クラ イアントは再接続が必要になる場合があります。

## 無線のチャンネル幅を変更する

無線のチャンネル幅を決める際には、以下のガイドラインを参考にしてください:

- より広いチャンネルは、一般的にパフォーマンスを向上させる(干渉がない、ま たは最小限に抑えられ、データレートが向上する)。
- 一般的に、狭いチャンネルはスループットが低くなりますが、アクセスポイントと WiFiクライアント間の距離が長く、通常よりも干渉が多い環境など、要求の厳しい 状況では、より安定した接続を提供できる可能性があります。
- 802.11n仕様では、他のWiFiモードで利用可能な従来の20MHzチャンネルに加え、 40MHz幅のチャンネルが利用できる。
- 5GHz帯の802.11ac仕様と802.11ax仕様では、他のWiFiモードで利用可能な20MHz と40MHzのチャンネルに加えて、80MHz幅のチャンネルが利用可能です。
- 40MHzと80MHzのチャンネルは、より高いデータ・レートを可能にするが、使用可 能なチャンネル数は少なくなる。

注:デフォルトのオプション(2.4GHz無線は20MHz、5GHz無線は40MHz)のままにし ておくことをお勧めします。

WiFi モード(無線の WiFi モードの変更 (90 ページ)参照)は、チャネル幅を設定でき るかどうか、設定できる場合はどのチャネル幅が利用可能かを決定しま[す。](#page-89-0)

### 無線のチャンネル幅を変更する

- 1. アクセスポイントと同じネットワークに接続されているコンピュータから、また はイーサネットケーブルまたはWiFi接続を介してアクセスポイントに直接接続さ れているコンピュータから、Webブラウザを起動します。
- 2. アクセスポイントに割り当てられている IP アドレスを入力します。 ログインウィンドウが表示されます。

ブラウザにセキュリティ警告が表示された場合は、先に進むか、セキュリティ警告の 例外を追加してください。詳細については、45ページの[「ブラウザのセ](#page-44-0)キュリテ[ィ警](#page-44-0) [告が表示された場合の対処法」](#page-44-0)を参照してください。

3. アクセスポイントのユーザー名とパスワードを入力します。

ユーザー名は**admin**。パスワードは指定したもの。ユーザー名とパスワードは大文 字と小文字を区別します。

以前にアクセスポイントを NETGEAR Insight ネットワークロケーションに追加し、 Insight クラウドポータルまたは Insight アプリでアクセスポイントを管理した場合 は、そのロケーションの Insight ネットワークパスワードを入力します。詳細につ いては、26 ページの「[NETGEAR Insight](#page-25-0) アプリを使用して [WiFi](#page-25-0) [で接続す](#page-25-0)る」を参 照してください。

ダッシュボード・ページが表示されます。

- 4. **Management > Configuration > Wireless > Basic > Wireless Settings ]** を選 択します。Wireless Settings ] ページが表示されます。
- 5. 無線の**Channel Width**メニューから、以下の設定のいずれかを選択します。
	- **20 MHz**:これは2.4GHz無線のデフォルト設定です。
	- **40 MHz**:これは5GHz無線のデフォルト設定です。
	- **80 MHz**:この選択は5GHz無線でのみ有効です。
	- **Dynamic 20 / 40 MHz**:この選択は2.4GHz無線でのみ有効です。
	- **Dynamic 20 / 40 / 80 MHz**:この選択は5 GHz無線でのみ有効です。
- 6. **Apply** ボタンをクリックする。

警告ポップアップウィンドウが表示されます。

7. **OK**ボタンをクリックする。 ポップアップウィンドウが閉じ、設定が保存されます。無線が再起動し、WiFiクラ イアントが再接続する必要がある場合があります。

## <span id="page-93-0"></span>無線のガードインターバルを変更する

メニューから、無線送信を干渉から保護するガード間隔を選択します。WiFi モード ( [無](#page-89-0) 線の WiFi [モードの変更](#page-89-0) (90 ページ ) を参照 ) によって、ガ ード間隔を設定できるかどう か、設定できる場合はどのガ ード間隔が利用可能かが決まります。11a、11b、および 11bg WiFi モードでは、ガード間隔をまったく設定できません。

以下のガイドラインに従ってください:

- より短いガードインターバルは、WiFiデバイスがアクセスポイントからより短い距 離で動作する環境において、より多くのスループットをサポートする。
- ガードインターバルを長くすると、複数のSSIDやアクセスポイントから長い距離で 動作するWiFiデバイスがある環境で効果的です。
- レガシー・デバイスの中には、-800nsという長いガードインターバルだけで動作する ものもある。

### 無線のガードインターバルを変更するには

- 1. アクセスポイントと同じネットワークに接続されているコンピュータから、また はイーサネットケーブルまたはWiFi接続を介してアクセスポイントに直接接続さ れているコンピュータから、Webブラウザを起動します。
- 2. アクセスポイントに割り当てられている IP アドレスを入力します。 ログインウィンドウが表示されます。

ブラウザにセキュリティ警告が表示された場合は、先に進むか、セキュリティ警告の 例外を追加してください。詳細については、45ページの[「ブラウザのセ](#page-44-0)キュリテ[ィ警](#page-44-0) [告が表示された場合の対処法」](#page-44-0)を参照してください。

3. アクセスポイントのユーザー名とパスワードを入力します。 ユーザー名は**admin**。パスワードは指定したもの。ユーザー名とパスワードは大文 字と小文字を区別します。

以前にアクセスポイントを NETGEAR Insight ネットワークロケーションに追加し、 Insight クラウドポータルまたは Insight アプリでアクセスポイントを管理した場合 は、そのロケーションの Insight ネットワークパスワードを入力します。詳細につ いては、26 ページの「[NETGEAR Insight](#page-25-0) アプリを使用して [WiFi](#page-25-0) [で接続す](#page-25-0)る」を参 照してください。

- 4. **Management > Configuration > Wireless > Basic > Wireless Settings ]** を選 択します。Wireless Settings page ] ページが表示されます。
- 5. 無線の**Guard Interval**メニューから、以下の設定のいずれかを選択します:
	- **Auto**: Guard Intervalはアクセスポイントによって自動的に設定されます。この オプションは、11ax WiFi モードでは使用できません。

- **Long-800 ns**:このオプションは、11ax、11ac、11na、および 11ng モードで 使用できます。11ax WiFi モードでは、このオプションがデフォルト設定です。
- ダブルロング**-1600 ns**:このオプションは11ax WiFiモードでのみ利用可能です。
- クアドラプルロング**-3200 ns**:このオプションは11ax WiFiモードでのみ利用可能 です。
- 6. **Apply** ボタンをクリックする。

警告ポップアップウィンドウが表示されます。

7. **OK**ボタンをクリックする。

<span id="page-94-0"></span>ポップアップウィンドウが閉じ、設定が保存されます。無線が再起動し、 WiFi クラ イアントは再接続が必要になる場合があります。

## 無線の出力を変更する

デフォルトでは、アクセスポイントの出力電力は最大に設定されています。同じエリア と同じチャネルで複数のアクセスポイントが動作している場合、干渉が発生する可能性 があります。こ の よ う な状況では、 ア ク セ ス ポ イ ン ト の出力電力を下げ る と よ い で し ょ う 。お住まいの国の無線周波数(RF)合計出力電力に関する規制要件に準 拠していることを確認 してください。

### 無線の出力を変更する:

- 1. アクセスポイントと同じネットワークに接続されているコンピュータから、また はイーサネットケーブルまたはWiFi接続を介してアクセスポイントに直接接続さ れているコンピュータから、Webブラウザを起動します。
- 2. アクセスポイントに割り当てられている IP アドレスを入力します。 ログインウィンドウが表示されます。

ブラウザにセキュリティ警告が表示された場合は、先に進むか、セキュリティ警告の 例外を追加してください。詳細については、45ページの[「ブラウザのセ](#page-44-0)キュリテ[ィ警](#page-44-0) [告が表示された場合の対処法」](#page-44-0)を参照してください。

3. アクセスポイントのユーザー名とパスワードを入力します。

ユーザー名は**admin**。パスワードは指定したもの。ユーザー名とパスワードは大文 字と小文字を区別します。

以前にアクセスポイントを NETGEAR Insight ネットワークロケーションに追加し、 Insight クラウドポータルまたは Insight アプリでアクセスポイントを管理した場合 は、そのロケーションの Insight ネットワークパスワードを入力します。詳細につ いては、26 ページの「[NETGEAR Insight](#page-25-0) アプリを使用して [WiFi](#page-25-0) [で接続す](#page-25-0)る」を参 照してください。

- 4. **Management > Configuration > Wireless > Basic > Wireless Settings ]** を選 択します。Wireless Settings ] ページが表示されます。
- 5. **Wireless Mode**の**Output Power**メニューから、**100%(Max)**、**50**%、**25**%、**12.5**%、また は**4%(Min)**を選択します。

デフォルトは100%(Max)。

- 6. **Apply** ボタンをクリックする。 警告ポップアップウィンドウが表示されます。
- 7. **OK**ボタンをクリックする。 ポップアップウィンドウが閉じ、設定が保存されます。無線が再起動し、WiFi クラ イアントは再接続が必要になる場合があります。

### 無線のチャンネルを変更する

利用可能なWiFiチャンネルと周波数は、アクセスポイントと無線に選択した国によって 異なります。デフォルトは Auto で、無線が自動的に最適なチャンネルを選択します。

注意:WiFiチャンネルを変更する必要はありません。

注:複数のアクセスポイントを使用する場合は、 隣接するアクセスポイントに異なる チャネルを選択することで、干渉を低減します。隣接するアクセスポイント間のチャン ネル間隔は4チャンネルを推奨します(例えば、2.4GHz帯では、チャンネル1と5、また はチャンネル6と10を使用します)。

### 無線のチャンネルを変更する

- 1. アクセスポイントと同じネットワークに接続されているコンピュータから、また はイーサネットケーブルまたはWiFi接続を介してアクセスポイントに直接接続さ れているコンピュータから、Webブラウザを起動します。
- 2. アクセスポイントに割り当てられている IP アドレスを入力します。 ログインウィンドウが表示されます。 ブラウザにセキュリティ警告が表示された場合は、先に進むか、セキュリティ警告の 例外を追加してください。詳細については、45ページの[「ブラウザのセ](#page-44-0)キュリテ[ィ警](#page-44-0) [告が表示された場合の対処法」](#page-44-0)を参照してください。
- 3. アクセスポイントのユーザー名とパスワードを入力します。 ユーザー名は**admin**。パスワードは指定したもの。ユーザー名とパスワードは大文 字と小文字を区別します。

以前にアクセスポイントを NETGEAR Insight ネットワークロケーションに追加し、 Insight クラウドポータルまたは Insight アプリでアクセスポイントを管理した場合 は、そのロケーションの Insight ネットワークパスワードを入力します。詳細につ いては、26 ページの「[NETGEAR Insight](#page-25-0) アプリを使用して [WiFi](#page-25-0) [で接続す](#page-25-0)る」を参 照してください。

ダッシュボード・ページが表示されます。

- 4. **Management > Configuration > Wireless > Basic > Wireless Settings ]** を選 択します。Wireless Settings ] ページが表示されます。
- 5. 無線の**Channel**メニューから、チャンネルを選択します。 デフォルトはAuto。特定のチャンネルを選択すると、チャンネル選択は固定されま す。
- 6. **Apply** ボタンをクリックする。 警告ポップアップウィンドウが表示されます。
- <span id="page-96-0"></span>7. **OK**ボタンをクリックする。 ポップアップウィンドウが閉じ、設定が保存されます。無線が再起動し、WiFiクライ アントが再接続する必要がある場合があります。

### WiFi無線のサービス品質管理

サービス品質 (QoS)設定は、2.4 GHz 無線と 5 GHz 無線で別々に指定できます。こ れらの設定は、各無線に対してデフォルトで有効になっています。無線の QoS を無 効にすると、アクセスポイントの WiFi トラフィックのスループットと速度に影響す る場合があります。

### **WiFi** 無線の **QoS** 設定を管理するには:

- 1. アクセスポイントと同じネットワークに接続されているコンピュータから、また はイーサネットケーブルまたはWiFi接続を介してアクセスポイントに直接接続さ れているコンピュータから、Webブラウザを起動します。
- 2. アクセスポイントに割り当てられている IP アドレスを入力します。 ログインウィンドウが表示されます。

ブラウザにセキュリティ警告が表示された場合は、先に進むか、セキュリティ警告の 例外を追加してください。詳細については、45ページの[「ブラウザのセ](#page-44-0)キュリテ[ィ警](#page-44-0) [告が表示された場合の対処法」](#page-44-0)を参照してください。

3. アクセスポイントのユーザー名とパスワードを入力します。

ユーザー名は**admin**。パスワードは指定したもの。ユーザー名とパスワードは大文 字と小文字を区別します。

以前に NETGEAR Insight ネットワークの場所にアクセスポイントを追加し、Insight クラウドポータルまたは Insight アプリでアクセスポイントを管理した場合は、次 のように入力します。

その場所の Insight ネットワークパスワード。詳細については、26 ページの 「[NETGEAR Insight](#page-25-0) アプリを使って WiFi [で接続す](#page-25-0)る」を参照してください。 ダッシュボード・ページが表示されます。

- 4. **Management > Configuration > Wireless > Basic > QoS Settings ]** を選 択します。QoS Settings ] ページが表示されます。
- 5. 無線の以下の機能を有効または無効にするには、該当する項目を選択します。 ラジオボタンを有効または無効にする:
	- **Wi-Fi**マルチメディア(**WMM**):WiFiマルチメディア(WMM)は802.11e規格 のサブセットです。ビデオやオーディオのような時間に依存する情報は、通常の トラフィックよりも高い優先順位が与えられます。WMM が正しく機能するには、 WiFi クライアントも WMM をサポートしている必要があります。WMM を有効 にすると、WiFi デバイスからアクセスポイントに流れるアップストリームトラ フィックと、アクセスポイントから WiFi デバイスに流れるダウンストリームト ラフィックを WMM が制御できるようになります。WMM は、優先度の低い順 に次の 4 つのキューを定義しています:
		- **Voice**:遅延を最小限に抑えた最優先のキューで、VoIPやストリーミング・ メディアなどのアプリケーションに最適。
		- Video: 遅延の少ない2番目に優先度の高いキュー。ビデオアプリケーション はこのキューにルーティングされます。
		- **Best effort**:中程度の遅延を持つ中程度の優先度のキュー。ほとんどの標準 的な IP アプリケーションは、このキューを使用します。
		- **Backgroupd**:高いスループットを持つ低優先度キュー。FTP のような、時間 に敏感ではないが高いスループットを必要とするアプリケーションは、 この キューを使用することができます。
	- **WMM Powersave**:WMMパワーセーブ機能を有効にすると、バッテリー駆 動デバイスの電力を節約し、消費電力を微調整できます。
- 6. **Apply** ボタンをクリックする。 警告ポップアップウィンドウが表示されます。
- 7. **OK**ボタンをクリックする。

ポップアップウィンドウが閉じ、設定が保存されます。無線が再起動し、WiFiクライ アントが再接続する必要がある場合があります。

<span id="page-98-0"></span>7

# キャプティブ・ポータルの設定と管理

この章では、アクセス ポイントでキャプティブ ポータルを設定および管理する方法につ いて説明します。

キャプティブポータルとは、ユーザーがWiFiネットワークに接続しようとしたときに表 示されるウェブページのことです。キャプティブポータルにはスプラッシュページが含 まれ、通常はユーザーに何らかの認証が必要です。アクセスポイントは、3 種類のキャ プティブポータルをサポートしています:

- **Click-through captive portal**:スプラッシュページがアクセスポイントに保存され る基本的なポータル。WiFi ネットワークごとに、固有のクリックスルー キャプテ ィブ ポータルを設定できます。
- **External captive portal**:外部のキャプティブポータルベンダによってホストされ ているポータル。複数の WiFi ネットワークに外部キャプティブポータルを適用し たり、各 WiFi ネットワークに固有の外部キャプティブポータルを適用したりでき ます。
- **Facebook Wi-Fi captive portal**:ポータルとして機能するFacebookのビジネスペ ージ。アクセスポイントに設定できるFacebook Wi-Fiキャプティブポータルは1つ ですが、複数のWiFiネットワークに適用できます。

この章には以下のセクションがある:

- WiFi[ネットワークにクリックスルーのキャプティブポータルを設定する](#page-99-0)
- WiFi[ネットワークの外部キャプティブポータルを設定する](#page-102-0)
- [アクセスポイントの](#page-105-0)Facebook Wi-Fiの登録と設定
- WiFiネットワークにFacebook Wi-Fi[キャプティブポータルを設定する](#page-107-0)
- Facebook Wi-Fi[からアクセスポイントの登録を解除する](#page-108-0)

注:キャプティブポータルはマルチ PSK と互換性がありません。キャプティブポータルを 有効にするには、まずマルチ PSK を無効にします(WiFi [ネットワークのマルチ](#page-78-0) PSK の [設定](#page-78-0) (79 ページ)を参照)。

注:このマニュアルでは、*WiFi*ネットワークはSSID(サービスセット識別子または WiFiネットワーク名)またはVAP(仮想アクセスポイント)と同じ意味です。つまり、 WiFiネットワークとは、個々のSSIDまたはVAPを意味します。

# <span id="page-99-0"></span>WiFiネットワーク用のクリックスルー・キ ャプティブ・ポータルの設定

クリックスルー型キャプティブポータルは、スプラッシュページがアクセスポイントに 保存される基本的なポータルです。クリックスルー キャプティブ ポータルを使用して、 WiFi ユーザーを歓迎または指示し、セッションを制限します。エンドユーザー使用許 諾契約書(EULA)に同意するようユーザーに要求し、特定の Web サイトにリダイレク トできます。クリックスルー・キャプティブ・ポータルは、設定したWiFiネットワーク (SSID)に固有のものです。

### **WiFi**ネットワークにクリックスルーのキャプティブポータルを設定するには:

- 1. アクセスポイントと同じネットワークに接続されているコンピュータから、また はイーサネットケーブルまたはWiFi接続を介してアクセスポイントに直接接続さ れているコンピュータから、Webブラウザを起動します。
- 2. アクセスポイントに割り当てられている IP アドレスを入力します。 ログインウィンドウが表示されます。 ブラウザにセキュリティ警告が表示された場合は、先に進むか、セキュリティ警告の 例外を追加してください。詳細については、45ページの[「ブラウザのセ](#page-44-0)キュリテ[ィ警](#page-44-0) [告が表示された場合の対処法」](#page-44-0)を参照してください。
- 3. アクセスポイントのユーザー名とパスワードを入力します。 ユーザー名は**admin**。パスワードは指定したもの。ユーザー名とパスワードは大文 字と小文字を区別します。

以前にアクセスポイントを NETGEAR Insight ネットワークロケーションに追加し、 Insight クラウドポータルまたは Insight アプリでアクセスポイントを管理した場合 は、そのロケーションの Insight ネットワークパスワードを入力します。詳細につ いては、26 ページの「[NETGEAR Insight](#page-25-0) アプリを使用して [WiFi](#page-25-0) [で接続す](#page-25-0)る」を参 照してください。

- 4. **Management > Configuration > Wireless > Basic ]** を選択します。 表示されるページでSSIDを選択できます。
- 5. SSID の左側にある **>** ボタンをクリックします。 選択したSSIDの設定が表示されます。
- 6. 下にスクロールし、**> Advanced**タブをクリックします。 ページが展開します。
- 7. **Captive Portal**チェックボックスを選択します。 ページが調整されます。デフォルトでは**Click Through**ラジオボタンが選択されてい ます。

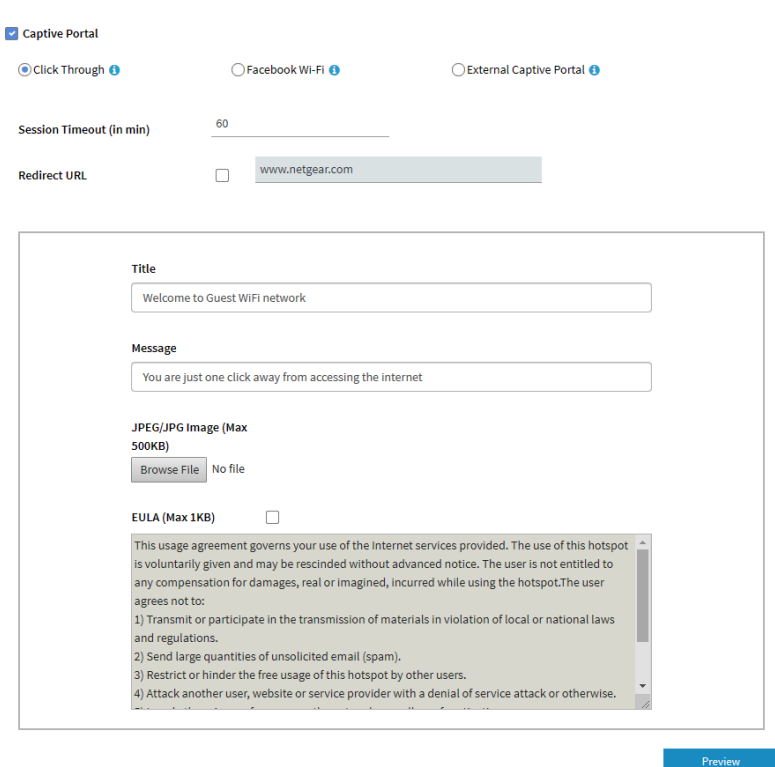

8. クリックスルーの設定を以下の表のように指定する。

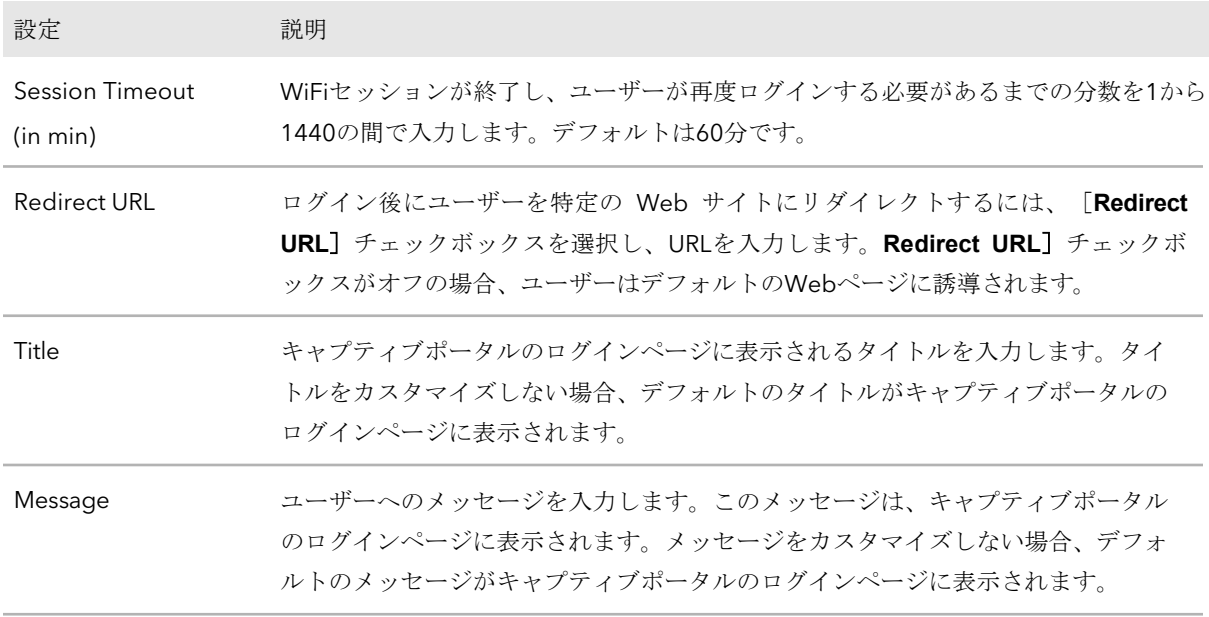

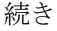

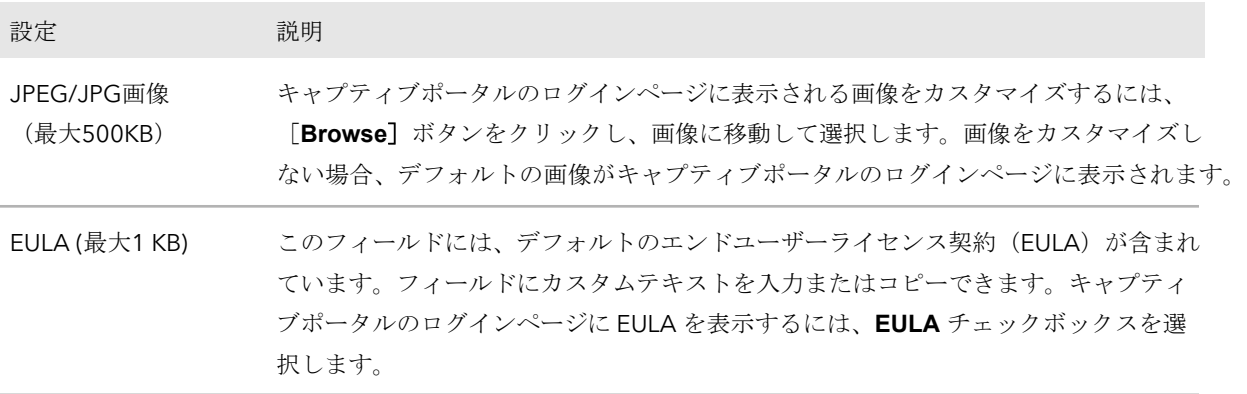

9. キャプティブポータルのログインページをプレビューするには、**Preview**ボタンをク リックします。

次の図はその例である(つまり、この図はデフォルトのキャプティブ・ポータルで はなく、カスタマイズしたものを示している)。

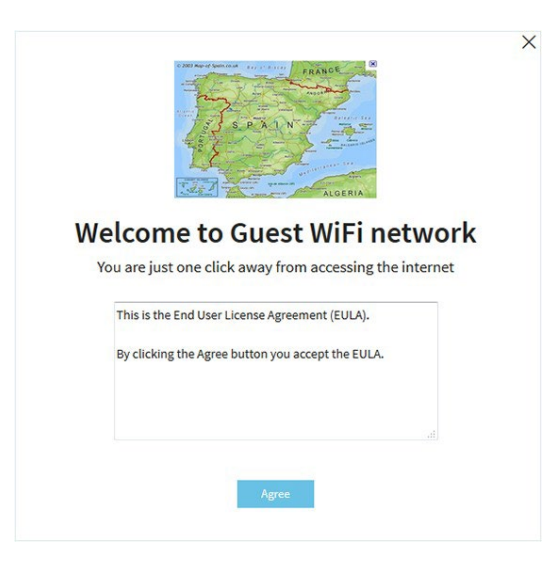

10.**Apply** ボタンをクリックする。

設定が保存されます。WiFiクライアントがSSIDに接続しようとすると、キャプティブ ポータルのログインページが表示されます。

注:HTTPSセッションは、キャプティブ・ポータル認証が行われるまでブロックさ れる。

# <span id="page-102-0"></span>WiFiネットワークの外部キャプティブポー タルを設定する

外部キャプティブポータルとは、外部のキャプティブポータルベンダーがホストするポ ータルのことです。つまり、このタイプのポータルはアクセスポイントに保存されませ ん。外部キャプティブ ポータルの場合、通常、デバイスをベンダーに登録し、ベンダ ーからライセンスを購入する必要があります。

複数のWiFiネットワークに外部キャプティブポータルを適用することも、各WiFiネッ トワークに固有の外部キャプティブポータルを適用することもできます。

**WiFi**ネットワークの外部キャプティブポータルを設定するには

- 1. アクセスポイントと同じネットワークに接続されているコンピュータから、また はイーサネットケーブルまたはWiFi接続を介してアクセスポイントに直接接続さ れているコンピュータから、Webブラウザを起動します。
- 2. アクセスポイントに割り当てられている IP アドレスを入力します。 ログインウィンドウが表示されます。

ブラウザにセキュリティ警告が表示された場合は、先に進むか、セキュリティ警告の 例外を追加してください。詳細については、45ページの[「ブラウザのセ](#page-44-0)キュリテ[ィ警](#page-44-0) [告が表示された場合の対処法」](#page-44-0)を参照してください。

3. アクセスポイントのユーザー名とパスワードを入力します。 ユーザー名は**admin**。パスワードは指定したもの。ユーザー名とパスワードは大文

字と小文字を区別します。

以前にアクセスポイントを NETGEAR Insight ネットワークロケーションに追加し、 Insight クラウドポータルまたは Insight アプリでアクセスポイントを管理した場合 は、そのロケーションの Insight ネットワークパスワードを入力します。詳細につ いては、26 ページの「[NETGEAR Insight](#page-25-0) アプリを使用して [WiFi](#page-25-0) [で接続す](#page-25-0)る」を参 照してください。

ダッシュボード・ページが表示されます。

- 4. **Management > Configuration > Wireless > Basic]** を選択します。 表示されるページでSSIDを選択できます。
- 5. SSID の左側にある **>** ボタンをクリックします。 選択したSSIDの設定が表示されます。
- 6. 下にスクロールし、**> Advanced**タブをクリックします。 ページが展開します。
- 7. **Captive Portal**チェックボックスを選択します。

ページが調整されます。デフォルトでは**Click-Through**ラジオボタンが選択されてい ます。

8. **External Captive Portal**]ラジオボタンをクリックします。

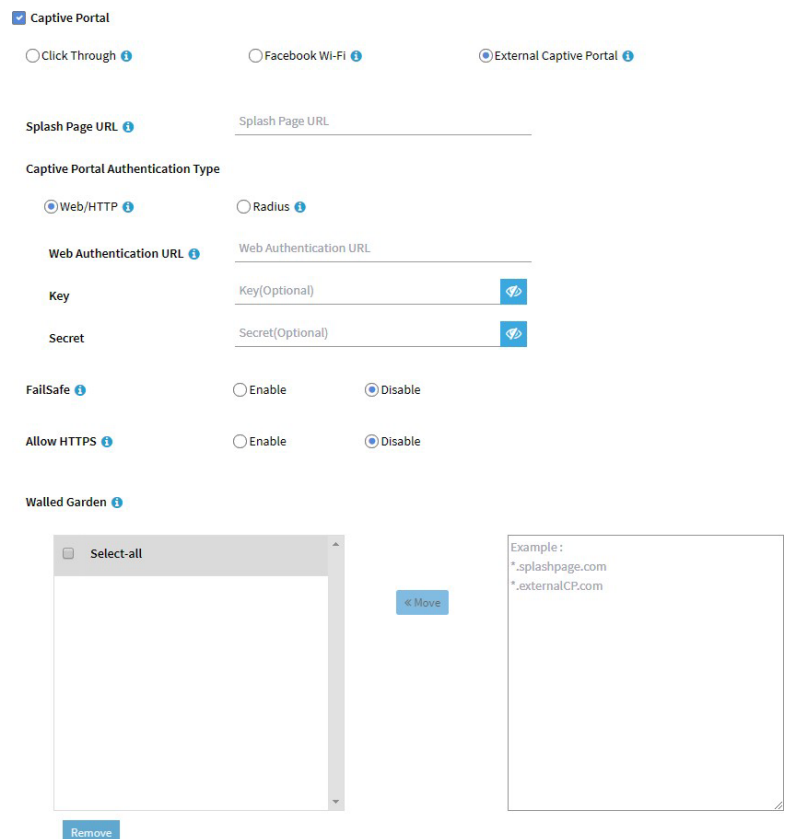

- 9. **Splash Page URL**フィールドには、ベンダーから提供されたURLを入力します。 このURLは、キャプティブポータルをホストするウェブサイトのスプラッシュペー ジにユーザーをリダイレクトします。
- 10.次の **Captive Portal Authentication Type**のラジオボタンのいずれかを選択します:
	- **Web/HTTP**: スプラッシュ ページへのアクセスの認証は、HTTPS プロトコルを 使用してアクセス ポイントで行われます。以下の設定を行います:
		- **Web Authentication URL**:ベンダーが提供する Web 認証 URL を入力しま す。
		- **Key**:ベンダーから提供されるキー・クレデンシャルを入力する。このフ ィールドはオプションであり、ベンダーの認証要件に依存する。
		- **Secret**:ベンダーが提供する秘密のクレデンシャルを入力する。このフィー ルドはオプションであり、ベンダーの認証要件に依存する。
	- **Radius**:スプラッシュページにアクセスするための認証は、外部のRADIUS認証 サーバーで行われる。ベンダーはまた、アカウンティングRADIUSも要求するか もしれない。

サーバを指定します。各 RADIUS サーバーについて、ベンダーの指示に従い、 以下の設定を行う:

- **IPv4 Address**:サーバーのIPアドレスを入力します。IPアドレスはベンダー から提供されます。
- **Port**:サーバーが使用するポート番号を入力します。IP ポート番号は、ベン ダによって提供される。既定では、認証サーバはポート番号 1812 を使用し、 アカウンティング・サーバはポート番号 1813 を使用します。
- **Password**:サーバーとやりとりするためのパスワード(共有秘密)を入力し ます。

パスワードはベンダーが提供する。

- 11.以下の**FailSafe**ボタンのいずれかを選択し、認証が不可能な場合に、ユーザーがス プラッシュページに到達し、インターネットにアクセスすることを許可するかどう かを指定します:
	- **Enable**:認証ができない場合(キャプティブ・ポータル・サーバーが応答しな いなど)、ユーザーは30分間インターネットにアクセスできる。
	- **Disable**:これはデフォルトの設定です。認証ができない場合、ユーザーはスプ ラッシュ・ページに到達できず、インターネットにアクセスできません。代わり に「*Oops.*何か問題が発生しました。しばらくしてから試してください。
- 12.以下の[**Allow HTTPS**]ボタンのいずれかを選択して、セキュアなHTTP (HTTPS)トラフィックの通過を許可するタイミングを指定します:
	- **Enable**:認証が行われる前に、HTTPSトラフィックの通過が許可される。
	- **Disable**:これはデフォルト設定である。HTTPSトラフィックは認証が行われる。

### 13.**Walled Garden**の設定を行う。

ウォールド・ガーデンは、ユーザーがキャプティブ・ポータルからアクセスできる外 部のアプリケーションやサイトを指定する。一般に、ベンダーがアプリケーションと サイトに関する情報を提供する。ベンダーのスプラッシュ・ページ、ドメイン名、お よび認証サーバもウォール・ ガーデンに含める必要があります。ベンダーの指示に従 う。

ウォールド・ガーデンを設定するには次のようにする:

- **Add a single URL**:右側のフィールドにURLを入力し、**Enter**キーを押した後、 **Move**をクリックします。
- 複数の**URL**を追加します:右側のフィールドにURLのリストを貼り付け、「**Move**」 をクリックする。
- **Remove one or more URLs**:URLのチェックボックスを選択し「**Remove**」ボタ ンをクリックします。
- **Remove all URLs**:**Select All]**チェックボックスを選択し、[**Remove]**ボタンをク リックします。
- 14.**Apply** ボタンをクリックする。

設定が保存されます。WiFiクライアントがSSIDに接続しようとすると、キャプティブ ポータルのログインページが表示されます。

# <span id="page-105-0"></span>アクセスポイントのFacebook Wi-Fiの登録 と設定

アクセスポイントに Facebook Wi-Fi を設定して、既存の Facebook ビジネスページにチ ェックインさせることで、顧客に WiFi アクセスを提供できるようにする前に([WiFi](#page-107-0) ネ ットワークに Facebook Wi-Fi [キャプティブポータルを設定す](#page-107-0)る(108 ページ)参照)、 アクセスポイントを Facebook に登録し、Facebook 設定を構成する必要があります。デ フォルトでは、登録機能は無効になっています。

### アクセスポイントに**Facebook Wi-Fi**を登録・設定する:

- 1. アクセスポイントと同じネットワークに接続されているコンピュータから、また はイーサネットケーブルまたはWiFi接続を介してアクセスポイントに直接接続さ れているコンピュータから、Webブラウザを起動します。
- 2. アクセスポイントに割り当てられている IP アドレスを入力します。 ログインウィンドウが表示されます。

ブラウザにセキュリティ警告が表示された場合は、先に進むか、セキュリティ警告の 例外を追加してください。詳細については、45ページの[「ブラウザのセ](#page-44-0)キュリテ[ィ警](#page-44-0) [告が表示された場合の対処法」](#page-44-0)を参照してください。

### 3. アクセスポイントのユーザー名とパスワードを入力します。

ユーザー名は**admin**。パスワードは指定したもの。ユーザー名とパスワードは大文 字と小文字を区別します。

以前にアクセスポイントを NETGEAR Insight ネットワークロケーションに追加し、 Insight クラウドポータルまたは Insight アプリでアクセスポイントを管理した場合 は、そのロケーションの Insight ネットワークパスワードを入力します。詳細につ いては、26 ページの「[NETGEAR Insight](#page-25-0) アプリを使用して [WiFi](#page-25-0) [で接続す](#page-25-0)る」を参 照してください。

ダッシュボード・ページが表示されます。

### 4. **Management > Configuration > Wireless > Basic > Facebook Wi-Fi**を選択

- します。Facebook Wi-Fi ページが表示されます。
- 5. Facebook Wi-Fi に登録する」ラジオボタンで「**Yes**」を選択します。 登録機能を有効にする。デフォルトでは、この機能は無効になっている。
- 6. **Apply** ボタンをクリックする。 設定が保存され、**Add Page**ボタンが表示されます。
- 7. **Add Page**ボタンをクリックします。 ポップアップ・ウィンドウが表示されます。
- 8. **OK**ボタンをクリックする。 ポップアップウィンドウが閉じる。 ブラウザのページが立ち上がり、フェイスブックのページが表示される。

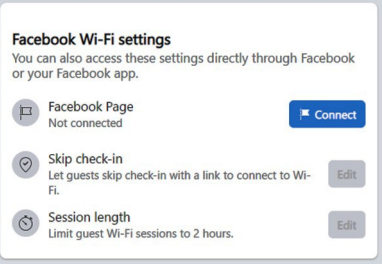

- 9. FacebookのWi-Fi設定を行う:
	- a. **Connect**ボタンをクリックして、Facebookのビジネスページが関連付けら れているアカウントにログインし、ページを選択します。 ページを選択すると、そのページがアクセスポイントに関連付けられます。
	- b. Facebook Wi-Fiの設定ページで、「**Save**」ボタンをクリックします。 設定が保存されます。
	- c. クライアントにチェックインをスキップさせるには、[Skip check in Edit**]**ボタン をクリックし、設定を行います。
	- d. セッションの長さを制限するには、「Skip check in Edit」ボタンをクリックし、 設定を行う。

セッションの長さを超えると、クライアントは自動的にログアウトする。

- 10.ローカルブラウザのUIでページを更新する。
- 11.Facebookキャプティブポータルに接続しているクライアントが、キャプティブポ ータル認証が発生する前にセキュアなHTTP(HTTPS)セッションを確立できるように するには、[HTTPSを許可する]ラジオボタンを選択します。 デフォルトでは、[Allow HTTPS **Disable]**ラジオボタンが選択されており、Facebook

キャプティブポータルに接続しているクライアントは、キャプティブポータル認証が 発生するまでHTTPSセッションを確立できません。

12.**Apply** ボタンをクリックします。 設定が保存されます。

# <span id="page-107-0"></span>WiFiネットワークにFacebook Wi-Fiキャプ ティブポータルを設定する

Facebook のビジネスページにチェックインさせることで、顧客に WiFi アクセスを提供 できます。その前に、アクセスポイントを Facebook Wi-Fi に登録する必要があります [\(アクセスポイントの](#page-105-0) Facebook Wi-Fi の登録と設定 (106ページ)を参照)。

**WiFi**ネットワークに**Facebook Wi-Fi**キャプティブポータルを設定するには:

- 1. アクセスポイントと同じネットワークに接続されているコンピュータから、また はイーサネットケーブルまたはWiFi接続を介してアクセスポイントに直接接続さ れているコンピュータから、Webブラウザを起動します。
- 2. アクセスポイントに割り当てられている IP アドレスを入力します。 ログインウィンドウが表示されます。

ブラウザにセキュリティ警告が表示された場合は、先に進むか、セキュリティ警告の 例外を追加してください。詳細については、45ページの[「ブラウザのセ](#page-44-0)キュリテ[ィ警](#page-44-0) [告が表示された場合の対処法」](#page-44-0)を参照してください。

3. アクセスポイントのユーザー名とパスワードを入力します。 ユーザー名は**admin**。パスワードは指定したもの。ユーザー名とパスワードは大文 字と小文字を区別します。

以前にアクセスポイントを NETGEAR Insight ネットワークロケーションに追加し、 Insight クラウドポータルまたは Insight アプリでアクセスポイントを管理した場合 は、そのロケーションの Insight ネットワークパスワードを入力します。詳細につ いては、26 ページの「[NETGEAR Insight](#page-25-0) アプリを使用して [WiFi](#page-25-0) [で接続す](#page-25-0)る」を参 照してください。

- 4. **Management > Configuration > Wireless > Basic ]** を選択します。 表示されたページでSSIDを選択できます。
- 5. SSID の左側にある **>** ボタンをクリックします。 選択したSSIDの設定が表示されます。
- 6. 下にスクロールし、**>Advanced**タブをクリックします。 ページが展開します。
- 7. **Captive Portal**チェックボックスを選択します。 ページが調整されます。デフォルトでは、クリックスルーのラジオボタンが選択され ています。
- 8. **Facebook Wi-Fi** ラジオボタンを選択します。
ページ上でこれ以上の設定を指定する必要がないため、ページは再び調整される。 Facebook のビジネスページにチェックインすることで、WiFi アクセスが可能になり ます。このオプションを使用するには、まずアクセスポイントをFacebook Wi-Fiに登 録し、Facebook設定を構成します[\(アクセスポイントの](#page-105-0)Facebook Wi-Fiの登録と構 [成\(](#page-105-0)106ページ)を参照)。

9. **Apply** ボタンをクリックする。

設定が保存されます。WiFiクライアントがSSIDに接続しようとすると、Facebookの ビジネスページが表示されます。

注意:Facebook Wi-Fiでキャプティブポータルを設定する場合、キャプティブポー タルの認証が行われる前に、Facebookキャプティブポータルに接続しているクライ アントがセキュアなHTTP(HTTPS)セッションを確立できるようにオプションを設 定できます(参照)。 [アクセスポイントの](#page-105-0) Facebook Wi-Fi の登録と設定を参照し てください)。

## Facebook Wi-Fiからアクセスポイントの登 録を解除する

アクセスポイントがFacebook Wi-Fiに登録されているが、キャプティブポータルにその オプションを使用しなくなった場合、または別のFacebookアカウントを使用したい場合 は、Facebook Wi-Fiからアクセスポイントの登録を解除し、アクセスポイントのエント リを削除することができます。

#### **Facebook Wi-Fi**からアクセスポイントの登録を解除し、アクセスポイントのエントリー を削除します:

- 1. アクセスポイントと同じネットワークに接続されているコンピュータから、また はイーサネットケーブルまたはWiFi接続を介してアクセスポイントに直接接続さ れているコンピュータから、Webブラウザを起動します。
- 2. アクセスポイントに割り当てられている IP アドレスを入力します。 ログインウィンドウが表示されます。

ブラウザにセキュリティ警告が表示された場合は、先に進むか、セキュリティ警告の 例外を追加してください。詳細については、45ページの[「ブラウザのセ](#page-44-0)キュリテ[ィ警](#page-44-0) [告が表示された場合の対処法」](#page-44-0)を参照してください。

3. アクセスポイントのユーザー名とパスワードを入力します。 ユーザー名は**admin**。パスワードは指定したもの。ユーザー名とパスワードは大文 字と小文字を区別します。 以前に NETGEAR Insight ネットワークの場所にアクセスポイントを追加し、Insight

クラウドポータルまたは Insight アプリでアクセスポイントを管理した場合は、次 のように入力します。

その場所の Insight ネットワークパスワード。詳細については、26 ページの 「[NETGEAR Insight](#page-25-0) アプリを使って WiFi [で接続す](#page-25-0)る」を参照してください。 ダッシュボード・ページが表示されます。

- 4. **Management > Configuration > Wireless > Basic > Facebook Wi-Fi** を選択 します。Facebook Wi-Fi ページが表示されます。
- 5. **No**」のラジオボタンを選択します。 登録機能は無効になっています。ただし、フェイスブックのビジネスページにあるア クセスポイントの項目はまだ削除されていない。
- 6. **Apply** ボタンをクリックします。 設定が保存されます。
- 7. Facebookのビジネスページにアクセスし、アカウントにログインする。
- 8. アクセスポイントのエントリーのチェックボックスを選択します。
- 9. **Delete**ボタンをクリックする。 アクセスポイントのエントリーは削除される。

8

## アクセスとセキュリティの管理

この章では、アクセスおよびセキュリティ機能とユーザーアカウントを管理する方法に ついて説明します。

この章には以下のセクションがある:

- [インターネットアクセスの特定の](#page-111-0)URLやキーワードをブロックする
- [ユーザーアカウントの管理](#page-113-0)
- ローカルMAC[アクセス制御リストの管理](#page-117-0)
- 近隣AP[検出の管理](#page-124-0)
- RADIUS[サーバーの設定](#page-130-0)
- L2[セキュリティを有効にする](#page-132-0)

注記:不可欠なWiFiセキュリティ(ネットワーク認証と暗号化)については、60ページ のオープンまたはセキュアWiFi[ネットワークのセットアップを参](#page-59-0)照してください。

注:このマニュアルでは、*WiFi*ネットワークはSSID(サービスセット識別子または WiFiネットワーク名)またはVAP(仮想アクセスポイント)と同じ意味です。つまり、 WiFiネットワークとは、個々のSSIDまたはVAPを意味します。

## <span id="page-111-0"></span>インターネットアクセスの特定のURLやキー ワードをブロックする

ブラックリストは、インターネット アクセスをブロックする必要がある URL (ウェブ アドレス)を指定して設定できます。また、キーワードを指定して、そのキーワードを 含む URL をアクセスポイントに拒否させることもできます。

#### インターネットアクセスをブロックしなければならない**URL**とキーワードでブラック リストを設定する:

- 1. アクセスポイントと同じネットワークに接続されているコンピュータから、また はイーサネットケーブルまたはWiFi接続を介してアクセスポイントに直接接続さ れているコンピュータから、Webブラウザを起動します。
- 2. アクセスポイントに割り当てられている IP アドレスを入力します。 ログインウィンドウが表示されます。

ブラウザにセキュリティ警告が表示された場合は、先に進むか、セキュリティ警告の 例外を追加してください。詳細については、45ページの[「ブラウザのセ](#page-44-0)キュリテ[ィ警](#page-44-0) [告が表示された場合の対処法」](#page-44-0)を参照してください。

3. アクセスポイントのユーザー名とパスワードを入力します。

ユーザー名は**admin**。パスワードは指定したもの。ユーザー名とパスワードは大文 字と小文字を区別します。

以前にアクセスポイントを NETGEAR Insight ネットワークロケーションに追加し、 Insight クラウドポータルまたは Insight アプリでアクセスポイントを管理した場合 は、そのロケーションの Insight ネットワークパスワードを入力します。詳細につ いては、26 ページの「[NETGEAR Insight](#page-25-0) アプリを使用して [WiFi](#page-25-0) [で接続す](#page-25-0)る」を参 照してください。

ダッシュボード・ページが表示されます。

4. **Management > Configuration > Security > URL Filtering**を選択します。

URL Filteringページが表示されます。

**Insight Managed WiFi 6 AX6000** トライバンド・マルチギガ・アクセスポイント **WAX630**

5. **Enable** ラジオボタンを選択します。

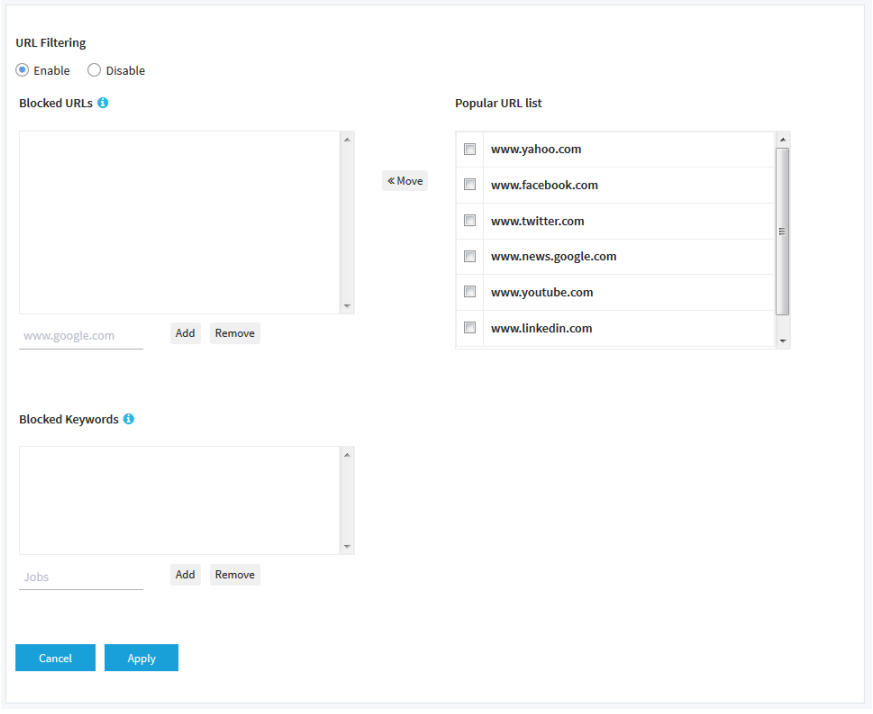

- 6. 以下の方法でブラックリストを作成する:
	- **Blocked URLs**:ブラックリストにURLを追加するには、上部フィールド(上部 追加ボタンの左側)にURLを入力またはコピーし、上部**Add**ボタンをクリックし ます。また、URLのチェックボックスを選択し、**<<Move**ボタンをクリックする ことにより、人気URLリストから1つまたは複数のURLを選択することができます。 ブラックリストからURLを削除するには、そのURLのチェックボックスを選択し、 左上の**Remove**ボタンをクリックします。

URLをブロックすると、ドメインとドメイン内のすべてのURLがブロックされます。 たとえば、[www.google.com](http://www.google.com/) を追加すると、[www.google.co](http://www.google.com/)[m/finance](http://www.google.com/finance) など、 [www.google.com](http://www.google.com/) ドメイン内のすべてのウェブページがブロックされます。

- **Blocked Keywords**:キーワードエントリをブラックリストに追加するには、下 側のフィールド(下側の**Add**ボタンの左側)にキーワードを入力し、下側の**Add** ボタンをクリックします。 ブラックリストからキーワードエントリを削除するには、そのエントリのチェッ クボックスを選択し、下部の**Remove**ボタンをクリックします。 キーワードを含むすべてのURLがブロックされます。例えば、Jobsを追加すると、 Jobs(またはjobs)を含むすべてのURLがブロックされます。
- 7. **Apply** ボタンをクリックします。 設定が保存されます。

## <span id="page-113-0"></span>ユーザーアカウントの管理

ユーザー アカウントは、アクセス ポイントのローカル ブラウザ UI への読み取り/書き込 みまたは読み取り専用アクセスを提供します。管理者ユーザーアカウントの削除やユー ザー名の変更はできませんが、パスワードは変更できます。他のユーザーのアカウント を追加したり、これらのアカウントを変更または削除することができます。 以下のセクションでは、ユーザーアカウントの管理方法について説明します:

- [ユーザーアカウントの追加](#page-113-1)
- [ユーザー・セッションのタイムアウト時間を変更する](#page-114-0)
- [ユーザーアカウントの設定を変更する](#page-115-0)
- [ユーザーアカウントを削除する](#page-116-0)

<span id="page-113-1"></span>デフォルトのadminユーザーアカウントのパスワードの変更については、admin[ユーザ](#page-157-0) [ーアカウントのパスワードの変更\(](#page-157-0)ページ158)を参照してください。

#### ユーザーアカウントの追加

#### ユーザーアカウントを追加するには

- 1. アクセスポイントと同じネットワークに接続されているコンピュータから、また はイーサネットケーブルまたはWiFi接続を介してアクセスポイントに直接接続さ れているコンピュータから、Webブラウザを起動します。
- 2. アクセスポイントに割り当てられている IP アドレスを入力します。 ログインウィンドウが表示されます。

ブラウザにセキュリティ警告が表示された場合は、先に進むか、セキュリティ警告の 例外を追加してください。詳細については、45ページの[「ブラウザのセ](#page-44-0)キュリテ[ィ警](#page-44-0) [告が表示された場合の対処法」](#page-44-0)を参照してください。

3. アクセスポイントのユーザー名とパスワードを入力します。

ユーザー名は**admin**。パスワードは指定したもの。ユーザー名とパスワードは大文 字と小文字を区別します。

以前にアクセスポイントを NETGEAR Insight ネットワークロケーションに追加し、 Insight クラウドポータルまたは Insight アプリでアクセスポイントを管理した場合 は、そのロケーションの Insight ネットワークパスワードを入力します。詳細につ いては、26 ページの「[NETGEAR Insight](#page-25-0) アプリを使用して [WiFi](#page-25-0) [で接続す](#page-25-0)る」を参 照してください。

ダッシュボード・ページが表示されます。

4. **Management > Configuration > System > Advanced > User Accounts]**を選択しま す。

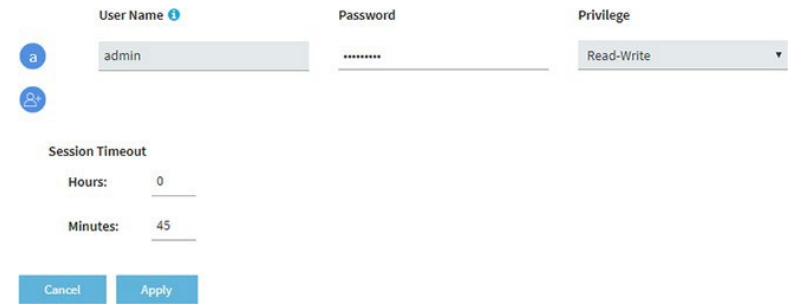

- 5. ユーザーアカウント追加アイコンをクリックします。 追加フィールドとメニューが表示されます。
- 6. 新しいユーザーアカウントの設定を指定します:
	- **User Name**:ユーザー名を入力します。
	- **Password**:8文字以上64文字以下のパスワードを入力します。パスワードには、 少なくとも1つの大文字、1つの小文字、1つの数字を含める必要があります。以 下の特殊文字が使用できます:  $1@# $$ % ^ & \*()
	- **Privilege**:メニューから**Read-Write**または**Read-Only**を選択する。
	- **Session Timeout**:**Hours**(時間)」および「**Minutes**(分)」フィールドを使 用して、セッションが自動的に終了し、ユーザーが再ログインしなければなら ない期間を指定します。

デフォルトでは、セッションの有効期限は45分である。

<span id="page-114-0"></span>7. **Apply** ボタンをクリックします。 設定が保存されます。

#### ユーザー・セッションのタイムアウト時間を変更する

ユーザーがローカルブラウザUIにログインすると、45分後にセッションが自動的にタ イムアウトします。このタイムアウト時間は、管理ユーザーを含むすべてのユーザーに 適用されます。

#### ユーザーセッションのタイムアウト時間を変更するには:

- 1. アクセスポイントと同じネットワークに接続されているコンピュータから、また はイーサネットケーブルまたはWiFi接続を介してアクセスポイントに直接接続さ れているコンピュータから、Webブラウザを起動します。
- 2. アクセスポイントに割り当てられている IP アドレスを入力します。 ログインウィンドウが表示されます。

#### **Insight Managed WiFi 6 AX6000** トライバンド・マルチギガ・アクセスポイント **WAX630**

ブラウザにセキュリティ警告が表示された場合は、先に進むか、セキュリティ警告の 例外を追加してください。詳細については、45ページの[「ブラウザのセ](#page-44-0)キュリテ[ィ警](#page-44-0) [告が表示された場合の対処法」](#page-44-0)を参照してください。

3. アクセスポイントのユーザー名とパスワードを入力します。

ユーザー名は**admin**。パスワードは指定したもの。ユーザー名とパスワードは大文 字と小文字を区別します。

以前にアクセスポイントを NETGEAR Insight ネットワークロケーションに追加し、 Insight クラウドポータルまたは Insight アプリでアクセスポイントを管理した場合 は、そのロケーションの Insight ネットワークパスワードを入力します。詳細につ いては、26 ページの「[NETGEAR Insight](#page-25-0) アプリを使用して [WiFi](#page-25-0) [で接続す](#page-25-0)る」を参 照してください。

ダッシュボード・ページが表示されます。

す。

4. **Management > Configuration > System > Advanced > User Accounts]**を選択しま

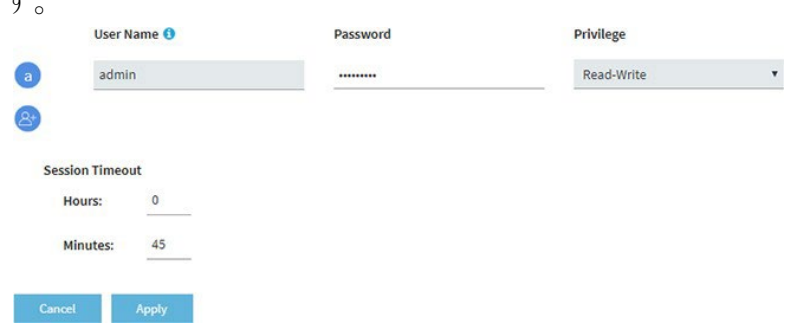

5. Session Timeout(セッションタイムアウト)]の[**Hours**(時間)]フィールドと [**Minutes**(分)]フィールドを使用して、セッションが自動的に終了し、ユーザ ーが再ログインしなければならない期間を指定します。

デフォルトでは、セッションの有効期限は45分である。

<span id="page-115-0"></span>6. **Apply** ボタンをクリックする。 設定が保存されます。セッションは終了し、再度ログインする必要があります。

#### ユーザーアカウントの設定を変更する

デフォルトのadminユーザーアカウントのアクセス権限を変更することはできません。 ユーザー名、パスワード、またはユーザーアカウントのアクセス権を変更する場合:

- 1. アクセスポイントと同じネットワークに接続されているコンピュータから、また はイーサネットケーブルまたはWiFi接続を介してアクセスポイントに直接接続さ れているコンピュータから、Webブラウザを起動します。
- 2. アクセスポイントに割り当てられている IP アドレスを入力します。 ログインウィンドウが表示されます。

#### **Insight Managed WiFi 6 AX6000** トライバンド・マルチギガ・アクセスポイント **WAX630**

ブラウザにセキュリティ警告が表示された場合は、先に進むか、セキュリティ警告の 例外を追加してください。詳細については、45ページの[「ブラウザのセ](#page-44-0)キュリテ[ィ警](#page-44-0) [告が表示された場合の対処法」](#page-44-0)を参照してください。

3. アクセスポイントのユーザー名とパスワードを入力します。

ユーザー名は**admin**。パスワードは指定したもの。ユーザー名とパスワードは大文 字と小文字を区別します。

以前にアクセスポイントを NETGEAR Insight ネットワークロケーションに追加し、 Insight クラウドポータルまたは Insight アプリでアクセスポイントを管理した場合 は、そのロケーションの Insight ネットワークパスワードを入力します。詳細につ いては、26 ページの「[NETGEAR Insight](#page-25-0) アプリを使用して [WiFi](#page-25-0) [で接続す](#page-25-0)る」を参 照してください。

ダッシュボード・ページが表示されます。

- 4. **Management > Configuration > System > Advanced > User Accounts ]** を選 択します。既存のユーザーアカウントが表示されます。
- 5. ユーザーアカウントの右側で、必要に応じて既存の設定を変更する:
	- **User Name**:別のユーザー名を入力します。
	- **Password**:8文字以上64文字以下のパスワードを入力してください。パスワー ドには、少なくとも1つの大文字、1つの小文字、1つの数字を含める必要があり ます。以下の特殊文字が使用できます:  $!@# $$  % ^ & \*()
	- **Privilege**:メニューから**Read-Write**または**Read-Only**を選択する。
- <span id="page-116-0"></span>6. **Apply** ボタンをクリックします。 設定が保存されます。

#### ユーザーアカウントを削除する

不要になったユーザーアカウントを削除することができます。デフォルトのadminユー ザーアカウントは削除できません。

#### ユーザーアカウントを削除するには

- 1. アクセスポイントと同じネットワークに接続されているコンピュータから、また はイーサネットケーブルまたはWiFi接続を介してアクセスポイントに直接接続さ れているコンピュータから、Webブラウザを起動します。
- 2. アクセスポイントに割り当てられている IP アドレスを入力します。 ログインウィンドウが表示されます。

ブラウザにセキュリティ警告が表示された場合は、先に進むか、セキュリティ警告の 例外を追加してください。詳細については、45ページの[「ブラウザのセ](#page-44-0)キュリテ[ィ警](#page-44-0) [告が表示された場合の対処法」](#page-44-0)を参照してください。

3. アクセスポイントのユーザー名とパスワードを入力します。 ユーザー名は**admin**。パスワードは指定したもの。ユーザー名とパスワードは大文 字と小文字を区別します。 以前にアクセスポイントを NETGEAR Insight ネットワークロケーションに追加し、 Insight クラウドポータルまたは Insight アプリでアクセスポイントを管理した場合 は、そのロケーションの Insight ネットワークパスワードを入力します。詳細につ いては、26 ページの「[NETGEAR Insight](#page-25-0) アプリを使用して [WiFi](#page-25-0) [で接続す](#page-25-0)る」を参 照してください。

ダッシュボード・ページが表示されます。

- 4. **Management > Configuration > System > Advanced > User Accounts ]** を選 択します。既存のユーザーアカウントが表示されます。
- 5. ユーザーアカウントの右にある**X**をクリックします。 警告ポップアップウィンドウが表示されます。
- <span id="page-117-0"></span>6. **Delete**ボタンをクリックする。 ポップアップウィンドウが閉じ、ユーザーアカウントが削除されます。

## ローカルMACアクセス制御リストの管理

アクセス・ポイントは、MAC アドレスに基づく 8 つのローカル・アクセス・ コントロ ール・リスト(ACL)をサポートしています。各ローカル MAC ACL には、合計 512 個 の MAC アドレスを含めることができます。

アクセスを許可するポリシーでACLを設定し、そのACLをWiFiネットワーク(つまり SSID)に適用すると、ACLは以下のように機能する:

- ACLにMACアドレスを配置したWiFiデバイスは、WiFiネットワークへのアクセスを 許可されます。
- 他のすべてのWiFiデバイスは、WiFiネットワークへのアクセスを拒否されます。

アクセスを拒否するポリシーでACLを設定し、そのACLをWiFiネットワーク(つまり SSID)に適用すると、ACLは次のように機能する:

- ACLにMACアドレスを配置したWiFiデバイスは、WiFiネットワークへのアクセスを 拒否されます。
- 他のすべてのWiFiデバイスは、WiFiネットワークへのアクセスを許可されます。

ACL は、WiFi ネットワークに適用してから有効になります。WiFi ネットワークへの ACL の適用については、WiFi [ネットワークの](#page-210-0) MAC ACL [の選択](#page-210-0) (36 ページ ) を参照して ください。

211.MAC ACL は複数の WiFi ネットワークに適用できます。次のセクションでは、 MAC ACL を管理する方法について説明します:

- MAC[アクセス制御リストの手動設定](#page-118-0)
- <span id="page-118-0"></span>• 既存のMAC[アクセス制御リストをイ](#page-121-0)ンポートする

#### MACアクセス制御リストの手動設定

アクセス制御リスト (ACL) は、それぞれ最大 512 の MAC アドレスに基づいて、最 大 8 つまで構成できます。アクセスポイントには、次のデフォルトグループ名と設定 の MAC ACL が含まれています:

- **Management**:有効にすると、デフォルトで信頼されたステーションへのアクセスを許可す る。
- **Guest**:有効の場合、デフォルトで信頼されたステーションへのアクセスを許可する。
- **Guest1**:有効の場合、デフォルトで信頼されていないステーションへのアクセスを拒否する。
- **Custom**:有効の場合、デフォルトで信頼されていないステーションへのアクセスを拒否する。
- **Custom 1**:有効の場合、デフォルトで信頼済みステーションへのアクセスを許可する。
- **Custom 2**:有効の場合、デフォルトで信頼済みステーションへのアクセスを許可する。
- **Custom 3**:有効の場合、デフォルトで信頼済みステーションへのアクセスを許可する。
- **Custom 4**:有効の場合、デフォルトで信頼済みステーションへのアクセスを許可する。

デフォルトでは、これらの MAC ACL は無効になっており、ステーションは含まれてい ません。手動でデバイスを追加するか、デバイスをインポートするか[\(既存の](#page-121-0)MAC ア [クセス制御リストのインポート\(](#page-121-0)127 ページ)参照)、またはその両方を実行できます。 MAC ACL を使用して、WiFi ネットワークにアクセスできる WiFi デバイス(ステーシ ョン)を制御できます。1 つの MAC ACL を複数の WiFi ネットワークに適用できます。

#### 手動で**MAC ACL**を設定するには

- 1. アクセスポイントと同じネットワークに接続されているコンピュータから、また はイーサネットケーブルまたはWiFi接続を介してアクセスポイントに直接接続さ れているコンピュータから、Webブラウザを起動します。
- 2. アクセスポイントに割り当てられている IP アドレスを入力します。 ログインウィンドウが表示されます。

ブラウザにセキュリティ警告が表示された場合は、先に進むか、セキュリティ警告の 例外を追加してください。詳細については、45ページの[「ブラウザのセ](#page-44-0)キュリテ[ィ警](#page-44-0) [告が表示された場合の対処法」](#page-44-0)を参照してください。

3. アクセスポイントのユーザー名とパスワードを入力します。

ユーザー名は**admin**。パスワードは指定したもの。ユーザー名とパスワードは大文 字と小文字を区別します。

以前にアクセスポイントを NETGEAR Insight ネットワークロケーションに追加し、 Insight クラウドポータルまたは Insight アプリでアクセスポイントを管理した場合 は、そのロケーションの Insight ネットワークパスワードを入力します。詳細につ いては、26 ページの「[NETGEAR Insight](#page-25-0) アプリを使用して [WiFi](#page-25-0) [で接続す](#page-25-0)る」を参 照してください。

ダッシュボード・ページが表示されます。

- 4. **Management > Configuration > Security > MAC ACL** を選択します。
- 5. 設定したいMAC ACLのグループ名をクリックする。

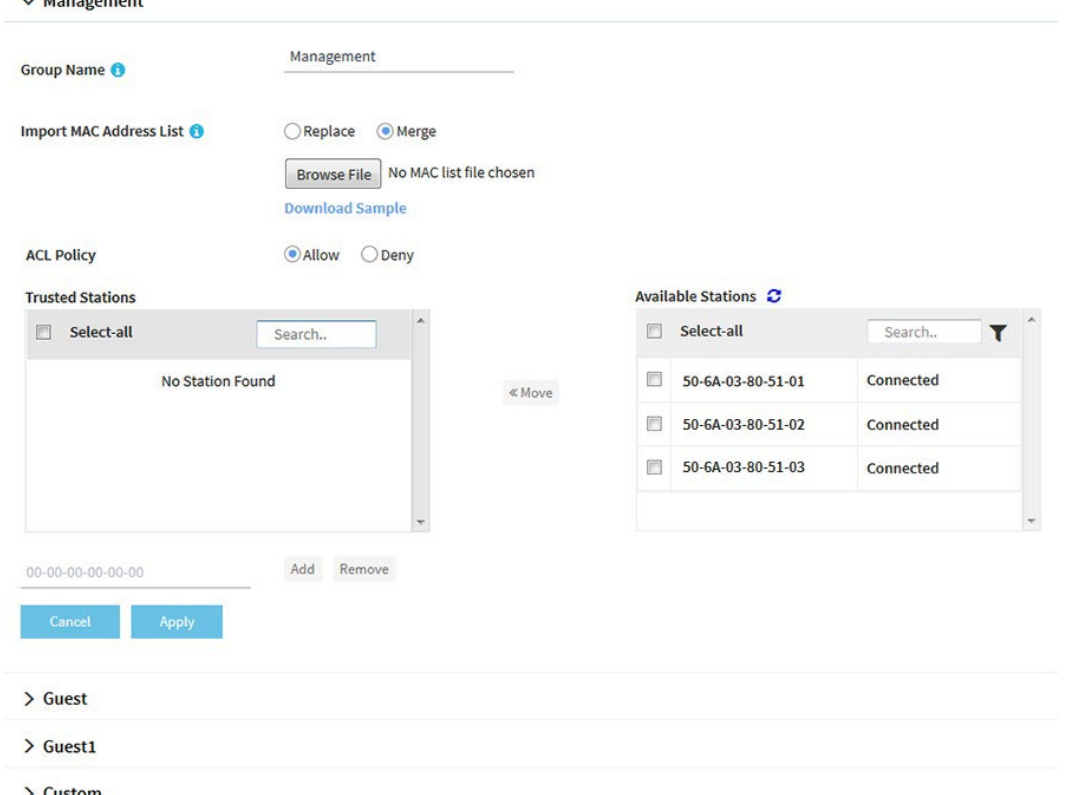

<span id="page-119-0"></span>前の図はいくつかの例を示しています。利用可能な ス テーシ ョ ン ] テーブル内のデ バイスは、 ア ク セ ス ポ イ ン ト に よ っ て自動的に検出 さ れ、 すべての MAC ACL に共通であ る ため、 複数の MAC ACL にデバ イ ス を追加で き ます。隣 接 し て い る ス テ ー シ ョ ン は に Neighbor と表示され、接続されているステーション は Connected と表示されます。

- 6. グループ名を変更するには、**Group Name**フィールドに新しい名前を入力します。 8つのMAC ACLのデフォルトのグループ名は、Management、Guest、Guest1、 Custom、Custom 1、Custom 2、Custom 3、Custom 4である。
- 7. ACL Policy **Allow** または **Deny** ラジオボタンを選択する。

**Allow**ラジオボタンを選択すると、ACLにMACアドレスを配置したWiFiデバイスは WiFiネットワークへのアクセスが許可されますが、それ以外のWiFiデバイスはWiFiネ ットワークへのアクセスが拒否されます。

**Deny]** ラジオボタンを選択すると、ACL に MAC アドレスを配置した WiFi デバイ スは WiFi ネットワークへのアクセスを拒否されますが、他のすべての WiFi デバイ スは WiFi ネットワークへのアクセスを許可されます。

- 8. ACLは次のように構成する:
	- [ステップ](#page-119-0)7で**Allow**ラジオボタンを選択したACLについて、以下を実行する:
		- 手動でデバイスをTrusted Stationsテーブルに追加するには、Trusted Stations テーブルの下のフィールドに00-00-00-00-00-00の形式でMACアドレスを入 力し、**Add**ボタンをクリックします。

デバイスがTrusted Stationテーブルに追加される。

- デバイスをAvailable StationsテーブルからTrusted Stationsテーブルに移動す るには、デバイスのチェックボックスを選択し、「**<<Move**」ボタンをクリ ックします。利用可能局テーブルを検索することができます。また、フィル タアイコンをクリックすることで、Available Stationsテーブルのデバイスを フィルタリングすることができます。
- Trusted Stationsテーブルからデバイスを削除するには、デバイスのチェック ボックスを選択し、[**Remove]**ボタンをクリックします。 Trusted Stationsテーブルを検索できます。デバイスをTrusted Stationsテーブ ルから削除すると、アクセスポイントがデバイスを再検出した後、デバイスは 再びAvailable Stationsテーブルに配置されます。
- [ステップ](#page-119-0)7で**[Deny]**ラジオボタンを選択したACLについて、以下を実行する:
	- デバイスをUntrusted Stationsテーブルに手動で追加するには、Untrusted Stationsテーブルの下のフィールドに、00-00-00-00-00-00 の形式で MAC アドレスを 入力し、「**Add**」ボタンをクリックします。 デバイスは「Untrusted Stations」テーブルに追加される。
	- デバイスをAvailable StationsテーブルからUntrusted Stationsテーブルに移動 するには、そのデバイスのチェックボックスを選択し、「**<< Move**」ボタン をクリックします。Available Stationsテーブルを検索することができます。また、 フィルタアイコンをクリックすることで、Available Stationsテーブルのデバイスを フィルタリングすることができます。
	- Untrusted Stationsテーブルからデバイスを削除するには、デバイスのチェ ック・ ボックスを選択し、"**Remove "**ボタンをクリックする。

Untrusted Stationsテーブルを検索できます。

Untrusted Stationsテーブルからデバイスを削除すると、アクセス ポイント がデバイスを再検出した後、デバイスは再びAvailable Stationsテーブルに配 置されます。

9. **Apply** ボタンをクリックします。

設定が保存されます。

WiFi ネットワークに ACL を適用する方法の詳細については、WiFi [ネットワークの](#page-210-0) [MAC ACL](#page-210-0) の選択 (211 ページ)を参照してください。

<span id="page-121-0"></span>Trusted Stations テーブルの WiFi デバイスは、ACL を適用した WiFi ネットワーク にアクセスできます。Untrusted Stations テーブルの WiFi デバイスは、ACL を適用 する WiFi ネットワークにアクセスできません。

#### 既存のMACアクセス制御リストをインポートする

最大 512 個の MAC アドレスに基づく既存のアクセス制御リスト (ACL) をインポート できます。リストはどのMAC ACLにもインポートできますが、リスト上のMACアドレ スは、リストをインポートしたMAC ACLでのみ使用できます。つまり、同じリストを 別のMAC ACLで使用する場合は、そのMAC ACLにもリストをインポートする必要があ ります。

MACアドレスのファイルは以下の形式でなければならない:

- ファイル内の項目はMACアドレスのみで、各オクテットをハイフンで区切った16進 数形式でなければならない(例:00-11-22-33-44-55)。
- コンマで区切ってください。
- ファイルはテキスト形式(拡張子が.txtまたは.cfg)でなければなりません。

MAC ACL を使用して、WiFi ネットワークにアクセスできる WiFi デバイスを制御できま す。MAC ACL は複数の WiFi ネットワークに適用できます。

#### 既存の**MAC ACL**をインポートするには

- 1. アクセスポイントと同じネットワークに接続されているコンピュータから、また はイーサネットケーブルまたはWiFi接続を介してアクセスポイントに直接接続さ れているコンピュータから、Webブラウザを起動します。
- 2. アクセスポイントに割り当てられている IP アドレスを入力します。 ログインウィンドウが表示されます。

ブラウザにセキュリティ警告が表示された場合は、先に進むか、セキュリティ警告の 例外を追加してください。詳細については、45ページの[「ブラウザのセ](#page-44-0)キュリテ[ィ警](#page-44-0) [告が表示された場合の対処法」](#page-44-0)を参照してください。

3. アクセスポイントのユーザー名とパスワードを入力します。 ユーザー名は**admin**。パスワードは指定したもの。ユーザー名とパスワードは大文 字と小文字を区別します。

以前にアクセスポイントを NETGEAR Insight ネットワークロケーションに追加し、 Insight クラウドポータルまたは Insight アプリでアクセスポイントを管理した場合 は、そのロケーションの Insight ネットワークパスワードを入力します。詳細につ いては、26ページの「[NETGEAR Insight](#page-25-0) アプリを使用して [WiFi](#page-25-0) [で接続す](#page-25-0)る」を参 照してください。

ダッシュボード・ページが表示されます。

#### 4. **Management > Configuration > Security > MAC ACL** を選択します。

5. 設定したいMAC ACLのグループ名をクリックする。

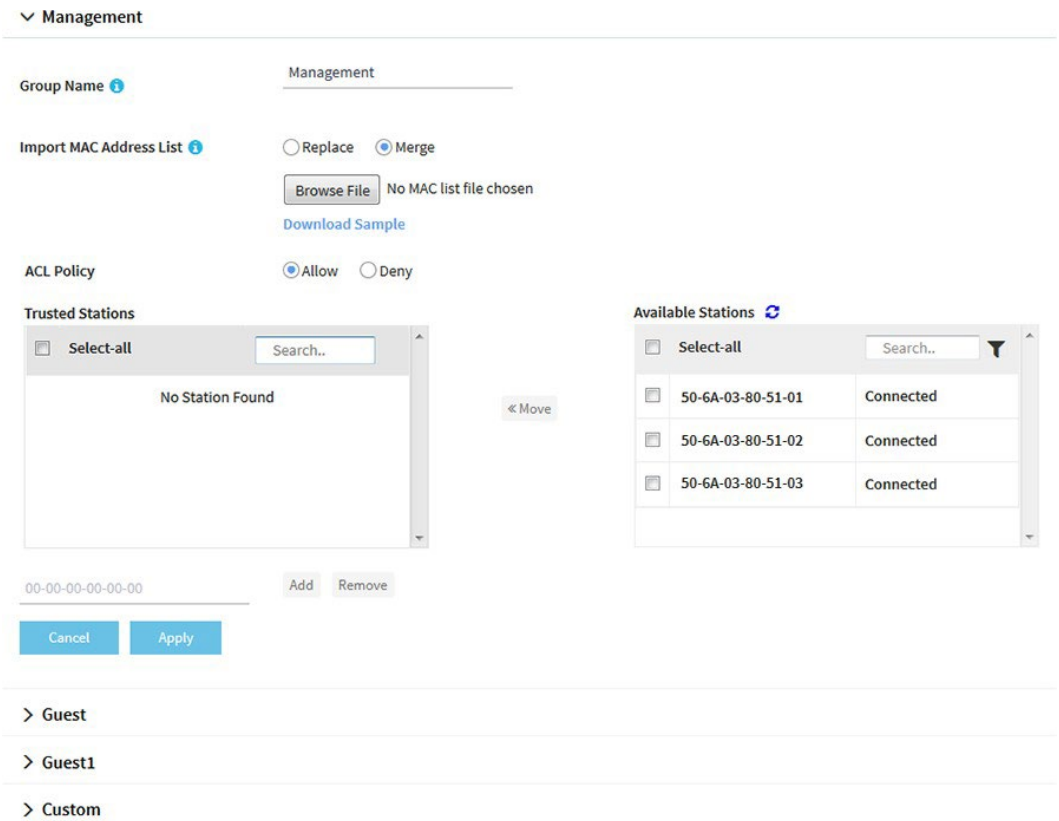

前の図はいくつかの例を示しています。利用可能局テーブルのデバイスはアクセスポ イントによって自動的に検出され、すべての MAC ACL に共通です。このため、複数 の MAC ACL にデバイスを追加することができます。

- <span id="page-122-0"></span>6. グループ名を変更するには、**Group Name**フィールドに新しい名前を入力します。 8つのMAC ACLのデフォルトのグループ名は、Management、Guest、Guest1、 Custom、Custom 1、Custom 2、Custom 3、Custom 4である。
- 7. ACL Policy **Allow** または **Deny** ラジオボタンを選択する。

**Allow**ラジオボタンを選択すると、ACLにMACアドレスをインポートしたWiFiデバイ スはWiFiネットワークへのアクセスが許可されますが、それ以外のWiFiデバイスは WiFiネットワークへのアクセスが拒否されます。

**Deny]** ラジオボタンを選択すると、MAC アドレスを ACL にインポートした WiFi デバイスは WiFi ネットワークへのアクセスを拒否されますが、他のすべての WiFi デバイスは WiFi ネットワークへのアクセスを許可されます。

- 8. インポートに必要な形式のMAC ACLのサンプルをダウンロードするには、 **Download Sample**リンクをクリックする。
- 9. 以下の方法でACLをインポートし、構成する:
	- [ステップ](#page-122-0)7で**Allow**ラジオボタンを選択したACLについて、以下を実行する:
		- a. 以下のラジオボタンのいずれかを選択して、インポートリストのMACア ドレスをTrusted StationsテーブルのMACアドレスに置き換える、または マージする(すでにテーブル内にある場合):
			- **Replace**:Trusted StationsテーブルのMACアドレスは、インポートリス トのものと置き換えられる。
			- **Merge**:Trusted StationsテーブルのMACアドレスは、インポートリスト のものとマージされる。
		- b. **Browse**ボタンをクリックし、インポートファイルに移動して選択します。 インポートリスト上のMACアドレスは、Trusted Stationsテーブルに置かれる。
		- c. Trusted StationsテーブルからMACアドレスを削除するには、MACアドレ スを選択し、**Remove**ボタンをクリックします。

Trusted Stationsテーブルを検索できます。

デバイスをTrusted Stationsテーブルから削除すると、アクセスポイントが デバイスを再検出した後、デバイスは再びAvailable Stationsテーブルに配置 されます。

- [ステップ](#page-122-0)7で**[Deny]**ラジオボタンを選択したACLについて、以下を実行する:
	- a. 以下のラジオボタンのいずれかを選択して、インポート・リストのMACア ドレスをUntrusted StationsテーブルのMACアドレス(すでにテーブル内に ある場合)に置換またはマ ージする:
		- **Replace**:Untrusted StationsテーブルのMACアドレスは、インポートリ ストのものと置き換えられる。
		- **Merge**:Untrusted StationsテーブルのMACアドレスは、インポートリス トのものとマージされる。
	- b. **Browse**ボタンをクリックし、インポートファイルに移動して選択します。 インポートリスト上のMACアドレスは、Untrusted Stationsテーブルに置かれ る。

#### **Insight Managed WiFi 6 AX6000** トライバンド・マルチギガ・アクセスポイント **WAX630**

c. Untrusted StationsテーブルからMACアドレスを削除するには、MACアドレ スを選択し、「**Remove**」ボタンをクリックします。

Untrusted Stationsテーブルを検索できます。

Untrusted Stationsテーブルからデバイスを削除すると、アクセス ポイント がデバイスを再検出した後、デバイスは再び Available Stationsテーブルに配 置されます。

10.**Apply** ボタンをクリックする。

設定が保存されます。MACアドレスをTrusted Stationsテーブルまたは「Untrusted Stationsテーブル に手動で追加する方法については、「MAC[アクセス制御リストの](#page-118-0) 手動設定 (119ページ)」を参照してください。

WiFi ネットワークに ACL を適用する方法の詳細については、WiFi [ネットワークの](#page-210-0) [MAC ACL](#page-210-0) の選択 (211 ページ)を参照してください。

<span id="page-124-0"></span>Trusted Stations テーブルの WiFi デバイスは、 が ACL を適用する WiFi ネットワー クにアクセスできます。Untrusted Stations テーブルの WiFi デバイスは、ACL を適 用した WiFi ネットワークにアクセスできません。

## 近隣AP検出の管理

アクセスポイントは、無線帯域内の近隣のアクセスポイント(AP)を検出することがで き、それらを既知のAPとして分類することができます。

無線帯域の近隣 AP 検出を有効にすると、アクセスポイントは定期的に WiFi ネットワー クをスキャンし、チャネル上のすべてのアクセスポイントに関する情報を収集し、その エリアで検出したアクセスポイントのリストを維持します。初期状態では、検出された すべてのアクセスポイントが不明 AP リストに表示されます。使い慣れたアクセスポイン トを [Known AP List] に追加できます。既知の AP リストに既知のアクセスポイントのリ ストをインポートすることもできます。

注意:不明 AP リストにあるアクセス・ポイントは、さらに調査が必要です。これらの アクセスポイントは、正規のネットワークの SSID を使用する不正なアクセスポイント である可能性があります。この種のアクセス・ポイントは、深刻なセキュリティ上の脅 威となる可能性があります。

次のセクションでは、近隣 AP 検出を管理し、近隣アクセスポイントを Known AP リス トに追加する方法について説明します:

- [近隣アクセスポイントの検出を有効にし、アクセスポイントを](#page-125-0)Known AP[リストに](#page-125-0) [移動する](#page-125-0)
- Known AP List[で既存の近隣アクセスポイントリストをインポートする](#page-127-0)

注:エネルギー効率モードを有効にすると、アクセスポイントは 5 GHz 無線帯域で近 隣 AP を検出できません。5 GHz 無線帯域で近隣 AP 検出を使用するには、まずエネル ギー効率モードを無効にします。詳細については、[「エネルギー効率モードの管理](#page-179-0) (180 ページ )」を参照してください。

### <span id="page-125-0"></span>近隣アクセスポイントの検出を有効にし、アクセスポイン トをKnown APリストに移動する

アクセスポイントは、近隣のアクセスポイント(AP)を検出し、既知の AP として分 類できます。近隣 AP 検出を有効にした後、アクセス ポイントはエリア内で検出したア クセス ポイントのリストを維持します。初期状態では、検出されたすべてのアクセス ポイントが不明 AP リストに表示されます。手動でアクセス ポイントを不明 AP リスト から既知 AP リストに移動できます。

デフォルトでは、近隣アクセスポイント検出は無効になっています。

#### 近隣のアクセスポイントの検出を有効にし、検出されたアクセスポイントを **Known AP** リストに移動する:

- 1. アクセスポイントと同じネットワークに接続されているコンピュータから、また はイーサネットケーブルまたはWiFi接続を介してアクセスポイントに直接接続さ れているコンピュータから、Webブラウザを起動します。
- 2. アクセスポイントに割り当てられている IP アドレスを入力します。 ログインウィンドウが表示されます。

ブラウザにセキュリティ警告が表示された場合は、先に進むか、セキュリティ警告の 例外を追加してください。詳細については、45ページの[「ブラウザのセ](#page-44-0)キュリテ[ィ警](#page-44-0) [告が表示された場合の対処法」](#page-44-0)を参照してください。

3. アクセスポイントのユーザー名とパスワードを入力します。

ユーザー名は**admin**。パスワードは指定したもの。ユーザー名とパスワードは大文 字と小文字を区別します。

以前にアクセスポイントを NETGEAR Insight ネットワークロケーションに追加し、 Insight クラウドポータルまたは Insight アプリでアクセスポイントを管理した場合 は、そのロケーションの Insight ネットワークパスワードを入力します。詳細につ いては、26 ページの「[NETGEAR Insight](#page-25-0) アプリを使用して [WiFi](#page-25-0) [で接続す](#page-25-0)る」を参 照してください。

ダッシュボード・ページが表示されます。

4. **Management > Configuration > Security > Neighbor AP** を選択します。

表示されるページで、無線バンド(2.4 GHz、5 GHz Low、または 5 GHz High)を 選択できます。

5. ラジオバンドの左にある **>** ボタンをクリックします。 選択した無線バンドの Neighbor AP ページが表示されます。

- 6. **Enable Neighbor AP**チェックボックスを選択します。
- 7. **Apply** ボタンをクリックする。

 $\overline{M}$  2.4 CH<sub>2</sub>

設定が保存されます。近隣AP検出が有効になりました。

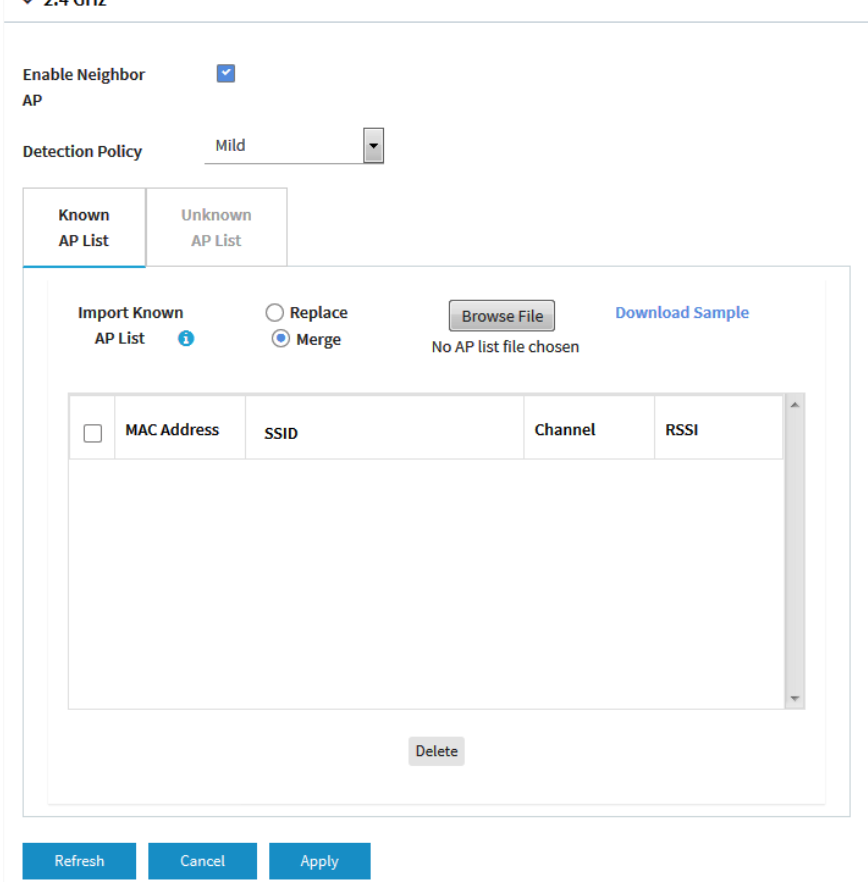

- 8. **Detection Policy]**メニューから、スキャン方法を選択します:
	- **Mild**:アクセスポイントは1時間ごとに近隣のアクセスポイントをスキャンしま す。これはデフォルト設定です。
	- **Moderate**:アクセスポイントは30分ごとに近隣のアクセスポイントをスキャンし ます。
	- **Aggressive**:アクセス ポイントは、15 分ごとに近隣のアクセス ポイントをス

キャンします。検出された近隣アクセスポイントは、不明 AP リストに表示されま す。

#### **Insight Managed WiFi 6 AX6000** トライバンド・マルチギガ・アクセスポイント **WAX630**

- 9. 検出された近隣のアクセス ポイントを表示し、不明な AP リストから既知の AP リ ストに移動するには、次の手順を実行します:
	- a. **Unknown AP List** タブをクリックします。

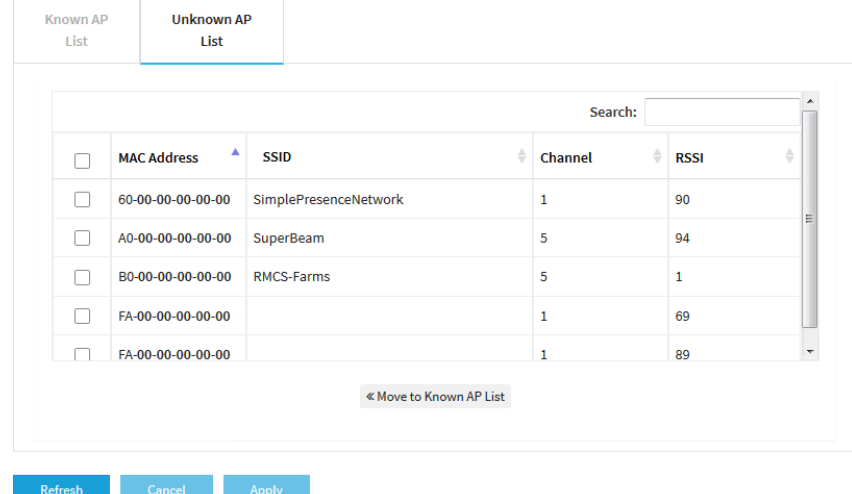

- b. アクセス ポイントが表示されない場合は、[ **Refresh ]** ボタンをクリックします。
- c. 使い慣れていて信頼できるアクセスポイントのチェックボックスを選択します。
- d. **Move to Known AP List**」ボタンをクリックする。
- e. **Known AP List** タブをクリックします。 選択したアクセスポイントは Known AP List に表示されます。

注: Known AP リストからアクセス ポイントを削除できます。検出された後、これ らのアクセス ポイントは再び [Unknown AP List] に表示されます。

<span id="page-127-0"></span>10.**Apply** ボタンをクリックします。 設定が保存されます。

### Known AP Listで既存の近隣アクセスポイントリストをイ ンポートする

既知の近隣アクセスポイントの MAC アドレスを含むリストを Known AP List にインポー トできます。

MACアドレスのファイルは以下の形式でなければならない:

• ファイル内の項目はMACアドレスのみで、各オクテットをハイフンで区切った16進 数形式でなければならない(例:00-11-22-33-44-55)。

- コンマで区切ってください。
- ファイルはテキスト形式(拡張子が.txtまたは.cfg)でなければなりません。 近隣 AP 検出の有効化については、[「近隣アクセスポイント検出の有効化と既知](#page-125-0) AP リス [トへのアクセスポイントの移](#page-125-0)動(126 ページ)」を参照してください。

#### 既知の近隣アクセスポイントの **MAC** アドレスを含むリストを **Known AP List** にインポ ートするには、次の手順に従います:

- 1. アクセスポイントと同じネットワークに接続されているコンピュータから、また はイーサネットケーブルまたはWiFi接続を介してアクセスポイントに直接接続さ れているコンピュータから、Webブラウザを起動します。
- 2. アクセスポイントに割り当てられている IP アドレスを入力します。 ログインウィンドウが表示されます。

ブラウザにセキュリティ警告が表示された場合は、先に進むか、セキュリティ警告の 例外を追加してください。詳細については、45ページの[「ブラウザのセ](#page-44-0)キュリテ[ィ警](#page-44-0) [告が表示された場合の対処法」](#page-44-0)を参照してください。

3. アクセスポイントのユーザー名とパスワードを入力します。

ユーザー名は**admin**。パスワードは指定したもの。ユーザー名とパスワードは大文 字と小文字を区別します。

以前にアクセスポイントを NETGEAR Insight ネットワークロケーションに追加し、 Insight クラウドポータルまたは Insight アプリでアクセスポイントを管理した場合 は、そのロケーションの Insight ネットワークパスワードを入力します。詳細につ いては、26ページの「[NETGEAR Insight](#page-25-0) アプリを使用して [WiFi](#page-25-0) [で接続す](#page-25-0)る」を参 照してください。

ダッシュボード・ページが表示されます。

4. **Management > Configuration > Security > Neighbor AP** を選択します。

表示されるページで、無線バンド (2.4 GHz、5 GHz Low、または 5 GHz High) を 選択できます。

5. ラジオバンドの左にある **>** ボタンをクリックします。

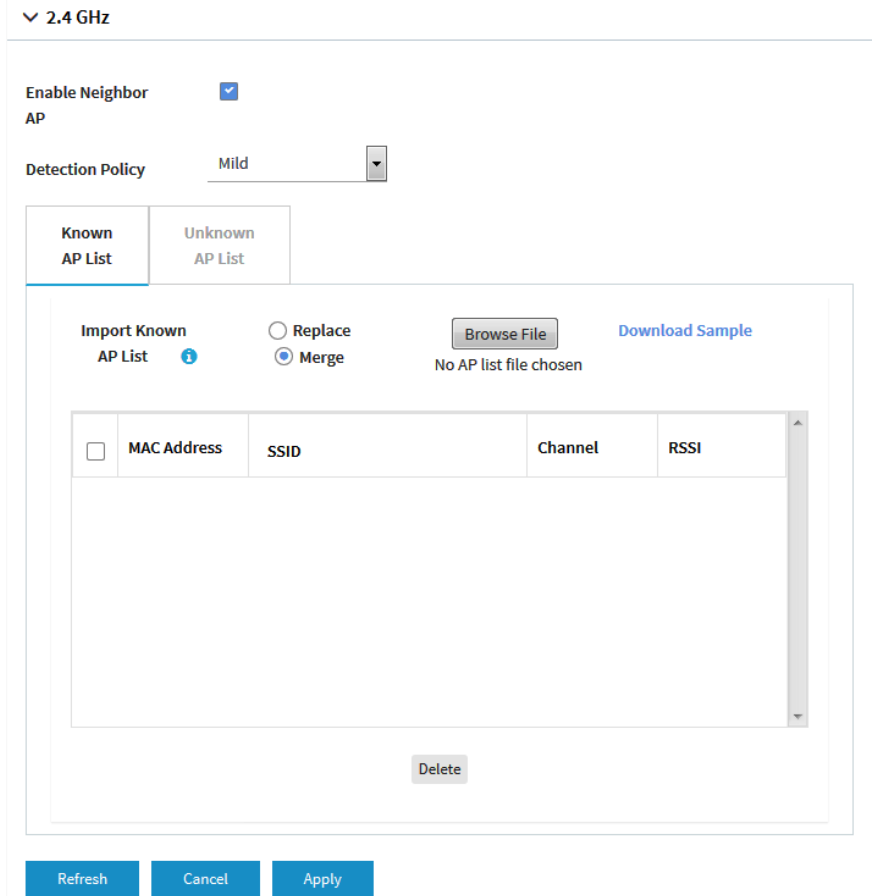

- 6. Known AP Listでインポートするために必要な形式のAPリストのサンプルをダウ ンロードするには、**Download Sample**リンクをクリックしてください。
- 7. 以下の方法でKnown AP Listをインポートし、構成する:
	- a. 以下のラジオボタンのいずれかを選択して、インポートリストのMACアドレス をKnown APリストのMACアドレスに置換またはマージします:
		- 置き換える:Known APリストのMACアドレスは、インポートリストのもの に置き換えられる。
		- マージ:Known APリストのMACアドレスは、インポートリストのものとマ ージされる。
	- b. **Browse** ボタンをクリックし、インポートファイルに移動して選択しま す。インポートリストのMACアドレスがKnown AP Listに配置されます。
	- c. Known AP ListからMACアドレスを削除するには、MACアドレスを選択し、 **Delete**ボタンをクリックします。

Known AP リストからデバイスを削除すると、アクセスポイントがデバイス を再検出した後、デバイスは再び Known AP リストに登録されます。

8. **Apply** ボタンをクリックします。 設定が保存されます。

## <span id="page-130-0"></span>RADIUSサーバーの設定

WPA2 Enterpriseセキュリティ、WPA3 Enterpriseセキュリティ、またはRADIUS MAC ACLを使用する場合は、認証用のRADIUSサーバー、またはRADIUSを使用した認証とア カウンティングの両方を設定する必要があります。プライマリ IPv4 サーバーを設定す る必要があり、セカンダリ IPv4 サーバーを設定できます。これらの RADIUS サーバー 設定は、WPA2 エンタープライズセキュリティまたは WPA3 エンタープライズセキュ リティを使用するすべての WiFi ネットワーク([「オープンまたはセキュアな](#page-59-0) [WiFi](#page-59-0) ネ [ットワークのセットアップ](#page-59-0) (60 ページ )」を参照)、または RADIUS MAC ACL を使用 するすべての WiFi ネットワークに適用されます。

注 **:** WPA2 Enterprise セキュリティまたは WPA3 Enterprise セキュリティと RADIUS MAC ACL は、 相互に排他的です。WiFi ネットワークに RADIUS MAC ACL を使用す る場合は、別のタイプの WiFi セキュリティを選択します[\(オープンまたはセキュアな](#page-59-0) WiFi [ネットワークのセットアップ](#page-59-0) (60 ページ ) を参照)。WiFi ネットワークに WPA2 エンタープライズセキュリティまたは WPA3 エンタープライズセキュリティを使用す る場合は、ローカル MAC ACL を使用します(ローカル MAC [アクセス制御リストの管](#page-117-0) [理](#page-117-0)(118ページ)を参照)。

RADIUS MAC ACLを使用する場合は、RADIUSサーバーでクライアントのMACアドレ スに次の例の形式を使用して、ACLを定義する必要があります:クライアントMACア ドレスが00:0a:95:9d:68:16の場合、RADIUSサーバーで000a959d6816と指定します。

#### **RADIUS**サーバーを設定する:

- 1. アクセスポイントと同じネットワークに接続されているコンピュータから、また はイーサネットケーブルまたはWiFi接続を介してアクセスポイントに直接接続さ れているコンピュータから、Webブラウザを起動します。
- 2. アクセスポイントに割り当てられている IP アドレスを入力します。 ログインウィンドウが表示されます。

ブラウザにセキュリティ警告が表示された場合は、先に進むか、セキュリティ警告の 例外を追加してください。詳細については、45ページの[「ブラウザのセ](#page-44-0)キュリテ[ィ警](#page-44-0) [告が表示された場合の対処法」](#page-44-0)を参照してください。

3. アクセスポイントのユーザー名とパスワードを入力します。

ユーザー名は**admin**。パスワードは指定したもの。ユーザー名とパスワードは大文 字と小文字を区別します。

以前に NETGEAR Insight ネットワークの場所にアクセスポイントを追加し、Insight クラウドポータルまたは Insight アプリでアクセスポイントを管理した場合は、次 のように入力します。

その場所の Insight ネットワークパスワード。詳細については、26 ページの 「[NETGEAR Insight](#page-25-0) アプリを使って WiFi [で接続す](#page-25-0)る」を参照してください。 ダッシュボード・ページが表示されます。

4. **Management > Configuration > Security > RADIUS Settings**を選択します。

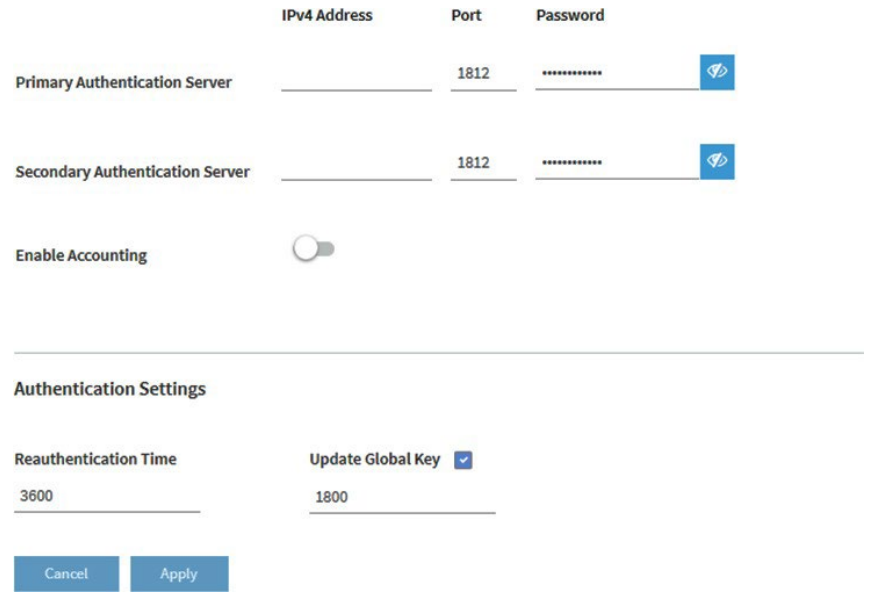

- 5. 設定したいRADIUSサーバーごとに、以下の設定を行う:
	- **IPv4 Address**:RADIUS サーバーの IPv4 アドレスを入力します。アクセスポ イントはこの IP アドレスに到達できる必要があります。
	- **Port**:RADIUSサーバーへのアクセスに使用するアクセスポイントのUDPポート の番号を入力します。デフォルトのポート番号は 1812 です。
	- **Password**:認証またはアカウンティングプロセス中にアクセスポイントと RADIUS サーバー間で使用されるパスワード(共有キー)を入力します。デフォ ルトでは、パスワードは sharedsecret です。
- 6. 認証サーバでアカウンティングを有効にするには、「**Enable Accounting**」ボタンが 青く表示されるようにする。
- 7. 以下の認証設定を構成します(設定したすべての RADIUS サーバーに適用されま す):
	- **Reauthentication time**: サプリカント (WiFi クライアント) が RADIUS サーバ ーで再認証されるまでの間隔を秒単位で入力します。デフォルトの間隔は 3600 秒(1 時間)です。再認証を無効にするには、**0** を入力します。
- **Update Global Key**:グローバル・キーの更新を許可するチェック・ボックスを 選択し、間隔を秒単位で入力する。チェック・ボックスはデフォルトで選択され ており、デフォルトの間隔は1800秒(30分)です。チェックボックスをオフに すると、グローバル・キーの更新は行われなくなります。
- <span id="page-132-0"></span>8. **Apply** ボタンをクリックします。 設定が保存されます。

## L2セキュリティを有効にする

L2 セキュリティは、WiFi インターフェイス上の VLAN タグ付きパケットをブロックす ることで、VLAN スタッキングによる攻撃を防ぐことができます。L2 セキュリティを 有効にすると、アクセスポイントは、ARP、IPv4、IPv6 トラフィックなど、特定のタイ プのクライアント トラフィックのみを任意の WiFi ネットワークで許可します。L2 セ キュリティはデフォルトで無効になっています。

#### **L2**セキュリティを有効にする:

- 1. アクセスポイントと同じネットワークに接続されているコンピュータから、また はイーサネットケーブルまたはWiFi接続を介してアクセスポイントに直接接続さ れているコンピュータから、Webブラウザを起動します。
- 2. アクセスポイントに割り当てられている IP アドレスを入力します。 ログインウィンドウが表示されます。

ブラウザにセキュリティ警告が表示された場合は、先に進むか、セキュリティ警告の 例外を追加してください。詳細については、45ページの[「ブラウザのセ](#page-44-0)キュリテ[ィ警](#page-44-0) [告が表示された場合の対処法」](#page-44-0)を参照してください。

3. アクセスポイントのユーザー名とパスワードを入力します。 ユーザー名は**admin**。パスワードは指定したもの。ユーザー名とパスワードは大文 字と小文字を区別します。 以前にアクセスポイントを NETGEAR Insight ネットワークロケーションに追加し、

Insight クラウドポータルまたは Insight アプリでアクセスポイントを管理した場合 は、そのロケーションの Insight ネットワークパスワードを入力します。詳細につ いては、26 ページの「[NETGEAR Insight](#page-25-0) アプリを使用して [WiFi](#page-25-0) [で接続す](#page-25-0)る」を参 照してください。

ダッシュボード・ページが表示されます。

- 4. **Management] > [Configuration] > [Security] > [L2 Security]** を選択します。 L2 Security] ページが表示されます。
- 5. **Yes**」ラジオボタンを選択します。

デフォルトでは、[No]ラジオボタンが選択されており、L2セキュリティは無効になっ ている。

**Insight Managed WiFi 6 AX6000** トライバンド・マルチギガ・アクセスポイント **WAX630**

6. **Apply** ボタンをクリックします。 設定が保存されます。

# $\boldsymbol{\mathcal{G}}$

## ローカルエリアネットワークとIP設 定の管理

この章では、アクセス ポイントのローカル エリア ネットワーク (LAN) と IP 設定を管理 する方法について説明します。

この章には以下のセクションがある:

- DHCP[クライアントを無効にし、固定](#page-135-0)IPアドレスを指定する。
- DHCP[クライアントを有効にする](#page-136-0)
- [802.1Q VLAN](#page-138-0)と管理VLANの設定
- [既存のドメイン名を設定する](#page-140-0)
- [スパニングツリープロトコルの有効化または無効化](#page-141-0)
- [ネットワーク整合性チェック機能の有効化または無効化](#page-142-0)
- IGMP[スヌーピングの有効化または無効化](#page-143-0)
- イーサネットLLDP[の有効化または無効化](#page-144-0)
- UPnP[を有効または無効にする](#page-145-0)
- [リンクアグリゲーション機能の管理](#page-146-0)
- マルチキャストDNS[ゲートウェイの管理](#page-149-0)

注:このマニュアルでは、*WiFi*ネットワークはSSID(サービスセット識別子または WiFiネットワーク名)またはVAP(仮想アクセスポイント)と同じ意味です。つまり、 WiFiネットワークとは、個々のSSIDまたはVAPを意味します。

## <span id="page-135-0"></span>DHCPクライアントを無効にし、固定IPア ドレスを指定する。

デフォルトでは、アクセス ポイントの DHCP クライアントは有効になっており、アク セス ポイントはネットワーク内の DHCP サーバー(または DHCP サーバーとして機能 するルーター)から IP アドレスを受信します。ネットワークに DHCP サーバーがない 場合、または固定(静的) IP アドレスを指定したい場合は、アクセス ポイントの DHCP クライアントを無効にします。

#### **DHCP**クライアントを無効にし、固定**IP**アドレスを指定する:

- 1. アクセスポイントと同じネットワークに接続されているコンピュータから、また はイーサネットケーブルまたはWiFi接続を介してアクセスポイントに直接接続さ れているコンピュータから、Webブラウザを起動します。
- 2. アクセスポイントに割り当てられている IP アドレスを入力します。 ログインウィンドウが表示されます。

ブラウザにセキュリティ警告が表示された場合は、先に進むか、セキュリティ警告の 例外を追加してください。詳細については、45ページの[「ブラウザのセ](#page-44-0)キュリテ[ィ警](#page-44-0) [告が表示された場合の対処法」](#page-44-0)を参照してください。

3. アクセスポイントのユーザー名とパスワードを入力します。

ユーザー名は**admin**。パスワードは指定したもの。ユーザー名とパスワードは大文 字と小文字を区別します。

以前にアクセスポイントを NETGEAR Insight ネットワークロケーションに追加し、 Insight クラウドポータルまたは Insight アプリでアクセスポイントを管理した場合 は、そのロケーションの Insight ネットワークパスワードを入力します。詳細につ いては、26 ページの「[NETGEAR Insight](#page-25-0) アプリを使用して [WiFi](#page-25-0) [で接続す](#page-25-0)る」を参 照してください。

ダッシュボード・ページが表示されます。

#### 4. **Management > Configuration > IP > LAN**を選択します。

表示されたページでLAN設定を指定できますが、DHCPクライアントが有効になっ ているため、フィールドはマスクされています。

**Insight Managed WiFi 6 AX6000** トライバンド・マルチギガ・アクセスポイント **WAX630**

5. **Disable**」ラジオボタンを選択します。

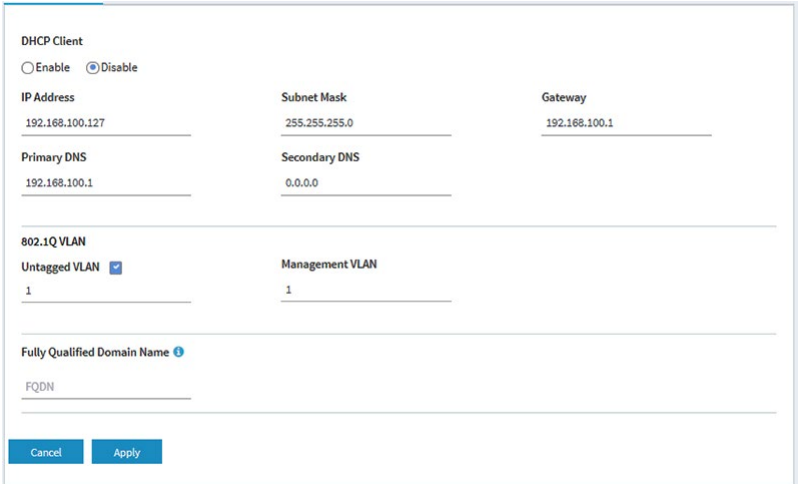

これでフィールドはマスクされなくなった。

6. 以下の表で説明されている設定を指定します。

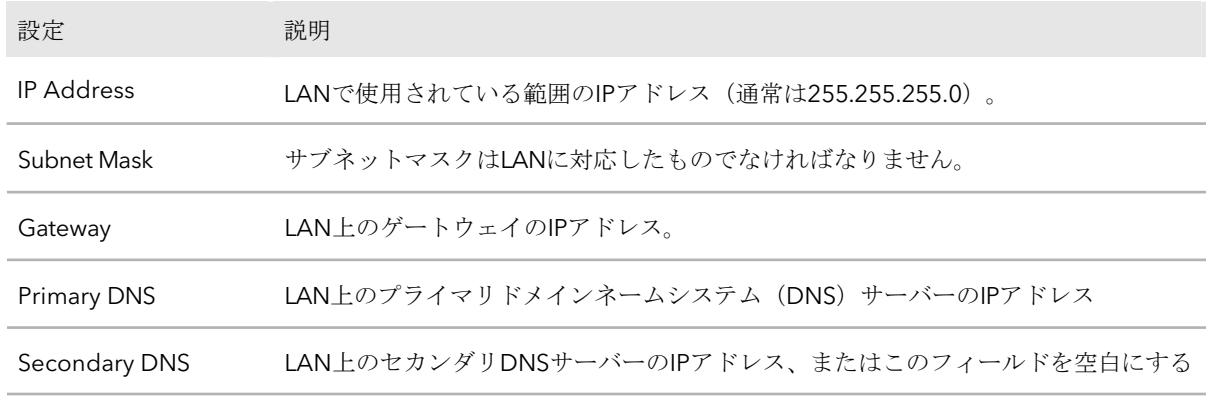

<span id="page-136-0"></span>7. **Apply** ボタンをクリックする。

設定が保存されます。アクセス ポイントは、新しい IP 設定で再起動します。

## DHCPクライアントを有効にする

デフォルトでは、アクセスポイントの DHCP クライアントは有効になっており、アク セスポイントはネットワーク内の DHCP サーバー(または DHCP サーバーとして機能 するルーター)から IP アドレスを受信します。

DHCPクライアントを無効にした場合は、再度有効にしてください。

#### **DHCP**クライアントを有効にするには

- 1. アクセスポイントと同じネットワークに接続されているコンピュータから、また はイーサネットケーブルまたはWiFi接続を介してアクセスポイントに直接接続さ れているコンピュータから、Webブラウザを起動します。
- 2. アクセスポイントに割り当てられている IP アドレスを入力します。 ログインウィンドウが表示されます。

ブラウザにセキュリティ警告が表示された場合は、先に進むか、セキュリティ警告の 例外を追加してください。詳細については、45ページの[「ブラウザのセ](#page-44-0)キュリテ[ィ警](#page-44-0) [告が表示された場合の対処法」](#page-44-0)を参照してください。

3. アクセスポイントのユーザー名とパスワードを入力します。

ユーザー名は**admin**。パスワードは指定したもの。ユーザー名とパスワードは大文 字と小文字を区別します。

以前にアクセスポイントを NETGEAR Insight ネットワークロケーションに追加し、 Insight クラウドポータルまたは Insight アプリでアクセスポイントを管理した場合 は、そのロケーションの Insight ネットワークパスワードを入力します。詳細につ いては、26 ページの「[NETGEAR Insight](#page-25-0) アプリを使用して [WiFi](#page-25-0) [で接続す](#page-25-0)る」を参 照してください。

ダッシュボード・ページが表示されます。

4. **Management > Configuration > IP > LAN**を選択します。

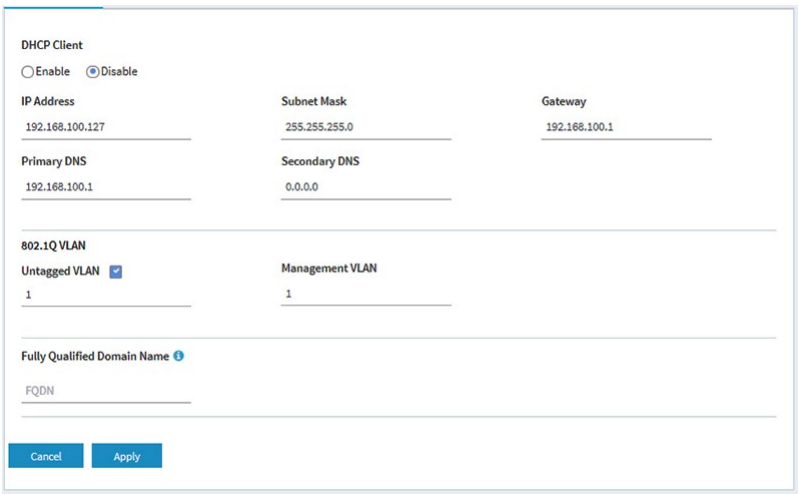

5. **Enable** ラジオボタンを選択します。

フィールドがマスクされます。

6. **Apply** ボタンをクリックする。

設定が保存されます。アクセスポイントは、新しい IP 設定で再起動します。アク セスポイントが DHCP サーバーから IP アドレス設定を受信するまで、しばらく時 間がかかる場合があります。

## <span id="page-138-0"></span>802.1Q VLANと管理VLANの設定

アクセスポイント上の 802.1Q VLAN プロトコルは、同じ物理(有線)ネットワーク上 のトラフィックを論理的に分離します。このプロトコルは、次のようにタグ付きおよび タグなし VLAN で動作できます:

- **Untagged VLAN**:アクセスポイントは、イーサネットインターフェイスからタグな しフレームを送信します。着信タグなしフレームはタグなし VLAN に割り当てられ ます。デフォルトでは、タグなし VLAN は VLAN 1 です。デフォルトでは、アクセ ス ポイントはタグなし VLAN で機能します。
- **Tagged VLAN**:アクセスポイントは、イーサネットインターフェイスから送 信するすべてのフレームにタグを付けます。既知の VLAN ID でタグ付けされ た受信フレームだけが受け入れられます。

管理 VLAN は、 ア ク セ ス ポ イ ン ト に 送受信 さ れ る Telnet、 SNMP、 HTTP、 HTTPS な ど の ト ラ フ ィ ッ ク を 管理す る ために 使用 さ れ ま す。管理 VLAN に属し、 トランクを介して送信されるフレームは、802.1Q ヘッダーを受け取りません。ポートが 1 つの VLAN のメンバである場合、そのトラフィックはタグなしにすることができます。 管理VLANと以下の機能は相互に排他的です:

- mDNS ゲートウェイ(「マルチキャスト DNS [ゲートウェイの管理](#page-149-0) (150 ページ )」を 参照
- NATモード(「アドレスとトラフィックのNAT[モードまたはブリッジモードの設定](#page-204-0) (205ページ)」参照

#### **802.1Q VLAN** と管理 **VLAN** を設定します:

- 1. アクセスポイントと同じネットワークに接続されているコンピュータから、また はイーサネットケーブルまたはWiFi接続を介してアクセスポイントに直接接続さ れているコンピュータから、Webブラウザを起動します。
- 2. アクセスポイントに割り当てられている IP アドレスを入力します。 ログインウィンドウが表示されます。

ブラウザにセキュリティ警告が表示された場合は、先に進むか、セキュリティ警告の 例外を追加してください。詳細については、45ページの[「ブラウザのセ](#page-44-0)キュリテ[ィ警](#page-44-0) [告が表示された場合の対処法」](#page-44-0)を参照してください。

#### 3. アクセスポイントのユーザー名とパスワードを入力します。 ユーザー名は**admin**。パスワードは指定したもの。ユーザー名とパスワードは大文 字と小文字を区別します。

以前にアクセスポイントを NETGEAR Insight ネットワークロケーションに追加し、 Insight クラウドポータルまたは Insight アプリでアクセスポイントを管理した場合 は、そのロケーションの Insight ネットワークパスワードを入力します。詳細につ いては、26 ページの「[NETGEAR Insight](#page-25-0) アプリを使用して [WiFi](#page-25-0) [で接続す](#page-25-0)る」を参 照してください。

ダッシュボード・ページが表示されます。

#### 4. **Management > Configuration > IP > LAN**を選択します。

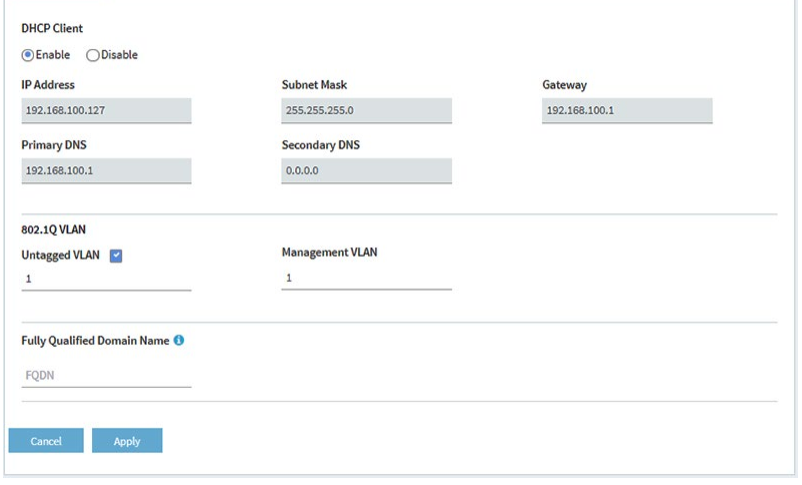

- 5. 802.1Q VLAN を変更するには、**Untagged VLAN** チェックボックスをクリアするか 選択します:
	- **Untagged VLAN**:デフォルトでは、**Untagged VLAN** チェックボックスが選択 されています。アクセスポイントは、イーサネットインターフェイスからタグな しフレームを送信します。受信したタグなしフレームは、タグなし VLAN に割 り当てられます。デフォルトでは、タグなし VLAN は VLAN 1 ですが、その VLAN ID がネットワークでサポートされている場合は、フィールドに別の VLAN ID を入力できます。
	- **Tagged VLAN**:LAN上のハブやスイッチが 802.1Q VLAN プロトコルをサポート している場合のみ、[**Untagged VLAN**]チェックボックスをオフにします。ア クセスポイントは、イーサネットインターフェイスから送信するすべてのフレー ムにタグを付けます。既知の VLAN ID でタグ付けされた受信フレームだけが受 け入れられます。同様に、タグなし VLAN の ID を変更するのは、LAN 上のハブ とスイッチが 802.1Q VLAN プロトコルをサポートしており、新しい VLAN ID がネットワークでサポートされている場合のみです。
- 6. 管理VLANのVLAN IDを変更するには、[Management VLAN]フィールドに別の VLAN IDを入力します。

デフォルトでは、管理 VLAN は VLAN 1 です。VLAN IDを変更する場合は、その VLAN IDがネットワークでサポートされていることを確認してください。

7. **Apply** ボタンをクリックする。 設定が保存されます。アクセス ポイントは、新しい VLAN 設定で再起動します。

## <span id="page-140-0"></span>既存のドメイン名を設定する

アクセス ポイントの既存の完全修飾ドメイン名(FQDN)を指定すると、IP アドレス の代わりにドメイン名を使用してアクセス ポイントにアクセスできます。

FQDNは、ドメインネームシステム (DNS) プロバイダーに登録されているドメイン名 でなければならない。

以下はFQDNの要件である:

- 長さは1文字から64文字まで。
- 英数字可(a-zおよび1-9)
- ドット(.)とハイフン(-)は使用できますが、どちらか一方から始まる名前は使

用できません。例としては、*myap01-firstfloor-myorganization.com*があります。

#### 既存の**FQDN**を設定するには

1. アクセスポイントと同じネットワークに接続されているコンピュータから、また はイーサネットケーブルまたはWiFi接続を介してアクセスポイントに直接接続さ れているコンピュータから、Webブラウザを起動します。

2. アクセスポイントに割り当てられている IP アドレスを入力します。 ログインウィンドウが表示されます。

ブラウザにセキュリティ警告が表示された場合は、先に進むか、セキュリティ警告の 例外を追加してください。詳細については、45ページの[「ブラウザのセ](#page-44-0)キュリテ[ィ警](#page-44-0) [告が表示された場合の対処法」](#page-44-0)を参照してください。

3. アクセスポイントのユーザー名とパスワードを入力します。

ユーザー名は**admin**。パスワードは指定したもの。ユーザー名とパスワードは大文 字と小文字を区別します。

以前にアクセスポイントを NETGEAR Insight ネットワークロケーションに追加し、 Insight クラウドポータルまたは Insight アプリでアクセスポイントを管理した場合 は、そのロケーションの Insight ネットワークパスワードを入力します。詳細につ いては、26 ページの「[NETGEAR Insight](#page-25-0) アプリを使用して [WiFi](#page-25-0) [で接続す](#page-25-0)る」を参 照してください。

ダッシュボード・ページが表示されます。

4. **Management > Configuration > IP > LAN**を選択します。

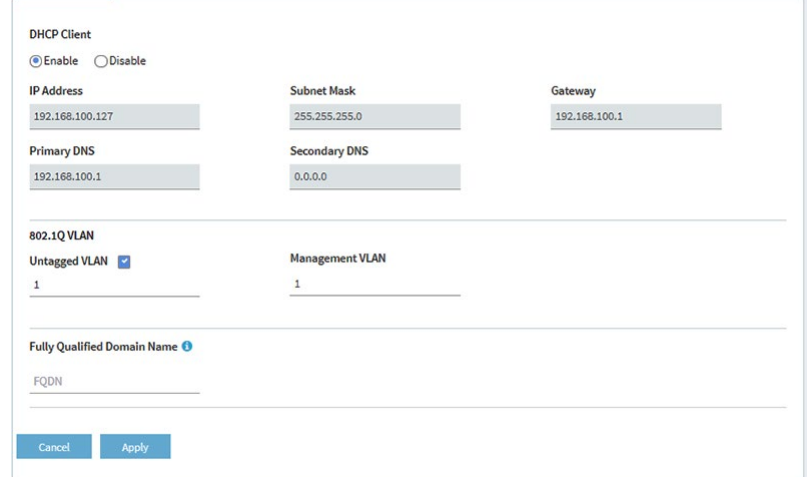

- 5. **Fully Qualified Domain Name**(完全修飾ドメイン名)フィールドで、FQDNを指定 します。
- <span id="page-141-0"></span>6. **Apply** ボタンをクリックする。

設定が保存されます。アクセスポイントは、FDQN を IP アドレスに解決しようとし ます。

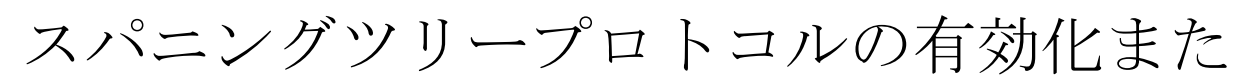

は無効化

複数のアクセスポイントがアクティブで、冗長ネットワークパスが存在する可能性があ る場所では、スパニングツリープロトコル(STP)を使用すると、ネットワークループを 防 ぐことができます。冗長ネットワークパスが存在する可能性がある場所では、STP を 有効にすることをお勧めします。

#### スパニングツリープロトコルを有効または無効にします:

- 1. アクセスポイントと同じネットワークに接続されているコンピュータから、また はイーサネットケーブルまたはWiFi接続を介してアクセスポイントに直接接続さ れているコンピュータから、Webブラウザを起動します。
- 2. アクセスポイントに割り当てられている IP アドレスを入力します。 ログインウィンドウが表示されます。

ブラウザにセキュリティ警告が表示された場合は、先に進むか、セキュリティ警告の 例外を追加してください。詳細については、45ページの[「ブラウザのセ](#page-44-0)キュリテ[ィ警](#page-44-0) [告が表示された場合の対処法」](#page-44-0)を参照してください。

3. アクセスポイントのユーザー名とパスワードを入力します。 ユーザー名は**admin**。パスワードは指定したもの。ユーザー名とパスワードは大文 字と小文字を区別します。

以前にアクセスポイントを NETGEAR Insight ネットワークロケーションに追加し、 Insight クラウドポータルまたは Insight アプリでアクセスポイントを管理した場合 は、そのロケーションの Insight ネットワークパスワードを入力します。詳細につ いては、26 ページの「[NETGEAR Insight](#page-25-0) アプリを使用して [WiFi](#page-25-0) [で接続す](#page-25-0)る」を参 照してください。

ダッシュボード・ページが表示されます。

- 4. **Management > Configuration > System > Advanced > General** を選択します。 General] ページが表示されます。
- 5. スパニングツリープロトコルのラジオボタンを選択します:
	- **Enable**: STP が有効。
	- **Disable**:STPを無効にする。これはデフォルト設定である。
- <span id="page-142-0"></span>6. **Apply** ボタンをクリックします。 設定が保存されます。

## ネットワーク整合性チェック機能の有効化ま たは無効化

ネットワーク整合性チェック機能により、アクセスポイントは、WiFi 関連付けを許可す る前に、上流リンクがアクティブであるかどうかを検証できます。デフォルトゲートウ ェイが正しく設定されていることを確認してください。デフォルトでは、ネットワーク 整合性チェック機能は無効になっています。

#### ネットワーク整合性チェック機能を有効または無効にする:

- 1. アクセスポイントと同じネットワークに接続されているコンピュータから、また はイーサネットケーブルまたはWiFi接続を介してアクセスポイントに直接接続さ れているコンピュータから、Webブラウザを起動します。
- 2. アクセスポイントに割り当てられている IP アドレスを入力します。 ログインウィンドウが表示されます。

ブラウザにセキュリティ警告が表示された場合は、先に進むか、セキュリティ警告の 例外を追加してください。詳細については、45ページの[「ブラウザのセ](#page-44-0)キュリテ[ィ警](#page-44-0) [告が表示された場合の対処法」](#page-44-0)を参照してください。

3. アクセスポイントのユーザー名とパスワードを入力します。 ユーザー名は**admin**。パスワードは指定したもの。ユーザー名とパスワードは大文 字と小文字を区別します。 以前に NETGEAR Insight ネットワークの場所にアクセスポイントを追加し、Insight クラウドポータルまたは Insight アプリでアクセスポイントを管理した場合は、そ のロケーションの Insight ネットワークパスワードを入力します。

詳細については、26 ページの「[NETGEAR Insight](#page-25-0) アプリを使って WiFi [で接続す](#page-25-0)る」 を参照してください。

ダッシュボード・ページが表示されます。

- 4. **Management > Configuration > System > Advanced > General**を選択します。 General] ページが表示されます。
- 5. Network Integrity Checkラジオボタンを選択します:
	- **Enable**:ネットワーク整合性チェック機能が有効。
	- **Disable**:ネットワーク整合性チェック機能は無効です。これはデフォルト 設定です。
- <span id="page-143-0"></span>6. **Apply** ボタンをクリックします。 設定が保存されます。

## IGMPスヌーピングの有効化または無効化

IGMPスヌーピングは、IPマルチキャストパケットを対応するマルチキャストグループ のメンバーだけに送信できるようにします。IGMP スヌーピングを有効にすると、ブロ ードキャストドメイン内のすべてのポートへのマルチキャストトラフィックのフラッデ ィングを防ぐことができます。デフォルトでは、アクセスポイントの IGMP スヌーピン グは無効になっています。

#### **IGMP** スヌーピングを有効または無効にする:

- 1. アクセスポイントと同じネットワークに接続されているコンピュータから、また はイーサネットケーブルまたはWiFi接続を介してアクセスポイントに直接接続さ れているコンピュータから、Webブラウザを起動します。
- 2. アクセスポイントに割り当てられている IP アドレスを入 力します。ログインウィンドウが表示されます。

ブラウザにセキュリティ警告が表示された場合は、先に進むか、セキュリティ警告の 例外を追加してください。詳細については、45ページの[「ブラウザのセ](#page-44-0)キュリテ[ィ警](#page-44-0) [告が表示された場合の対処法」](#page-44-0)を参照してください。

3. アクセスポイントのユーザー名とパスワードを入力します。

ユーザー名は**admin**。パスワードは指定したもの。ユーザー名とパスワードは大文 字と小文字を区別します。

以前にアクセスポイントを NETGEAR Insight ネットワークロケーションに追加し、 Insight クラウドポータルまたは Insight アプリでアクセスポイントを管理した場合 は、そのロケーションの Insight ネットワークパスワードを入力します。詳細につ いては、26 ページの「[NETGEAR Insight](#page-25-0) アプリを使用して [WiFi](#page-25-0) [で接続す](#page-25-0)る」を参 照してください。
ダッシュボード・ページが表示されます。

- 4. **Management > Configuration > System > Advanced > General**を選択します。 General] ページが表示されます。
- 5. IGMP Snooping ラジオボタンを選択します:
	- **Enable**:IGMP スヌーピングが有効。
	- **Disable**:IGMPスヌーピングを無効にする。デフォルト設定。
- 6. **Apply** ボタンをクリックします。 設定が保存されます。

# イーサネットLLDPの有効化または無効化

IEEE 802.1AB で規定されている LLDP (Link Layer Discovery Protocol) は、 隣接する ネ ットワーク機器にリンク層のメッセージを提供します。たとえば、 LLDP を使用する と、 スイッチや管理デバイスなどのネットワーク デバイスが、 ネットワーク内のアク セス ポイントを検出できます。

LLDP は、 アクセス・ポイントが PoE で電力を得ているかどうかも検出できます。デ フォルトでは、 LLDP は有効になっています。

#### **LLDP** を有効または無効にします:

- 1. アクセスポイントと同じネットワークに接続されているコンピュータから、また はイーサネットケーブルまたはWiFi接続を介してアクセスポイントに直接接続さ れているコンピュータから、Webブラウザを起動します。
- 2. アクセスポイントに割り当てられている IP アドレスを入力します。 ログインウィンドウが表示されます。

ブラウザにセキュリティ警告が表示された場合は、先に進むか、セキュリティ警告の 例外を追加してください。詳細については、45ページの[「ブラウザのセ](#page-44-0)キュリテ[ィ警](#page-44-0) [告が表示された場合の対処法」](#page-44-0)を参照してください。

3. アクセスポイントのユーザー名とパスワードを入力します。

ユーザー名は**admin**。パスワードは指定したもの。ユーザー名とパスワードは大文 字と小文字を区別します。

以前にアクセスポイントを NETGEAR Insight ネットワークロケーションに追加し、 Insight クラウドポータルまたは Insight アプリでアクセスポイントを管理した場合 は、そのロケーションの Insight ネットワークパスワードを入力します。詳細につ いては、26 ページの「[NETGEAR Insight](#page-25-0) アプリを使用して [WiFi](#page-25-0) [で接続す](#page-25-0)る」を参 照してください。

4. **Management > Configuration > System > Advanced > Ethernet LLDP]** を選択

します。Ethernet LLDP] ページが表示されます。

- 5. ラジオボタンを選択します:
	- 有効にする:LLDP が有効。これはデフォルト設定です。
	- 無効にする:LLDP が無効。

注意: アクセス ポイントが PoE スイッチから電力供給を受けている場合に LLDP を 無効にすると 、[**Apply]** ボタンをクリックした後にアクセス ポイントの電源がオフ になることがあります。その場合は、アクセス ポイントを再起動します。

6. **Apply** ボタンをクリックします。 設定が保存されます。

### UPnPを有効または無効にする

ユニバーサルプラグアンドプレイ(UPnP)を使用すると、UPnP をサポートするネッ トワーク内の他のデバイスによってアクセスポイントが検出されるようになります。 UPnP はデフォルトで有効になっています。

#### **UPnP**を有効または無効にする:

- 1. アクセスポイントと同じネットワークに接続されているコンピュータから、また はイーサネットケーブルまたはWiFi接続を介してアクセスポイントに直接接続さ れているコンピュータから、Webブラウザを起動します。
- 2. アクセスポイントに割り当てられている IP アドレスを入力します。 ログインウィンドウが表示されます。

ブラウザにセキュリティ警告が表示された場合は、先に進むか、セキュリティ警告の 例外を追加してください。詳細については、45ページの[「ブラウザのセ](#page-44-0)キュリテ[ィ警](#page-44-0) [告が表示された場合の対処法」](#page-44-0)を参照してください。

3. アクセスポイントのユーザー名とパスワードを入力します。 ユーザー名は**admin**。パスワードは指定したもの。ユーザー名とパスワードは大文 字と小文字を区別します。

以前にアクセスポイントを NETGEAR Insight ネットワークロケーションに追加し、 Insight クラウドポータルまたは Insight アプリでアクセスポイントを管理した場合 は、そのロケーションの Insight ネットワークパスワードを入力します。詳細につ いては、26 ページの「[NETGEAR Insight](#page-25-0) アプリを使用して [WiFi](#page-25-0) [で接続す](#page-25-0)る」を参 照してください。

ダッシュボード・ページが表示されます。

4. **Management > Configuration > System > Advanced > UPnP**を選択します。

UPnPページが表示されます。

- 5. ラジオボタンを選択します:
	- **Enable**:UPnPが有効です。これはデフォルト設定です。
	- **Disable**:UPnPは無効です。
- 6. **Apply** ボタンをクリックします。 設定が保存されます。

### リンクアグリゲーション機能の管理

リンクアグリゲーション(LAG)接続には、リンクアグリゲーションをサポートするス イッチを使用する必要があります。アクセスポイントとスタティックリンクアグリゲー ションをサポートするスイッチの間で LAG 接続を行うことができます。このような LAG 接続では、スループットを向上させる単一の 2 Gbps 接続、または 1 Gbps の冗長 接続が可能です。

注:LAN 1ポートは最大2.5Gbps、LAN 2ポートは最大1Gbpsをサポートします。LAG接 続の場合、両方のポートが同じ速度で機能する必要があります。

したがって、LAG接続の場合、LAN 1ポートの速度は1Gbpsに制限されます。ただし、 スループットを向上させるためにLAG接続を使用する場合、LAG接続の速度は2 Gbps (1 Gbps + 1 Gbps)になります。

デフォルトでは、アクセスポイントでは LAN 1 ポートと LAN 2 ポートの両方が有効に なっており、どちらのポートもデフォルト VLAN (VLAN ID 1)のメンバーになってい ます。LAN 2 ポートは LAG 接続ポートとして使用できます。また、デフォルトでは、 アクセスポイントのリンクアグリゲーション機能は無効になっていますが、有効にする ことができます。また、LAG 接続を確立するスイッチでリンクアグリゲーションを設 定する必要があります。

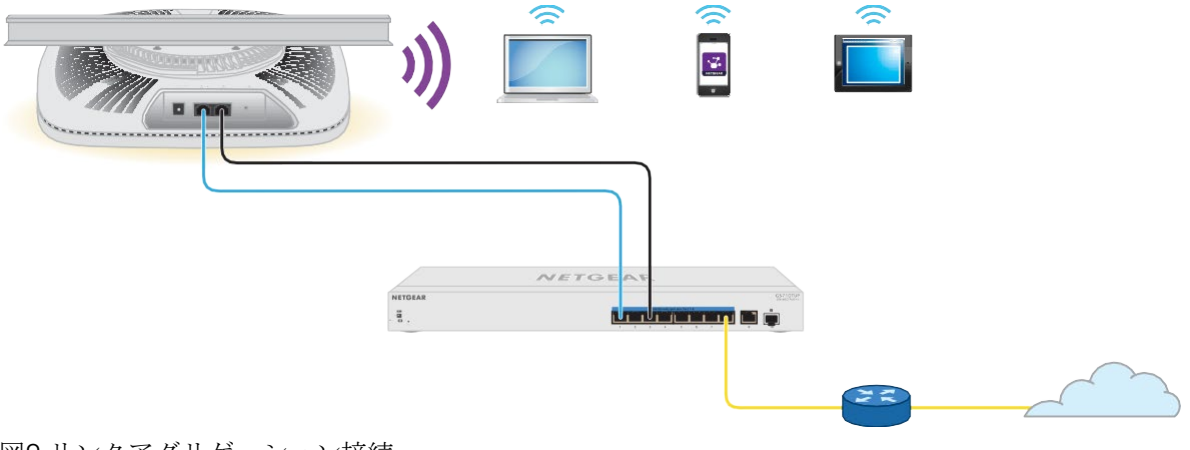

図9.リンクアグリゲーション接続

LAN 2 ポートのリンクアグリゲーションを有効にします。

アクセスポイントとスイッチ間のスタティックリンクアグリゲーション接続は、以下の 方法で設定できます:

1. スイッチで、アクセスポイントへのLAG接続に使用する2つのイーサネットポート に静的リンクアグリゲーションを設定します。

注意:ネットワークのループを防ぐため、スイッチポートをアクセスポイントポート に接続する前に構成してください。

2. スイッチの2つのイーサネットポートを、アクセスポイントのLAN 1ポートとLAN 2 ポートに接続します。

#### アクセスポイントのリンクアグリゲーション機能を有効にする:

- 1. アクセスポイントと同じネットワークに接続されているコンピュータから、また はイーサネットケーブルまたはWiFi接続を介してアクセスポイントに直接接続さ れているコンピュータから、Webブラウザを起動します。
- 2. アクセスポイントに割り当てられている IP アドレスを入力します。 ログインウィンドウが表示されます。

ブラウザにセキュリティ警告が表示された場合は、先に進むか、セキュリティ警告の 例外を追加してください。詳細については、45ページの[「ブラウザのセ](#page-44-0)キュリテ[ィ警](#page-44-0) [告が表示された場合の対処法」](#page-44-0)を参照してください。

3. アクセスポイントのユーザー名とパスワードを入力します。 ユーザー名は**admin**。パスワードは指定したもの。ユーザー名とパスワードは大文 字と小文字を区別します。

以前にアクセスポイントを NETGEAR Insight ネットワークロケーションに追加し、 Insight クラウドポータルまたは Insight アプリでアクセスポイントを管理した場合 は、そのロケーションの Insight ネットワークパスワードを入力します。詳細につ いては、26 ページの「[NETGEAR Insight](#page-25-0) アプリを使用して [WiFi](#page-25-0) [で接続す](#page-25-0)る」を参 照してください。

- 4. **Management] > [Configuration] > [System] > [Advanced] > [LAG]** を選択します。 LAG ページが表示されます。
- 5. **Enable** ラジオボタンを選択します。
- 6. **Apply** ボタンをクリックする。 ポップアップ警告ウィンドウが開きます。
- 7. **OK**ボタンをクリックする。

ポップアップ・ウィンドウが閉じ、設定が保存されます。リンクアグリゲーション機 能が有効になります。

### LAN 2ポートのリンクアグリゲーションを無効にする

リンクアグリゲーションを有効にしたが、その必要がなくなった場合、アクセスポイン トのリンクアグリゲーションを無効にし、LAN 2 ポートをアクセスモードに戻すことが できます。

注: アクセス ポイントのリンク アグリゲーションを無効にする前に、アクセス ポイン トの LAN 2 ポートを、リンク アグリゲーションに使用したスイッチのイーサネット ポー トから切断してください。

#### アクセスポイントのリンクアグリゲーション機能を無効にするには、次の手順に従いま す:

- 1. アクセスポイントと同じネットワークに接続されているコンピュータから、また はイーサネットケーブルまたはWiFi接続を介してアクセスポイントに直接接続さ れているコンピュータから、Webブラウザを起動します。
- 2. アクセスポイントに割り当てられている IP アドレスを入 力します。ログインウィンドウが表示されます。

ブラウザにセキュリティ警告が表示された場合は、先に進むか、セキュリティ警告の 例外を追加してください。詳細については、45ページの[「ブラウザのセ](#page-44-0)キュリテ[ィ警](#page-44-0) [告が表示された場合の対処法」](#page-44-0)を参照してください。

3. アクセスポイントのユーザー名とパスワードを入力します。

ユーザー名は**admin**。パスワードは指定したもの。ユーザー名とパスワードは大文 字と小文字を区別します。

以前にアクセスポイントを NETGEAR Insight ネットワークロケーションに追加し、 Insight クラウドポータルまたは Insight アプリでアクセスポイントを管理した場合 は、そのロケーションの Insight ネットワークパスワードを入力します。詳細につ いては、26 ページの「[NETGEAR Insight](#page-25-0) アプリを使用して [WiFi](#page-25-0) [で接続す](#page-25-0)る」を参 照してください。

ダッシュボード・ページが表示されます。

- 4. **Management] > [Configuration] > [System] > [Advanced] > [LAG]** を選択します。 LAG ページが表示されます。
- 5. **Disable**」ラジオボタンを選択します。

注意: ネットワークのループを防ぐため、アクセスポイントが LAN 1 ポートのみ を経由してスイッチに接続されていることを確認してください。

6. **Apply** ボタンをクリックする。

ポップアップ警告ウィンドウが開きます。

7. **OK**ボタンをクリックする。

ポップアップ・ウィンドウが閉じ、設定が保存されます。リンクアグリゲーション機 能が無効になります。

### マルチキャストDNSゲートウェイの管理

mDNSは、アクセスポイントが接続されているネットワークでVLAN間ルーティングが 無効になっている場合でも機能します。

共有デバイスには、プリンター、スキャナー、ストレージデバイス、その他のハードウ ェアデバイスが含まれる。サービスには、あらかじめ定義された複数の電話、音楽、ビ デオストリーミングサービス、ファイル共有サービス、その他のサービスやアプリケー ションが含まれる。

たとえば、WiFiクライアントのグループがVLAN 20にあり、プリンタがVLAN 1にある 場合、mDNSゲートウェイポリシーによって、WiFiクライアントがプリンタを利用でき るようにすることができます。また、会議参加者がVLAN 20上のWiFiネットワークに接 続された電話を使用して、VLAN 30上のWiFiネットワークに接続された大画面デバイス にプレゼンテーションをキャストしたい場合、別のmDNSゲートウェイポリシーでこれ を可能にすることができます。

サービスは有線デバイスでもWiFiデバイスでも実行できますが、WiFiクライアントがサ ービスにアクセスするには、mDNSゲートウェイ機能が有効になっているアクセスポイ ント上のWiFiネットワークにWiFiクライアントが接続されている必要があります。

mDNS ゲートウェイ機能をサポートする複数のアクセスポイントを持つネッ トワークで は、1 つのアクセスポイントを mDNS リフレクターアクセスポイ ントとして設定できま す。

mDNSゲートウェイと以下の機能は相互に排他的である:

- 動的 VLAN を使用する WPA2 エンタープライズセキュリティおよび WPA3 エンタ ープライズセキュリティ[\(オープンまたはセキュア](#page-59-0) WiFi ネットワークのセットア [ップ\(](#page-59-0)60 ページ)参照
- マルチ PSK (WiFi [ネットワークのマルチ](#page-78-0) PSK の設定 (79 ページ) 参照
- 管理 VLAN (「[802.1Q VLAN](#page-138-0) と管理 VLAN [の設定](#page-138-0) (139 ページ)[」を参](#page-138-0)照)
- NATモード(「アドレスとトラフィックのNAT[モードまたはブリッジモードの設定](#page-204-0) (205ページ)」参照
- クライアントの分離(WiFi [ネットワークのクライアント分離の有効化または無効](#page-205-0) 化 (206 ページ)を参照

### <span id="page-150-0"></span>マルチキャストDNSゲートウェイを有効にし、ポリシーを 追加する

マルチキャスト DNS (mDNS) ゲートウェイを有効にし、ポリシーを追加すると、アク セス ポイントは共有可能なデバイスとサービスを自動的に検出できます。ポリシーは、 次の 2 つの VLAN 間のブリッジを形成します:

- **Service VLAN**:共有デバイスまたはサービスをメンバーとして含むVLAN。たとえ ば、共有デバイスの種類はプリンターで、この場合、サービスVLANはプリンター がメンバーであるVLANとなります。また、共有サービスの種類を*Googlecast*とす ることもでき、この場合、サービスVLANはGooglecastデバイスがメンバーである VLANとなる。
- **VLANs on allowed WiFi networks**:サービスVLAN上の共有デバイスまたはサー ビスを使用できるWiFiデバイスをメンバーとして含むVLAN。

ポリシーは最大8つまで追加できる。ポリシーは、共有デバイスまたはサービスへのア クセスを有効にします。クライアントが接続されているアクセスポイントに、共有デバ イスや共有サービス用のポリシーが設定されている場合、WiFiクライアントは共有デ バイスや共有サービスにアクセスできます。

#### マルチキャスト**DNS**ゲートウェイを有効にし、ポリシーを追加する:

- 1. アクセスポイントと同じネットワークに接続されているコンピュータから、また はイーサネットケーブルまたはWiFi接続を介してアクセスポイントに直接接続さ れているコンピュータから、Webブラウザを起動します。
- 2. アクセスポイントに割り当てられている IP アドレスを入力します。 ログインウィンドウが表示されます。

ブラウザにセキュリティ警告が表示された場合は、先に進むか、セキュリティ警告の 例外を追加してください。詳細については、45ページの[「ブラウザのセ](#page-44-0)キュリテ[ィ警](#page-44-0) [告が表示された場合の対処法」](#page-44-0)を参照してください。

- 3. アクセスポイントのユーザー名とパスワードを入力します。 ユーザー名は**admin**。パスワードは指定したもの。ユーザー名とパスワードは大文 字と小文字を区別します。 以前にアクセスポイントを NETGEAR Insight ネットワークロケーションに追加し、 Insight クラウドポータルまたは Insight アプリでアクセスポイントを管理した場合 は、そのロケーションの Insight ネットワークパスワードを入力します。詳細につ いては、26ページの「[NETGEAR Insight](#page-25-0) アプリを使用して [WiFi](#page-25-0) [で接続す](#page-25-0)る」を参 照してください。ダッシュボード・ページが表示されます。
- 4. 管理 **>** 設定 **> mDNS**ゲートウェイを選択します。 mDNS Gatewayページが表示されます。
- 5. mDNS Gateway **Enable**ラジオボタンを選択します。 デフォルトでは、mDNSゲートウェイは無効になっており、[Disable]ラジオボタンが 選択されています。

6. ネットワークに、mDNS ゲートウェイ機能をサポートする複数のアクセス ポイン トがあり、このアクセス ポイントがネットワーク内の mDNS リフレクター アク セス ポイントとして機能する必要がある場合は、[**Yes]** ラジオ ボタンを選択しま す。

デフォルトでは、「No」ラジオボタンが選択されています。

- 7. Add Policy **+** ボタンをクリックします。 mDNSゲートウェイポリシーのテーブルに行が追加されます。(複数のポリシーに対 して複数の行を追加できます)。
- 8. 以下を指定して、mDNSゲートウェイポリシーを定義する:
	- **Policy Name**:ポリシーを識別するための名前です。二重引用符 ("") とバッ クスラッシュ (∕) を除いて、最大 32 文字の英数字と特殊文字を使用できます。
	- **Shared Services**:**Shared Services**メニューから、共有する必要があるデバイ ス(プリンターなど)またはサービス(Googlecastなど)のタイプを選択しま す。
	- **Service VLAN**:「**Service VLAN**」フィールドに、「**Shared Services**」メニ ューから選択した共有デバイスまたはサービスのタイプをメンバーとして含む VLAN IDを入力します。
	- **Service IP**:Shared Servicesメニューから選択した共有デバイスまたはサービ スのIPアドレスを入力します。
	- **Allowed Wireless Network**:**Allowed Wireless Network**メニューから、 [**Shared Services**]メニューから選択したタイプの共有デバイスまたはサービ スを使用できるWiFiデバイスをメンバーとして含む、関連するVLANを持つWiFi ネットワークを選択します。
- 9. 別のmDNSポリシーを追加するには、Add Policy **+**ボタンをクリックし、前の手順 を繰り返します。
- 10.**Apply** ボタンをクリックします。 設定が保存されます。

### マルチキャストDNSポリシーの変更または削除

マルチキャストDNS(mDNS)ポリシーを変更または削除できます。

#### **mDNS**ポリシーを変更または削除する:

- 1. アクセスポイントと同じネットワークに接続されているコンピュータから、また はイーサネットケーブルまたはWiFi接続を介してアクセスポイントに直接接続さ れているコンピュータから、Webブラウザを起動します。
- 2. アクセスポイントに割り当てられている IP アドレスを入力します。 ログインウィンドウが表示されます。

#### **Insight Managed WiFi 6 AX6000** トライバンド・マルチギガ・アクセスポイント **WAX630**

ブラウザにセキュリティ警告が表示された場合は、先に進むか、セキュリティ警告の 例外を追加してください。詳細については、45ページの[「ブラウザのセ](#page-44-0)キュリテ[ィ警](#page-44-0) [告が表示された場合の対処法」](#page-44-0)を参照してください。

3. アクセスポイントのユーザー名とパスワードを入力します。

ユーザー名は**admin**。パスワードは指定したもの。ユーザー名とパスワードは大文 字と小文字を区別します。

以前にアクセスポイントを NETGEAR Insight ネットワークロケーションに追加し、 Insight クラウドポータルまたは Insight アプリでアクセスポイントを管理した場合 は、そのロケーションの Insight ネットワークパスワードを入力します。詳細につ いては、26 ページの「[NETGEAR Insight](#page-25-0) アプリを使用して [WiFi](#page-25-0) [で接続す](#page-25-0)る」を参 照してください。

ダッシュボード・ページが表示されます。

4. **Management > Configuration > mDNS Gateway**を選択します。

mDNS Gatewayページが表示されます。

- 5. ポリシーを変更するには
	- a. ポリシーの右側にある鉛筆とノートブックのアイコンをクリックします。
	- b. 設定を変更する。 設定の詳細については、「マルチキャストDNS[ゲートウェイの有効化とポリシ](#page-150-0) [ーの追](#page-150-0)加(151ページ)」を参照してくださ[い。](#page-150-0)
	- c. **Apply** ボタンをクリックします。 設定が保存されます。
- 6. ポリシーを削除するには
	- a. ポリシーの右側にある**ゴミ箱**アイコンをクリックします。
	- b. 削除を確認する。

# 10

# アクセス・ポイントの管理と維持

この章では、アクセス ポイントを管理および保守する方法について説明します。 この章には、次のセクションがあります:

- 管理モードを NETGEAR Insight または Web [ブラウザに変更します。](#page-154-0)
- [国または地域の変更](#page-156-0)
- [管理ユーザーアカウントのパスワードを変更する](#page-157-0)
- [システム名の変更](#page-158-0)
- カスタムNTP[サーバーの指定](#page-159-0)
- [タイムゾーンの設定](#page-160-0)
- [シスログ設定の管理](#page-161-0)
- [アクセスポイントのファームウェアを管理する](#page-162-0)
- [アクセスポイントの設定ファイルを管理する](#page-169-0)
- ローカルブラウザのUI[からアクセスポイントを再起動する](#page-172-0)
- [アクセスポイントの再起動をスケジュールする](#page-173-0)
- [アクセスポイントを工場出荷時のデフォルト設定に戻す](#page-174-0)
- SNMP[の有効化と](#page-176-0)SNMP設定の管理
- LED[の管理](#page-178-0)
- [エネルギー効率モードの管理](#page-179-0)

注:このマニュアルでは、*WiFi*ネットワークはSSID(サービスセット識別子または WiFiネットワーク名)またはVAP(仮想アクセスポイント)と同じ意味です。つまり、 WiFiネットワークとは、個々のSSIDまたはVAPを意味します。

# <span id="page-154-0"></span>管理モードを NETGEAR Insight または Web ブラウザに変更します。

アクセスポイントは、次のいずれかの管理モードで機能します:

• **NETGEAR Insight** モード:NETGEAR Insight Premium および Insight Pro 加入者は、 Insight Cloud Portal または NETGEAR Insight アプリがインストールされたモバイ ルデバイスからアクセスポイントをリモート管理できます。

NETGEAR Insight モードがデフォルト設定です。このモードでは、ローカル ブラウ ザー UI 経由でアクセス ポイントに接続できますが、利用できるのは基本的かつ限 定的なローカル ブラウザー UI のみです。NETGEAR Insight Cloud Portal と Insight アプリについては、[insight.netgear.com](https://insight.netgear.com/)を参照し、

[netgear.com/support/product/insight.aspx](https://www.netgear.com/support/product/insight.aspx) の NETGEAR ナレッジベースを参照し てください。

注意: 管理モードを Web ブラウザ モードから NETGEAR Insight モードに変更すると、 IP アドレス、アクセス ポイント名、ローカル ブラウザ UI のパスワードを除いて、ア クセス ポイントの構成がリセット(クリア)されます。アクセス ポイントは再起動 し、SSID Netgearxxxxxx をブロードキャストします。MAC アドレスは製品ラベルに 記載されています。デフォルトの WiFi パスフレーズは **sharedsecret** です。

• ウェブブラウザモード:ローカルブラウザ UI を使用して、WiFi または有線デバイ スからアクセスポイントをローカルに管理できます。このモードでは、アクセスポ イントはスタンドアロンデバイスとして機能し、Insight クラウドベースの管理プラ ットフォームには接続されません。

注: 最初にアクセス ポイントを NETGEAR Insight ネットワーク ロケーションに追加 し、Insight クラウド ポータルまたは Insight アプリでアクセス ポイントを管理した 後、管理モードを Web ブラウザー モードに変更した場合、 アクセス ポイントの 管理者パスワードを手動で変更するまで、ローカル ブラウザー UI にアクセスする には、引き続き Insight ネットワーク パスワードを使用する必要があります。

#### 管理モードを **NETGEAR Insight** モードまたはウェブブラウザモードに変更するには:

- 1. アクセスポイントと同じネットワークに接続されているコンピュータから、また はイーサネットケーブルまたはWiFi接続を介してアクセスポイントに直接接続さ れているコンピュータから、Webブラウザを起動します。
- 2. アクセスポイントに割り当てられている IP アドレスを入力します。 ログインウィンドウが表示されます。

ブラウザにセキュリティ警告が表示された場合は、先に進むか、セキュリティ警告の 例外を追加してください。詳細については、45ページの[「ブラウザのセ](#page-44-0)キュリテ[ィ警](#page-44-0) [告が表示された場合の対処法」](#page-44-0)を参照してください。

3. アクセスポイントのユーザー名とパスワードを入力します。 ユーザー名は**admin**。パスワードは指定したもの。ユーザー名とパスワードは大文 字と小文字を区別します。 以前にアクセスポイントを NETGEAR Insight ネットワークロケーションに追加し、 Insight クラウドポータルまたは Insight アプリでアクセスポイントを管理した場合 は、そのロケーションの Insight ネットワークパスワードを入力します。詳細につ いては、26 ページの「[NETGEAR Insight](#page-25-0) アプリを使用して [WiFi](#page-25-0) [で接続す](#page-25-0)る」を参 照してください。

ダッシュボード・ページが表示されます。

- 4. **Management > Configuration > System > Basic > Management Mode]** を選 択します。Management Mode (管理モード) ページが表示されます。
- 5. 以下のラジオボタンのいずれかを選択します:
	- **NETGEAR Insight**:アクセスポイントは、NETGEAR Insight 管理モードで機能 します。
	- **Web-browser**:アクセスポイントは、Web ブラウザ管理モードで機能します。

注意**:** 管理モードを Web ブラウザ モードから NETGEAR Insight モードに変更す ると、 IP アドレス、アクセス ポイント名、ローカル ブラウザ UI のパスワードを 除いて、アクセスポイントの構成がリセット(クリア)されます。アクセスポイン トは再起動し、SSID Netgearxxxxxx をブロードキャストします。MAC アドレスは 製品ラベルに記載されています。デフォルトの WiFi パスフレーズは **sharedsecret**  です。

- 6. **Apply** ボタンをクリックする。 警告ポップアップウィンドウが表示されます。
- 7. **OK**ボタンをクリックする。 ポップアップ ウィンドウが閉じ、設定が保存されます。アクセスポイントは新しい 管理モードで再起動します。

## <span id="page-156-0"></span>国または地域の変更

アクセスポイントが動作する国または地域を変更できます。次の点に注意してくださ い:

- 国がデバイスが動作する場所に設定されていることを確認します。チャンネル、電 力レベル、周波数範囲について設定されている地域、地方、国の規制を遵守する責 任があります。
- メニューに記載されている国または地域以外では、アクセスポイントを操作するこ とが法律で禁止されている場合があります。メニューに記載されていない国や地域 でアクセスポイントを使用する場合は、お住まいの地域の行政機関に問い合わせる か、NETGEAR の Web サイトで使用できるチャンネルを確認してください。
- 国によっては、アクセスポイントの国または地域の設定があらかじめ設定された状 態で販売されており、変更できない場合があります。

#### 国または地域を変更するには

- 1. アクセスポイントと同じネットワークに接続されているコンピュータから、また はイーサネットケーブルまたはWiFi接続を介してアクセスポイントに直接接続さ れているコンピュータから、Webブラウザを起動します。
- 2. アクセスポイントに割り当てられている IP アドレスを入力します。 ログインウィンドウが表示されます。

ブラウザにセキュリティ警告が表示された場合は、先に進むか、セキュリティ警告の 例外を追加してください。詳細については、45ページの[「ブラウザのセ](#page-44-0)キュリテ[ィ警](#page-44-0) [告が表示された場合の対処法」](#page-44-0)を参照してください。

3. アクセスポイントのユーザー名とパスワードを入力します。

ユーザー名は**admin**。パスワードは指定したもの。ユーザー名とパスワードは大文 字と小文字を区別します。

以前にアクセスポイントを NETGEAR Insight ネットワークロケーションに追加し、 Insight クラウドポータルまたは Insight アプリでアクセスポイントを管理した場合 は、そのロケーションの Insight ネットワークパスワードを入力します。詳細につ いては、26 ページの「[NETGEAR Insight](#page-25-0) アプリを使用して [WiFi](#page-25-0) [で接続す](#page-25-0)る」を参 照してください。

- 4. **Management > Configuration > System > Basic ]** を選択します。 General(全般)ページには、基本的なシステム設定が表示されます。
- 5. **Country / Region**メニューから国または地域を選択します。
- 6. **Apply** ボタンをクリックする。 警告ポップアップウィンドウが表示されます。

7. **OK**ボタンをクリックする。

ポップアップウィンドウが閉じ、設定が保存されます。アクセスポイントは、選択し た国または地域に固有のデフォルトの WiFi および無線設定で再起動します。

# <span id="page-157-0"></span>管理ユーザーアカウントのパスワードを変 更する

このadminユーザーアカウントのパスワードは、adminというユーザー名でアクセスポ イントのローカルブラウザUIにログインする際に使用するパスワードです(WiFiアクセ スに使用するパスフレーズではありません)。

パスワードの長さは8~63文字で、少なくとも1つの大文字、1つの小文字、1つの数字を 含んでいなければなりません。以下の特殊文字が使用できます:

 $1@# $$ % ^ & \*()

#### ユーザー名**admin**のパスワードを変更する:

- 1. アクセスポイントと同じネットワークに接続されているコンピュータから、また はイーサネットケーブルまたはWiFi接続を介してアクセスポイントに直接接続さ れているコンピュータから、Webブラウザを起動します。
- 2. アクセスポイントに割り当てられている IP アドレスを入力します。 ログインウィンドウが表示されます。

ブラウザにセキュリティ警告が表示された場合は、先に進むか、セキュリティ警告の 例外を追加してください。詳細については、45ページの[「ブラウザのセ](#page-44-0)キュリテ[ィ警](#page-44-0) [告が表示された場合の対処法」](#page-44-0)を参照してください。

3. アクセスポイントのユーザー名とパスワードを入力します。

ユーザー名は**admin**。パスワードは指定したもの。ユーザー名とパスワードは大文 字と小文字を区別します。

以前にアクセスポイントを NETGEAR Insight ネットワークロケーションに追加し、 Insight クラウドポータルまたは Insight アプリでアクセスポイントを管理した場合 は、そのロケーションの Insight ネットワークパスワードを入力します。詳細につ いては、26 ページの「[NETGEAR Insight](#page-25-0) アプリを使用して [WiFi](#page-25-0) [で接続す](#page-25-0)る」を参 照してください。

- 4. **Management > Configuration > System > Advanced > User Accounts ]** を選 択します。表示されるページで、ユーザーアカウントを変更できます。
- 5. adminの隣の**Password**フィールドに新しいパスワードを入力する。
- 6. **Confirm Password**フィールドに、同じ新しいパスワードを入力します。

注:ユーザー名は変更できません。ユーザー名はadminのままにしてください。

7. **Apply** ボタンをクリックする。

<span id="page-158-0"></span>設定が保存されます。次にアクセス ポイントにログインするときは、新しいパスワー ドを使用する必要があります。新しいパスワードを忘れた場合は、アクセス ポイント を工場出荷時の設定にリセットする必要があります。そうすることで、パスワードが デフォルトの パスワードに復元されます。

### システム名の変更

システム名(アクセス ポイント名、AP 名とも呼ばれる)は、アクセス ポイントの一意 の NetBIOS 名です。デフォルトのシステム名は、アクセスポイントのラベルに記載さ れています。デフォルトのシステム名は Netgearxxxxxx で、 xxxxxx はアクセスポイン トの MAC アドレスの下 6 桁の 16 進数を表します。

#### システム名を変更するには

- 1. アクセスポイントと同じネットワークに接続されているコンピュータから、また はイーサネットケーブルまたはWiFi接続を介してアクセスポイントに直接接続さ れているコンピュータから、Webブラウザを起動します。
- 2. アクセスポイントに割り当てられている IP アドレスを入力します。 ログインウィンドウが表示されます。

ブラウザにセキュリティ警告が表示された場合は、先に進むか、セキュリティ警告の 例外を追加してください。詳細については、45ページの[「ブラウザのセ](#page-44-0)キュリテ[ィ警](#page-44-0) [告が表示された場合の対処法」](#page-44-0)を参照してください。

3. アクセスポイントのユーザー名とパスワードを入力します。

ユーザー名は**admin**。パスワードは指定したもの。ユーザー名とパスワードは大文 字と小文字を区別します。

以前にアクセスポイントを NETGEAR Insight ネットワークロケーションに追加し、 Insight クラウドポータルまたは Insight アプリでアクセスポイントを管理した場合 は、そのロケーションの Insight ネットワークパスワードを入力します。詳細につ いては、26 ページの「[NETGEAR Insight](#page-25-0) アプリを使って WiFi [で接続す](#page-25-0)る」を参照 してください。

- 4. **Management > Configuration > System > Basic ]** を選択します。 General(全般)ページには、基本的なシステム設定が表示されます。
- 5. **System Name**フィールドに新しい名前を入力する。

以下のガイドラインに従ってください:

- 名前は英数字でなければならず、ハイフンを含むことができ、15文字より長 くすることはできない。
- 名前はハイフンで始めることも、ハイフンで終わることもできない。
- 名前には少なくともアルファベットを1文字含まなければならない。
- <span id="page-159-0"></span>6. **Apply** ボタンをクリックします。

設定が保存されます。

### カスタムNTPサーバーの指定

デフォルトでは、アクセス ポイントはデフォルトの NETGEAR Network Time Protocol (NTP) サーバーから時刻を受信しますが、カスタム NTP サーバーを指定することもでき ます。

#### カスタム**NTP**サーバーを指定するには

- 1. アクセスポイントと同じネットワークに接続されているコンピュータから、また はイーサネットケーブルまたはWiFi接続を介してアクセスポイントに直接接続さ れているコンピュータから、Webブラウザを起動します。
- 2. アクセスポイントに割り当てられている IP アドレスを入力します。 ログインウィンドウが表示されます。

ブラウザにセキュリティ警告が表示された場合は、先に進むか、セキュリティ警告の 例外を追加してください。詳細については、45ページの[「ブラウザのセ](#page-44-0)キュリテ[ィ警](#page-44-0) [告が表示された場合の対処法」](#page-44-0)を参照してください。

3. アクセスポイントのユーザー名とパスワードを入力します。

ユーザー名は**admin**。パスワードは指定したもの。ユーザー名とパスワードは大文 字と小文字を区別します。

以前にアクセスポイントを NETGEAR Insight ネットワークロケーションに追加し、 Insight クラウドポータルまたは Insight アプリでアクセスポイントを管理した場合 は、そのロケーションの Insight ネットワークパスワードを入力します。詳細につ いては、26 ページの「[NETGEAR Insight](#page-25-0) アプリを使用して [WiFi](#page-25-0) [で接続す](#page-25-0)る」を参 照してください。

4. **Management > Configuration > System > Basic > Time**を選択します。

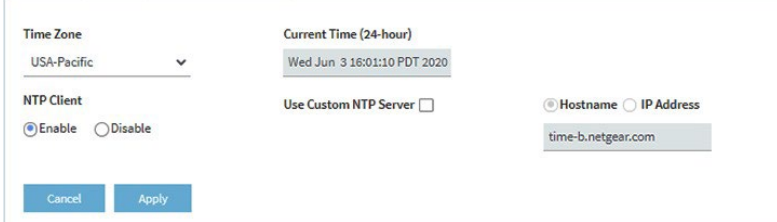

デフォルトでは、[**Enable]** ラジオ ボタンが選択され、アクセス ポイントはデフォル トの NETGEAR NTP サーバーから時刻を受信します。

- 5. **Use Custom NTP Server**チェックボックスを選択します。
- 6. 以下のいずれかのアクションを取る:
	- NTPサーバーのホスト名を入力します。 デフォルトでは、「**Hostname**」ラジオボタンが選択されています。
	- **IP address**ラジオボタンを選択し、NTPサーバーのIPアドレスを入力します。
- 7. **Apply** ボタンをクリックする。

<span id="page-160-0"></span>設定が保存されます。アクセスポイントがインターネット経由で新しい NTP サーバ ーに接続すると、 ページに表示される日付と時刻は の設定に従って調整されます。 タイムゾーンの設定については、161ページの[「タイムゾーンの設定」を参照してく](#page-160-0) [ださい。](#page-160-0)

### タイムゾーンの設定

アクセス ポイントの時計がネットワーク タイム プロトコル (NTP) サーバーと同期す ると、ページに日付と時刻が表示されます。ページが正しい日付と時刻を表示しない場 合は、タイムゾーンを設定し、サマータイム設定を調整する必要がある可能性がありま す。

#### タイムゾーンを設定し、サマータイム設定を調整する:

- 1. アクセスポイントと同じネットワークに接続されているコンピュータから、また はイーサネットケーブルまたはWiFi接続を介してアクセスポイントに直接接続さ れているコンピュータから、Webブラウザを起動します。
- 2. アクセスポイントに割り当てられているIPアドレスを入力します。 ログインウィンドウが表示されます。

ブラウザにセキュリティ警告が表示された場合は、先に進むか、セキュリティ警告の 例外を追加してください。詳細については、45ページの[「ブラウザのセ](#page-44-0)キュリテ[ィ警](#page-44-0) [告が表示された場合の対処法」](#page-44-0)を参照してください。

#### **Insight Managed WiFi 6 AX6000** トライバンド・マルチギガ・アクセスポイント **WAX630**

3. アクセスポイントのユーザー名とパスワードを入力します。

ユーザー名は**admin**。パスワードは指定したもの。ユーザー名とパスワードは大文 字と小文字を区別します。

以前にアクセスポイントを NETGEAR Insight ネットワークロケーションに追加し、 Insight クラウドポータルまたは Insight アプリでアクセスポイントを管理した場合 は、そのロケーションの Insight ネットワークパスワードを入力します。詳細につ いては、26 ページの「[NETGEAR Insight](#page-25-0) アプリを使用して [WiFi](#page-25-0) [で接続す](#page-25-0)る」を参 照してください。

ダッシュボード・ページが表示されます。

- 4. **Management > Configuration > System > Basic > Time**を選択します。 表示されるページで時間設定を変更できます。
- 5. **Time Zone]** メニューから、アクセス ポイントが動作する地域のタイム ゾーンを 選択します。
- <span id="page-161-0"></span>6. **Apply** ボタンをクリックする。 設定が保存されます。アクセスポイントがインターネット経由でNTPサーバーに接続 すると、ページに表示される日付と時刻が設定に従って調整されます。 その他の時間設定については、カスタムNTP[サーバーの指定\(](#page-159-0)160ページ)を参照して くださ[い。](#page-159-0)

### シスログ設定の管理

ネットワーク上に syslog サーバーが存在する場合、そのシステムログを syslog サーバ ーに送信するようにアクセスポイントを設定できます。

#### **syslog** 設定を管理し、**syslog** 機能を有効にする:

- 1. アクセスポイントと同じネットワークに接続されているコンピュータから、また はイーサネットケーブルまたはWiFi接続を介してアクセスポイントに直接接続さ れているコンピュータから、Webブラウザを起動します。
- 2. アクセスポイントに割り当てられている IP アドレスを入力します。 ログインウィンドウが表示されます。

ブラウザにセキュリティ警告が表示された場合は、先に進むか、セキュリティ警告の 例外を追加してください。詳細については、45ページの[「ブラウザのセ](#page-44-0)キュリテ[ィ警](#page-44-0) [告が表示された場合の対処法」](#page-44-0)を参照してください。

3. アクセスポイントのユーザー名とパスワードを入力します。

ユーザー名は**admin**。パスワードは指定したもの。ユーザー名とパスワードは大文 字と小文字を区別します。

以前にアクセスポイントを NETGEAR Insight ネットワークロケーションに追加し、 Insight クラウドポータルまたは Insight アプリでアクセスポイントを管理した場合 は、そのロケーションの Insight ネットワークパスワードを入力します。詳細につ いては、26ページの「[NETGEAR Insight](#page-25-0) アプリを使用して [WiFi](#page-25-0) [で接続す](#page-25-0)る」を参 照してください。

ダッシュボード・ページが表示されます。

4. **Management > Configuration > System > Advanced > Syslog**を選択します。

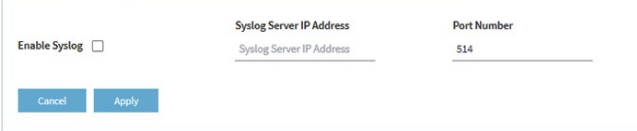

- 5. syslogサーバーのIPアドレスとポート番号を指定します:
	- **Syslog Server IP Address**:ネットワーク上のsyslogサーバーのIPアドレス を入力します。
	- **Port Number**:syslogにアクセスできるポート番号を入力する。デフォルト では、ポート番号は514です。
- 6. syslogサーバー機能を有効にするには、「**Enable Syslog**」チェックボックスを選択 します。
- <span id="page-162-0"></span>7. **Apply** ボタンをクリックします。設定が保存されます。

# アクセスポイントのファームウェアを管理 する

アクセスポイントのファームウェアはフラッシュメモリーに保存されています。

新しいファームウェアが利用可能かどうかを確認し、アクセス ポイントを新しいファ ームウェアに更新できます。また、NETGEAR サポート Web サイトにアクセスして、 ファームウェアをローカル コンピュータに手動でダウンロードし、アクセス ポイント を新しいファームウェアに更新することもできます。誰かが (通常、 ネ ッ ト ワー ク 管理者が) ネ ッ ト ワー ク 内の安全な FTP (SFTP) サーバーに新 し い フ ァ ームウ ェ ア を置 く と 、 サーバーからフ ァームウ ェ ア を読み込んで、 ア ク セ ス ポ イ ン ト の フ ァームウ ェ ア を ア ッ プデー ト で き ま す。

アクセスポイントへの接続方法に応じて、以下のファームウェアアップデート方法をお 勧めします:

• **WiFi**接続:アクセスポイントに WiFi 接続している場合は、アクセスポイントにイ ンターネットをチェックさせ、新しいファームウェアが利用可能かどうかを確認し ます。164 ページの「アクセスポイントに新しいファームウェアを確認させ、ファ ームウェアを更新する」を参照してください。

この方法では、新しいファームウェアが利用可能な場合、アクセスポイントに直接 ダウンロードされる。

#### **Insight Managed WiFi 6 AX6000** トライバンド・マルチギガ・アクセスポイント **WAX630**

• **LAN** 接続:アクセスポイントに LAN 接続している場合は、コンピュータまたは SFTP サーバーから手動でファームウェアを更新します[。ファームウェアを手動で](#page-164-0) [ダウンロードしてアクセス](#page-164-0) ポイントを更新する (165 ページ )、または SFTP [サーバ](#page-167-0) [ーを使用してア](#page-167-0)クセス [ポイントを更新する](#page-167-0) (168 ページ )を参照してください。 このモードでは、新しいファームウェアが利用可能な場合、コンピュータにダウンロ ードしてからアクセスポイントにアップロードするか、SFTPサーバーからアクセス ポイントにアップロードする必要があります。

以下のセクションでは、ファームウェアの管理方法について説明する:

- アクセスポイントに新しいファームウェアをチェックさせ、ファームウェアを更新さ せる
- [手動でファームウェアをダウンロードし、アクセスポイントを更新する](#page-164-0)
- [バックアップファームウェアに戻す](#page-166-0)
- SFTP[サーバーを使用してアクセスポイントを更新する](#page-167-0)

アクセスポイントに新しいファームウェアをチェックさせ、 ファームウェアを更新させる

アクセスポイントに新しいファームウェアをチェックさせるには、アクセスポイントが インターネットに接続されている必要があります。

#### アクセスポイントに新しいファームウェアをチェックさせ、アクセスポイントを更新さ せます:

- 1. アクセスポイントと同じネットワークに接続されているコンピュータから、また はイーサネットケーブルまたはWiFi接続を介してアクセスポイントに直接接続さ れているコンピュータから、Webブラウザを起動します。
- 2. アクセスポイントに割り当てられている IP アドレスを入力します。 ログインウィンドウが表示されます。

ブラウザにセキュリティ警告が表示された場合は、先に進むか、セキュリティ警告の 例外を追加してください。詳細については、45ページの[「ブラウザのセ](#page-44-0)キュリテ[ィ警](#page-44-0) [告が表示された場合の対処法」](#page-44-0)を参照してください。

3. アクセスポイントのユーザー名とパスワードを入力します。

ユーザー名は**admin**。パスワードは指定したもの。ユーザー名とパスワードは大文 字と小文字を区別します。以前にアクセスポイントを NETGEAR Insight ネットワー クロケーションに追加し、Insight クラウドポータルまたは Insight アプリでアクセ スポイントを管理した場合は、そのロケーションの Insight ネットワークパスワー ドを入力します。詳細については、26 ページの「[NETGEAR Insight](#page-25-0) アプリを使用 [して](#page-25-0) [WiFi](#page-25-0) [で接続す](#page-25-0)る」を参照してください。

ダッシュボード・ページが表示されます。

4. **Check for Upgrade]**ボタンをクリックします。

アクセスポイントは、新しいファームウェアがあればそれを検出し、利用可能な最新 バージョンを表示します。

- 5. リリースノートがある場合は、**Release Notes**のリンクをクリックしてく ださい。ウェブページにリリースノートが表示されます。
- 6. 新しいファームウェアをダウンロードしてインストールするには、「**Upgrade Now**」ボタンをクリックし、プロンプトとダイアログボックスに従ってくださ い。

アクセスポイントはファームウェアを探し、ダウンロードし、アップデートを開始し ます。

**警告:**ファームウェアが破損する危険を避けるため、アップデートを中断しないでく ださい。たとえば、ブラウザを閉じたり、リンクをクリックしたり、新しいページを 読み込んだりしないでください。アクセス ポイントの電源を切らないでください。ア クセス ポイントの再起動が終了し、電源 / クラウド LED が緑色または青色で点灯し たままになるまで待ちます。

ファームウェアの更新プロセスには数分かかります。アップデートが完了すると、ア クセスポイントは再起動します。

- 7. アクセス ポイントにログインし直して、アクセス ポイントが新しいファームウェア バージョンを実行していることを確認します。 ファームウェアのバージョンはダッシュボードページに表示されます。
- <span id="page-164-0"></span>8. 新しいファームウェアのリリースノートを読んで、更新後にアクセスポイントを 再設定する必要があるかどうかを判断します。

### 手動でファームウェアをダウンロードし、アクセスポイン トを更新する

ファームウェアをローカル コンピュータにダウンロードすることと、アクセス ポイント を更新す ることは、2 つの別々の作業ですが、次の手順では組み合わせて行います。ア クセスポイントを新しいファームウェアに更新した後、古いファームウェアはバックア ップファームウェアとして保存され、元に戻すことができます(167ページの[「バックア](#page-166-0) [ップファームウェアに戻す」](#page-166-0)を参照)。

注意**:** 古いファームウェア バージョン(またはバックアップ ファームウェア バージョン) をインス トールした場合、つまりファームウェアを更新せずにダウングレードした場合、 IP アドレス、 アクセス ポイント名、ローカル ブラウザ UI のパスワードを除いて、アク セス ポイントの設定はリセット(クリア)されます。アクセスポイントは再起動し、 SSID Netgearxxxxxx をブロードキャストします。MAC アドレスは製品ラベルに記載さ れています。デフォルトの WiFi パスフレーズは **sharedsecret** です。

アクセスポイントの管理と維持 165 ユーザーマニュアル

#### ファームウェアを手動でダウンロードし、アクセスポイントを更新するには、次の手順 に従います:

- 1. [netgear.com/support/download/](https://www.netgear.com/support/download/)にアクセスし、お使いの製品のサポートページ を探し、新しいファームウェアをダウンロードしてください。
- 2. 新しいファームウェアのリリースノートを読んで、アップグレード後にアクセス ポイントを再設定する必要があるかどうかを判断します。
- 3. アクセスポイントと同じネットワークに接続されているコンピュータから、また はイーサネットケーブルまたはWiFi接続を介してアクセスポイントに直接接続さ れているコンピュータから、Webブラウザを起動します。
- 4. アクセスポイントに割り当てられている IP アドレスを入力します。 ログインウィンドウが表示されます。

ブラウザにセキュリティ警告が表示された場合は、先に進むか、セキュリティ警告の 例外を追加してください。詳細については、45ページの[「ブラウザのセ](#page-44-0)キュリテ[ィ警](#page-44-0) [告が表示された場合の対処法」](#page-44-0)を参照してください。

5. アクセスポイントのユーザー名とパスワードを入力します。 ユーザー名は**admin**。パスワードは指定したもの。ユーザー名とパスワードは大文 字と小文字を区別します。

以前にアクセスポイントを NETGEAR Insight ネットワークロケーションに追加し、 Insight クラウドポータルまたは Insight アプリでアクセスポイントを管理した場合 は、そのロケーションの Insight ネットワークパスワードを入力します。詳細につ いては、26 ページの「[NETGEAR Insight](#page-25-0) アプリを使用して [WiFi](#page-25-0) [で接続す](#page-25-0)る」を参 照してください。

- 6. **Management > Maintenance > Upgrade > Firmware Upgrade** を選択します。 Firmware Upgrade] ページが表示されます。
- 7. **Upgrade Options**メニューで「**Local**」が選択されていることを確認してください。 ローカルがデフォルトで選択されています。
- 8. 以下の手順で、コンピューター上のファームウェアファイルを探し、選択します:
	- a. **Browse**ボタンをクリックする。
	- b. ファームウェアファイルに移動する。 ファイル名は.tarで終わる。
	- c. ファームウェアファイルを選択します。
- 9. **Upgrade**ボタンをクリックします。

**警告:**ファームウェアが破損する危険を避けるため、アップデートを中断しないでく ださい。たとえば、ブラウザを閉じたり、リンクをクリックしたり、新しいページを 読み込んだりしないでください。アクセス ポイントの電源を切らないでください。ア クセス ポイントの再起動が終了し、電源 / クラウド LED が緑色または青色で点灯し たままになるまで待ちます。

ファームウェアの更新プロセスには数分かかります。更新が完了すると、アクセスポ イントは再起動します。

10.アクセス ポイントにログインし直して、アクセス ポイントが新しいファームウェア バージョンを実行していることを確認します。

<span id="page-166-0"></span>ファームウェアのバージョンはダッシュボードページに表示されます。

### バックアップファームウェアに戻す

アクセスポイントを新しいファームウェアにアップグレードした後、古いファームウェ アはバックアップファームウェアとして保存され、元に戻すことができます。

注意**:** バックアップ ファームウェアに戻したとき、バックアップ ファームウェアがア クセ ス ポイントで動作しているファームウェア バージョンより古いバージョンの場合、 IP アドレス、アクセ ス ポイント名、ローカル ブラウザ UI のパスワードを除いて、ア クセス ポイントの構成はリセッ ト(クリア)されます。アクセス ポイントは再起動し、 SSID Netgearxxxxxx をブロードキャストします。xxxxxx は、アクセス ポイントの MAC アドレスの下 6 桁の 16 進数を表します。MAC アドレスは製品ラベルに記載され ています。デフォルトの WiFi パスフレーズは **sharedsecret** です。

#### アクセスポイントのバックアップファームウェアに戻す:

- 1. アクセスポイントと同じネットワークに接続されているコンピュータから、また はイーサネットケーブルまたはWiFi接続を介してアクセスポイントに直接接続さ れているコンピュータから、Webブラウザを起動します。
- 2. アクセスポイントに割り当てられている IP アドレスを入力します。 ログインウィンドウが表示されます。

ブラウザにセキュリティ警告が表示された場合は、先に進むか、セキュリティ警告の 例外を追加してください。詳細については、45ページの[「ブラウザのセ](#page-44-0)キュリテ[ィ警](#page-44-0) [告が表示された場合の対処法」](#page-44-0)を参照してください。

3. アクセスポイントのユーザー名とパスワードを入力します。

ユーザー名は**admin**。パスワードは指定したもの。ユーザー名とパスワードは大文 字と小文字を区別します。

以前にアクセスポイントを NETGEAR Insight ネットワークロケーションに追加し、 Insight クラウドポータルまたは Insight アプリでアクセスポイントを管理した場合 は、そのロケーションの Insight ネットワークパスワードを入力します。詳細につ いては、26 ページの「[NETGEAR Insight](#page-25-0) アプリを使用して [WiFi](#page-25-0) [で接続す](#page-25-0)る」を参 照してください。

ダッシュボード・ページが表示されます。

- 4. **Management > Maintenance > Upgrade > Firmware Upgrade**を選択します。 ファームウェア・アップグレード・ページが表示されます。このページには、現在の ファームウェア・バージョンとバックアップ・ファームウェア・バージョンの両方が 表示されます。
- 5. **Boot up Backup Firmware**ボタンをクリックします。 警告ポップアップウィンドウが表示されます。

注意**:** バックアップ ファームウェアに戻すと、IP アドレス、アクセス ポイント名、ロ ーカル ブラウザ UI のパスワードを除いて、アクセス ポイントの構成がリセット (ク リア) されます。アクセス ポイントは再起動し、SSID Netgearxxxxxx をブロードキャ ストします。xxxxxx は、アクセス ポイントの MAC アドレスの下 6 桁の 16 進数を表 します。MAC アドレスは製品ラベルに記載されています。デフォルトの WiFi パスフ レーズは **sharedsecret** です。

6. **Swap**ボタンをクリックする。

ポップアップウィンドウが閉じ、ファームウェアの復帰プロセスが開始し、アクセス ポイントが再起動します。

警告:ファームウェアが破損する危険を避けるため、復帰を中断しないでください。 たとえば、ブラウザを閉じたり、リンクをクリックしたり、新しいページを読み込 んだりしないでください。アクセス ポイントの電源を切らないでください。アクセ ス ポイントの再起動が終了し、電源 / クラウド LED が緑色または青色 の点灯のま まになるまで待ちます。

<span id="page-167-0"></span>7. アクセス ポイントにログインし直して、アクセス ポイントがバックアップ ファー ムウェア バージョンを実行していることを確認します。 ファームウェアのバージョンはダッシュボードページに表示されます。

### SFTPサーバーを使用してアクセスポイントを更新する

誰か(通常はネットワーク管理者)が新しいファームウェアをネットワーク内のセキュ アFTP(SFTP)サーバーに置いた場合、SFTPサーバーからファームウェアをロードして、 アクセスポイントのファームウェアを更新することができます。

#### **SFTP** サーバーからアクセスポイントのファームウェアを更新する場合:

- 1. アクセスポイントと同じネットワークに接続されているコンピュータから、また はイーサネットケーブルまたはWiFi接続を介してアクセスポイントに直接接続さ れているコンピュータから、Webブラウザを起動します。
- 2. アクセスポイントに割り当てられている IP アドレスを入力します。 ログインウィンドウが表示されます。

#### **Insight Managed WiFi 6 AX6000** トライバンド・マルチギガ・アクセスポイント **WAX630**

ブラウザにセキュリティ警告が表示された場合は、先に進むか、セキュリティ警告の 例外を追加してください。詳細については、45ページの[「ブラウザのセ](#page-44-0)キュリテ[ィ警](#page-44-0) [告が表示された場合の対処法」](#page-44-0)を参照してください。

3. アクセスポイントのユーザー名とパスワードを入力します。

ユーザー名は**admin**。パスワードは指定したもの。ユーザー名とパスワードは大文 字と小文字を区別します。

以前にアクセスポイントを NETGEAR Insight ネットワークロケーションに追加し、 Insight クラウドポータルまたは Insight アプリでアクセスポイントを管理した場合 は、そのロケーションの Insight ネットワークパスワードを入力します。詳細につ いては、26 ページの「[NETGEAR Insight](#page-25-0) アプリを使って WiFi [で接続す](#page-25-0)る」を参照 してください。

ダッシュボード・ページが表示されます。

- 4. **Management > Maintenance > Upgrade > Firmware Upgrade**を選択します。 Firmware Upgrade] ページが表示されます。
- 5. **Upgrade Options**」メニューから、**SFTP**を選択します。
- 6. 以下のサーバー設定を指定する:
	- **Firmware File**: SFTP サーバー上のアクセスポイントのファームウェアファイル 名。
	- **SFTP Server IP**:ネットワーク上のSFTPサーバーのIPアドレス。
	- **User Name**:SFTP サーバーへのアクセスに必要なユーザー名。
	- **Password**:SFTPサーバーにアクセスするために必要なパスワード。
- 7. **Upgrade**]ボタンをクリックします。

**警告:**ファームウェアが破損する危険を避けるため、アップデートを中断しないでく ださい。たとえば、ブラウザを閉じたり、リンクをクリックしたり、新しいページを 読み込んだりしないでください。アクセス ポイントの電源を切らないでください。ア クセス ポイントの再起動が終了し、電源 / クラウド LED が緑色または青色で点灯し たままになるまで待ちます。

ファームウェアの更新プロセスには数分かかります。更新が完了すると、アクセス ポイントは再起動します。

8. アクセス ポイントにログインし直して、アクセス ポイントが新しいファームウェア バージョンを実行していることを確認します。

ファームウェアのバージョンはダッシュボードページに表示されます。

# <span id="page-169-0"></span>アクセスポイントの設定ファイルを管理す る

アクセス ポイントの構成設定は、アクセス ポイント内で 構成ファイルに保存されます。 このファイルをコンピュータにバックアップ(保存)したり、復元することができます。

### アクセスポイントの設定をバックアップする

現在の構成設定のコピーを保存できます。必要に応じて、後で構成設定を復元できます。

注意:バックアップファイルはバイナリ形式で保存されるため、保護され、通常のアプ リケーションで開くことはできません。

#### アクセスポイントのコンフィグレーション設定をバックアップする:

- 1. アクセスポイントと同じネットワークに接続されているコンピュータから、また はイーサネットケーブルまたはWiFi接続を介してアクセスポイントに直接接続さ れているコンピュータから、Webブラウザを起動します。
- 2. アクセスポイントに割り当てられている IP アドレスを入 力します。ログインウィンドウが表示されます。 ブラウザにセキュリティ警告が表示された場合は、先に進むか、セキュリティ警告の 例外を追加してください。詳細については、45ページの[「ブラウザのセ](#page-44-0)キュリテ[ィ警](#page-44-0) [告が表示された場合の対処法」](#page-44-0)を参照してください。
- 3. アクセスポイントのユーザー名とパスワードを入力します。 ユーザー名は**admin**。パスワードは指定したもの。ユーザー名とパスワードは大文 字と小文字を区別します。

以前にアクセスポイントを NETGEAR Insight ネットワークロケーションに追加し、 Insight クラウドポータルまたは Insight アプリでアクセスポイントを管理した場合 は、そのロケーションの Insight ネットワークパスワードを入力します。詳細につ いては、26 ページの「[NETGEAR Insight](#page-25-0) アプリを使用して [WiFi](#page-25-0) [で接続す](#page-25-0)る」を参 照してください。

ダッシュボード・ページが表示されます。

4. **Management > Maintenance > Upgrade > Backup and Restore > Backup**を選択 します。

Backup Settings]ページが表示されます。

5. **Backup**]ボタンをクリックします。 ポップアップウィンドウが表示されます。 6. バックアップファイルを保護するためのパスワードを入力し、「**Continue**」ボタン をクリックします。 既存のパスワード(アクセスポイントにログインする際に使用するパスワード)を使 用するか、独自のパスワードを入力します。 パスワードの長さは8~63文字で、少なくとも大文字1文字、小文字1文字、数字1文 字が含まれていなければなりません。特殊文字は使用できません。

注:バックアップファイルから設定を復元する場合、パスワードを再度入力する必 要があるため、パスワードを保存しておくことをお勧めします。

7. ファイルをコンピュータに保存する場所を選択します。

バックアップファイルの名前は

WAX6XX-NETGEARYYYYYYYY-dd-mm-yy\_hh-mm-ss-config.tarまたは

WAX6XX-WAX6XX-YYYYYY-dd-mm-yy\_hh-mm-ss-config.tar。

6XXはモデル番号、YYYYYYはアクセスポイントのMACアドレス(またはシステム 名)の下6桁の16進数、ddは日付、mmは月、yyは年、hhは時間(24時間形式)、 mmは分、ssは秒を表します。

バックアップ・ファイル名の例

WAX6XX-NETGEAR1A2B3C-06-18-21 16-44-12-config.tar and WAX6XX-WAX6XX-1A2B3C-06-18-21\_16-44-12-config.tar.

8. ブラウザの指示に従ってファイルを保存してください。

#### アクセスポイントの設定を復元する

設定ファイルをバックアップした場合は、このファイルから設定を復元できます。

#### バックアップしたコンフィギュレーション設定をリストアする:

- 1. アクセスポイントと同じネットワークに接続されているコンピュータから、また はイーサネットケーブルまたはWiFi接続を介してアクセスポイントに直接接続さ れているコンピュータから、Webブラウザを起動します。
- 2. アクセスポイントに割り当てられている IP アドレスを入

力します。ログインウィンドウが表示されます。

ブラウザにセキュリティ警告が表示された場合は、先に進むか、セキュリティ警告の 例外を追加してください。詳細については、45ページの[「ブラウザのセ](#page-44-0)キュリテ[ィ警](#page-44-0) [告が表示された場合の対処法」](#page-44-0)を参照してください。

3. アクセスポイントのユーザー名とパスワードを入力します。

ユーザー名は**admin**。パスワードは指定したもの。ユーザー名とパスワードは大文 字と小文字を区別します。

以前にアクセスポイントを NETGEAR Insight ネットワークロケーションに追加し、 Insight クラウドポータルまたは Insight アプリでアクセスポイントを管理した場合 は、そのロケーションの Insight ネットワークパスワードを入力します。詳細につ いては、26 ページの「[NETGEAR Insight](#page-25-0) アプリを使用して [WiFi](#page-25-0) [で接続す](#page-25-0)る」を参 照してください。

ダッシュボード・ページが表示されます。

4. **Management > Maintenance > Upgrade > Backup and Restore > Restore Settings**を選択します。

Restore Settingsページが表示されます。

- 5. Browse (参照) ボタンをクリックし、保存した設定ファイルに移動して選択し ます。バックアップファイルの名前は WAX6XX-NETGEARYYYYYYYY-dd-mm-yy\_hh-mm-ss-config.tarまたは WAX6XX-WAX6XX-YYYYYY-dd-mm-yy\_hh-mm-ss-config.tar。 6XXはモデル番号、YYYYYYはアクセスポイントのMACアドレス(またはシステム 名)の下6桁の16進数、ddは日付、mmは月、yyは年、hhは時間(24時間形式)、 mmは分、ssは秒を表します。 バックアップ・ファイル名の例 WAX6XX-NETGEAR1A2B3C-06-18-21\_16-44-12-config.tar and WAX6XX-WAX6XX-1A2B3C-06-18-21\_16-44-12-config.tar.
- 6. **Restore** ボタンをクリックします。

ポップアップウィンドウが表示されます。

1. バックアップファイルの保存時に指定したパスワードを入力し、[OK]をクリックしま す。

**Continue**」ボタンを押します。

7. **Restore** ボタンをクリックします。

ポップアップ ウィンドウが閉じ、構成がアクセス ポイントにアップロードされます。 復元が完了すると、アクセス ポイントが再起動します。このプロセスには約 2 分か かります。

**警告:**ファームウェアが破損する危険を避けるため、復元を中断しないでください。 たとえば、ブラウザを閉じたり、リンクをクリックしたり、新しいページを読み込 んだりしないでください。アクセス ポイントの電源を切らないでください。アクセ ス ポイントの再起動が終了し、電源 / クラウド LED が緑または青の点灯になるまで 待ちます。

# <span id="page-172-0"></span>ローカルブラウザのUIからアクセスポイン トを再起動する

アクセス ポイントを再起動するために物理的にアクセスできない場合(つまり、電源を 切断して再接続する)、ローカル ブラウザ UI を使用してアクセス ポイントを再起動で きます。

#### アクセスポイントを再起動するには

- 1. アクセスポイントと同じネットワークに接続されているコンピュータから、また はイーサネットケーブルまたはWiFi接続を介してアクセスポイントに直接接続さ れているコンピュータから、Webブラウザを起動します。
- 2. アクセス ポイントに割り当てられている IP アドレスを入力します。 ログインウィンドウが表示されます。

ブラウザにセキュリティ警告が表示された場合は、先に進むか、セキュリティ警告の 例外を追加してください。詳細については、45ページの[「ブラウザのセ](#page-44-0)キュリテ[ィ警](#page-44-0) [告が表示された場合の対処法」](#page-44-0)を参照してください。

3. アクセスポイントのユーザー名とパスワードを入力します。 ユーザー名は**admin**。パスワードは指定したもの。ユーザー名とパスワードは大文 字と小文字を区別します。

以前にアクセスポイントを NETGEAR Insight ネットワークロケーションに追加し、 Insight クラウドポータルまたは Insight アプリでアクセスポイントを管理した場合 は、そのロケーションの Insight ネットワークパスワードを入力します。詳細につ いては、26 ページの「[NETGEAR Insight](#page-25-0) アプリを使用して [WiFi](#page-25-0) [で接続す](#page-25-0)る」を参 照してください。

ダッシュボード・ページが表示されます。

4. **Management > Maintenance > Reset > Reboot AP ]**を選択します。

Reboot AP] ページが表示されます。

- 5. **Reboot AP** ボタンをクリックします。 警告ポップアップウィンドウが表示されます。
- 6. **Reboot**]ボタンをクリックする。 ポップアップウィンドウが閉じ、アクセスポイントが再起動します。

### <span id="page-173-0"></span>アクセスポイントの再起動をスケジュール する

例えば、アクセスポイントに接続するWiFiクライアントが1台もない(または数台しか ない)場合など、ネットワークにとって都合の良い時間にアクセスポイントを再起動す るようスケジュールすることができます。設定したスケジュールは、定期的なスケジュ ールです。

#### アクセスポイントの再起動をスケジュールするには

- 1. アクセスポイントと同じネットワークに接続されているコンピュータから、また はイーサネットケーブルまたはWiFi接続を介してアクセスポイントに直接接続さ れているコンピュータから、Webブラウザを起動します。
- 2. アクセスポイントに割り当てられている IP アドレスを入力します。 ログインウィンドウが表示されます。

ブラウザにセキュリティ警告が表示された場合は、先に進むか、セキュリティ警告の 例外を追加してください。詳細については、45ページの[「ブラウザのセ](#page-44-0)キュリテ[ィ警](#page-44-0) [告が表示された場合の対処法」](#page-44-0)を参照してください。

3. アクセスポイントのユーザー名とパスワードを入力します。

ユーザー名は**admin**。パスワードは指定したもの。ユーザー名とパスワードは大文 字と小文字を区別します。

以前にアクセスポイントを NETGEAR Insight ネットワークロケーションに追加し、 Insight クラウドポータルまたは Insight アプリでアクセスポイントを管理した場合 は、そのロケーションの Insight ネットワークパスワードを入力します。詳細につ いては、26 ページの「[NETGEAR Insight](#page-25-0) アプリを使用して [WiFi](#page-25-0) [で接続す](#page-25-0)る」を参 照してください。

ダッシュボード・ページが表示されます。

- 4. **Management > Maintenance > Reset > Reboot AP ]**を選択します。 Reboot AP] ページが表示されます。
- 5. **Enable Scheduled Reboot**]ボタンをクリックして、ボタンが青く表示され るようにする。スケジューリング・コントロールが表示されます。
- 6. アクセス ポイントを再起動する日のチェック ボックスをオンにします。複数の 日を選択できます。
- 7. **Start Time]**メニューを使用して、アクセス ポイントが再起動する時刻の時 と分を 指定します。

時間を24時間形式で指定する。

8. **Apply** ボタンをクリックします。設定が保存されます。

# <span id="page-174-0"></span>アクセスポイントを工場出荷時のデフォル ト設定に戻す

アクセス ポイントを工場出荷時の設定にリセットするには、次の手順に従います。 アクセス ポイントの現在の IP アドレスがわからない場合は、アクセス ポイントを工場 出荷時の設定にリセットする前に、まず IP スキャナー アプリケーションを使用して IP アドレスを検出してみてください。

注**:** NETGEAR Insight アプリを使用して、アクセス ポイントに割り当てられている IP ア ドレスを検出することもできます。詳細については、26ページの[「](#page-25-0)NETGEAR Insight [アプリを使って](#page-25-0) WiFi で接続する」 を参照してください。

アクセス ポイントを工場出荷時の設定にリセットするには、アクセス ポイントのリセ ット ボタンまたはローカル ブラウザ UI のリセット機能のいずれかを使用できます。た だし、IP アドレスが見つからない場合、またはアクセス ポイントにアクセスするため のパスワードを紛失した場合は、リセット ボタンを使用する必要があります。 アクセスポイントを工場出荷時の設定にリセットすると、管理ユーザー名のパスワード は**password**、アクセスポイントのDHCPクライアントは有効、セットアップSSIDは NETGEARxxxxxx-SETUPの形式で表示され、WiFiアクセス のデフォルトパスワードは **sharedsecret**になります。アクセス ポイントが DHCP サーバーから IP アドレスを受 信しない場合、LAN IP アドレスは 192.168.0.100 に設定されます。 工場出荷時設定の一覧については[、工場出荷時設定\(](#page-258-0)259 ページ)を参照してください。

アクセス ポイントをリセットするには、[ リセット ] ボタ ンを使用します。

リセット ボタンを使用して、アクセス ポイントを工場出荷時のデフォルト設定に戻す ことができます。ただし、アクセスポイントを NETGEAR Insight ネットワークロケー ションに追加した場合は、[リセット**]** ボタンの工場出荷時デフォルト設定機能を使用す る前に、まず Insight クラウドポータルまたは Insight アプリを使用して、Insight ネッ トワークロケーションからアクセスポイントを削除する必要があります。

注意:このプロセスを実行すると、アクセスポイントに設定したすべての設定が消去さ れます。

アクセスポイントを工場出荷時の設定にリセットするには、次の手順に従います:

1. アクセス ポイントの底部パネルで、凹型のリセット ボタンを見つけます。

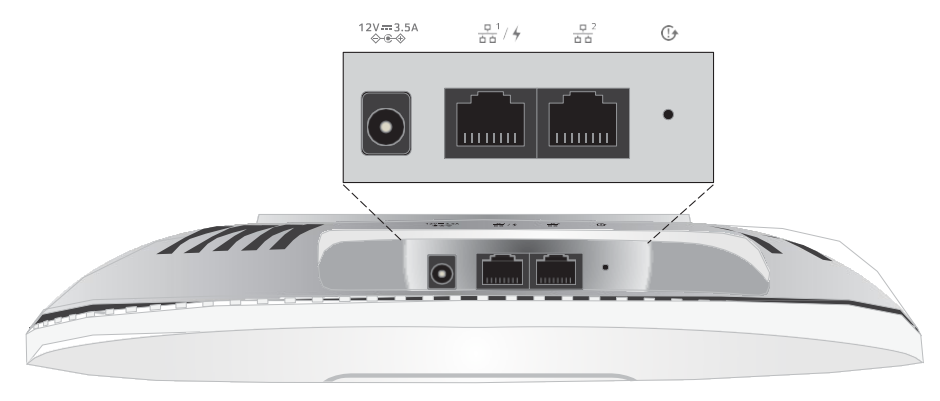

2. まっすぐに伸ばしたペーパークリップを使い、リセットボタンを少なくとも 10秒間押し続けます。

注: **[** リセット **]** ボタンを 10 秒未満押したまま放すと、アクセス ポイントは工場出 荷時の設定に戻らず、再起動します。

3. リセットボタンを離す。

工場出荷時の設定にリセットされます。リセットが完了すると、アクセスポイント は再起動します。このプロセスには約 2 分かかります。

**警告:**ファームウェアが破損する危険を避けるため、リセットを中断しないでくださ い。アクセス ポイントの電源を切らないでください。アクセス ポイントの再起動が 完了し、電源 / クラウド LED が緑色または青色 の点灯に変わるまで待ちます。

### ローカルブラウザのUIを使用してアクセスポイントをリセ ットする

アクセス ポイントのローカル ブラウザ UI を使用して、アクセス ポイントを工場出荷時 のデフォルト設定に戻すことができます。

注意:このプロセスを実行すると、アクセスポイントに設定したすべての設定が消去さ れます。

#### ローカルブラウザの **UI** を使用してアクセスポイントを工場出荷時の設定にリセットする には、次の手順に従います:

- 1. アクセスポイントと同じネットワークに接続されているコンピュータから、また はイーサネットケーブルまたはWiFi接続を介してアクセスポイントに直接接続さ れているコンピュータから、Webブラウザを起動します。
- 2. アクセスポイントに割り当てられている IP アドレスを入力します。 ログインウィンドウが表示されます。

ブラウザにセキュリティ警告が表示された場合は、先に進むか、セキュリティ警告の 例外を追加してください。詳細については、45ページの[「ブラウザのセ](#page-44-0)キュリテ[ィ警](#page-44-0) [告が表示された場合の対処法」](#page-44-0)を参照してください。

3. アクセスポイントのユーザー名とパスワードを入力します。 ユーザー名は**admin**。パスワードは指定したもの。ユーザー名とパスワードは大文 字と小文字を区別します。 以前にアクセスポイントを NETGEAR Insight ネットワークロケーションに追加し、 Insight クラウドポータルまたは Insight アプリでアクセスポイントを管理した場合 は、そのロケーションの Insight ネットワークパスワードを入力します。詳細につ いては、26 ページの「[NETGEAR Insight](#page-25-0) アプリを使用して [WiFi](#page-25-0) [で接続す](#page-25-0)る」を参 照してください。

ダッシュボード・ページが表示されます。

- 4. **Management > Maintenance > Reset > Restore Defaults ]**を選択します。 Restore Defaults (デフォルトに戻す) ページが表示されます。
- 5. **Restore Defaults**]ボタンをクリックします。 警告ポップアップウィンドウが表示されます。
- 6. **Restore** ボタンをクリックします。

ポップアップウィンドウが閉じ、設定が工場出荷時の設定にリセットされます。リ セットが完了すると、アクセスポイントは再起動します。このプロセスには約 2 分 かかります。

<span id="page-176-0"></span>**警告:**ファームウェアが破損する危険を避けるため、リセットを中断しないでくださ い。たとえば、ブラウザを閉じたり、リンクをクリックしたり、新しいページを読み 込んだりしないでください。 アクセス ポイントの電源を切らないでください。アク セス ポイントの再起動が完了し、電源 / クラウド LED が緑色または青色 に点灯する まで待ちます。

# SNMPの有効化とSNMP設定の管理

SNMPv1 または SNMPv2 プロトコルを使用して、HP OpenView などの SNMP ネットワ ーク管理ソフトウェアがアクセスポイントを管理できるようにします。デフォルトでは、 SNMP は無効になっています。

#### **SNMP**を有効にし、**SNMP**設定を管理する:

- 1. アクセスポイントと同じネットワークに接続されているコンピュータから、また はイーサネットケーブルまたはWiFi接続を介してアクセスポイントに直接接続さ れているコンピュータから、Webブラウザを起動します。
- 2. アクセスポイントに割り当てられている IP アドレスを入力します。 ログインウィンドウが表示されます。

ブラウザにセキュリティ警告が表示された場合は、先に進むか、セキュリティ警告の 例外を追加してください。詳細については、45ページの[「ブラウザのセ](#page-44-0)キュリテ[ィ警](#page-44-0) [告が表示された場合の対処法」](#page-44-0)を参照してください。

3. アクセスポイントのユーザー名とパスワードを入力します。

ユーザー名は**admin**。パスワードは指定したもの。ユーザー名とパスワードは大文 字と小文字を区別します。

以前にアクセスポイントを NETGEAR Insight ネットワークロケーションに追加し、 Insight クラウドポータルまたは Insight アプリでアクセスポイントを管理した場合 は、そのロケーションの Insight ネットワークパスワードを入力します。詳細につ いては、26 ページの「[NETGEAR Insight](#page-25-0) アプリを使用して [WiFi](#page-25-0) [で接続す](#page-25-0)る」を参 照してください。

ダッシュボード・ページが表示されます。

- 4. **Management > Maintenance > Remote Management**]を選択します。 リモート管理ページが表示されます。
- 5. SNMP **Enable**ラジオボタンを選択します。

デフォルトでは、SNMPは無効になっています。

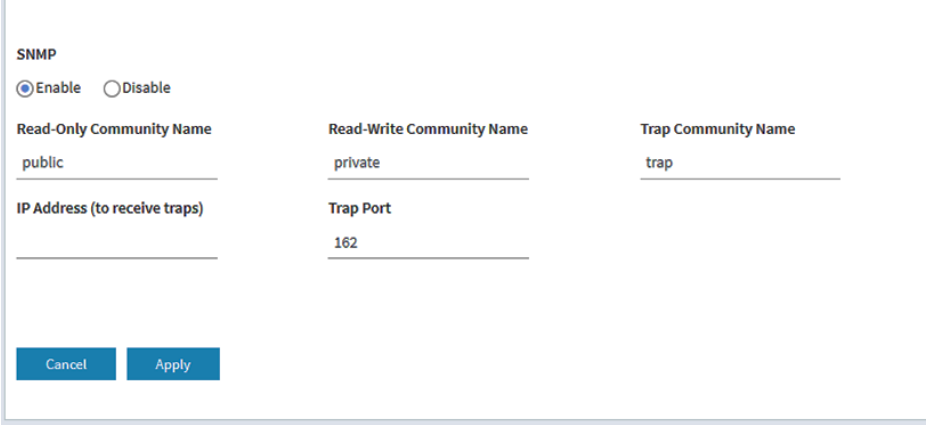

- 6. 以下の設定を行う:
	- **Read-Only Community Name**:SNMP マネージャーがアクセスポイントの MIB オブジェクトを読み取ることを許可するコミュニティ文字列。デフォル トは public です。
- **Read-Write Community Name**:SNMP マネージャーがアクセスポイントの MIB オブジェクトを読み書きできるようにするコミュニティ文字列。デフォル トは private です。
- **Trap Community Name**:トラップを受信する必要があるIPアドレスに関連 付けられているコミュニティ名。デフォルトはtrap。
- **IP address (to receive traps)**:トラップを受信するSNMPマネージャーのIPア ドレス。
- <span id="page-178-0"></span>• **Trap Port**:SNMPマネージャーがトラップを受信するポート番号。デフォルト は162。
- 7. **Apply** ボタンをクリックします。設定が保存されます。

# LEDの管理

デフォルトでは、すべてのLEDが有効になっており、13ページの「LED[付きトップパネ](#page-12-0) [ル」](#page-12-0)の説明に従って機能します。LED が点灯するかどうかを管理できます。この機能は、 アクセスポイントを暗い環境で機能させたい場合に便利です。

#### **LED**を有効または無効にする:

- 1. アクセスポイントと同じネットワークに接続されているコンピュータから、また はイーサネットケーブルまたはWiFi接続を介してアクセスポイントに直接接続さ れているコンピュータから、Webブラウザを起動します。
- 2. アクセスポイントに割り当てられている IP アドレスを入力します。 ログインウィンドウが表示されます。

ブラウザにセキュリティ警告が表示された場合は、先に進むか、セキュリティ警告の 例外を追加してください。詳細については、45ページの[「ブラウザのセ](#page-44-0)キュリテ[ィ警](#page-44-0) [告が表示された場合の対処法」](#page-44-0)を参照してください。

#### 3. アクセスポイントのユーザー名とパスワードを入力します。

ユーザー名は**admin**。パスワードは指定したもの。ユーザー名とパスワードは大文 字と小文字を区別します。

以前にアクセスポイントを NETGEAR Insight ネットワークロケーションに追加し、 Insight クラウドポータルまたは Insight アプリでアクセスポイントを管理した場合 は、そのロケーションの Insight ネットワークパスワードを入力します。詳細につ いては、26 ページの「[NETGEAR Insight](#page-25-0) アプリを使用して [WiFi](#page-25-0) [で接続す](#page-25-0)る」を参 照してください。

ダッシュボード・ページが表示されます。

4. **Management > Configuration > System > Advanced > LED Control**を選択 します。LED Control ページが表示されます。

- 5. 以下のラジオボタンのいずれかを選択またはクリアします:
	- すべての**LED**を有効にする:すべてのLEDが有効になります。これはデフォルト 設定です。
	- すべての**LED**を無効にする:すべてのLEDが無効になります。
	- **電源/クラウドLEDを有効にします:**電源/クラウドLEDを除くすべてのLEDが 無効になります。
- <span id="page-179-0"></span>6. **Apply** ボタンをクリックします。設定が保存されます。

### エネルギー効率モードの管理

アクセスポイントにWiFiクライアントが接続されていない場合、アクセスポイントは自 動的にエネルギー効率モード(EEM)に入り、消費電力を削減してエネルギーを節約 できます。1 つ以上の WiFi クライアントが接続されると、アクセス ポイントは自動的 に EEM を解除して通常の動作を再開します。

EEM が有効で、WiFi クライアントがアクセス ポイントに接続されていない場合、アン テナ ストリームの動作は 1x1 に制限されます(通常の状況では、アクセス ポイントは 複数のアンテナ ストリームをサポートできます)。WiFi クライアントがアクセス ポイ ントへの接続を開始すると、アンテナ ストリームは通常の動作を再開します。

以下の制限に注意:

- **Wireless distribution system**:EEM はワイヤレス分配システム(WDS、219 ペー ジの WiFi [ブリッジのセットアップを参](#page-218-0)照)とは相互排他的です。
- **Neighbor AP detection**: EEM は 5 GHz 無線に近隣 AP を検出させません[\(近隣](#page-124-0) AP 検出の管理 (125 ページ) 参照)。
- **DFS channels**:WiFiクライアントがアクセスポイントに接続し、アクセスポイン トが通常動作を再開すると、アクセスポイントがDFSチャネルで動作している場合、 5GHz無線送信が一時的に中断されることがあります(DFSチャネルの場合は約1分 間の中断、ウェザーDFSチャネルの場合は約10分間の中断)。

注記:EEMを使用する場合は、WiFiネットワークのバンドステアリングを有効にするこ とをお勧めします。バンドステアリングを使用すると、5GHz対応のWiFiクライアントを 2.4 GHz 帯域を 5 GHz 帯域にステアリングしてパフォーマンスを向上させます。詳細 については、802.11k RRM と [802.11v WiFi](#page-82-0) [ネットワーク管理でバンドステアリングを](#page-82-0) [有効または無効にす](#page-82-0)る(83 ページ) を参照してください。
#### エネルギー効率モードを有効または無効にします:

- 1. アクセスポイントと同じネットワークに接続されているコンピュータから、また はイーサネットケーブルまたはWiFi接続を介してアクセスポイントに直接接続さ れているコンピュータから、Webブラウザを起動します。
- 2. アクセスポイントに割り当てられている IP アドレスを入力します。 ログインウィンドウが表示されます。

ブラウザにセキュリティ警告が表示された場合は、先に進むか、セキュリティ警告の 例外を追加してください。詳細については、45ページの[「ブラウザのセ](#page-44-0)キュリテ[ィ警](#page-44-0) [告が表示された場合の対処法」](#page-44-0)を参照してください。

3. アクセスポイントのユーザー名とパスワードを入力します。

ユーザー名は**admin**。パスワードは指定したもの。ユーザー名とパスワードは大文 字と小文字を区別します。

以前にアクセスポイントを NETGEAR Insight ネットワークロケーションに追加し、 Insight クラウドポータルまたは Insight アプリでアクセスポイントを管理した場合 は、そのロケーションの Insight ネットワークパスワードを入力します。詳細につ いては、26 ページの「[NETGEAR Insight](#page-25-0) アプリを使用して [WiFi](#page-25-0) [で接続す](#page-25-0)る」を参 照してください。

ダッシュボード・ページが表示されます。

4. **Management > Configuration > System > Advanced > Energy Efficiency Mode** を選択します。

エネルギー効率モードページが表示されます。

- 5. ラジオボタンを選択します:
	- **Enable**:エネルギー効率モードが有効。
	- **Disable**:エネルギー効率モードは無効です。これはデフォルト設定です。
- 6. **Apply** ボタンをクリックします。 設定が保存されます。

アクセスポイントの管理と維持 181 ユーザーマニュアル

# 11

# アクセス・ポイントとネットワー クの監視

本章では、 ア ク セ ス ポ イ ン ト と ネ ッ ト ワ ー ク の監視方法について説明 します。本章には、次のセクションがあります:

- [アクセスポイントのインターネット、](#page-182-0)IP、およびシステム設定を表示します。
- WiFi[無線設定を表示する](#page-186-0)
- [未知および既知の近隣アクセスポイントを表示](#page-189-0)
- [顧客分布、接続顧客、顧客動向を表示](#page-190-0)
- WiFi[とイーサネットのトラフィック、トラフィックと](#page-194-0)ARPの統計、チャネルの使用率 [を表示](#page-194-0)
- 追跡されたURL[の表示またはダウンロード](#page-196-0)
- [ログの閲覧、保存、ダウンロード、消去](#page-198-0)
- WiFi[ブリッジ接続の表示](#page-200-0)
- [アラームと通知の表示](#page-201-0)

注:このマニュアルでは、*WiFi*ネットワークはSSID(サービスセット識別子または WiFiネットワーク名)またはVAP(仮想アクセスポイント)と同じ意味です。つまり、 WiFiネットワークとは、個々のSSIDまたはVAPを意味します。

## <span id="page-182-0"></span>アクセスポイントのインターネット、IP、お よびシステム設定を表示します。

#### アクセスポイント、インターネット、**IP**、およびシステム設定を表示します:

- 1. アクセスポイントと同じネットワークに接続されているコンピュータから、また はイーサネットケーブルまたはWiFi接続を介してアクセスポイントに直接接続さ れているコンピュータから、Webブラウザを起動します。
- 2. アクセスポイントに割り当てられている IP アドレスを入力します。 ログインウィンドウが表示されます。

ブラウザにセキュリティ警告が表示された場合は、先に進むか、セキュリティ警告の 例外を追加してください。詳細については、45ページの[「ブラウザのセ](#page-44-0)キュリテ[ィ警](#page-44-0) [告が表示された場合の対処法」](#page-44-0)を参照してください。

3. アクセスポイントのユーザー名とパスワードを入力します。 ユーザー名は**admin**。パスワードは指定したもの。ユーザー名とパスワードは大文 字と小文字を区別します。

以前にアクセスポイントを NETGEAR Insight ネットワークロケーションに追加し、 Insight クラウドポータルまたは Insight アプリでアクセスポイントを管理した場合 は、そのロケーションの Insight ネットワークパスワードを入力します。詳細につ いては、26 ページの「[NETGEAR Insight](#page-25-0) アプリを使用して [WiFi](#page-25-0) [で接続す](#page-25-0)る」を参 照してください。

ダッシュボード・ページが表示されます。

4. 以下のダッシュボード図の左、中央上、中央下にそれぞれ表示されている「接続ス テータス情報」ペイン、「システム情報」ペイン、「IP設定情報」ペインを探しま す。

お使いのデバイスのページ幅が狭い場合、これらのペインはダッシュボードの別の場 所に配置されることがあります。

#### **Insight Managed WiFi 6 AX6000** トライバンド・マルチギガ・アクセスポイント **WAX630**

無線設定については、WiFi [無線設定の表示\(](#page-186-0)187 ペー[ジ\)を参](#page-186-0)照してください。

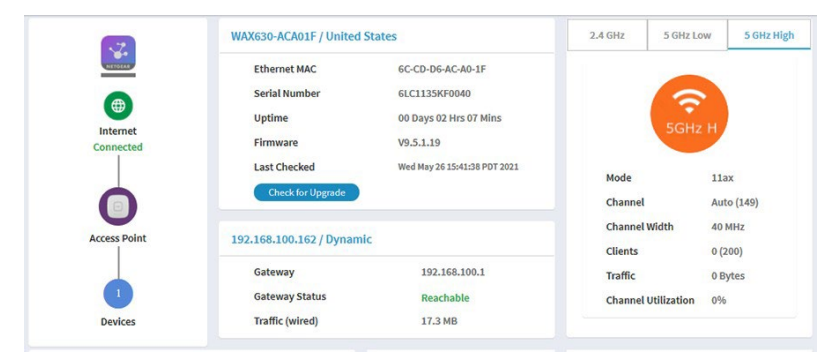

- **Connection Status Information pane**:このペインはダッシュボードの左上隅 にあり(お使いのデバイスのページ幅が十分な場合:
	- NETGEAR Insight クラウドベース管理プラットフォームへの接続状態(ある 場合)。
	- インターネット接続の状態。
	- アクセス・ポイントの機能モード。
	- アクセスポイントに接続されているクライアントの数。
- **System Information pane**:このペインは、ダッシュボードの上部の中央にあり (お使いのデバイスのページ幅が十分な場合、そうでない場合は他の場所にある 可能性があります)、以下のように表示されます:
	- アクセス・ポイントのシステム名と運用されている国または地域。
	- イーサネットのMACアドレス。
	- シリアル番号。
	- デバイスの稼働時間。
	- ファームウェアのバージョン
	- 新しいファームウェアが利用可能かどうかをアクセスポイント自身また は手動で最後に確認した日時。

このペインには、アクセス ポイントのファームウェア アップデートを確認するた めのボタンもあります。更新が利用可能な場合は、**[ Update Available ]** ボタンが 表示されます。(ファームウェアの更新の詳細については、164 ページの「アクセ ス ポイントに新しいファーム ウェアを確認させ、ファームウェアを更新する」を 参照してください)。

**Insight Managed WiFi 6 AX6000** トライバンド・マルチギガ・アクセスポイント **WAX630**

- **IP**設定情報ペイン:このペインはダッシュボード・ページの中央にあり(お使い のデバイスのページ幅が十分な場合:
	- アクセスポイントのIPアドレスとDHCPステータス。
	- ゲートウェイIPアドレス。
	- ゲートウェイの状態。
	- 有線のトラフィック量。
- 5. より詳細な情報を表示するには、**Management > Monitoring > System**を選択します。

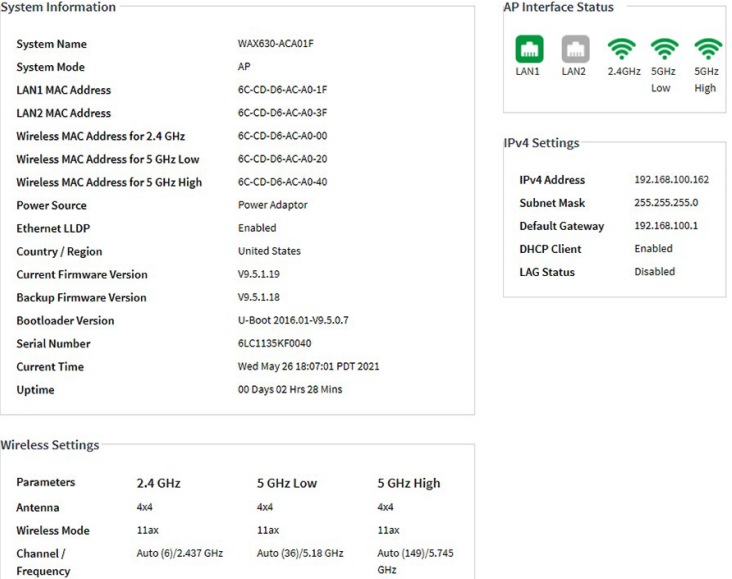

ページには4つのセクションが表示される:

- **System Information section**:以下の設定が表示されます:
	- **System Name**:アクセスポイントのNetBIOS名。
	- **System Mode**:アクセスポイントのシステムモード(AP)。
	- **LAN1 MAC Address**:アクセスポイントの LAN 1 イーサネットポートの MAC アドレス。
	- **LAN2 MAC Address**:アクセスポイントの LAN 2 イーサネットポートの MAC アドレス。
	- **Wireless MAC Address for 2.4 GHz**:アクセスポイントの2.4GHz WiFi インターフェース(無線)のMACアドレス。
	- **Wireless MAC Address for 5 GHz Low**:アクセスポイントの5GHzローバン ドWiFiインターフェース(無線)のMACアドレス。
- **Wireless MAC Address for 5 GHz High**:アクセスポイントの5GHz帯ハ イバンドWiFiインターフェース(無線)のMACアドレス。
- **Power Source**:電源の種類(PoE 802.3bt、802.3at、または電源アダプタ)。 PoE レベルの詳細については、247 ページの「アクセス [ポイントが](#page-246-0) [PoE PD](#page-246-0) とし[て機能し](#page-246-0)、電源 / クラウド LED [がオレンジに点灯したままになってい](#page-246-0)る」 を参照してください。
- **Ethernet LLDP**: Ethernet LLDP 機能の状態(Enabled または Disabled)。
- **Country / Region**:アクセスポイントが動作している、またはアクセスポイ ントがライセンスされている国または地域。
- **Current Firmware Version**:アクセスポイントで実行中のファームウェア のバージョン。
- **Backup Firmware Version**:アクセスポイントのバックアップファームウェ アのバージョン。
- **Bootloader Version**:アクセスポイントにインストールされているプライマ リブートローダ (U-Boot) のバージョン。
- **Serial Number**:アクセスポイントのシリアル番号。
- **Current Time**:アクセスポイントの現在のシステム時刻。
- **Uptime**:アクセスポイントが最後に再起動されてからの時間。
- **IPv4 Settings section**:緑色のアイコンは、インターフェイスが使用中である ことを示します。グレーのアイコンは、インターフェイスが使用中でないこと を示します。
- **IPv4 Settings section**:以下の設定が表示されます:
	- **IPv4 Address**:アクセスポイントの IPv4 アドレス。
	- **Subnet Mask**:アクセスポイントのサブネットマスク。
	- **Default Gateway**:アクセスポイントのデフォルトゲートウェイ。
	- **DHCP Client**:DHCP クライアントの状態(有効または無効)。
	- **LAG Status**:物理的な LAG 接続の有無に関係なく、LAG 機能のステータス (Enabled または Disabled)。
- **Wireless Settings section**:以下の設定が表示され、2.4 GHzと5 GHzの無線用 に別々の列があります:
	- **Antenna**: アンテナの種類(デフォルトは4x4)。
	- **Wireless Mode**:無線の動作WiFiモード。
	- **Channel / Frequency**:無線が使用するチャンネルと周波数。

## <span id="page-186-0"></span>WiFi無線設定を表示する

#### アクセスポイントの**WiFi**無線設定を表示します:

- 1. アクセスポイントと同じネットワークに接続されているコンピュータから、また はイーサネットケーブルまたはWiFi接続を介してアクセスポイントに直接接続さ れているコンピュータから、Webブラウザを起動します。
- 2. アクセスポイントに割り当てられている IP アドレスを入力します。 ログインウィンドウが表示されます。

ブラウザにセキュリティ警告が表示された場合は、先に進むか、セキュリティ警告の 例外を追加してください。詳細については、45ページの[「ブラウザのセ](#page-44-0)キュリテ[ィ警](#page-44-0) [告が表示された場合の対処法」](#page-44-0)を参照してください。

3. アクセスポイントのユーザー名とパスワードを入力します。 ユーザー名は**admin**。パスワードは指定したもの。ユーザー名とパスワードは大文 字と小文字を区別します。 以前にアクセスポイントを NETGEAR Insight ネットワークロケーションに追加し、

Insight クラウドポータルまたは Insight アプリでアクセスポイントを管理した場合 は、そのロケーションの Insight ネットワークパスワードを入力します。詳細につ いては、26 ページの「[NETGEAR Insight](#page-25-0) アプリを使用して [WiFi](#page-25-0) [で接続す](#page-25-0)る」を参 照してください。

ダッシュボード・ページが表示されます。

4. ダッシュボード・ページの上部、右隅にあるラジオ情報ペインを探します(お使い のデバイスのページ幅が十分な場合。)

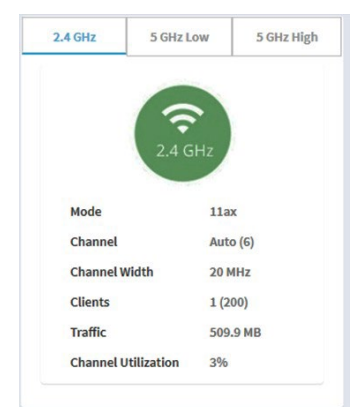

以下の設定が表示されます:

- 無線の状態(2.4 GHz、5 GHz Low、または 5 GHz High アイコンがグレーで表示 されている場合、無線はオフになっています)
- **Mode**:無線の動作WiFiモード
- **Channel**:無線が使用しているチャンネル

**Insight Managed WiFi 6 AX6000** トライバンド・マルチギガ・アクセスポイント **WAX630**

- **Mode**:無線の動作WiFiモード
- **Channel**:無線が使用しているチャンネル
- **Channel Width**:使用しているチャンネルの帯域幅
- **Clients**:接続クライアント数、最大対応クライアント数
- **Traffic**:WiFiの通信量
- **Channel Utilization**:チャネル利用率
- 5. 別の無線の情報を表示するには、**2.4 GHz**、**5 GHz Low**、または **5 GHz High** タブ をクリックします。

ペインが調整される。

6. より詳細な情報を表示するには、**Management > Monitoring > System**を選択します。

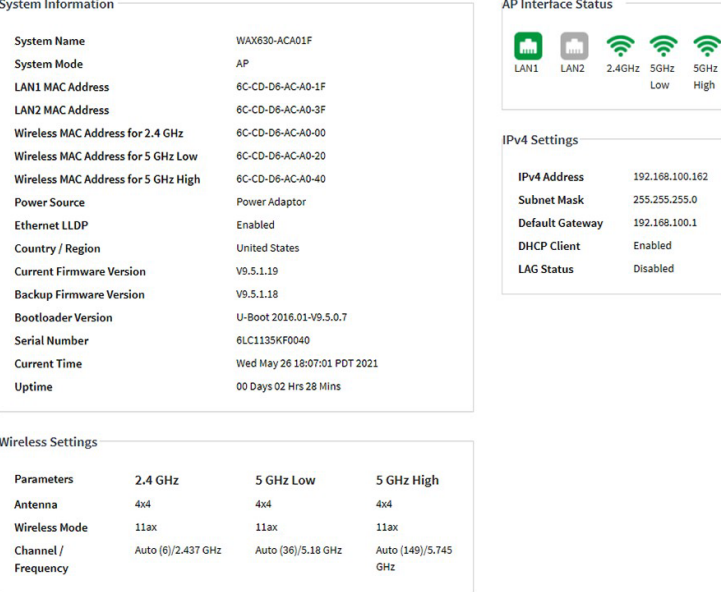

ページには4つのセクションが表示される:

- システム情報セクション:以下の設定が表示されます:
	- **System Name**:アクセスポイントのNetBIOS名。
	- **System Mode**:アクセスポイントのシステムモード(AP)。
	- **LAN1 MAC Address**:アクセスポイントの LAN 1 イーサネットポートの MAC アドレス。
	- **LAN2 MAC Address**:アクセスポイントの LAN 2 イーサネットポートの MAC アドレス。
	- **Wireless MAC Address for 2.4 GHz**:アクセスポイントの2.4GHzの WiFiインターフェースのMACアドレス。
	- **Wireless MAC Address for 5 GHz Low**:アクセスポイントの5GHzローバン ドWiFiインターフェース(無線)のMACアドレス。
- **Wireless MAC Address for 5 GHz High**:アクセスポイントの5GHz帯ハ イバンドWiFiインターフェース(無線)のMACアドレス。
- **Power Source**: 雷源の種類(PoE 802.3bt、802.3at、または雷源アダプ タ)。PoE レベルの詳細については、247 ページの「アクセス [ポイントが](#page-246-0) [PoE PD](#page-246-0) とし[て機能し](#page-246-0)、電源 / クラウド LED [がオレンジに点灯したままになってい](#page-246-0)る」を参 照してください。
- **Ethernet LLDP**:Ethernet LLDP 機能の状態(Enabled または Disabled)。
- **Country / Region**:アクセスポイントが動作している、またはアクセスポイ ントがライセンスされている国または地域。
- **Current Firmware Version**:アクセスポイントで動作しているファームウ ェアのバージョン。
- **Backup Firmware Version**: アクセスポイントに搭載されているバックアッ プファームウェアのバージョン。
- **Bootloader Version**:アクセスポイントにインストールされているプライマ リーブートローダ(U-Boot)のバージョン。
- **Serial Number**:アクセスポイントのシリアル番号。
- **Current Time**:アクセスポイントの現在のシステム時刻。
- **Uptime**:アクセスポイントが最後に再起動されてからの時間。
- **AP Interface Status**:緑色のアイコンは、インターフェイスが使用中であるこ とを示します。グレーのアイコンは、インターフェイスが使用中でないことを 示します。
- **IPv4 Settings section**:以下の設定が表示されます:
	- **IPv4 Address**:アクセスポイントの IPv4 アドレス。
	- **Subnet Mask**:アクセスポイントのサブネットマスク。
	- **Default Gateway**:アクセスポイントのデフォルトゲートウェイ。
	- **DHCP Client**:DHCP クライアントの状態(有効または無効)。
	- **LAG Status**:物理的な LAG 接続の有無に関係なく、LAG 機能のステータス (Enabled または Disabled)。
- **Wireless Settings section**:以下の設定が表示され、2.4 GHzと5 GHzの無線用 に別々の列があります:
	- **Antenna**:アンテナの種類(デフォルトは4x4)。
	- **Wireless Mode**:無線の動作WiFiモード。
	- **Channel / Frequency**:無線が使用するチャンネルと周波数。

## <span id="page-189-0"></span>未知および既知の近隣アクセスポイントを表示

近隣のアクセスポイント (AP) 検出を有効にした場合 (「近隣 AP [検出の管理](#page-124-0) (125 ページ )」 を参照 )、不明なアクセスポイントを [Unknown AP] リストに、既知のアクセスポイント を [Known AP] リストに表示できます。

#### 検出された近隣アクセスポイントを表示するには

- 1. アクセスポイントと同じネットワークに接続されているコンピュータから、また はイーサネットケーブルまたはWiFi接続を介してアクセスポイントに直接接続さ れているコンピュータから、Webブラウザを起動します。
- 2. アクセスポイントに割り当てられている IP アドレスを入力します。 ログインウィンドウが表示されます。

ブラウザにセキュリティ警告が表示された場合は、先に進むか、セキュリティ警告の 例外を追加してください。詳細については、45ページの[「ブラウザのセ](#page-44-0)キュリテ[ィ警](#page-44-0) [告が表示された場合の対処法」](#page-44-0)を参照してください。

3. アクセスポイントのユーザー名とパスワードを入力します。 ユーザー名は**admin**。パスワードは指定したもの。ユーザー名とパスワードは大文 字と小文字を区別します。

以前にアクセスポイントを NETGEAR Insight ネットワークロケーションに追加し、 Insight クラウドポータルまたは Insight アプリでアクセスポイントを管理した場合 は、そのロケーションの Insight ネットワークパスワードを入力します。詳細につ いては、26 ページの「[NETGEAR Insight](#page-25-0) アプリを使用して [WiFi](#page-25-0) [で接続す](#page-25-0)る」を参 照してください。

ダッシュボード・ページが表示されます。

4. **Management > Monitoring > Neighbor AP** を選択します。

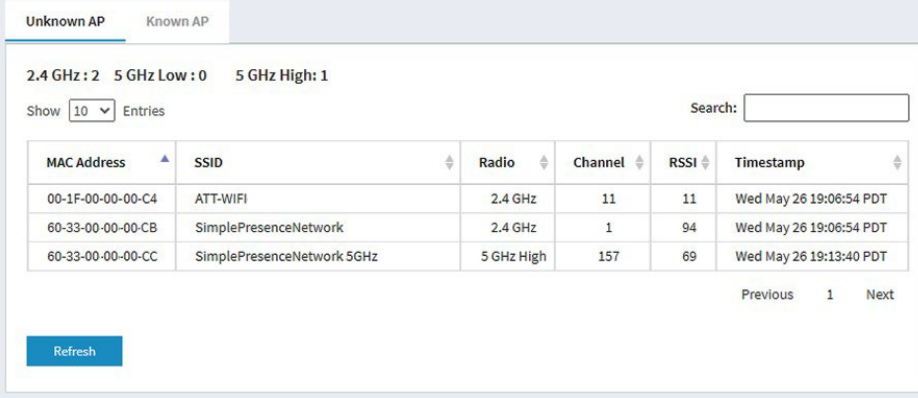

ページの上部には、各無線バンドについて、不明なアクセスポイントの総数が表示 されます。

#### **Insight Managed WiFi 6 AX6000** トライバンド・マルチギガ・アクセスポイント **WAX630**

不明なアクセス ポイントを Known AP リストに移動する方法については、[「近隣ア](#page-125-0) クセス [ポイントの検出を有効にし、アクセス](#page-125-0) ポイントを Known AP [リストに移動す](#page-125-0) る (126 ページ )[」を参照してください。](#page-125-0)

- 5. 最新の不明なアクセスポイントを表示するには、[ **Refresh ]** ボタンをクリックします。
- 6. 既知の AP リストを表示するには、「**Known AP**」タブをクリックします。

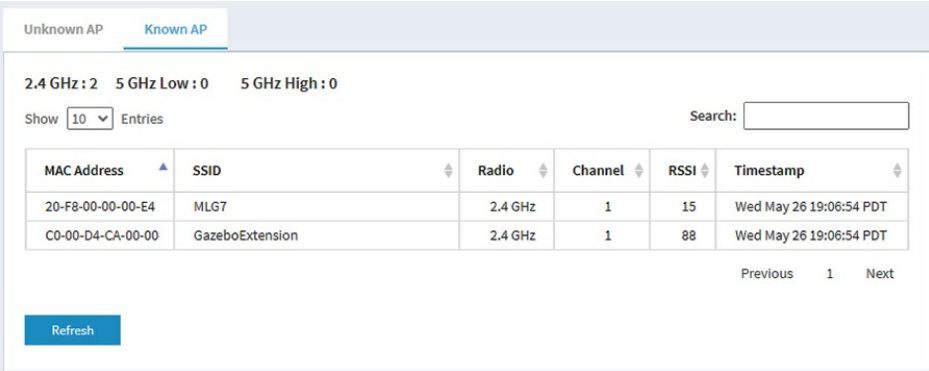

<span id="page-190-0"></span>ページの上部には、各無線バンドについて、 既知のアクセスポイントの総数が表示さ れます。

7. 最新の既知のアクセスポイントを表示するには、[ **Refresh ]** ボタンをクリックします。

## 顧客分布、接続顧客、顧客動向を表示

#### **WiFi**経由でアクセスポイントに接続しているクライアントを表示する:

- 1. アクセスポイントと同じネットワークに接続されているコンピュータから、また はイーサネットケーブルまたはWiFi接続を介してアクセスポイントに直接接続さ れているコンピュータから、Webブラウザを起動します。
- 2. アクセスポイントに割り当てられている IP アドレスを入力します。 ログインウィンドウが表示されます。

ブラウザにセキュリティ警告が表示された場合は、先に進むか、セキュリティ警告の 例外を追加してください。詳細については、45ページの[「ブラウザのセ](#page-44-0)キュリテ[ィ警](#page-44-0) [告が表示された場合の対処法」](#page-44-0)を参照してください。

#### 3. アクセスポイントのユーザー名とパスワードを入力します。 ユーザー名は**admin**。パスワードは指定したもの。ユーザー名とパスワードは大文 字と小文字を区別します。

以前に NETGEAR Insight ネットワークの場所にアクセスポイントを追加し、Insight クラウドポータルまたは Insight アプリでアクセスポイントを管理した場合は、次 のように入力します。

その場所の Insight ネットワークパスワード。詳細については、26 ページの 「[NETGEAR Insight](#page-25-0) アプリを使って WiFi [で接続す](#page-25-0)る」を参照してください。 ダッシュボード・ページが表示されます。

4. **Client Distribution**ペイン(下図の左側)と最近使用した**Recent Clients**ペイン (下図の右側) を探します。

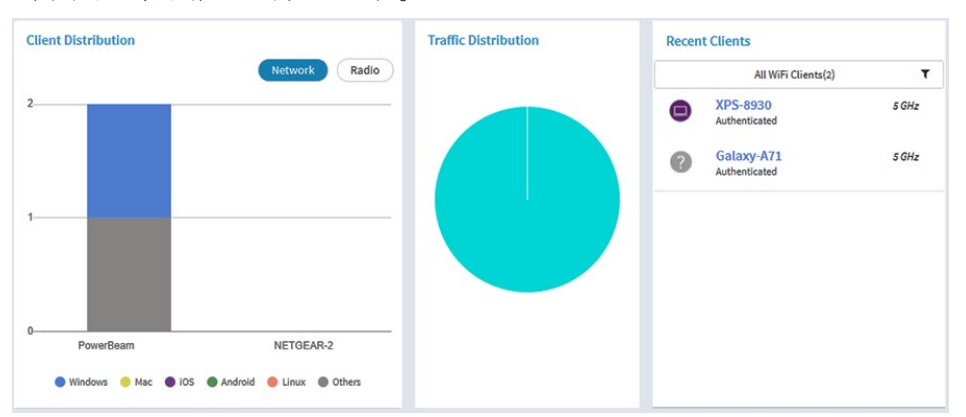

Client Distribution]ペインには、クライアントの種類(Windows、Mac、iOS、 Android、Linux、その他のオペレーティングシステム)と、これらのクライアント がネットワーク上でどのように分布しているかが表示されます(デフォルトでは、 [**Network**]ボタンが選択されています)。(デフォルトでは、[**Network**]ボタンが選 択されています)。

Recent Clients] ペインには、最近接続したクライアントのトップ 5 が表示されます。

5. クライアントが無線にどのように分配されるかを表示するには、[Client Distribution] ペインの [**Radio]** ボタンをクリックします。

このページは、各無線のクライアントのタイプを調整し、表示します。

6. すべてのネットワークまたは単一のネットワークの最近のクライアントを表示する には、[Connected Clients]ペインで、[Recent Clients]の下にあるメニューのアイコ ンをクリックし、[All WiFi Clients]または特定のWiFiネットワーク (SSID) のクラ イアントを選択します。

選択したクライアントの総接続数とデバイス名が表示されます。

7. 接続されているクライアントの情報を表示するには、デバイス名をクリックします。 このページには、クライアントのMACアドレス、デバイス名、IPアドレス、SSIDが 表示されます。また、非常に詳細な情報を含む、より多くの情報を表示することもで きます[\(ステップ](#page-192-0)11[とステップ](#page-193-0)12を参照)。

8. 顧客に関するトレンドを表示するには、「時間トレンド」ペインまでスクロールしま す。

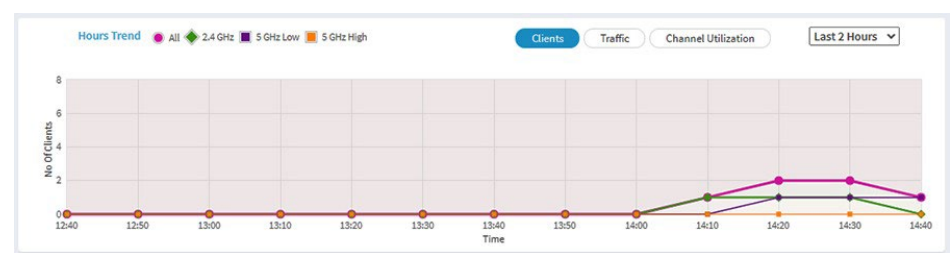

Hours Trend] ペインには、クライアント数、MBps 単位のトラフィック、または選 択した期間 のチャネル使用率のグラフが表示されます。(デフォルトでは、クライ アント情報が選択されており(つまり、クライアントボタンが選択されている)、 グラフには全無線の合計クライアント数と各無線(2.4 GHz、5 GHz Low、5 GHz High)のクライアント数が表示されます。)

**Traffic ]** ボタンまたは [ **Channel Utilization ]**ボタンをクリックすることもできます。 詳細については、WiFi [とイーサネットのトラフィック、トラフィックと](#page-194-0) ARP の統計、 [およびチャネルの使用率の表示\(](#page-194-0)195ページ)を参照してください。

- 9. より詳細な情報を表示するには、グラフ上のいずれかの線上のノードをポイントする。
- <span id="page-192-0"></span>10.情報をフィルタリングして表示する期間を変更するには、ボタンの右側にあるメ ニューから最近の時間数を選択します。
- 11.現在接続されているクライアントに関する詳細情報を表示するには、「**Management > Monitoring > Connected Clients**」を選択します。

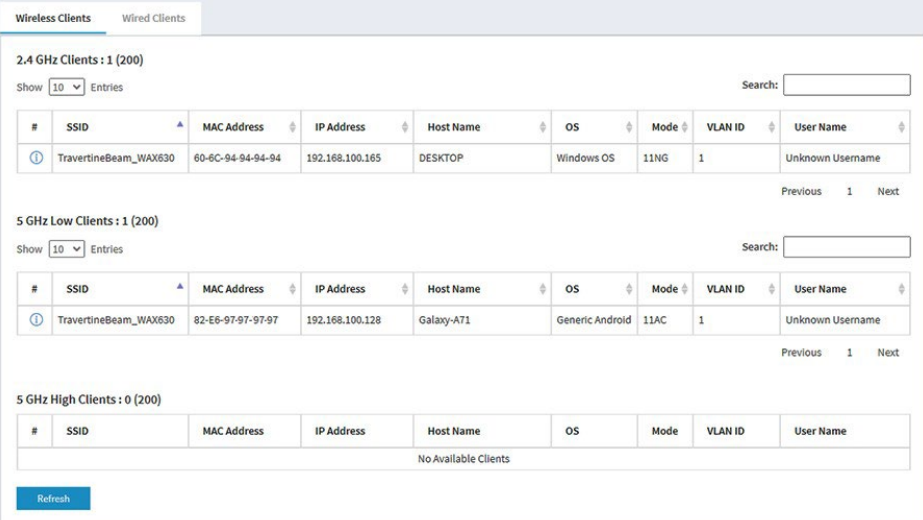

各無線について、ページには接続クライアント数とサポートされる最大クライアント 数が表示されます。

各無線と各 WiFi クライアントについて、ページには SSID、MAC アドレス、IP アド レス、ホスト名、オペレーティングシステム(OS)、WiFi モード、VLAN ID、およ びユーザー名またはキー識別子(マルチ PSK 構成の場合)が表示されます。

<span id="page-193-0"></span>12.WiFiクライアントに関する非常に詳細な情報を表示するには、クライアントの左側 にある情報(I)アイコンをクリックします。

Detailed Client Information」ページが表示され、以下の情報が表示されます:

- **MAC Address**:クライアントのMACアドレス。
- **IP Address**:クライアントに関連するIPアドレス。
- **Host Name**:クライアントのホスト名。
- **OS**:クライアントで動作するオペレーティングシステム。
- **BSSID**:クライアントが接続するBSSID。
- **SSID**:クライアントが接続する無線のSSID。
- **Channel**:クライアントが接続するチャンネル。
- **Channel Width**:クライアントが接続するチャネルの幅。
- **Tx Rate**:クライアントのトラフィック送信のレート。
- **Rx Rate**:クライアントのトラフィック受信のレート。
- **RSSI**: クライアントの RSSI の閾値。
- **Tx Bytes**:クライアントが送信したバイト数。
- **Rx Bytes**:クライアントが受信したバイト数。
- **Type**:接続に使用されるWiFiセキュリティのタイプ。
- **Device Type**:クライアントが持つデバイスのタイプ。
- **Mode**:接続のWiFiモード。
- **Status**:接続のセキュリティ状況。
- **Idle Time**:クライアントがアイドル状態であった時間。
- **Assoc Time Stamp**:Detailed Client Information」ページの情報に関連付 けられた時間です。
- **PMF Support**:アクセスポイントで PMF が有効な場合、クライアントが PMF をサポートしているかどうかを示します。
- 13.Detailed Client Informationページを開いた場合は、「**Close**」ボタンをク
	- リックします。Detailed Client Informationページが閉じます。

14.有線クライアントの情報を表示するには、[**Wired Clients]**タブをクリックします。

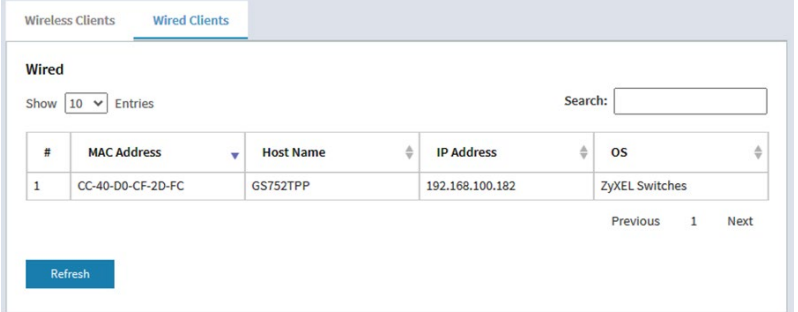

各有線クライアントについて、MACアドレス、ホスト名、IPアドレス、オペレーティ ングシステム(OS)が表示されます。

<span id="page-194-0"></span>15.最新の情報を表示するには、「**Refresh**」ボタンをクリックします。

## WiFiとイーサネットのトラフィック、トラフィ ックとARPの統計、チャネルの使用率を表示

#### **WiFi**およびイーサネット(有線**LAN**)のトラフィック、トラフィックおよび**ARP**統計、 チャネル利用率を表示します:

- 1. アクセスポイントと同じネットワークに接続されているコンピュータから、また はイーサネットケーブルまたはWiFi接続を介してアクセスポイントに直接接続さ れているコンピュータから、Webブラウザを起動します。
- 2. アクセスポイントに割り当てられている IP アドレスを入力します。 ログインウィンドウが表示されます。

ブラウザにセキュリティ警告が表示された場合は、先に進むか、セキュリティ警告の 例外を追加してください。詳細については、45ページの[「ブラウザのセ](#page-44-0)キュリテ[ィ警](#page-44-0) [告が表示された場合の対処法」](#page-44-0)を参照してください。

3. アクセスポイントのユーザー名とパスワードを入力します。 ユーザー名は**admin**。パスワードは指定したもの。ユーザー名とパスワードは大文 字と小文字を区別します。 以前にアクセスポイントを NETGEAR Insight ネットワークロケーションに追加し、 Insight クラウドポータルまたは Insight アプリでアクセスポイントを管理した場合 は、そのロケーションの Insight ネットワークパスワードを入力します。詳細につ いては、26 ページの「[NETGEAR Insight](#page-25-0) アプリを使用して [WiFi](#page-25-0) [で接続す](#page-25-0)る」を参 照してください。

ダッシュボード・ページが表示されます。

4. ダッシュボードページの下部にある[Hours Trend]ペインまでスクロールダウンします。

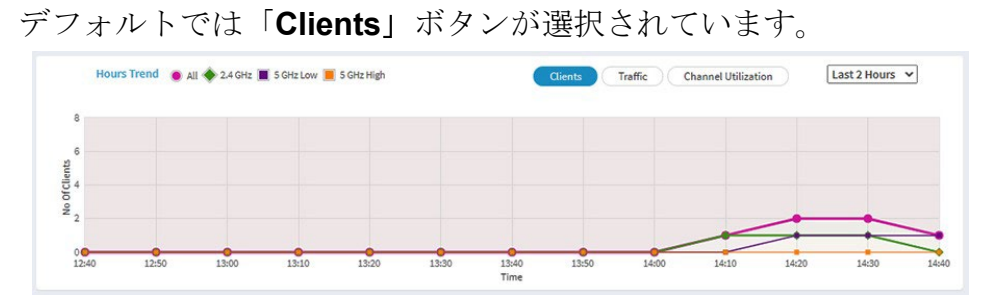

- 5. トラフィック情報を見るには、次のようにする:
	- a. Traffic]ボタンをクリックします。

グラフは、イーサネット(有線LAN)トラフィック、WiFiトラフィックの合計、 2.4GHz無線のWiFiトラフィック、および各5GHz無線のWiFiトラフィックの情報 を示しています。

- b. より詳細な情報を見るには、グラフ上のいずれかの線上のノードをポイントする。
- 6. チャンネル使用率を表示するには、次のようにします:
	- a. **Channel Utilization**]ボタンをクリックします。 グラフは2.4GHz無線のチャンネル使用率を示しています。
	- b. 5 GHz 無線のチャネル使用率を表示するには、[**5 GHz Low]** または [**5 GHz High]** ボタンをクリックします。
	- c. 詳細情報を表示するには、バーをポイントする。
- 7. 情報をフィルタリングして表示する期間を変更するには、ボタンの右側にあるメ ニューから最近の時間数を選択します。

8. トラフィックの統計情報を表示するには、 [**Management] > [Monitoring] > [Statistics]** を選択します。

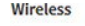

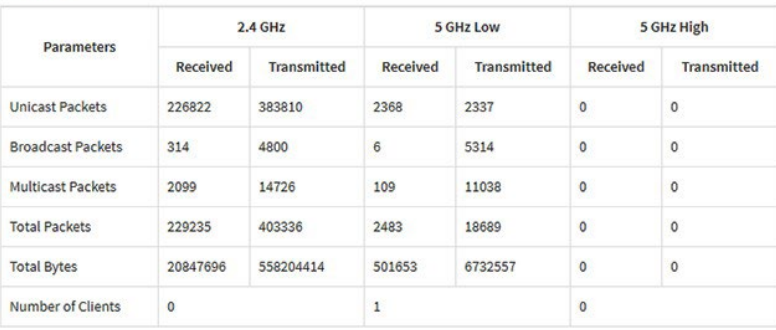

#### **ARP Statistics**

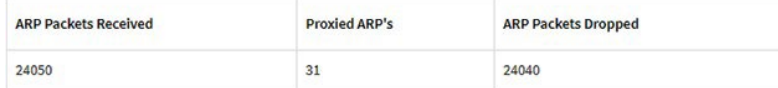

**Ethernet** 

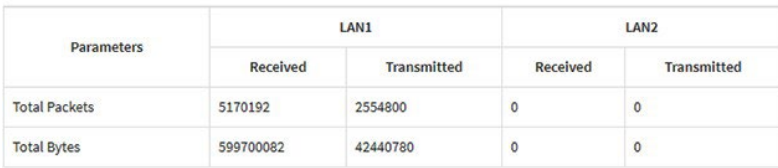

 $\blacksquare$  Refresh

このページには、アクセス ポイントが起動または再起動してから、アクセス ポイン トの WiFi インターフェイスとイーサネット インターフェイスの両方のネットワーク トラフィック統計が表示されます。このページには、各無線に関連付けられているク ライアントの数も表示されます。

<span id="page-196-0"></span>ARPプロキシが有効になっている場合(ARP[プロキシの管理](#page-234-0) (ページ235)を参照)、この ページは 、プロキシされたパケット数とドロップされたパケット数を含むARP統計情 報も表示します。

9. 最新の情報を表示するには、「**Refresh**」ボタンをクリックします。

### トラッキングされたURLの表示またはダウンロード

WiFi ネットワークの URL トラッキングを有効にした場合 (WiFi [ネットワークの](#page-207-0) [URL](#page-207-0) ト [ラッキングの有効化または無効化](#page-207-0) (218 ページ ) を参照 )、URL、WiFi クライアント、 SSID ごとにトラッキングされた URL を表示できます。URL トラッキングレポート を .csv ファイルとしてダウンロードすることもできます。

#### 追跡された**URL**を表示またはダウンロードするには

- 1. アクセスポイントと同じネットワークに接続されているコンピュータから、また はイーサネットケーブルまたはWiFi接続を介してアクセスポイントに直接接続さ れているコンピュータから、Webブラウザを起動します。
- 2. アクセスポイントに割り当てられている IP アドレスを入力します。

ログイン画面が表示されます。

ブラウザにセキュリティ警告が表示された場合は、先に進むか、セキュリティ警告の 例外を追加してください。詳細については、45ページの[「ブラウザのセ](#page-44-0)キュリテ[ィ警](#page-44-0) [告が表示された場合の対処法」](#page-44-0)を参照してください。

3. アクセスポイントのユーザー名とパスワードを入力します。

ユーザー名は**admin**。パスワードは指定したもの。ユーザー名とパスワードは大文 字と小文字を区別します。

以前にアクセスポイントを NETGEAR Insight ネットワークロケーションに追加し、 Insight クラウドポータルまたは Insight アプリでアクセスポイントを管理した場合 は、そのロケーションの Insight ネットワークパスワードを入力します。詳細につ いては、26 ページの「[NETGEAR Insight](#page-25-0) アプリを使用して [WiFi](#page-25-0) [で接続す](#page-25-0)る」を参 照してください。

ダッシュボード・ページが表示されます。

4. **Management > Monitoring > URL Tracking**を選択します。

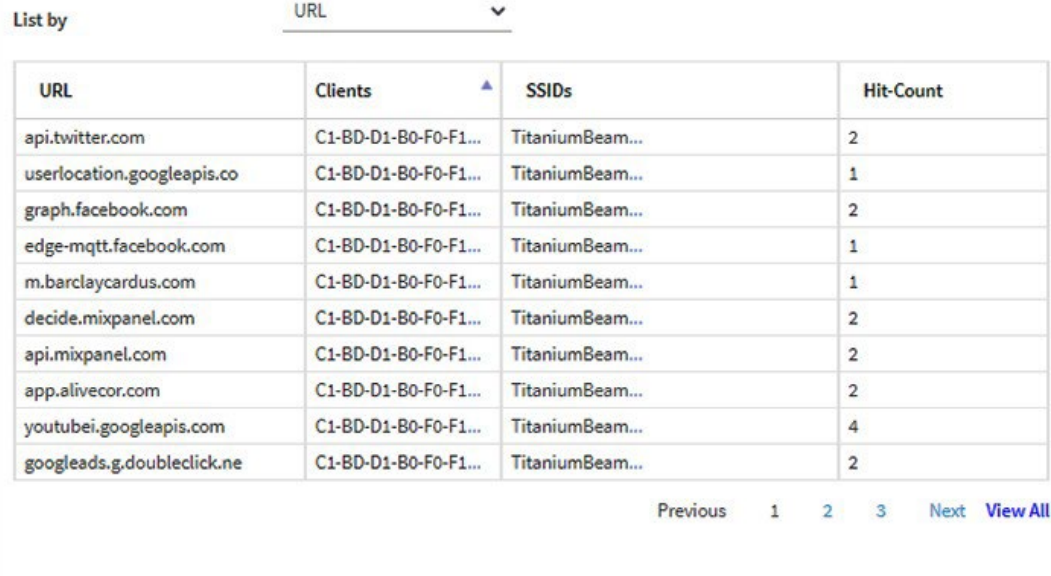

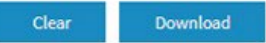

デフォルトでは、テーブルにアクセスされたURLが表示され、それぞれURLにアクセ スしたWiFiクライアントのMACアドレス、関連するSSID、およびWiFiクライアント がURLにアクセスした回数が表示されます。

5. 追加情報を表示するには、MACアドレスまたはSSIDの右にある .**..** リンクをクリ ックします。

#### **Insight Managed WiFi 6 AX6000** トライバンド・マルチギガ・アクセスポイント **WAX630**

- 6. WiFiクライアント別のURLトラッキング情報を表示するには、以下のようにします:
	- a. **List by** メニューから、**Client** を選択します。 この表には、WiFiクライアントのMACアドレス、それぞれのクライアントホスト 名、およびクライアントがアクセスしたURLリストの最初のURLが表示されます。
	- b. WiFiクライアントがアクセスしたすべてのURLを表示するには、最初のURLの 右にある **...** リンクをクリックします。 ポップアップウィンドウには、WiFiクライアントがアクセスしたすべてのURLが 表示されます。
	- c. **Close**」ボタンをクリックします。 ポップアップウィンドウが閉じる。
- 7. SSIDごとのURLトラッキング情報を見るには、以下のようにします:
	- a. **List by**メニューから**SSID**を選択します。 表はSSIDと、そのSSIDでアクセスされたURLのリストの最初のURLを示していま す。
	- b. SSIDにアクセスしたすべてのURLを表示するには、最初のURLの右にある **...** リ ンクをクリックします。 ポップアップウィンドウは、SSIDでアクセスされたすべてのURLを表示します。
	- c. **Close**」ボタンをクリックします。 ポップアップウィンドウが閉じる。
- 8. URLトラッキングレポートを.csvファイルとしてダウンロードするには、**Download**ボ タンをクリックし、ブラウザの指示に従ってください。
- <span id="page-198-0"></span>9. すべてのURLトラッキング情報を消去するには、以下のようにしてください:
	- a. **Clear**]ボタンをクリックします。 警告ポップアップウィンドウが表示されます。
	- b. **OK**ボタンをクリックする。 ポップアップウィンドウが閉じ、情報がクリアされます。

## ログの閲覧、保存、ダウンロード、消去

アクセスポイントのアクティビティログを表示および管理できます。詳細なログファイ ルをダウンロードすることもできます。

注**:** アクセス ポイントが NETGEAR Insight 管理モードで機能する場合、クラウド アク ティビティ ログも表示および管理できます。アクセス ポイントが NETGEAR Insight 管 理モードで機能する場合、このオプションはダッシュボード ページから**Management > Monitoring > Cloud Logs**を選択して利用できます。

#### ログの表示、保存、ダウンロード、消去を行う:

- 1. アクセスポイントと同じネットワークに接続されているコンピュータから、また はイーサネットケーブルまたはWiFi接続を介してアクセスポイントに直接接続さ れているコンピュータから、Webブラウザを起動します。
- 2. アクセス ポイントに割り当てられている IP アドレスを入力します。 ログインウィンドウが表示されます。

ブラウザにセキュリティ警告が表示された場合は、先に進むか、セキュリティ警告の 例外を追加してください。詳細については、45ページの[「ブラウザのセ](#page-44-0)キュリテ[ィ警](#page-44-0) [告が表示された場合の対処法」](#page-44-0)を参照してください。

3. アクセスポイントのユーザー名とパスワードを入力します。

ユーザー名は**admin**。パスワードは指定したもの。ユーザー名とパスワードは大文 字と小文字を区別します。

以前にアクセスポイントを NETGEAR Insight ネットワークロケーションに追加し、 Insight クラウドポータルまたは Insight アプリでアクセスポイントを管理した場合 は、そのロケーションの Insight ネットワークパスワードを入力します。詳細につ いては、26 ページの「[NETGEAR Insight](#page-25-0) アプリを使用して [WiFi](#page-25-0) [で接続す](#page-25-0)る」を参 照してください。

ダッシュボード・ページが表示されます。

#### 4. **Management > Monitoring > Logs**を選択します。

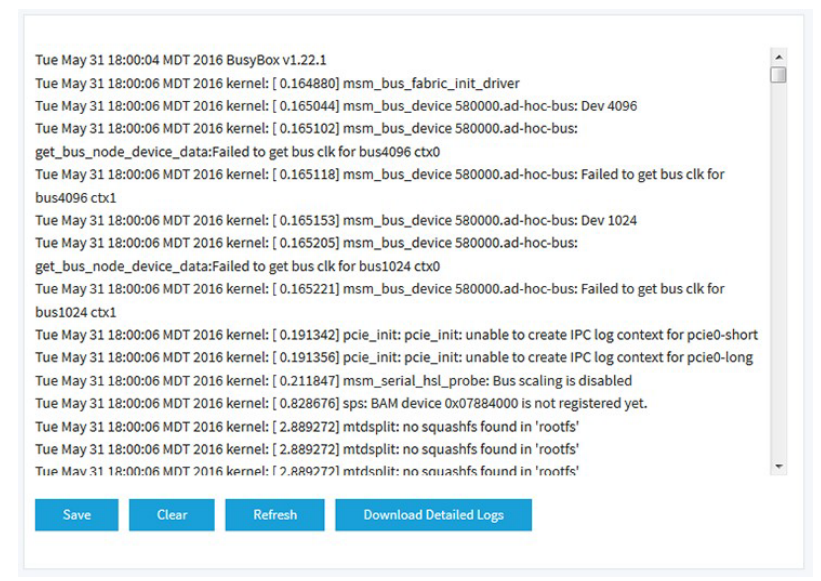

5. ログを保存するには、以下のようにする:

a. **Save** ボタンをクリックします。

b. ブラウザの指示に従ってファイルをコンピュータに保存してください。

#### **Insight Managed WiFi 6 AX6000** トライバンド・マルチギガ・アクセスポイント **WAX630**

- 6. 詳細なログエントリーをダウンロードするには、以下のようにする:
	- a. **Download Detailed Logs**」ボタンをクリックします。 ファイルのサイズにもよるが、詳細なログエントリーのダウンロードには数分か かる。
	- b. ブラウザの指示に従ってファイルをコンピュータに保存してください。
- 7. 画面上のログエントリを更新するには、[**Refresh**]ボタンをクリックします。 **警告:**ログ・エントリーを消去した後は、保存もダウンロードもできなくなります。
- <span id="page-200-0"></span>8. ログエントリをクリアするには、[**Clear**]ボタンをクリックします。

## WiFiブリッジ接続の表示

2 つのア ク セ ス ポ イ ン ト 間のポ イ ン ト ツー ポ イ ン ト WiFi ブ リ ッ ジ接続で構成 さ れ る ワ イ ヤ レ ス デ ィ ス ト リ ビ ュ ーシ ョ ン シ ス テ ム (WDS) を構成で き ま す ([WiFi](#page-218-0) ブ リ ッ ジ のセ ッ ト ア ッ プ (219 ページ) 参照)。これは、 NETGEAR Insight Instant Mesh WiFi ネットワークとは異なります。

WiFiブリッジが確立されているかどうかを表示し、WiFiブリッジを形成するアクセス ポイントの機能(ベースステーションまたはリピーター)、MACアドレス、およびIP アドレスを表示できます。

#### **WiFi**ブリッジ接続を表示するには

- 1. アクセスポイントと同じネットワークに接続されているコンピュータから、また はイーサネットケーブルまたはWiFi接続を介してアクセスポイントに直接接続さ れているコンピュータから、Webブラウザを起動します。
- 2. アクセスポイントに割り当てられている IP アドレスを入力します。 ログインウィンドウが表示されます。

ブラウザにセキュリティ警告が表示された場合は、先に進むか、セキュリティ警告の 例外を追加してください。詳細については、45ページの[「ブラウザのセ](#page-44-0)キュリテ[ィ警](#page-44-0) [告が表示された場合の対処法」](#page-44-0)を参照してください。

3. アクセスポイントのユーザー名とパスワードを入力します。 ユーザー名は**admin**。パスワードは指定したもの。ユーザー名とパスワードは大文 字と小文字を区別します。

以前にアクセスポイントを NETGEAR Insight ネットワークロケーションに追加し、 Insight クラウドポータルまたは Insight アプリでアクセスポイントを管理した場合 は、そのロケーションの Insight ネットワークパスワードを入力します。詳細につ いては、26 ページの「[NETGEAR Insight](#page-25-0) アプリを使って WiFi [で接続す](#page-25-0)る」を参照 してください。

ダッシュボード・ページが表示されます。

4. **Management > Monitoring > Wireless Bridge**を選択します。

表示されたページで WDS プロファイル (WDS 1、WDS 2、WDS 3、WDS 4) を選 択できます。

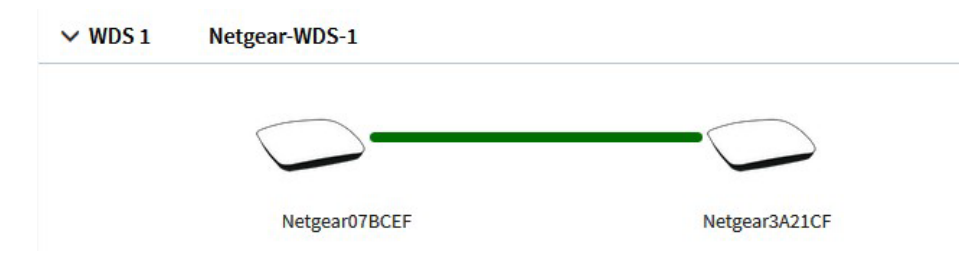

- 5. WDS プロファイルの左にある **>** ボタンをクリックします。
- <span id="page-201-0"></span>6. アクセスポイントの機能、MAC アドレス、IP アドレスを表示するには、カーソル をアクセ スポイントに合わせます。

## アラームと通知の表示

アラームと通知は、どのアクセス ポイント ページからでも表示できます。次の手順では、 ダッシュボード ページから表示する方法を説明します。

#### アラームと通知を表示するには

- 1. アクセスポイントと同じネットワークに接続されているコンピュータから、また はイーサネットケーブルまたはWiFi接続を介してアクセスポイントに直接接続さ れているコンピュータから、Webブラウザを起動します。
- 2. アクセスポイントに割り当てられている IP アドレスを入力します。 ログインウィンドウが表示されます。

ブラウザにセキュリティ警告が表示された場合は、先に進むか、セキュリティ警告の 例外を追加してください。詳細については、45ページの[「ブラウザのセ](#page-44-0)キュリテ[ィ警](#page-44-0) [告が表示された場合の対処法」](#page-44-0)を参照してください。

3. アクセスポイントのユーザー名とパスワードを入力します。

ユーザー名は**admin**。パスワードは指定したもの。ユーザー名とパスワードは大文 字と小文字を区別します。

以前にアクセスポイントを NETGEAR Insight ネットワークロケーションに追加し、 Insight クラウドポータルまたは Insight アプリでアクセスポイントを管理した場合 は、そのロケーションの Insight ネットワークパスワードを入力します。詳細につ いては、26 ページの「[NETGEAR Insight](#page-25-0) アプリを使用して [WiFi](#page-25-0) [で接続す](#page-25-0)る」を参 照してください。

ダッシュボード・ページが表示されます。

4. ページの右上にあるアラームベルのアイコンを探してください。

アイコンには数字が表示され、前回アラームと通知を表示した時以降の新しいアラー ムと通知の合計数を示します。

5. アラームベルのアイコンをクリックします。

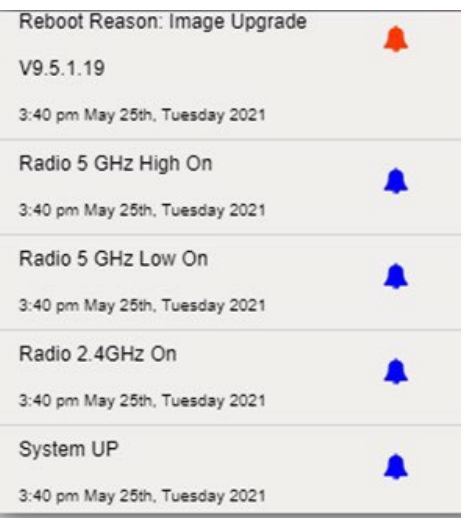

ポップアップウィンドウには、アラーム(赤いベルで表示)と通知(青いベルで表示) が説明と時間と共に表示されます。

6. より多くのアラームと通知を表示するには、ポップアップウィンドウを下にスクロー ルします。

# 12

## WiFiネットワークの高度なWiFi機 能を管理する

この章では、WiFi ネットワークの高度な WiFi 機能を管理する方法について説明します。 WiFi ネットワークの基本的な WiFi 機能については、「WiFi [ネットワークの基本的な](#page-58-0) WiFi [機能の管理](#page-58-0) (59 ページ )[」を参](#page-58-0)照してください。

この章には以下のセクションがある:

- アドレスとトラフィックのNAT[モードまたはブリッジモードの設定](#page-204-0)
- WiFi[ネットワークのクライアント分離を有効または無効にする](#page-205-0)
- WiFiネットワークのURL[トラッキングを有効または無効にする](#page-207-0)
- WiFiネットワークのDHCP[オファーメッセージのフォーマットを変更する](#page-209-0)
- WiFi[ネットワークの](#page-210-0)MAC ACLを選択する
- WiFi[ネットワークの帯域幅レート制限の設定](#page-212-0)
- WiFi[ネットワークの高度なレート選択を設定する](#page-213-0)

注:アクセスポイントのWiFiネットワークの設定を変更する場合は、 新しいWiFi設定 が有効になったときに切断されないように、有線接続を使用してください。

注:このマニュアルでは、*WiFi*ネットワークはSSID(サービスセット識別子または WiFiネットワーク名)またはVAP(仮想アクセスポイント)と同じ意味です。つまり、 WiFiネットワークとは、個々のSSIDまたはVAPを意味します。

## <span id="page-204-0"></span>アドレスとトラフィックのNATモードまた はブリッジモードの設定

デフォルトでは、アクセスポイントのアドレス設定とトラフィックモードはブリッジモ ードで、WiFiクライアントはネットワーク内のDHCPサーバー(またはDHCPサーバーと して機能するルーター)からIPアドレスを受け取ります。これは通常、アクセスポイン ト自体にIPアドレスを割り当てるのと同じDHCPサーバーです。

アクセスポイントの DHCP サーバーを WiFi クライアントに有効にする NAT モードも設 定できます。アクセスポイントの DHCP サーバーは、アクセスポイント自体の IP アドレ スとは異なる範囲の IP アドレスを割り当てます。

NATモードと以下の機能は相互に排他的である:

- マルチ PSK (WiFi [ネットワークのマルチ](#page-78-0) PSK の設定 (79 ページ) 参照
- 管理 VLAN (「[802.1Q VLAN](#page-138-0) と管理 VLAN [の設定](#page-138-0) (139 ページ)[」を参](#page-138-0)照)
- mDNS ゲートウェイ (「マルチキャスト DNS [ゲートウェイの管理](#page-149-0)(150ページ)」を 参照

#### アドレスとトラフィックの**NAT**モードまたはブリッジモードを設定する:

- 1. アクセスポイントと同じネットワークに接続されているコンピュータから、また はイーサネットケーブルまたはWiFi接続を介してアクセスポイントに直接接続さ れているコンピュータから、Webブラウザを起動します。
- 2. アクセスポイントに割り当てられている IP アドレスを入力します。 ログインウィンドウが表示されます。

ブラウザにセキュリティ警告が表示された場合は、先に進むか、セキュリティ警告の 例外を追加してください。詳細については、45ページの[「ブラウザのセ](#page-44-0)キュリテ[ィ警](#page-44-0) [告が表示された場合の対処法」](#page-44-0)を参照してください。

3. アクセスポイントのユーザー名とパスワードを入力します。

ユーザー名は**admin**。パスワードは指定したもの。ユーザー名とパスワードは大文 字と小文字を区別します。

以前にアクセスポイントを NETGEAR Insight ネットワークロケーションに追加し、 Insight クラウドポータルまたは Insight アプリでアクセスポイントを管理した場合 は、そのロケーションの Insight ネットワークパスワードを入力します。詳細につ いては、26ページの「[NETGEAR Insight](#page-25-0) アプリを使用して [WiFi](#page-25-0) [で接続す](#page-25-0)る」を参 照してください。

ダッシュボード・ページが表示されます。

4. **Management > Configuration > Wireless > Basic**を選択します。

表示されるページでSSIDを選択できます。

5. SSIDの左にある>ボタンをクリックします。

選択したSSIDの設定が表示されます。

- 6. 下にスクロールし、**>Advanced**タブをクリックします。 ページが展開します。
- 7. **Addressing and Traffic**メニューから、アドレッシングとトラフィックのモードを選 択します:
	- **Bridge**:WiFiクライアントは、アクセスポイントと同じネットワーク内の DHCPサーバーからIPアドレスを受け取ります。これはデフォルトのモードです。
	- **NAT** :WiFi クライアントは、アクセスポイントのプライベート DHCP アドレス プールから IP アドレスを受け取ります。このモードを選択すると、デフォルト で WLAN ネットワークアドレスは 172.31.0.0 になります。これは、WiFi クライ アントに 172.31.0.2 ~ 172.31.3.254 の範囲の IP アドレスが割り当てられること を意味します。WLANのデフォルトDNSサーバーのIPアドレスは8.8.8.8です。 DHCPアドレスプール、デフォルトDNSサーバー、またはその両方のデフォルト 範囲を変更するには、次の手順に従います:
		- a. **Network Addrerss**]フィールドに、アクセス ポイントのネットワーク アド レスとは異なるネットワーク アドレスを入力します。たとえば、 ア ク セ ス ポ イ ン ト の IP アドレスが 192.168.0.1 ~ 192.168.0.254 の範囲 (一般的 な IP アドレスの範囲) の場合、 192.168.0.0 とは異なるネットワーク アド レスを入力します。
		- b. **DNS**フィールドに、使用するDNSサーバーのIPアドレスを入力します。この IPアドレスは、前の手順で設定したWLANネットワークアドレスとは異なる 必要があります。
- <span id="page-205-0"></span>8. **Apply** ボタンをクリックします。 設定が保存されます。

## WiFiネットワークのクライアント分離を有 効または無効にする

デフォルトでは、クライアント分離はWiFiネットワーク(SSIDまたはVAP)に対して無 効になっており、アクセスポイント上の同じまたは異なるWiFiネットワークに関連付け られているWiFiクライアント間の通信を許可します。セキュリティを強化するために、 クライアントの分離を有効にして、同じまたは異なる WiFi ネットワークに関連付けられ ているクライアント同士が通信できないようにすることができます。

クライアント分離はマルチ PSK と互換性がありません。クライアント分離を有効にする には、まずマルチ PSK を無効にします (WiFi [ネットワークのマルチ](#page-78-0) PSK のセットアッ [プ\(](#page-78-0)79 ページ)を参照)。

#### **WiFi**ネットワークのクライアント分離を有効または無効にする:

- 1. アクセスポイントと同じネットワークに接続されているコンピュータから、また はイーサネットケーブルまたはWiFi接続を介してアクセスポイントに直接接続さ れているコンピュータから、Webブラウザを起動します。
- 2. アクセスポイントに割り当てられている IP アドレスを入力します。 ログインウィンドウが表示されます。

ブラウザにセキュリティ警告が表示された場合は、先に進むか、セキュリティ警告の 例外を追加してください。詳細については、45ページの[「ブラウザのセ](#page-44-0)キュリテ[ィ警](#page-44-0) [告が表示された場合の対処法」](#page-44-0)を参照してください。

3. アクセスポイントのユーザー名とパスワードを入力します。

ユーザー名は**admin**。パスワードは指定したもの。ユーザー名とパスワードは大文 字と小文字を区別します。

以前にアクセスポイントを NETGEAR Insight ネットワークロケーションに追加し、 Insight クラウドポータルまたは Insight アプリでアクセスポイントを管理した場合 は、そのロケーションの Insight ネットワークパスワードを入力します。詳細につ いては、26 ページの「[NETGEAR Insight](#page-25-0) アプリを使用して [WiFi](#page-25-0) [で接続す](#page-25-0)る」を参 照してください。

ダッシュボード・ページが表示されます。

- 4. **Management > Configuration > Wireless > Basic** を選択します。 表示されるページでSSIDを選択できます。
- 5. SSID の左側にある **>** ボタンをクリックします。 選択したSSIDの設定が表示されます。
- 6. 下にスクロールし、**> Advanced**タブをクリックします。 ページが展開します。
- 7. Wireless Client Isolation] で、次のラジオボタンのいずれかを選択します:
	- **Disable**:クライアント隔離は WiFi ネットワークでは無効です。これはデフ ォルト設定です。
	- **Enable**:クライアント分離が WiFi ネットワークで有効になっています。次 のチェックボックスが表示されます:

**Enable**ラジオボタンを選択すると、2つのチェックボックスが表示されます(以下の 手順を参照)。

8. **Allow Access to AP UI** チェックボックスが表示されている場合:管理者ユーザー がWiFiネットワーク経由でローカルブラウザUIにアクセスできないようにするには、 [**Allow Access to AP UI**]チェックボックスをオフにします。

デフォルトでは、このチェックボックスが選択されており、管理者ユーザーがWiFiネ ットワーク経由でローカルブラウザUIにアクセスできるようになっています。

注:管理VLANとWiFiネットワークVLANが同一である場合(デフォルトでは同 一)、WiFiネットワーク経由のアクセスを無効にしても、管理者ユーザーは常に有 線ネットワーク接続経由でローカルブラウザUIにアクセスできます。

- 9. **Allow access to devices listed below]**チェックボックスが表示されている場合 は、 以下の手順に従ってください:隔離の対象外となるネットワークデバイスを追加し、 クライアントからのアクセスを許可するには、以下の手順に従います:
	- a. **Allow access to devices listed below]**チェックボックスを選択します。 デフォルトでは、このチェックボックスはオフになっています。 許可リストが表示されます。
	- b. 右側のフィールドに、クライアントがWiFiネットワーク経由で到達することを 許可されるデバイスの静的IPアドレスとドメイン名を最大5つまで入力します。 例えば、WiFiクライアントが利用できるようにしたいネットワークプリンタの 静的IPアドレスやドメイン名を入力することができます。Allowlist上のドメイン 名は、静的IPアドレスに解決する必要があります。
	- c. **Move**]ボタンをクリックします。 アドレスとドメイン名が許可リストに追加される。
	- d. 1つ、複数、またはすべてのアドレスとドメイン名を削除するには、個々のチ ェックボックスまたは[**Select All**]チェックボックスを選択し、[**Remove**] ボタンをクリックします。

<span id="page-207-0"></span>10.**Apply** ボタンをクリックします。 設定が保存されます。

## WiFiネットワークのURLトラッキングを有効 または無効にする

アクセスポイントが、WiFi ネットワーク(SSID または VAP)に接続している WiFi ク ライアントから要求されたすべての URL を追跡できるようにすることができます。こ の機能はデフォルトでは無効になっていますが、有効にすることができます。 SSID または WiFi クライアントごとに追跡された URL を表示する方法については、 追跡された URL の表示またはダウンロード (197 ページ) を参照してください。

#### **WiFi**ネットワークの**URL**トラッキングを有効または無効にする:

- 1. アクセスポイントと同じネットワークに接続されているコンピュータから、また はイーサネットケーブルまたはWiFi接続を介してアクセスポイントに直接接続さ れているコンピュータから、Webブラウザを起動します。
- 2. アクセスポイントに割り当てられている IP アドレスを入力します。 ログインウィンドウが表示されます。

ブラウザにセキュリティ警告が表示された場合は、先に進むか、セキュリティ警告の 例外を追加してください。詳細については、45ページの[「ブラウザのセ](#page-44-0)キュリテ[ィ警](#page-44-0) [告が表示された場合の対処法」](#page-44-0)を参照してください。

3. アクセスポイントのユーザー名とパスワードを入力します。

ユーザー名は**admin**。パスワードは指定したもの。ユーザー名とパスワードは大文 字と小文字を区別します。

以前にアクセスポイントを NETGEAR Insight ネットワークロケーションに追加し、 Insight クラウドポータルまたは Insight アプリでアクセスポイントを管理した場合 は、そのロケーションの Insight ネットワークパスワードを入力します。詳細につ いては、26 ページの「[NETGEAR Insight](#page-25-0) アプリを使用して [WiFi](#page-25-0) [で接続す](#page-25-0)る」を参 照してください。

ダッシュボード・ページが表示されます。

4. **Management > Configuration > Wireless > Basic**を選択します。

表示されるページでSSIDを選択できます。

- 5. SSID の左側にある **>** ボタンをクリックします。 選択したSSIDの設定が表示されます。
- 6. 下にスクロールし、**>Advanced**タブをクリックします。 ページが展開します。
- 7. URL Tracking」で、以下のラジオボタンのいずれかを選択します:
	- **Enable**:URL トラッキングが WiFi ネットワークで有効になっています。
	- **Disable**:WiFi ネットワークの URL トラッキングを無効にします。
- 8. **Apply** ボタンをクリックします。 設定が保存されます。

## <span id="page-209-0"></span>WiFiネットワークのDHCPオファーメッセー ジのフォーマットを変更する

デバイスがWiFiネットワークにアソシエートしようとしてIPアドレスをネゴシエートす ると、アクセスポイントはDHCPサーバーから受信したブロードキャストDHCPオファ ーメッセージをユニキャストメッセージに変換し、デバイスに転送します。これはデフ ォルトの設定です。DHCPメッセージの交換では、ユニキャストパケットの方が信頼性 が高く、ネットワークのトラフィックを最小限に抑えることができます。

特定のWiFiネットワークでDHCPオファーメッセージをブロードキャストパケットとし て配信する必要がある場合は、アクセスポイントがブロードキャストDHCPオファーメ ッセージをユニキャストメッセージに変換しないように、そのWiFiネットワークのメッ セージフォーマットを変更できます。

#### **WiFi**ネットワークで**DHCP**オファーメッセージのフォーマットを変更するには:

- 1. アクセスポイントと同じネットワークに接続されているコンピュータから、また はイーサネットケーブルまたはWiFi接続を介してアクセスポイントに直接接続さ れているコンピュータから、Webブラウザを起動します。
- 2. アクセスポイントに割り当てられている IP アドレスを入力します。 ログインウィンドウが表示されます。

ブラウザにセキュリティ警告が表示された場合は、先に進むか、セキュリティ警告の 例外を追加してください。詳細については、45ページの[「ブラウザのセ](#page-44-0)キュリテ[ィ警](#page-44-0) [告が表示された場合の対処法」](#page-44-0)を参照してください。

3. アクセスポイントのユーザー名とパスワードを入力します。

ユーザー名は**admin**。パスワードは指定したもの。ユーザー名とパスワードは大文 字と小文字を区別します。

以前にアクセスポイントを NETGEAR Insight ネットワークロケーションに追加し、 Insight クラウドポータルまたは Insight アプリでアクセスポイントを管理した場合 は、そのロケーションの Insight ネットワークパスワードを入力します。詳細につ いては、26 ページの「[NETGEAR Insight](#page-25-0) アプリを使用して [WiFi](#page-25-0) [で接続す](#page-25-0)る」を参 照してください。

ダッシュボード・ページが表示されます。

- 4. **Management > Configuration > Wireless > Basic**を選択します。 表示されたページでSSIDを選択できます。
- 5. SSID の左側にある **>** ボタンをクリックします。 選択したSSIDの設定が表示されます。
- 6. 下にスクロールし、**>Advanced**タブをクリックします。 ページが展開します。
- 7. DHCP Offer Broadcast to Unicast]で、以下のラジオボタンのいずれかを選択しま す:
	- **Enable**:アクセスポイントは、WiFi ネットワーク内で DHCP オファーメッセ ージをユニキャストパケットとして転送します。これはデフォルトの選択です。
	- **Disable**:アクセスポイントは、DHCP オファーメッセージを WiFi ネットワー ク内でブロードキャストパケットとして転送します。
- <span id="page-210-0"></span>8. **Apply** ボタンをクリックします。 設定が保存されます。

WiFiネットワークのMAC ACLを選択する

1つまたは複数のローカルMACアクセス制御リスト(ACL、アクセスリストとも呼ばれ る、118ページのローカルMAC[アクセス制御リストの管理を参](#page-117-0)照)を設定した後、SSID で使用するACLを選択できます。

ACL に定義したポリシーに応じて、MAC アドレスが MAC ACL にある WiFi デバイス は、この SSID を介したアクセス ポイントへのアクセスを許可されるか、または SSID へのアクセスを拒否されます。SSID へのアクセスが拒否された場合、これらのデバイ スは、その SSID に対して MAC ACL セキュリティを設定していなければ、別の SSID を介してアクセス ポイントに接続できる可能性があります。

RADIUS サーバーをセットアップして(「RADIUS [サーバーのセットアップ\(](#page-130-0)131ペー ジ)」を参照)、RADIUS MAC ACL を選択することもできます。RADIUS サーバでクラ イアント MAC アドレスに次の形式を使用して、ACL を定義する必要があります:クラ イアントMACアドレスが00:0a:95:9d:68:16の場合、RADIUSサーバーで000a959d6816 と指定します。

注:WiFi セキュリティが WPA2 Enterprise または WPA3 Enterprise の場合、RADIUS MAC ACL は機能しません。RADIUS MAC ACL を使用する場合は、WiFi ネットワークに 別のタイプの WiFi セキュリティを選択します([WiFi](#page-72-0) [ネットワークの認証と暗号化の変](#page-72-0) [更](#page-72-0)(73ページ)を参照)。

WiFiネットワークのMAC ACLを選択する前に、ACLのポリシーを確認してください:

- **ACL policy that allows access**:ACL上のWiFiデバイスはSSIDへのアクセスを許 可され、他のすべてのWiFiデバイスはSSIDへのアクセスを拒否されます。
- **ACL policy that denies access**:ACL上のWiFiデバイスはSSIDへのアクセスを拒 否され、他のすべてのWiFiデバイスはSSIDへのアクセスを許可されます。

#### **WiFi**ネットワークの**MAC ACL**を選択するには:

- 1. アクセスポイントと同じネットワークに接続されているコンピュータから、また はイーサネットケーブルまたはWiFi接続を介してアクセスポイントに直接接続さ れているコンピュータから、Webブラウザを起動します。
- 2. アクセスポイントに割り当てられている IP アドレスを入力します。 ログインウィンドウが表示されます。

ブラウザにセキュリティ警告が表示された場合は、先に進むか、セキュリティ警告の 例外を追加してください。詳細については、45ページの[「ブラウザのセ](#page-44-0)キュリテ[ィ警](#page-44-0) [告が表示された場合の対処法」](#page-44-0)を参照してください。

3. アクセスポイントのユーザー名とパスワードを入力します。

ユーザー名は**admin**。パスワードは指定したもの。ユーザー名とパスワードは大文 字と小文字を区別します。

以前にアクセスポイントを NETGEAR Insight ネットワークロケーションに追加し、 Insight クラウドポータルまたは Insight アプリでアクセスポイントを管理した場合 は、そのロケーションの Insight ネットワークパスワードを入力します。詳細につ いては、26 ページの「[NETGEAR Insight](#page-25-0) アプリを使用して [WiFi](#page-25-0) [で接続す](#page-25-0)る」を参 照してください。

ダッシュボード・ページが表示されます。

- 4. **Management > Configuration > Wireless > Basic**を選択します。 表示されたページでSSIDを選択できます。
- 5. SSID の左側にある **>** ボタンをクリックします。 選択したSSIDの設定が表示されます。
- 6. 下にスクロールし、**>Advanced**タブをクリックします。 ページが展開します。
- 7. **MAC ACL** チェックボックスを選択します。
- 8. 以下のいずれかを行う:
	- **Local MAC ACL**ラジオボタンを選択し、**Select Group**メニューから先ほど定義 したMAC ACLを選択します。 MAC ACLポリシー、ACL内のMACアドレス、またはその両方を変更するには、 グループの横にあるリンクをクリックします。詳細については[、ローカルの](#page-117-0) MAC[アクセス制御リストの管理\(](#page-117-0)118ページ)を参照してください。
	- **Radius MAC ACL** ラジオボタンを選択します。 このオプションは、RADIUSサーバーをセットアップした場合にのみ機能する (「[RADIUS](#page-130-0)[サーバーのセットアップ\(](#page-130-0)131ページ)」を参照)。
- 9. **Apply** ボタンをクリックする。

設定が保存されます。

### <span id="page-212-0"></span>WiFiネットワークの帯域幅レート制限の設定

WiFiネットワークに接続されているデバイスのアップロードおよびダウンロード帯域 幅のレート制限を設定できます。最小帯域幅レートは64 Kbpsで、最大帯域幅レートは 1024 Mbpsです。アップロード帯域幅のレートとダウンロード帯域幅のレートを設定 できます。

注: 帯域幅レートの制限を設定する前に、アクセスポイントのインターネット速度を確 認することをお勧めします ([「インターネット速度の確認](#page-242-0) (243 ページ )」を参照 )。

#### **WiFi**ネットワークに接続しているデバイスの帯域幅レート制限を設定する:

- 1. アクセスポイントと同じネットワークに接続されているコンピュータから、また はイーサネットケーブルまたはWiFi接続を介してアクセスポイントに直接接続さ れているコンピュータから、Webブラウザを起動します。
- 2. アクセスポイントに割り当てられている IP アドレスを入力します。 ログインウィンドウが表示されます。 ブラウザにセキュリティ警告が表示された場合は、先に進むか、セキュリティ警告の 例外を追加してください。詳細については、45ページの[「ブラウザのセ](#page-44-0)キュリテ[ィ警](#page-44-0) [告が表示された場合の対処法」](#page-44-0)を参照してください。
- 3. アクセスポイントのユーザー名とパスワードを入力します。 ユーザー名は**admin**。パスワードは指定したもの。ユーザー名とパスワードは大文 字と小文字を区別します。

以前にアクセスポイントを NETGEAR Insight ネットワークロケーションに追加し、 Insight クラウドポータルまたは Insight アプリでアクセスポイントを管理した場合 は、そのロケーションの Insight ネットワークパスワードを入力します。詳細につ いては、26 ページの「[NETGEAR Insight](#page-25-0) アプリを使用して [WiFi](#page-25-0) [で接続す](#page-25-0)る」を参 照してください。

ダッシュボード・ページが表示されます。

- 4. **Management > Configuration > Wireless > Basic**を選択します。 表示されたページでSSIDを選択できます。
- 5. SSID の左側にある **>** ボタンをクリックします。 選択したSSIDの設定が表示されます。
- 6. 下にスクロールし、**>Advanced**タブをクリックします。 ページが展開します。
- 7. **Rate Limit**]チェックボックスを選択する。
- 8. 値を指定する:
	- **Upload**:アップロード帯域幅の制限には、64~1024の値を入力し、メニューか ら**Kbps**または**Mbps**を選択します。
	- **Download**:ダウンロード帯域幅の制限には、64~1024の値を入力し、メニ ューから**Kbps**または**Mbps**を選択します。
- <span id="page-213-0"></span>9. **Apply** ボタンをクリックします。 設定が保存されます。

## WiFiネットワークの高度なレート選択を設定 する

高度なレート選択により、個々のWiFiネットワーク(無線とは異なり、無線上のすべて <sup>の</sup>WiFiネットワークに影響する)の容量を向上させ、WiFiネットワーク内の以下のコン ポーネント間の最適なバランスを達成することができます:

- トラフィックの種類(マルチキャスト、管理、制御、データトラフィック)
- 顧客の数と近さ(顧客密度)
- クライアントの種類(レガシーWiFiモードを含む、クライアントがサポートで きるWiFiモード)
- クライアントのスループット速度
- WiFiネットワークがカバーしなければならないエリア

高度なレート選択をうまく設定するには、ネットワーク内のクライアントが要求できる もの(トラフィックの種類、サポートされているWiFiモード、予想されるスループット 速度)、WiFiネットワークに同時に接続できる可能性のあるクライアントの数、および クライアントの配置場所を決定することをお勧めします。

注:デフォルトでは、高度なレート選択は無効になっています。高度なレート選択を有 効にすると、アクセスポイントはレートコントロール設定を通常のWiFiネットワーク内 のWiFi接続に適用しますが、ワイヤレスディストリビューションシステム (WDS) また はインサイトインスタントメッシュWiFiネットワーク内の接続には適用しません。

高度なレート選択では、WiFiネットワークの2.4GHzおよび5GHz無線帯域に対して以 下の設定を行うことができます:

- **Fixed multicast rate**:選択したマルチキャストトラフィックの送信レートが自動的 に適用されます。選択できるレートは、無線帯域がサポートする基本的なマルチキ ャストレートです。
- **Rate control**:選択したレートは、ビーコンやその他の管理フレーム、および制御 フレームとデータフレームに自動的に適用されます。レート制御を有効にすると、 以下に説明する4つの要素からなるDensity Levelを設定できます。つまり、Density Levelには、クライアント密度(WiFi ネットワーク内のクライアントの数と近接性) 以上のものが含まれます。

WiFi ネットワークのDensity Levelの利用可能な設定は、無線が動作する WiFi モード によって異なります。WiFi モードの詳細については、無線の WiFi [モードの変更](#page-89-0) (90 ページ)を参照してください)。

Density Levelは、0(実際には0~4の範囲、デフォルト設定)、1(1~4の範囲)、 2(2~4の範囲)、3(3~4の範囲)、または4で設定できる。この設定は、次の相 互依存的な構成要素に適用される。相互依存的な構成要素であるため、個別に正確 に設定することはできない:

- **Density**:WiFiネットワーク内のクライアントの密度(数と近さ)。(密度は、 Density Levelの4つのコンポーネントの1つです) 0の設定は、クライアント密 度が非常に低いことを意味します。4 に設定すると、クライアント密度が非常に 高くなります。
- **Compatibility**:WiFiネットワーク内のレガシークライアントのWiFiモードとの 互換性。0の設定は、802.11b/g/n/axクライアントとの互換性を意味します。4の 設定は、802.11g/n/axクライアントとの互換性を意味しますが、802.11bレガシ ークライアントとの互換性はありません。
- **Overall performance**:WiFiネットワーク内のクライアントのスループット速度。 0 に設定するとパフォーマンスが低下します。4の設定は最適なパフォーマンス を意味します。例として、非常に広いカバレッジエリアが必要な場合は、意図的 にパフォーマンスを低下させることができます。
- **Coverage**:WiFiネットワークがカバーしなければならないエリア。0に設定す ると非常に広い範囲をカバーします。4の設定は、非常に狭いカバーエリアを意 味します。例として、最適なパフォーマンスが必要な場合は、意図的に非常に 狭いエリアを選択することができます。

Density Levelを説明する別の方法は、選択されたレベルが、対応するクライアントの Density Level、WiFiモード、最小レガシー・レート、ビーコン・レート、および最小 MCS(Modulation Coding Scheme)レートにマッピングされることである。

高度なWiFi機能の管理

#### **WiFi**ネットワークの高度なレート選択を設定するには:

- 1. アクセスポイントと同じネットワークに接続されているコンピュータから、また はイーサネットケーブルまたはWiFi接続を介してアクセスポイントに直接接続さ れているコンピュータから、Webブラウザを起動します。
- 2. アクセスポイントに割り当てられている IP アドレスを入力します。 ログインウィンドウが表示されます。

ブラウザにセキュリティ警告が表示された場合は、先に進むか、セキュリティ警告の 例外を追加してください。詳細については、45ページの[「ブラウザのセ](#page-44-0)キュリテ[ィ警](#page-44-0) [告が表示された場合の対処法」](#page-44-0)を参照してください。

3. アクセスポイントのユーザー名とパスワードを入力します。

ユーザー名は**admin**。パスワードは指定したもの。ユーザー名とパスワードは大文 字と小文字を区別します。

以前にアクセスポイントを NETGEAR Insight ネットワークロケーションに追加し、 Insight クラウドポータルまたは Insight アプリでアクセスポイントを管理した場合 は、そのロケーションの Insight ネットワークパスワードを入力します。詳細につ いては、26 ページの「[NETGEAR Insight](#page-25-0) アプリを使って WiFi [で接続す](#page-25-0)る」を参照 してください。

ダッシュボード・ページが表示されます。

- 4. **Management > Configuration > Wireless > Basic**を選択します。 表示されるページで、SSID を選択して追加できます。
- 5. SSID の左側にある **>** ボタンをクリックします。 選択したSSIDの設定が表示されます。
6. 下にスクロールし、「**Advanced Rate Selection**」タブをクリックします。

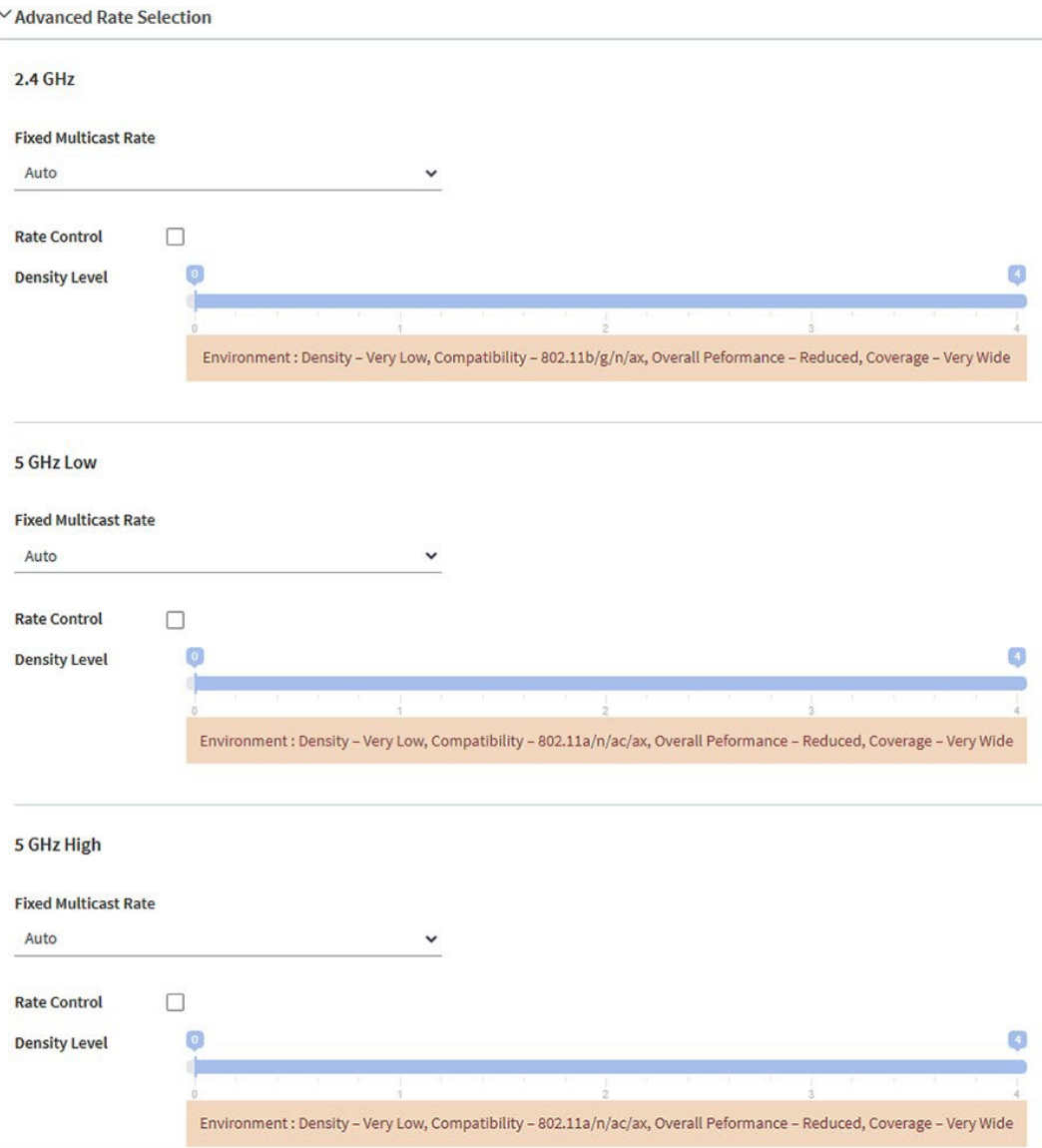

注:選択した SSID に対して、2.4 GHz、5 GHz Low、および 5 GHz High の無線帯 域の無線設定を個別に指定できます。以下の手順の説明は、すべての無線に適用さ れます。

- 7. 基本的な固定マルチキャストレートを適用するには、「**Fixed Multicast Rate**」 メニューから、無線帯域に応じて以下のレートのいずれかを選択します:
	- **2.4 GHz**:**1**、**2**、**5.5**、**11** Mbps、または**Auto**。(デフォルトでは、Autoは11 Mbpsです)。
	- **5 GHz Low**:**6**、**12**、**24** Mbps または **Auto**。(デフォルトではAutoが24 Mbps)。
	- **5 GHz High**:**6**、**12**、**24** Mbpsまたは**Auto**。(デフォルトではAutoが24 Mbps)。

8. ビーコンとその他の管理フレーム、および制御フレームとデータフレームの自動最 小レート制御を有効にするには、**Rate Control**チェックボックスを選択します。

**Rate Control**]チェックボックスを選択すると、[**Density Level**]スライダが使用 可能になります。

9. あなたの環境に合った**Density Level**を設定するには、**Density Level**スライダー を**0**、**1**、**2**、**3**、**4**に動かします。

スライダーを動かすと、選択した**Density Level**が対応する WiFi モード、ビーコン レート、最小レガシーレート、および最小 MCS レートにマッピングされます。利用 可能な設定は、無線に選択した WiFi モードによって異なります[\(無線の](#page-89-0) WiFi モー [ドの変更](#page-89-0) (90 ページ)を参照)。デフォルトでは、各無線の WiFi モードは 11ax です。 WiFiネットワークのDensity Levelは、スライダーの位置によって設定が割り当てられ、 個別に設定することはできない、以下の相互依存コンポーネントに基づいています:

- **Density of the WiFi clients**:無線のデフォルト11ax WiFiモードでは、スライ ダーの位置に応じて、非常に低い、低い、中程度、高い、または非常に高いに 設定できます。
- **Compatibility with WiFi modes for legacy clients**:無線のデフォルト11ax WiFiモードでは、以下のように設定できます:
	- **2.4GHz**:802.11bクライアントをサポートする802.11b/g/n/ax、またはサポ ートしない802.11g/n/ax。
	- **5 GHz Low**:802.11a/n/ac/ax。スライダーのどの位置でも、5 GHz Low無線 帯域のすべてのタイプのクライアントをサポートします。
	- **5 GHz High**:802.11a/n/ac/ax。スライダーのどの位置でも、5 GHz High無 線帯域のすべてのタイプのクライアントをサポートします。
- **Overall performance for the WiFi clients**:無線のデフォルトの11ax WiFiモー ドでは、スライダーの位置によって、低減、中程度、良好、非常に良好、また は最適に設定できます。
- **WiFi coverage**:線のデフォルト11ax WiFiモードでは、スライダーの位置によ って、非常に狭い、狭い、平均的、広い、または非常に広い設定にすることがで きます。

注:ローカルブラウザUIのヘルプテキストは、無線のWiFiモードがこれらのコンポー ネントにどのように影響するか、また、これらのコンポーネントが互いにどのように 依存するかについての詳細な情報を含む表を提供します。

10.**Apply** ボタンをクリックします。設定が保存されます。

13

# WiFiブリッジのセットアップ

本章では、 2 つのア ク セ ス ポ イ ン ト 間でポ イ ン ト ツ ー ポ イ ン ト の WiFi ブ リ ッジ接続で構成されるワイヤレスディストリビューションシステム (WDS) を設定す る 方法を 説明 し ま す。各 WiFi ブ リ ッ ジ 接続には、 ブ リ ッ ジ を構成す る ア ク セ ス ポ イ ン ト で設定が一致す る WDS プ ロ フ ァ イ ル が必要で す。

WDS は、ルートが必要な NETGEAR Insight Instant Mesh WiFi ネットワークとは異な ります(「Insight Instant Mesh WiFi [ネットワークにアクセスポイントをインストール](#page-45-0) [する\(](#page-45-0)46 ページ)」を参照)。

この章には以下のセクションがある:

- WiFi[ベースステーション、](#page-219-0)WiFiリピータ、WiFiブリッジの要件
- [アクセスポイント間に](#page-220-0)WiFiブリッジを設定する

注:エネルギー効率モードを有効にすると、WDSは使用できません。WDS を使用す るには、まずエネルギー効率モードを無効にします。詳細については、[「エネルギ](#page-179-0) [ー効率モードの管理](#page-179-0) (180 ページ )」を参照してください。

注:このマニュアルでは、*WiFi*ネットワークはSSID(サービスセット識別子または WiFiネットワーク名)またはVAP(仮想アクセスポイント)と同じ意味です。つまり、 WiFiネットワークとは、個々のSSIDまたはVAPを意味します。

# <span id="page-219-0"></span>WiFiベースステーション、WiFiリピータ、 WiFiブリッジの要件

アクセスポイントが有線接続でインターネットに接続されている場合、アクセスポイント はWiFiリピータとして機能する他のアクセスポイント最大4台のWiFiベースステーション として機能することができます。また、WiFi ベースステーションとして機能する別のア クセスポイントに接続すれば、アクセスポイント自体も WiFi リピーターとして機能しま す。

WiFiベースステーションはインターネットに接続し、有線およびWiFiクライアントは ベースステーションに接続でき、ベースステーションはWiFi信号をWiFiリピータとし て機能する1つ以上のアクセスポイントに送信します。有線およびWiFiクライアントも WiFiリピーターに接続できますが、リピーターはWiFiベースステーションを介してイ ンターネットに接続します。

次の図は、左側にWiFiベースステーション、右側にWiFiリピーターが1つあるWiFiリピー ターセットアップの2つのアクセスポイントを示しています。

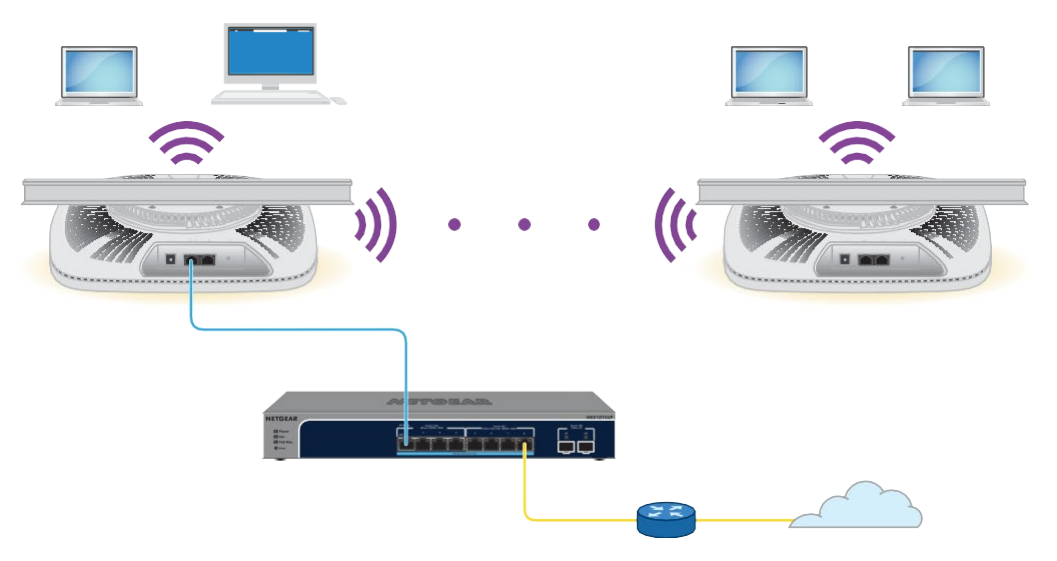

図10.5 GHz無線帯域における2つのアクセス・ポイント間のWiFiブリッジ構成

WiFiブリッジを使用するには、アクセスポイントの自動チャンネル機能を使用できず、 SSIDブロードキャストを有効にする必要があります。

WiFiブリッジの場合、1つのアクセスポイントをWiFiベースステーションとして設定し、 もう1つのアクセスポイントをWiFiリピーターとして設定する必要があります:

• **WiFi base station**:ベースステーションはイーサネットでネットワークスイッチ (通常はインターネット接続)に接続され、リピータとのトラフィックをブリッジ します。ベースステーションはローカル WiFi と有線トラフィックも処理します。 このモードを設定するには、リピータの 2.4 GHz または 5 GHz 無線の MAC アドレ スを知っている必要があります。

• **WiFi repeater**:リピーターは、ローカル WiFi または有線デバイスからのすべての トラフィックを WiFi ベースステーションに送信します。同様に、リピーターはロ ーカル WiFi または有線コンピュータのすべてのトラフィックをベースステーショ ンから受信します。リピーターはベースステーションへの WiFi 接続を介してネッ トワーク(およびインターネット)に接続されます。このモードを設定するには、 ベースステーションの 2.4 GHz または 5 GHz 無線の MAC アドレスを知っている必 要があります。

WDSでWiFiネットワークを設定する前に、設定が以下の条件を満たしている必要があり ます:

- 両方のアクセスポイントは、同じWiFiチャネルとWiFiセキュリティ設定を使用する必 要があります。
- 両方のア ク セ ス ポ イ ン ト が同 じ LAN IP サブネ ッ ト上にあ る 必要があ り ます。つまり、すべてのアクセスポイントのLAN IPアドレスが同じネットワーク 内にあります。
- すべてのLANデバイス(有線およびWiFiコンピュータ)は、アクセスポイントと同 じLANネットワークアドレス範囲で動作するように設定されています。

注**:** アクセスポイントをベースステーションとして使用し、NETGEAR 以外のアクセ ス ポイントをリピーターとして使用する場合、より多くの構成設定を変更する必要が ある 場合があります。特に、リピーターであるNETGEAR以外のアクセスポイントのDHCPサ ーバー機能を無効にする必要があるかもしれません。

<span id="page-220-0"></span>注意**:** 2 つのアクセスポイント間で WiFi ブリッジをセットアップする前に、アクセ ス ポイントで STP を有効にし[\(スパニングツリープロトコルの有効化または](#page-141-0) 無効化 (142 ページ)を参照)、アクセスポイントが接続されているス イッチで STP を有効にします。 ス イ ッ チが STP をサポー ト し て い な い場合、 WiFi ブ リ ッ ジ が確立 さ れ た 後、 ネ ッ ト ワ ー ク のループや接続の問題を防ぐために、 アクセス ポイントの 1 つをそ のスイッチから切断します。そのアクセスポイントに PoE++ スイッチを使用した場合 は、電源アダプターを使用する必要があります。

# アクセスポイント間にWiFiブリッジを設定 する

次の手順では、1 つのアクセスポイントで WiFi ブリッジ設定を行い、別のアクセスポ イントでも同じ設定を行って、WiFi ブリッジを確立する方法について説明します。

### **2**つのアクセスポイント間に**WiFi**ブリッジをセットアップする:

- 1. アクセスポイントと同じネットワークに接続されているコンピュータから、また はイーサネットケーブルまたはWiFi接続を介してアクセスポイントに直接接続さ れているコンピュータから、Webブラウザを起動します。
- 2. アクセスポイントに割り当てられている IP アドレスを入力します。 ログインウィンドウが表示されます。

ブラウザにセキュリティ警告が表示された場合は、先に進むか、セキュリティ警告の 例外を追加してください。詳細については、45ページの[「ブラウザのセ](#page-44-0)キュリテ[ィ警](#page-44-0) [告が表示された場合の対処法」](#page-44-0)を参照してください。

- 3. アクセスポイントのユーザー名とパスワードを入力します。 ユーザー名は**admin**。パスワードは指定したもの。ユーザー名とパスワードは大文 字と小文字を区別します。 以前にアクセスポイントを NETGEAR Insight ネットワークロケーションに追加し、 Insight クラウドポータルまたは Insight アプリでアクセスポイントを管理した場合 は、そのロケーションの Insight ネットワークパスワードを入力します。詳細につ いては、26 ページの「[NETGEAR Insight](#page-25-0) アプリを使用して [WiFi](#page-25-0) [で接続す](#page-25-0)る」を参 照してください。 ダッシュボード・ページが表示されます。
- 4. **Management > Configuration > Wireless Bridge**を選択します。 表示されたページで WDS プロファイル (WDS 1、WDS 2、WDS 3、WDS 4) を選 択できます。
- 5. WDSプロファイルの左にある>ボタンをクリックします。 WDSプロファイルページが表示されます。
- 6. Band **2.4 GHz**、**5 GHz Low**、または **5 GHz High** ラジオボタンを選択します。 この選択により、WDSが確立される無線バンドが決まります。デュアルバンドやト ライバンドに対応していない国では、無線を選択することはできません。
- 7. VAP **Enable** ラジオボタンを選択します。デフォルトでは、

WDS プロファイルは無効になっています。

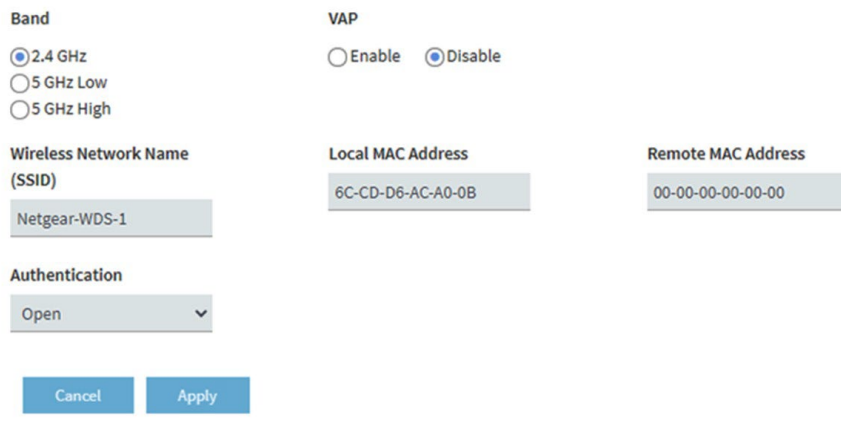

8. 次の表に示すように、WDS プロファイル設定を構成します。

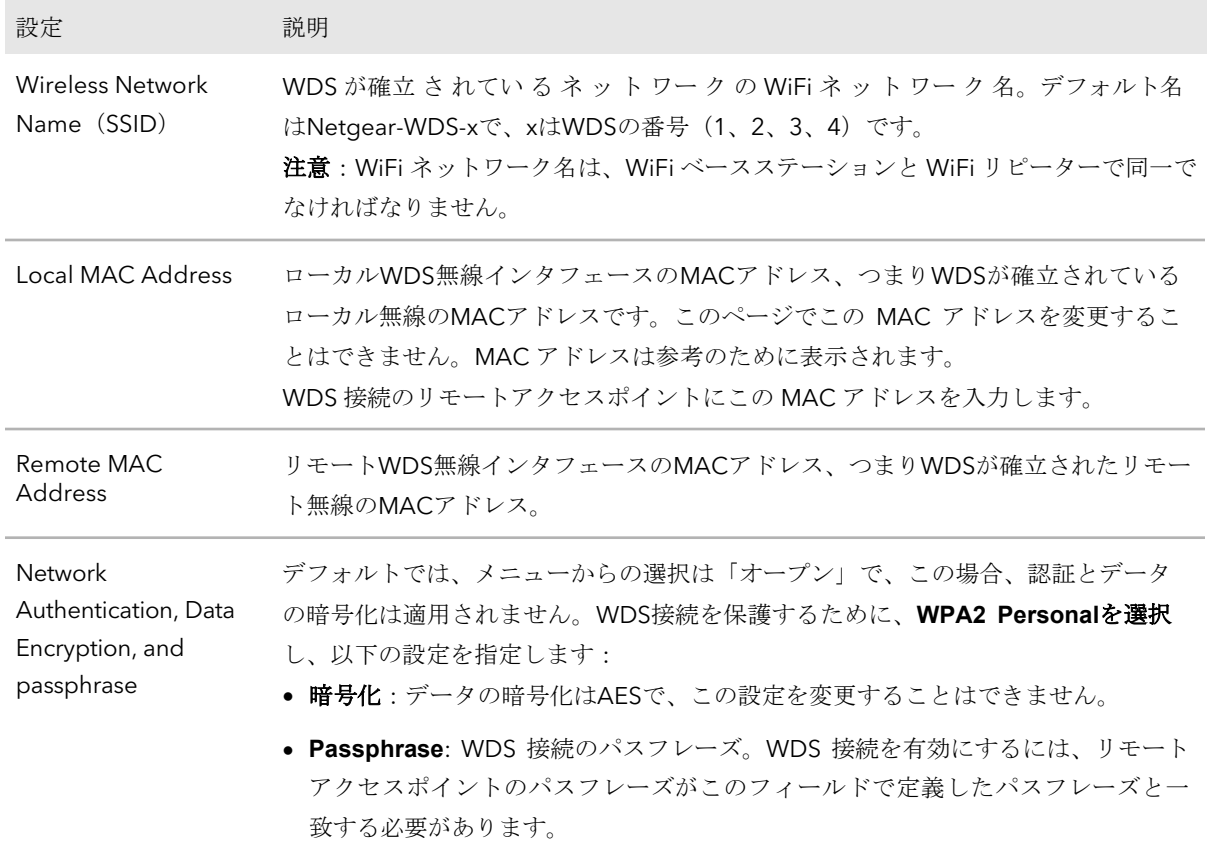

- 9. **Apply** ボタンをクリックします。 設定が保存されます。
- 10.WiFiブリッジのもう一方の端にあるアクセスポイントでWiFiブリッジ設定を構成し、 そのアクセスポイントを再起動します。

注:WiFiブリッジのもう一方の端にあるデバイスがNETGEARアクセスポイントの場 合、再起動する必要はないかもしれません。

WiFiブリッジが確立される。

11.両方のアクセスポイントの LAN 間で接続性を確認します。

正しく設定されていれば、WiFiリピーターとして機能するアクセスポイントのWiFi または有線LANセグメント上のコンピュータは、インターネットに接続したり、 WiFiベースステーションとして機能するアクセスポイントに接続された他のコンピ ュータやサーバーとファイルやプリンタを共有したりすることができます。

注:WiFiブリッジが確立された後、WiFiブリッジが確立された無線のWiFiチャンネルを 変更することはできません。

14

# 高度な無線能の管理

この章では、アクセス ポイントの高度な無線能を管理する方法について説明します。基 本無線能については、85 ページの[「基本無線機能の管理」を参照してください。](#page-84-0)

注意:2.4 GHz無線の無線機能を変更した場合、その変更は2.4 GHz無線でブロードキャ ストするすべてのWiFiネットワークに影響します。同様に、5 GHz 無線(5 GHz ハイバ ンドと 5 GHz ローバンドを別々に設定できます)の無線機能を変更した場合、その変更 は 5 GHz ハイバンドまたはローバンド無線でブロードキャストするすべての WiFi ネッ トワークに影響します。変更が 1 つの無線に固有でない場合、変更はアクセスポイント 上のすべての WiFi ネットワークに影響します。

この章には以下のセクションがある:

- 無線の高度なWiFi[設定を管理する](#page-224-0)
- [無線の最大クライアント数の管理](#page-227-0)
- [無線のブロードキャストおよびマルチキャスト設定の管理](#page-228-0)
- [無線の負荷分散を管理する](#page-230-0)
- [スティッキークライアントの管理](#page-232-0)
- ARP[プロキシの管理](#page-234-0)
- [ブロードキャスト・トラフィック量の管理](#page-235-0)

注:無線設定を変更する場合は、新しい無線設定が有効になったときに切断されないよ うに、有線接続を使用してください。

注:このマニュアルでは、*WiFi*ネットワークはSSID(サービスセット識別子または WiFiネットワーク名)またはVAP (仮想アクセスポイント)と同じ意味です。つまり、 WiFiネットワークとは、個々のSSIDまたはVAPを意味します。

## <span id="page-224-0"></span>無線の高度なWiFi設定を管理する

無線の高度なWiFi設定は、すべてのWiFiネットワーク(VAPまたはSSID)に適用されま す。これらの設定は、ほとんどのネットワーク環境では問題なく機能し、変更する必要 はほとんどありませんが、無線の設定を変更することができます。

2.4GHz、5GHzハイバンド、5GHzローバンド無線を個別に使用。

注意:これらの高度なWiFi設定は、その結果を十分に理解した上で変更することをお勧 めします。設定を誤ると、アクセスポイントに接続しようとするデバイスに接続性の問 題が発生する場合があります。

設定を変更するには、無線の電源が入っている必要があります。ラジオをオンにする方 法については、89ページ[の無線のオン/オ](#page-88-0)フを参照してください。

### 無線の高度な **WiFi** 設定を管理する:

- 1. アクセスポイントと同じネットワークに接続されているコンピュータから、また はイーサネットケーブルまたはWiFi接続を介してアクセスポイントに直接接続さ れているコンピュータから、Webブラウザを起動します。
- 2. アクセスポイントに割り当てられている IP アドレスを入力します。 ログインウィンドウが表示されます。

ブラウザにセキュリティ警告が表示された場合は、先に進むか、セキュリティ警告の 例外を追加してください。詳細については、45ページの[「ブラウザのセ](#page-44-0)キュリテ[ィ警](#page-44-0) [告が表示された場合の対処法」](#page-44-0)を参照してください。

3. アクセスポイントのユーザー名とパスワードを入力します。 ユーザー名は**admin**。パスワードは指定したもの。ユーザー名とパスワードは大文 字と小文字を区別します。

以前にアクセスポイントを NETGEAR Insight ネットワークロケーションに追加し、 Insight クラウドポータルまたは Insight アプリでアクセスポイントを管理した場合 は、そのロケーションの Insight ネットワークパスワードを入力します。詳細につ いては、26ページの「[NETGEAR Insight](#page-25-0) アプリを使用して [WiFi](#page-25-0) [で接続す](#page-25-0)る」を参 照してください。

ダッシュボード・ページが表示されます。

4. **Management > Configuration > Wireless > Advanced**を選択します。

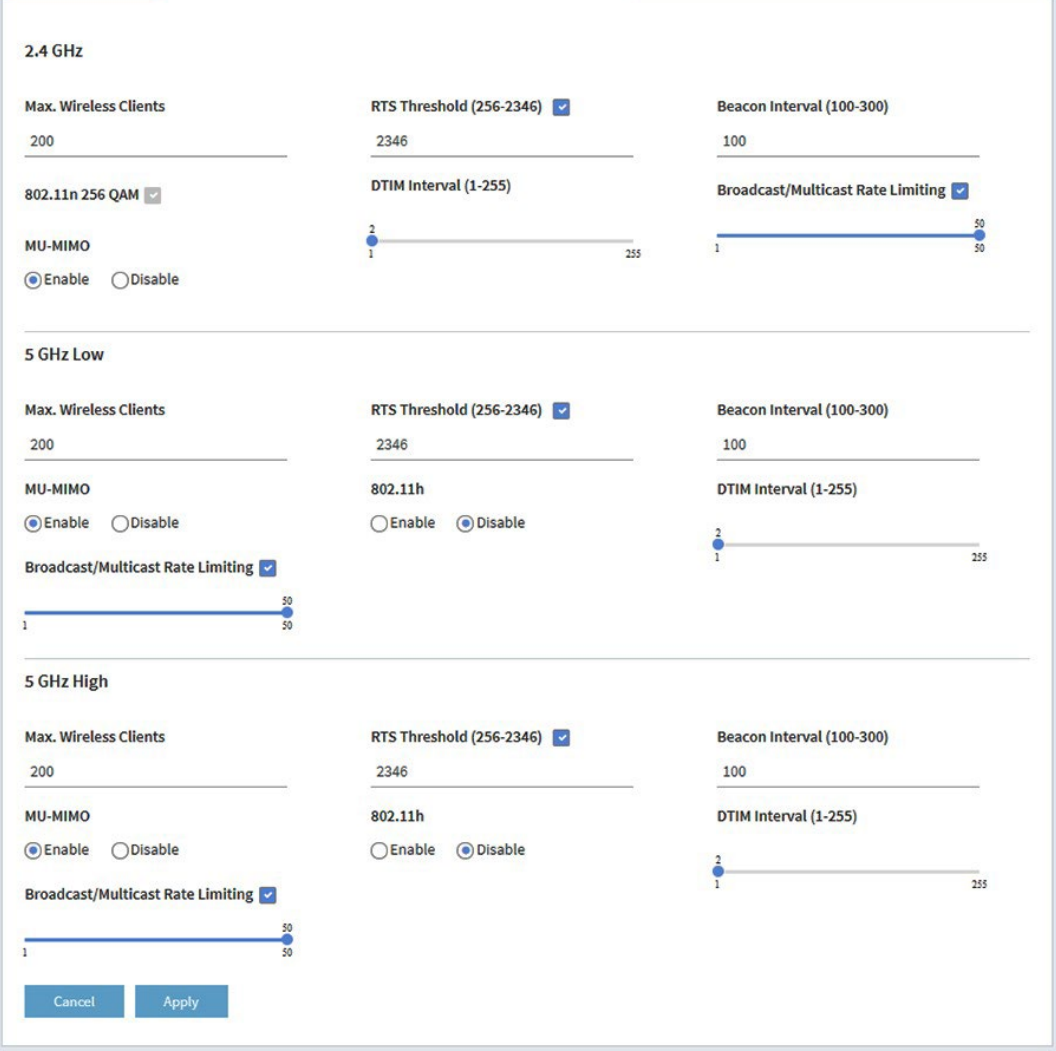

5. 次の表のように設定する。

表の説明は、すべての無線に適用されます。802.11n 256 QAM 機能のチェックボ ックスは、2.4 GHz 無線のみに適用されます (5 GHz 無線では、この機能は常に有 効です)。802.11h 機能は、5 GHz 無線のみに適用されます。

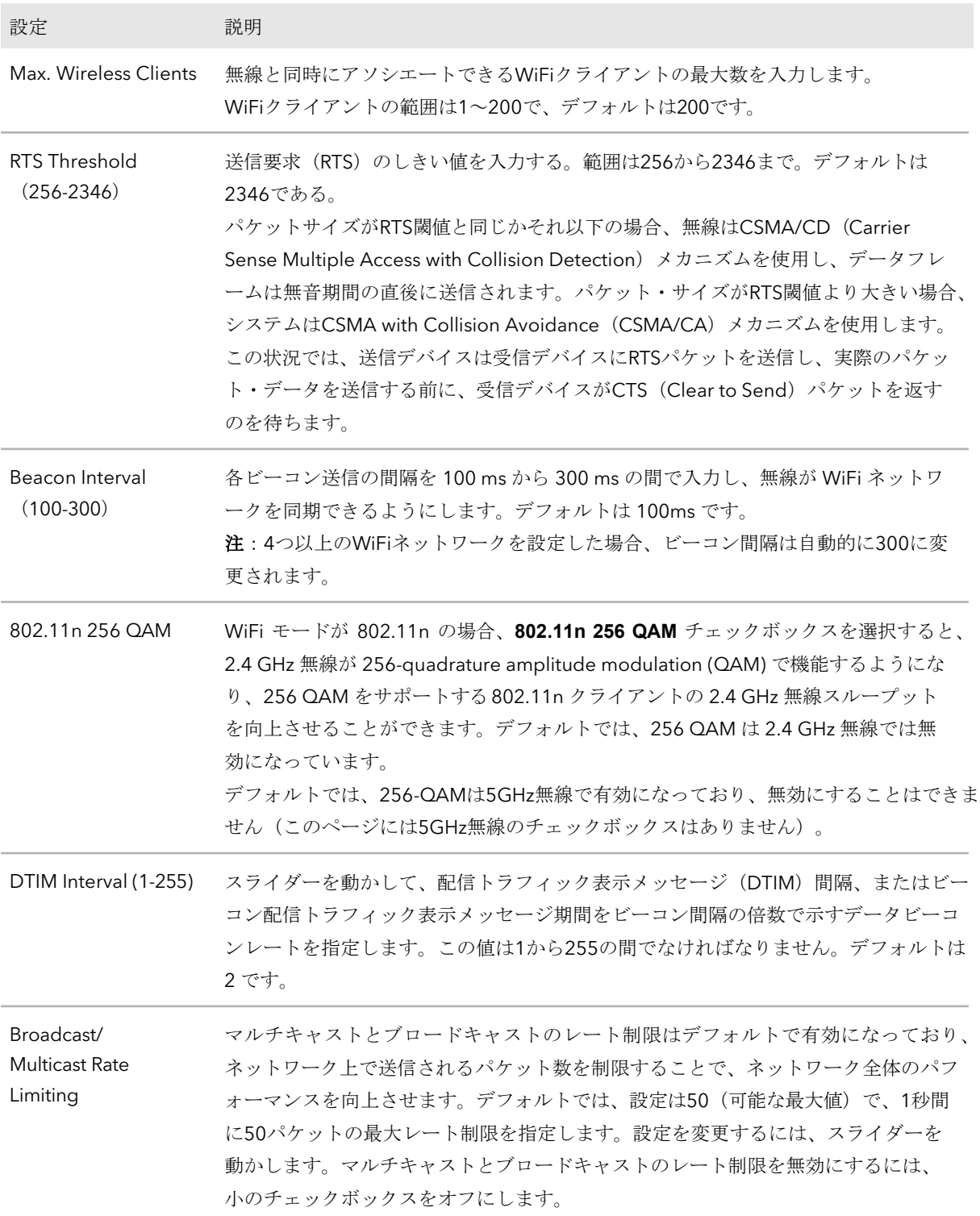

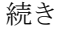

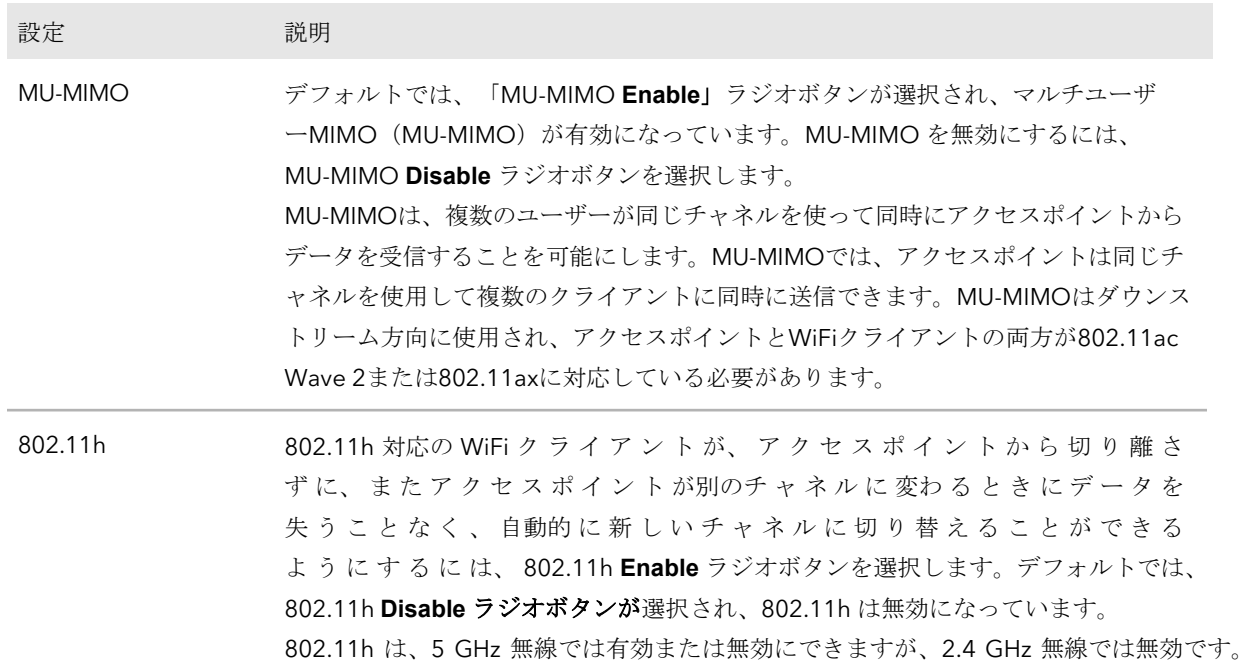

- 6. **Apply** ボタンをクリックする。 警告ポップアップウィンドウが表示されます。
- <span id="page-227-0"></span>7. **OK**ボタンをクリックする。 ポップアップウィンドウが閉じ、設定が保存されます。無線が再起動し、WiFiクライ アントが再接続する必要がある場合があります。

## 無線の最大クライアント数の管理

無線との接続を許可するクライアントの数は、WiFi接続の信頼性とスループットに影響 します。数が少なければ信頼性とスループットが向上し、多ければ信頼性とスループッ トが低下します。

デフォルトでは、1つの無線で最大200のクライアントの関連付けが可能です。これより 少ない数のクライアントを指定することもできる。関連付けられたクライアントの数が 指定した最大数を超えると、無線はその最大数を下回るまで新しいクライアントの関連 付けを拒否します。

### 無線の最大クライアント数を管理する:

- 1. アクセスポイントと同じネットワークに接続されているコンピュータから、また はイーサネットケーブルまたはWiFi接続を介してアクセスポイントに直接接続さ れているコンピュータから、Webブラウザを起動します。
- 2. アクセスポイントに割り当てられている IP アドレスを入力します。 ログインウィンドウが表示されます。

ブラウザにセキュリティ警告が表示された場合は、先に進むか、セキュリティ警告の 例外を追加してください。詳細については、45ページの[「ブラウザのセ](#page-44-0)キュリテ[ィ警](#page-44-0) [告が表示された場合の対処法」](#page-44-0)を参照してください。

3. アクセスポイントのユーザー名とパスワードを入力します。

ユーザー名は**admin**。パスワードは指定したもの。ユーザー名とパスワードは大文 字と小文字を区別します。

以前にアクセスポイントを NETGEAR Insight ネットワークロケーションに追加し、 Insight クラウドポータルまたは Insight アプリでアクセスポイントを管理した場合 は、そのロケーションの Insight ネットワークパスワードを入力します。詳細につ いては、26 ページの「[NETGEAR Insight](#page-25-0) アプリを使用して [WiFi](#page-25-0) [で接続す](#page-25-0)る」を参 照してください。

ダッシュボード・ページが表示されます。

- 4. **Management > Configuration > Wireless > Advanced**を選択します。 ワイヤレス設定 ] ページが表示されます。
- 5. 無線の **Max.Wireless Clients** フィールドに、無線と同時にアソシエートできる WiFi クライアントの最大数を入力します。 WiFiクライアントの範囲は1~200で、デフォルトは200。
- 6. **Apply** ボタンをクリックする。 警告ポップアップウィンドウが表示されます。
- <span id="page-228-0"></span>7. **OK**ボタンをクリックする。 ポップアップウィンドウが閉じ、設定が保存されます。無線が再起動し、WiFiクラ イアントが再接続する必要がある場合があります。

## 無線のブロードキャストおよびマルチキャ スト設定の管理

マルチキャストとブロードキャスト・トラフィックはWiFiネットワークのスループット とレイテンシーに悪影響を与える可能性があるため、無線のマルチキャストとブロード キャストのレート制限設定を変更することができます。

デフォルトでは、マルチキャストとブロードキャストのレート制限が有効になっており、 ネットワークを介して送信されるパケット数を制限することで、ネットワーク全体のパ フォーマンスを向上させます。デフォルトでは、設定は50 (可能な最大値)で、1秒間 に50パケットの最大レート制限を指定します。この数値を下げることもできます。

### 無線のブロードキャストとマルチキャストの設定を管理する:

- 1. アクセスポイントと同じネットワークに接続されているコンピュータから、また はイーサネットケーブルまたはWiFi接続を介してアクセスポイントに直接接続さ れているコンピュータから、Webブラウザを起動します。
- 2. アクセスポイントに割り当てられている IP アドレスを入力します。 ログインウィンドウが表示されます。

ブラウザにセキュリティ警告が表示された場合は、先に進むか、セキュリティ警告の 例外を追加してください。詳細については、45ページの[「ブラウザのセ](#page-44-0)キュリテ[ィ警](#page-44-0) [告が表示された場合の対処法」](#page-44-0)を参照してください。

3. アクセスポイントのユーザー名とパスワードを入力します。 ユーザー名は**admin**。パスワードは指定したもの。ユーザー名とパスワードは大文 字と小文字を区別します。

以前にアクセスポイントを NETGEAR Insight ネットワークロケーションに追加し、 Insight クラウドポータルまたは Insight アプリでアクセスポイントを管理した場合 は、そのロケーションの Insight ネットワークパスワードを入力します。詳細につ いては、26 ページの「[NETGEAR Insight](#page-25-0) アプリを使用して [WiFi](#page-25-0) [で接続す](#page-25-0)る」を参 照してください。

ダッシュボード・ページが表示されます。

- 4. **Management > Configuration > Wireless > Advanced > Wireless Settings**を選択 します。ワイヤレス設定 ] ページが表示されます。
- 5. マルチキャストおよびブロードキャストレート制限の設定を変更するには、無線 の Broadcast/Multicast Rate Limiting で、以下のいずれかの操作を行います:
	- レート制限の設定を変更するには、スライダーを動かします。デフォルトでは、 設定は50(可能な最大値)であり、これは最大レート制限を毎秒50パケットに 指定します。
	- マルチキャストとブロードキャストのレート制限を無効または有効にするに は、小のチェックボックスをクリアまたは選択します。
- 6. **Apply** ボタンをクリックする。 警告ポップアップウィンドウが表示されます。
- 7. **OK**ボタンをクリックする。

ポップアップウィンドウが閉じ、設定が保存されます。無線が再起動し、WiFiクラ イアントが再接続する必要がある場合があります。

## <span id="page-230-0"></span>無線の負荷分散を管理する

無線利用率のしきい値を設定することで、クライアントがWiFiネットワークに接続し たり、接続を解除したりする際に、各無線がWiFiネットワークの速度とパフォーマン スを維持できるようになります。

ロードバランシングを有効にすると、クライアントのアソシエーションは、無線ごとの クライアントの最大数、無線ごとのチャネル負荷、および各クライアントの受信信号強 度インジケータ (RSSI) に依存します。無線の使用率が定義されたロードバランシング 設定内にある場合、新しいクライアントのアソシエーションが許可されます。無線の使用 率が定義された負荷分散設定を超えた場合、無線の使用率が定義された負荷分散設定内 に収まるまで、新しいクライアントの関連付けは一時的に停止されます。

注:ダッシュボード・ページは、無線ごとのクライアントおよびトラフィック分布、な らびに無線ごとのクライアント、トラフィック、およびチャネル利用率に関する情報を 表示できます[\(クライアント分布、接続クライアント、およびクライアント・トレンド](#page-190-0) の表示 (191ページ)、およびWiFi[およびイーサネット・トラフィック、トラフィック](#page-194-0) およびARP[統計、およびチャネル利用率の表示\(](#page-194-0)195ページ)を参照)。

デフォルトでは、以下のすべてのタイプのロードバランシングが、デフォルト設定で有 効になっている:

- **Load balancing based on the maximum number of clients**:アクセスポイント は、指定された最大クライアント数までクライアントの関連付けを許可します。最 大数を超えると、新しいクライアントは拒否されます。これはグローバル設定です が、無線ごとに実装されます。
- **Load balancing based on the channel load**:アクセス・ポイントは、定義された 最大チャネル利用率までクライアントの関連付けを許可します。最大チャネル使用 率を超えると、新しいクライアントは拒否されます。これはグローバル設定ですが、 無線ごとに実装されます。

注: クライアントが拒否されてもしつこくアソシエーションしようとし た場合、アクセスポイントはそのクライアントにアクセスを許可しま す。

• Load balancing based on the RSSI of the client: 定義された最小値以上の RSSI を持つクライアントは、アクセスポイントとのアソシエーションを許可されます。 定義された最小値以下の RSSI を持つクライアントは拒否されます。これはグローバ ル設定ですが、無線ごとに実装されます。

注: クライアントが拒否されてもしつこくアソシエーションしようとし た場合、 ア ク セ ス ポ イ ン ト はその ク ラ イ ア ン ト にア ク セ ス を許可 し ま す。

ロードバランシングの各タイプのデフォルト設定を変更したり、1つまたは複数のタイプ のロードバランシングを完全に無効にすることができます。

### 無線のロードバランシングを管理する:

- 1. アクセスポイントと同じネットワークに接続されているコンピュータから、また はイーサネットケーブルまたはWiFi接続を介してアクセスポイントに直接接続さ れているコンピュータから、Webブラウザを起動します。
- 2. アクセスポイントに割り当てられている IP アドレスを入力します。 ログインウィンドウが表示されます。

ブラウザにセキュリティ警告が表示された場合は、先に進むか、セキュリティ警告の 例外を追加してください。詳細については、45ページの[「ブラウザのセ](#page-44-0)キュリテ[ィ警](#page-44-0) [告が表示された場合の対処法」](#page-44-0)を参照してください。

3. アクセスポイントのユーザー名とパスワードを入力します。 ユーザー名は**admin**。パスワードは指定したもの。ユーザー名とパスワードは大文 字と小文字を区別します。 以前にアクセスポイントを NETGEAR Insight ネットワークロケーションに追加し、 Insight クラウドポータルまたは Insight アプリでアクセスポイントを管理した場合 は、そのロケーションの Insight ネットワークパスワードを入力します。詳細につ

いては、26ページの「[NETGEAR Insight](#page-25-0) アプリを使用して [WiFi](#page-25-0) [で接続す](#page-25-0)る」を参 照してください。

ダッシュボード・ページが表示されます。

4. **Management > Configuration > Wireless > Advanced > Load Balancing**を選択し ます。

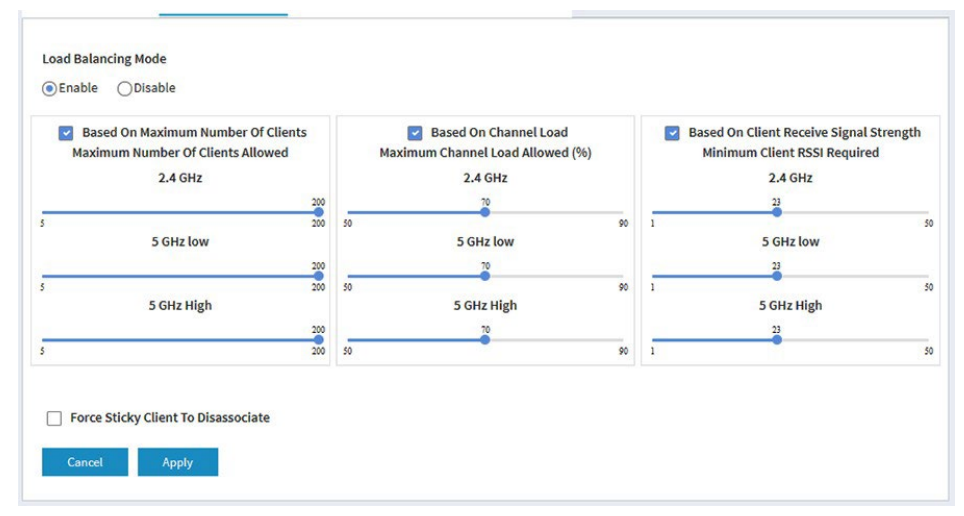

5. 無線のロードバランシングをグローバルに有効にするには、Load Balancing Modeラ ジオボタンを有効にする。

このページでは、ロードバランシングの各タイプと各無線のスライダーを調整し、 表示します。

デフォルトでは、ロードバランシングは無効になっている。ロードバランシングを 有効にすると、3種類すべてのロードバランシングが有効になります。1つまたは複 数のタイプのロードバランシングを個別に無効にすることができます。

- 6. 1つまたは複数のタイプのロードバランシングを個別に有効または無効にする には、以下のようにする:
	- 特定のタイプのロードバランシングを無効にするには、*Based On*テキストの左 にある小さな青いチェックボックスをオフにします。
	- 特定のタイプのロードバランシングを有効にするには、*Based On*テキストの左 にある小さな青いチェックボックスを選択します。
- 7. ロードバランシング設定を変更するには、以下のようにする:
	- **Based On Maximum Number Of Clients**:各無線について、関連するスライダ ーを動かして、無線が新しいクライアントの関連付けを受け付けなくなるまでに 許可されるクライアントの最大数を指定します。 各無線について、クライアントの最小数は5、最大数は200であり、デフォルト は200である。
	- **Based On Channel Load**:各無線について、関連するスライダーを動かして、 新しいクライアントのアソシエーションを受け付けなくなる前に、無線で許容さ れるチャネル負荷の最大割合を指定します。 各無線について、チャンネル負荷の最小パーセンテージは50、最大パーセン テージは90、デフォルトのパーセンテージは70である。
	- **Based on Channel Receive Signal Strength**:各無線について、関連するスライ ダを動かして、個々のクライアントに必要な最小 RSSI 値を指定します。 各無線について、RSSIの最小値は1、最大値は50、デフォルト値は23である。
- <span id="page-232-0"></span>8. **Apply** ボタンをクリックします。

設定が保存されます。

# スティッキークライアントの管理

ローミング中、スティッキー・クライアントは、より良い信号のアクセス・ポイントに 変更せず、そのアクセス・ポイントへの接続品質が低下しているにもかかわらず、最初 のアクセス・ポイントに関連付けられたまま(つまり、スティッキー・クライアント) である。このような状況は、そのアクセスポイントに関連付けられている他のクライア ントに遅延を引き起こします。

注:アクセスポイントが1つのホームWiFiネットワークでは、ローミング中に他のアクセ スポイントが利用できないため、スティッキークライアントは便利です。複数のアクセ スポイントを持つビジネスまたは企業ネットワークでは、スティッキークライアントは WiFiリソースの消耗を引き起こす可能性があります。

この設定により、アクセスポイントの無線からスティッキークライアントを強制的に切 り離すことができます。

クライアントのRSSIに基づくロードバランシングが有効になっている場合([「無線のロ](#page-230-0) [ードバランシングを管理す](#page-230-0)る(231ページ)」を参照)、クライアントが強制的に切断さ れた後、クライアントは以下の状況で再び参加できます:

- クライアントは、RSSIが最低必要RSSI以上であれば、再度アソシエートするこ とができる。
- クライアントがしつこくアクセスポイントとのアソシエーションを試みる場合、 アクセスポイントは、そのクライアントのRSSIが最低必要RSSIを下回っていて も、そのクライアントへのアクセスを許可する。

### スティッキークライアントを管理する:

- 1. アクセスポイントと同じネットワークに接続されているコンピュータから、また はイーサネットケーブルまたはWiFi接続を介してアクセスポイントに直接接続さ れているコンピュータから、Webブラウザを起動します。
- 2. アクセスポイントに割り当てられている IP アドレスを入力します。 ログインウィンドウが表示されます。

ブラウザにセキュリティ警告が表示された場合は、先に進むか、セキュリティ警告の 例外を追加してください。詳細については、45ページの[「ブラウザのセ](#page-44-0)キュリテ[ィ警](#page-44-0) [告が表示された場合の対処法」](#page-44-0)を参照してください。

### 3. アクセスポイントのユーザー名とパスワードを入力します。

ユーザー名は**admin**。パスワードは指定したもの。ユーザー名とパスワードは大文 字と小文字を区別します。

以前にアクセスポイントを NETGEAR Insight ネットワークロケーションに追加し、 Insight クラウドポータルまたは Insight アプリでアクセスポイントを管理した場合 は、そのロケーションの Insight ネットワークパスワードを入力します。詳細につ いては、26 ページの「[NETGEAR Insight](#page-25-0) アプリを使用して [WiFi](#page-25-0) [で接続す](#page-25-0)る」を参 照してください。ダッシュボード・ページが表示されます。

4. **Management] > [Configuration] > [Wireless] > [Advanced] > [Load Balancing]**  を選択します。Load Balancing] ページが表示されます。

### 5. **Force Sticky Clients To Disassociate]** チェックボックスをオンまたはオフにします。 チェックボックスを選択すると、スティッキークライアントはラジオから強制的に 解除されます。チェックボックスをオフにすると、スティッキークライアントは無 線に関連付けられたままになります。

6. **Apply** ボタンをクリックする。

設定が保存されます。

## <span id="page-234-0"></span>ARPプロキシの管理

デフォルトでは、 ARP プロキシがアクセスポイントで有効になっているため、アクセ スポイン トはクライアントのすべての ARP ブロードキャストパケットを検査できます。 この ようにすると、アクセスポイントはクライアントの ARP 要求に応答 し、 無線の不必要なブロードキャストトラフィックを防ぐことができます。

プロキシされたパケット数およびドロップされたパケット数を含む ARP 統計について は、WiFi [およびイーサネットトラフィック、トラフィックおよび](#page-194-0) ARP 統計、およびチ [ャネル利用率の表示\(](#page-194-0)195 ページ)を参照してください。

### **ARP**プロキシを管理する:

- 1. アクセスポイントと同じネットワークに接続されているコンピュータから、また はイーサネットケーブルまたはWiFi接続を介してアクセスポイントに直接接続さ れているコンピュータから、Webブラウザを起動します。
- 2. アクセスポイントに割り当てられている IP アドレスを入力します。 ログインウィンドウが表示されます。

ブラウザにセキュリティ警告が表示された場合は、先に進むか、セキュリティ警告の 例外を追加してください。詳細については、45ページの[「ブラウザのセ](#page-44-0)キュリテ[ィ警](#page-44-0) [告が表示された場合の対処法」](#page-44-0)を参照してください。

3. アクセスポイントのユーザー名とパスワードを入力します。

ユーザー名は**admin**。パスワードは指定したもの。ユーザー名とパスワードは大文 字と小文字を区別します。

以前にアクセスポイントを NETGEAR Insight ネットワークロケーションに追加し、 Insight クラウドポータルまたは Insight アプリでアクセスポイントを管理した場合 は、そのロケーションの Insight ネットワークパスワードを入力します。詳細につ いては、26ページの「[NETGEAR Insight](#page-25-0) アプリを使用して [WiFi](#page-25-0) [で接続す](#page-25-0)る」を参 照してください。

ダッシュボード・ページが表示されます。

- 4. **Management > Configuration > Wireless > Advanced > ARP Proxy]**を選択 します。ARP Proxy] ページが表示されます。
- 5. 以下のラジオボタンのいずれかを選択します。
	- **Enable**:ARPプロキシが有効になっている。これはデフォルト設定である。
	- **Disable**:ARP プロキシは無効です。無線のブロードキャストトラフィックが増加 する可能性があります。
- 6. **Apply** ボタンをクリックします。 設定が保存されます。

# <span id="page-235-0"></span>ブロードキャスト・トラフィック量の管理

アクセスポイントは、無線上のブロードキャストトラフィックを削減するブロードキャ スト拡張機能をサポートしているため、アクセスポイントに設定するすべてのWiFiネッ トワークでブロードキャストトラフィックを削減できます。

ブロードキャスト機能拡張は、アクセスポイントが両方の 5 GHz 無線で合わせて 20 未 満のクライアントをホストし、2.4 GHz 無線で 10 未満のクライアントをホストすると 予想される場合にのみ有効にすることをお勧めします。デフォルトでは、ブロードキャ スト機能は無効になっています。

ブロードキャスト機能拡張には以下の制限がある:

- 20台以上のクライアントがWiFiネットワークに接続されている場合、ブロードキャ スト機能拡張はそのWiFiネットワークでは機能しません。
- アクセスポイントがワイヤレスディストリビューションシステム(WDS)また はInsight Instant Mesh WiFiネットワークで機能する場合、ブロードキャストエ ンハンスメントは機能しません。

### ブロードキャスト管理を強化する:

- 1. アクセスポイントと同じネットワークに接続されているコンピュータから、また はイーサネットケーブルまたはWiFi接続を介してアクセスポイントに直接接続さ れているコンピュータから、Webブラウザを起動します。
- 2. アクセスポイントに割り当てられている IP アドレスを入力します。 ログインウィンドウが表示されます。

ブラウザにセキュリティ警告が表示された場合は、先に進むか、セキュリティ警告の 例外を追加してください。詳細については、45ページの[「ブラウザのセ](#page-44-0)キュリテ[ィ警](#page-44-0) [告が表示された場合の対処法」](#page-44-0)を参照してください。

3. アクセスポイントのユーザー名とパスワードを入力します。

ユーザー名は**admin**。パスワードは指定したもの。ユーザー名とパスワードは大文 字と小文字を区別します。

以前にアクセスポイントを NETGEAR Insight ネットワークロケーションに追加し、 Insight クラウドポータルまたは Insight アプリでアクセスポイントを管理した場合 は、そのロケーションの Insight ネットワークパスワードを入力します。詳細につ いては、26 ページの「[NETGEAR Insight](#page-25-0) アプリを使用して [WiFi](#page-25-0) [で接続す](#page-25-0)る」を参 照してください。ダッシュボード・ページが表示されます。

4. **Management > Configuration > Wireless > Advanced > Broadcast Enhancements**を選択します。

Broadcast Enhancements]ページが表示されます。

- 5. 以下のラジオボタンのいずれかを選択します。
	- **Enable**:ブロードキャスト機能拡張が有効。

- **Disable**:ブロードキャスト拡張機能を無効にする。これはデフォルトの設定です。
- 6. **Apply** ボタンをクリックします。 設定が保存されます。

# 15

# 診断とトラブルシューティング

この章では、WiFi パケットをキャプチャして、アクセスポイントとネットワークのト ラブルシューティングを行う方法について説明します。

この章には以下のセクションがある:

- ping[テストの実行](#page-238-0)
- WiFi[とイーサネットのパケットをキャプチャ](#page-239-0)
- [インターネットの速度をチェックする](#page-242-0)
- WiFi[トラブルシューティングの簡単なヒント](#page-243-0)
- LED[によるトラブルシューティング](#page-244-0)
- [ノードとルートが接続できない](#page-249-0)
- WiFiクライアントデバイスのWiFi[接続のトラブルシューティング](#page-251-0)
- [インターネット閲覧のトラブルシューティング](#page-252-0)
- LAN[接続でアクセスポイントにログインできない](#page-252-1)
- [変更が保存されない](#page-253-0)
- パスワードを間違えて、アクセスポイントにログインできなくなった。
- ping[ユーティリティを使ったネットワークのトラブルシューティング](#page-254-0)

注:このマニュアルでは、*WiFi*ネットワークはSSID(サービスセット識別子または WiFiネットワーク名)またはVAP(仮想アクセスポイント)と同じ意味です。つまり、 WiFiネットワークとは、個々のSSIDまたはVAPを意味します。

# <span id="page-238-0"></span>pingテストの実行

アクセスポイントからデバイスまたはネットワークの場所の IP アドレスを ping して、 ping テストの結果を表示できます。

### **ping**テストを行うには

- 1. アクセスポイントと同じネットワークに接続されているコンピュータから、また はイーサネットケーブルまたはWiFi接続を介してアクセスポイントに直接接続さ れているコンピュータから、Webブラウザを起動します。
- 2. アクセスポイントに割り当てられている IP アドレスを入力します。 ログインウィンドウが表示されます。

ブラウザにセキュリティ警告が表示された場合は、先に進むか、セキュリティ警告の 例外を追加してください。詳細については、45ページの[「ブラウザのセ](#page-44-0)キュリテ[ィ警](#page-44-0) [告が表示された場合の対処法」](#page-44-0)を参照してください。

3. アクセスポイントのユーザー名とパスワードを入力します。

ユーザー名は**admin**。パスワードは指定したもの。ユーザー名とパスワードは大文 字と小文字を区別します。

以前にアクセスポイントを NETGEAR Insight ネットワークロケーションに追加し、 Insight クラウドポータルまたは Insight アプリでアクセスポイントを管理した場合 は、そのロケーションの Insight ネットワークパスワードを入力します。詳細につ いては、26 ページの「[NETGEAR Insight](#page-25-0) アプリを使用して [WiFi](#page-25-0) [で接続す](#page-25-0)る」を参 照してください。

ダッシュボード・ページが表示されます。

4. **Management > Diagnostics > Ping Test**を選択します。

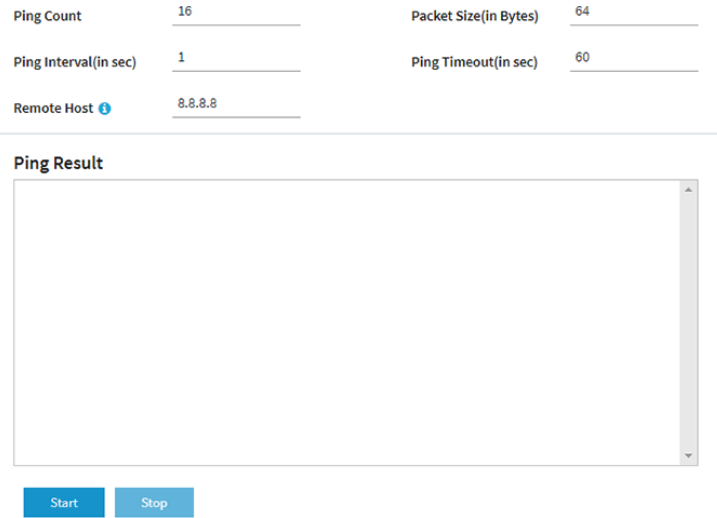

5. 以下の表で説明されている設定を指定します。

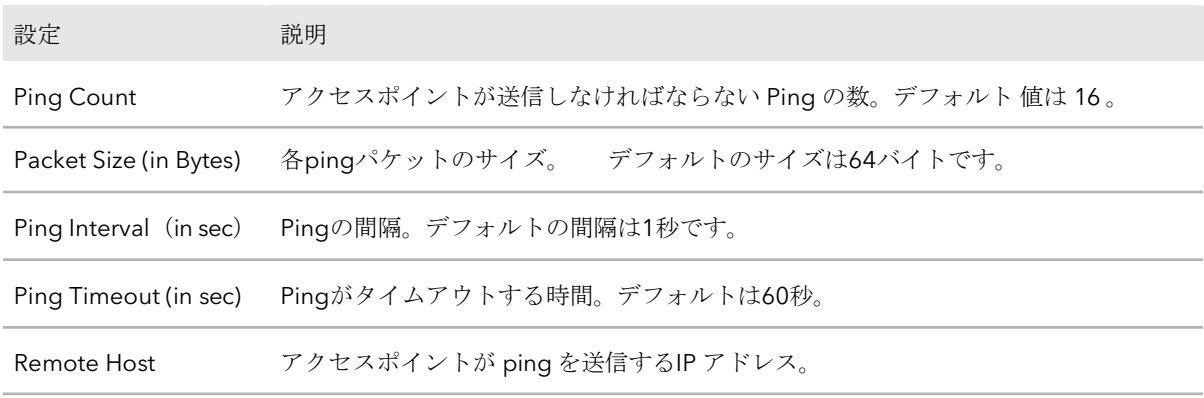

- 6. Pingテストを開始するには、[**Start]**ボタンをクリックします。 Pingテストの結果がPing Resultフィールドに表示される。
- <span id="page-239-0"></span>7. pingカウントに達する前に、またはpingがタイムアウトする前にpingテストを停止 するには、[**Stop]**ボタンをクリックします。

## WiFiとイーサネットのパケットをキャプチャ

アクセスポイントが送受信するWiFiやイーサネットのパケットをキャプチャし、キャプ チャしたパケットを含むファイルをパソコンに保存することができます。パケットキャ プチャ中は、アクセスポイントの通常の機能に影響はありません。

パケットキャプチャ機能は、WiFi配備の分析、WiFiネットワークの監視、プロトコルの デバッグ、WiFiネットワークのボトルネックの決定、および一般的にWiFiネットワー クのあらゆる不規則性のトラブルシューティングに役立ちます。

すべてのパケットをキャプチャするか、選択したパケットのみをキャプチャするかを選 択できます。

注:キャプチャしたパケットを表示するには、.pcapを開くことができるアプリケーシ ョンが必要です。 ファイルである。

### パケットをキャプチャする:

- 1. アクセスポイントと同じネットワークに接続されているコンピュータから、また はイーサネットケーブルまたはWiFi接続を介してアクセスポイントに直接接続さ れているコンピュータから、Webブラウザを起動します。
- 2. アクセスポイントに割り当てられている IP アドレスを入力します。 ログインウィンドウが表示されます。

ブラウザにセキュリティ警告が表示された場合は、先に進むか、セキュリティ警告の 例外を追加してください。詳細については、45ページの[「ブラウザのセ](#page-44-0)キュリテ[ィ警](#page-44-0) [告が表示された場合の対処法」](#page-44-0)を参照してください。

3. アクセスポイントのユーザー名とパスワードを入力します。

ユーザー名は**admin**。パスワードは指定したもの。ユーザー名とパスワードは大文 字と小文字を区別します。

以前にアクセスポイントを NETGEAR Insight ネットワークロケーションに追加し、 Insight クラウドポータルまたは Insight アプリでアクセスポイントを管理した場合 は、そのロケーションの Insight ネットワークパスワードを入力します。詳細につ いては、26 ページの「[NETGEAR Insight](#page-25-0) アプリを使用して [WiFi](#page-25-0) [で接続す](#page-25-0)る」を参 照してください。

ダッシュボード・ページが表示されます。

4. **Management > Diagnostics > Packet Capture**を選択します。

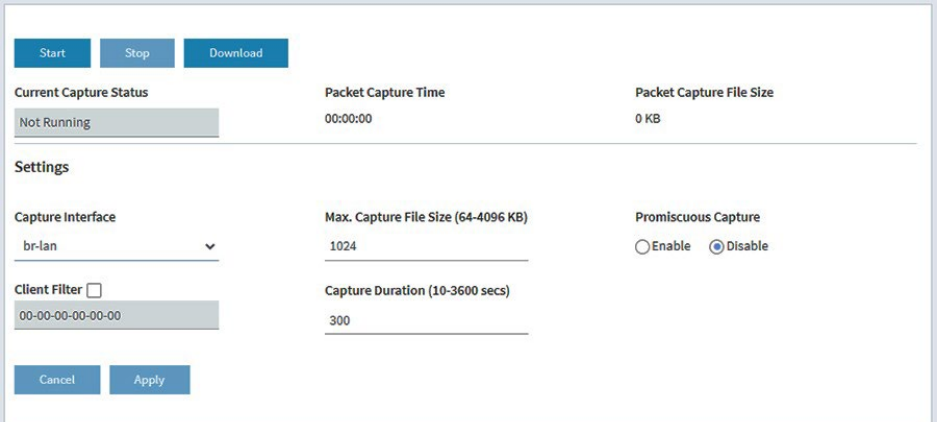

5. 以下の表で説明されている設定を指定します。

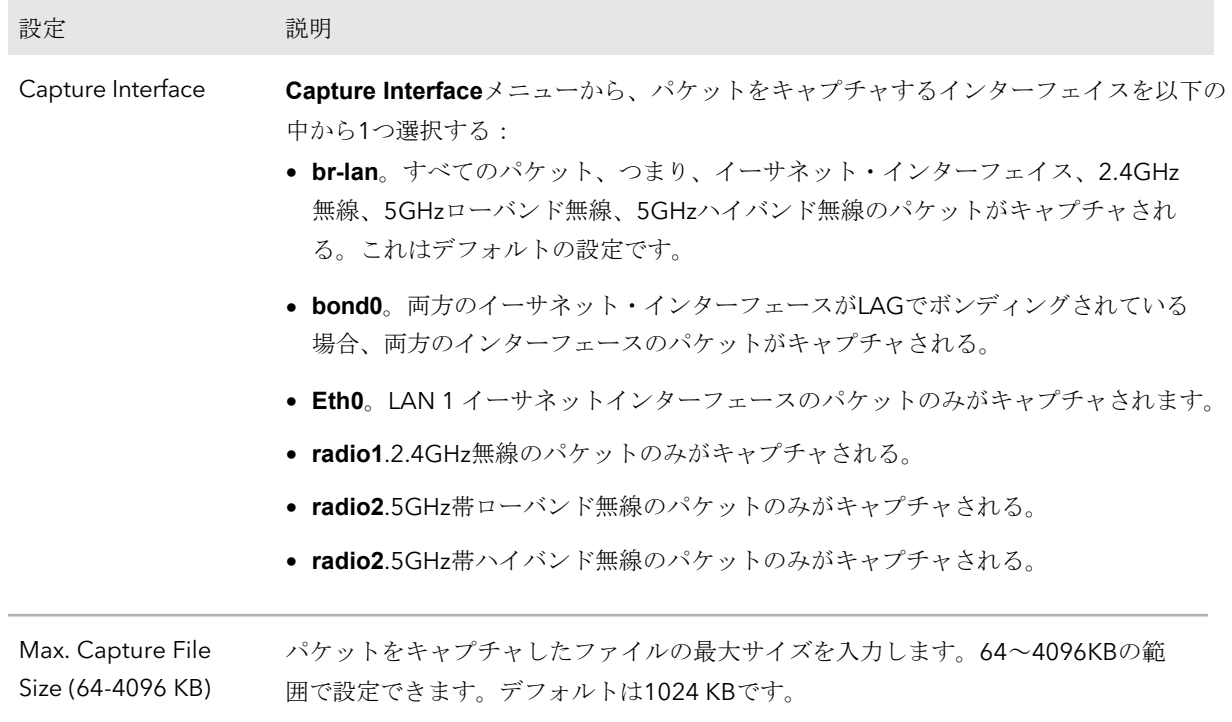

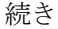

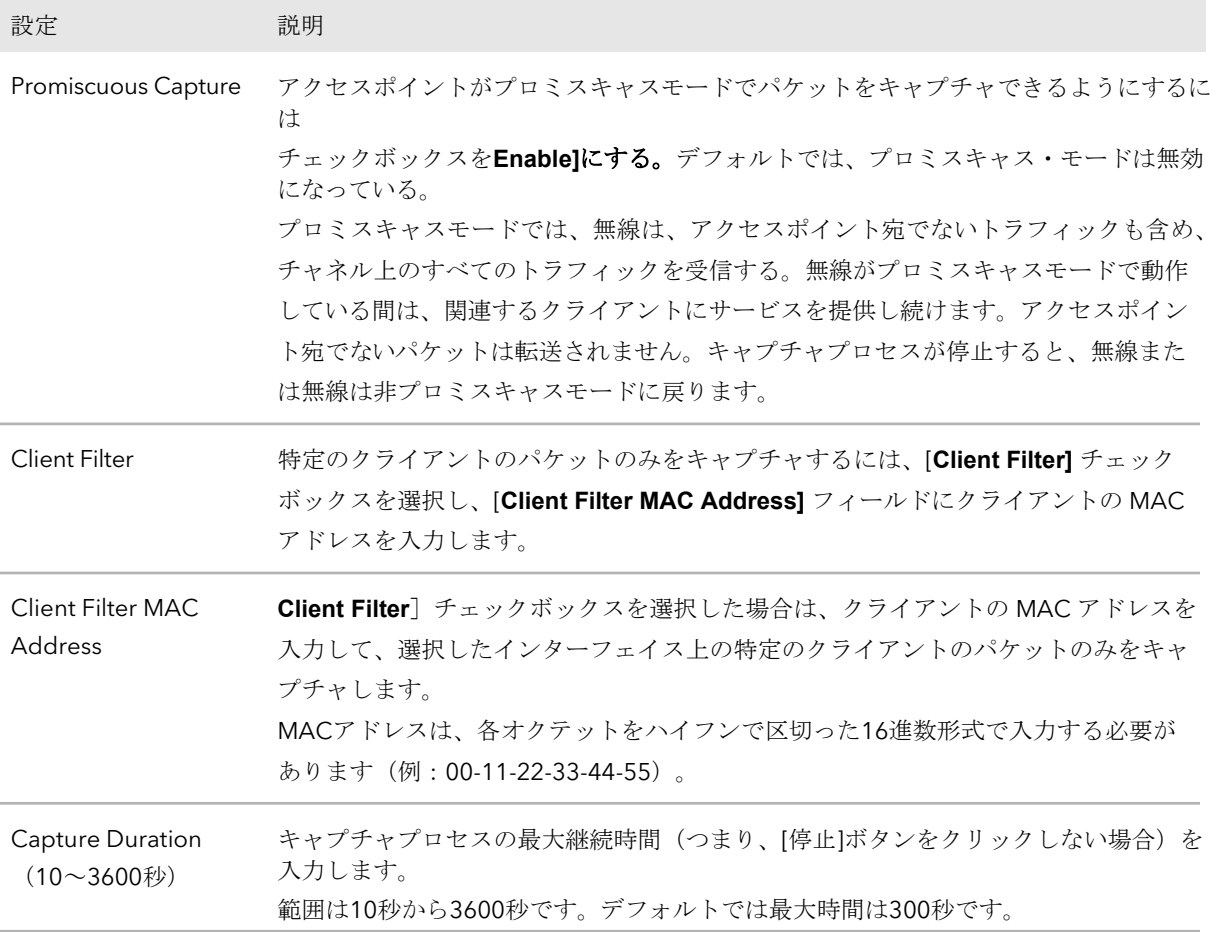

- 6. パケットキャプチャプロセスを開始するには、[**Start]**ボタンをクリックします。 キャプチャされたパケットがすでにアクセスポイントに保存されている場合は、パ ケットキャプチャプロセスが古い情報を上書きすることを許可するよう促されます。
- 7. パケットキャプチャプロセスを停止するには、**Stop**ボタンをクリックします。 手動でプロセスを停止しない場合、キャプチャ継続時間を超えるとプロセスは自動的 に停止されます。
- 8. キャプチャしたパケットを含むファイルをダウンロードするには、以下のようにす る:
	- a. **Download**ボタンをクリックしてください。
	- b. ブラウザの指示に従ってファイルをコンピュータに保存してください。
- 9. ページに最新の情報を表示するには、「**Refresh**」ボタンをクリックします。

## <span id="page-242-0"></span>インターネットの速度をチェックする

アクセスポイントのインターネット速度を確認できます。この結果は、帯域幅レートの 制限を設定する場合 に役立ちます(「WiFi[ネットワークの帯域幅レート制限を設定す](#page-212-0) [る\(](#page-212-0)213ペー ジ)」を参照)。

### インターネットの速度をチェックするには

- 1. アクセスポイントと同じネットワークに接続されているコンピュータから、また はイーサネットケーブルまたはWiFi接続を介してアクセスポイントに直接接続さ れているコンピュータから、Webブラウザを起動します。
- 2. アクセスポイントに割り当てられている IP アドレスを入力します。 ログインウィンドウが表示されます。

ブラウザにセキュリティ警告が表示された場合は、先に進むか、セキュリティ警告の 例外を追加してください。詳細については、45ページの[「ブラウザのセ](#page-44-0)キュリテ[ィ警](#page-44-0) [告が表示された場合の対処法」](#page-44-0)を参照してください。

3. アクセスポイントのユーザー名とパスワードを入力します。 ユーザー名は**admin**。パスワードは指定したもの。ユーザー名とパスワードは大文 字と小文字を区別します。

以前にアクセスポイントを NETGEAR Insight ネットワークロケーションに追加し、 Insight クラウドポータルまたは Insight アプリでアクセスポイントを管理した場合 は、そのロケーションの Insight ネットワークパスワードを入力します。詳細につ いては、26 ページの「[NETGEAR Insight](#page-25-0) アプリを使用して [WiFi](#page-25-0) [で接続す](#page-25-0)る」を参 照してください。

ダッシュボード・ページが表示されます。

4. **Management > Diagnostics > Speed Check**を選択します。

Internet Speed Check] ページが表示されます。

- 5. プライバシーポリシーを表示するには、「**Privacy Policy**」リンクをクリックします。 Privacy Policy」ポップアップウィンドウが表示されます。
- 6. ポップアップ・ウィンドウを閉じるには、右上の×印をクリックします。
- 7. **Test Speed**ボタンをクリックします。 しばらく待つと、測定された待ち時間(ms)、ダウンロード速度(Mbps)、アッ プロード速度(Mbps)が表示されます。
- 8. テストの履歴を表示するには、「**View History**」リンクをクリックします。 以前のテスト結果が表に表示されます。

## <span id="page-243-0"></span>WiFiトラブルシューティングの簡単なヒント

1つまたは複数のWiFiネットワークが正常に機能しない場合は、アクセスポイントの電源 を入れ直すことを検討してください:

- 1. アクセスポイントからネットワークスイッチへのイーサネットケーブルを抜きます。
- 2. 電源アダプタを使用している場合は、アクセスポイントからアダプタを取り外します。
- 3. アクセスポイントからネットワークスイッチにイーサネットケーブルを差し込みます。 2分間待ちます。
- 4. 電源アダプタを使用する場合は、電源アダプタをアクセスポイントに接続します。2 分間待ちます。WiFiクライアントデバイスがアクセスポイントに接続できない場合は、 以下を確認してください:
- アクセスポイントの WLAN LED が消灯していないことを確認します。 WLAN LED が消灯しており、LED を無効にしていない場合 (LED [の管理](#page-178-0) (179ペー ジ)を参照)、関連する WiFi 無線も消灯している可能性があります。WiFi 無線の詳 細については、89 ページ[の無線のオン/オフを参照してください。](#page-88-0)
- WiFiクライアントデバイスとアクセスポイントのWiFi設定が正確に一致していること を確認してください。アクセスポイントとWiFiクライアントデバイスのWiFiネットワ ーク名(SSID)とWiFiセキュリティ設定は正確に一致している必要があります。 WiFi 接続でアクセス ポイントにアクセスして初期設定を行う方法については、23 ページの「アクセス [ポイントに接続して初期設定を行う」](#page-22-0)を参照してください。
- WiFi クライアントデバイスが、WiFi ネットワークで使用している認証と暗号化を サポートしていることを確認します。詳細については、WiFi [ネットワークの認証](#page-72-0) [と暗号化の変更](#page-72-0) (73 ページ ) を参照してください。

注:アクセスポイントのWiFi認証および暗号化がWPA3 Personalに設定されており、 WiFiクライアントデバイスがWPA3をサポートしている場合は、WiFiクライアントデ バイスでWiFiアダプタデバイスドライバが最新バージョンに更新されていることを確 認してください。

- WiFiクライアントデバイスがアクセスポイントから遠すぎたり近すぎたりしていな いことを確認します。信号強度が向上するかどうかを確認するには、WiFiクライア ントデバイスをアクセスポイントの近くに移動しますが、少なくとも6フィート (1.8メートル)離します。
- アクセスポイントとWiFiクライアントデバイスの間に物体があり、WiFi信号がブロ ックされていないことを確認します。
- アクセスポイントのSSIDブロードキャストが無効になっていないことを確認してく ださい。アクセスポイントのSSIDブロードキャストが無効になっている場合、WiFi ネットワーク名は非表示になり、WiFiクライアントデバイスのスキャンリストに表 示されません。非表示のネットワークに接続するには、ネットワーク名とWiFiパス ワードを入力する必要があります。

SSID ブロードキャストについては、[WiFi](#page-70-0) [ネットワークの](#page-70-0) SSID [を隠すまたはブロー](#page-70-0) [ドキャストする\(](#page-70-0)71ページ)を参照してください。

<span id="page-244-0"></span>• WiFiクライアントデバイスが静的IPアドレスを使用せず、DHCPで自動的にIPアドレ スを受信するように設定されていることを確認します。(ほとんどのデバイスでは、 DHCPは のデフォルト設定です)。

## LEDによるトラブルシューティング

LEDとLEDアイコンに関する一般的な情報については、13ページのLED[付きトップパネ](#page-12-0) [ルを参](#page-12-0)照してください。

アクセス ポイントを電源に接続し、LED を無効にしなかった場合(179 ページの「[LED](#page-178-0)  [の管理」](#page-178-0)を参照)、LED はここで説明するように点灯します:

- 1. 電源/クラウドLEDは、初めはオレンジの点灯で、その後ゆっくりとオレンジに点滅し ます。約2分後、電源/クラウドLEDが緑色の点灯または青色の点灯になり、起動手順 が完了してアクセスポイントの準備が完了したことを示します:
	- 緑色の点灯:アクセス ポイントは、スタンドアロンアクセスポイントとして、 または Insight クラウドベース管理プラットフォームに接続されていない Insightで検出されたアクセスポイントとして機能します。
	- 青色の点灯:アクセスポイントは Insight モードで機能し、Insight クラウドベ ースの管理プラットフォームに接続されています。
- 2. 起動手順が完了したら、以下を確認する:
	- LAN 1 LEDは、イーサネット・リンクの速度に応じて、緑色またはオレンジに点 灯します。 アクセスポイントがイーサネットトラフィックを処理する場合、LAN LED は緑ま たは青に点滅します。
	- 2.4G WLAN LED と 5G WLAN LED が緑色に点灯します。 クライアントが無線に接続されている場合、関連する WLAN LED は青色で点灯 します。無線がトラフィックを処理している場合、関連する WLAN LED は青く 点滅します。

LEDはトラブルシューティングに使用できます。詳細については、以下のセクションを 参照してください:

- 電源/クラウドLED[は消灯したまま](#page-245-0)
- 電源/クラウドLEDがオレンジに点灯したまま
- 電源/クラウドLED[がオレンジでゆっくり点滅し続ける](#page-246-0)
- [アクセスポイントは](#page-246-1) PoE PD として機能し、Power/Cloud LED [はオレンジに点](#page-246-1) [灯したままです。](#page-246-1)
- [NETGEAR Insight](#page-247-0) 管理モードで電源/クラウド LED が青く点灯しない
- 電源/クラウドLED[のオレンジ、緑、青の点滅が止まらない](#page-248-0)

<span id="page-245-0"></span>● 2.4G または [5G WLAN LED](#page-249-1) が消灯している

## 電源/クラウドLEDは消灯したまま

PoE++接続を使用していて、イーサネットケーブルがPoE++スイッチに接続されてい るときにPower/Cloud LEDと他のLEDが消灯している場合は、次のようにしてくださ い:

- LEDが無効になっていないことを確認してください(LED[の管理\(](#page-178-0)179ページ)を参 照)。
- アクセスポイントと PoE++ スイッチ間のイーサネットケーブルの両端が正しく接 続されていることを確認します。
- イーサネットケーブルのもう一方の端が、受電しているPoE++スイッチのPoE++ポ ートに差し込まれていることを確認してください。
- PoE++スイッチがアクセスポイントにPoE++(802.3bt)電力を供給できるように、 PoE++スイッチのPoEパワーバジェットがオーバーサブスクライブしていないこと を確認してください。

オプションの電源アダプタを使用していて、アクセス ポイントの電源を入れたときに電 源 / クラウド LED およびその他の LED が消灯したままの場合は、次の手順を実行しま す:

- LEDが無効になっていないことを確認してください(LED[の管理](#page-178-0)(179ページ)を参照)。
- 電源アダプタがアクセスポイントに正しく接続されていること、および電源アダプ タが機能する電源コンセントに正しく接続されていることを確認します。電源タッ プに接続されている場合は、電源タップの電源がオンになっていることを確認しま す。コンセントに直接接続されている場合は、コンセントの電源がオフになってい ないことを確認します。
- 本製品用のNETGEAR電源アダプタを使用していることを確認してください。つま り、NETGEAR 電源アダプタを別の NETGEAR 製品またはサードパーティの電源ア ダプタに使用しないでください。

エラーが続く場合は、ハードウェアに問題がある可能性があります。復旧手順やハード ウェアの問題については、[netgear.com/support](http://www.netgear.com/support) のテクニカルサポートにお問い合わせ ください。

### 電源/クラウドLEDがオレンジに点灯したまま

アクセス ポイントを電源に接続すると、電源 / クラウド LED が最初はオレンジに点灯 し、次にオレンジにゆっく り点滅し、最後に緑色または青色に点灯します。 電源 / クラウド LED が 5 分経過してもオレンジに点灯している場合は、ブートエラーが 発生したか、アクセ スポイントが故障しています。

以下を実行する:

- 1. ア ク セ ス ポ イ ン ト の電源を切断 し て 再接続 し 、 数分待って起動手順が正常 に完了す る か ど う か を 確認 し ま す。
- 2. 起動手順がまだ正常に完了せず、5 分経過しても電源 / クラウド LED がオレンジに 点灯したままの場合は、リセット ボタンを使用してアクセス ポイントを工場出荷時 のデフォルト設定に戻します。

詳細については、175 ページの「アクセス [ポイントをリセットするには、](#page-174-0) [ [リセッ](#page-174-0) ト ] [ボタンを使用し](#page-174-0)ます」を参照し[てください。](#page-174-0)

<span id="page-246-0"></span>エラーが続く場合は、ハードウェアに問題がある可能性があります。復旧手順やハード ウェアの問題については、[netgear.com/support](http://www.netgear.com/support) のテクニカルサポートにお問い合わせ ください。

## 電源/クラウドLEDがオレンジでゆっくり点滅し続ける

アクセス ポイントを電源に接続すると、電源 / クラウド LED が一時的にオレンジの点 灯にな り、その後緑色または青色の点灯に変わります。通常動作中、電源 / クラウド LED が一時的にオレンジに点滅するのは、ファームウェアをアップグレードしている ときだけです。また、その場合、電源 / クラウド LED は、ゆっくりではなく、すばや くオレンジに点滅します。

電源 / クラウド LED がゆっくりと連続してオレンジに点滅している場合、アクセ ス ポイ ントは DHCP サーバーから IP アドレスを受信していません。

アクセス ポイントの DHCP クライアントが有効になっていること(「DHCP [クライアン](#page-136-0) [トを有効にす](#page-136-0)る (137 ページ) 」を参照)、ネットワークに DHCP サーバー (または DHCP サーバーとして機能するルーター)が含まれていること、DHCP サーバーがアク セス ポイントに到達できること(両方が同じネットワーク上にある必要 があります)を 確認します。

<span id="page-246-1"></span>ネットワークに DHCP サーバーがない場合、アクセスポイントに固定 (静的) IP アド レスを設定する必要がある場合があります (「[DHCP](#page-135-0) [クライアントを無効にして固定](#page-135-0) IP [アドレスを指定す](#page-135-0)る (136 ページ )」を参照)。

## アクセスポイントは PoE PD として機能し、Power/Cloud LED はオレンジに点灯したままです。

アクセス ポイントを電源に接続すると、電源 / クラウド LED が最初はオレンジに点灯 し、次にオレンジにゆっく り点滅し、最後に緑色または青色に点灯します。

アクセス ポイントが PoE PD として機能し、5 分経過しても電源 / クラウド LED がオ レンジに点灯したままの場合、アクセス ポイントは必要な 802.3bt (PoE++) レベルの 電力を受信していない可能性があります。たとえば、802.3bt(PoE++)ではなく 802.3at (PoE+) のみを提供するスイッチにアクセス ポイントが接続されている場合、 このような状況が発生する可能性があります。

注: アクセス ポイントが 802.3at (PoE+) レベルで電力を受信する場合、アクセス ポ イントは、2.4 GHz 無線と 5 GHz 低帯域無線の動作を 2x2 ストリームに制限し、その 結果、これら 2 つの無線のピーク スループットが半分になります(5 GHz 高帯域無線 は正常に機能します)。(アクセスポイントが 802.3af(PoE)レベルで電力を受信する 場合、すべての無線はオフのままです。

以下を実行する:

1. アクセスポイントの LAN 1/PoE++ ポートと PoE++ スイッチの 802.3bt (PoE++) ポ ートでイーサネットケーブルを取り外し、再接続します。

アクセスポイントは再起動する。

2. 電源 / クラウド LED が 5 分経過してもオレンジに点灯したままの場合は、PoE++ スイッチがアクセス ポイントに十分な PoE 電力を供給できない原因を確認してく ださい。ほとんどの場合、PoE++スイッチのPoEパワーバジェットはオーバーサブスク ライブしているため、アクセスポイントで十分なPoEパワーを利用できるようにするには、 PoE++スイッチから別のPoEデバイスを切り離す必要があるかもしれません。

<span id="page-247-0"></span>エラーが続く場合は、電源/クラウド LED がオレンジに点灯したまま (246 ページ) を 参照してください。

## NETGEAR Insight 管理モードで電源/クラウド LED が青く 点灯しない

アクセス ポイントが Web ブラウザ管理モードで機能する場合、電源 / クラウド LED は 緑色に点灯します。これは通常の LED の動作です。

ただし、アクセス ポイントが NETGEAR Insight 管理モードで機能し、電源 / クラウド LED が青色に点灯せず緑色のままである場合、アクセス ポイントは Insight クラウドベ ース管理プラットフォームに接続されていません。

アクセス ポイントが NETGEAR Insight 管理モードで機能し、電源 / クラウド LED が青 く点灯しない場合は、問題が解決するまで次のトラブルシューティング手順をお試しく ださい:

- 1. アクセス ポイントの管理モードが NETGEAR Insight であることを確認します。 詳細については、「管理モードを [NETGEAR Insight](#page-154-0) または Web [ブラウザに変更す](#page-154-0) る (155 ページ )」を参照してくださ[い。](#page-154-0)
- 2. アクセスポイントとネットワーク間のイーサネットケーブル接続が正常であるこ とを確認します。
- 3. アクセスポイントがインターネットに接続され、インターネット接続が良好であ ることを確認します。
- 4. アクセスポイントが最新のファームウェアバージョンを実行していることを確認しま す。詳細については、163 ページの[「アクセスポイントのファームウェアの管理」](#page-162-0)を 参照してください。
- 5. LAN 1/PoE++ ポートでイーサネットケーブルを取り外し、再接続し、5分間待って、 電源/クラウドLEDが青く点灯するかどうかを確認します。 アクセス ポイントで電源アダプタを使用している場合は、電源アダプタの接続を解 除して再接続し、5 分間待って、電源 / クラウド LED が青色で点灯するかどうかを 確認します。
- 6. それでも問題が解決しない場合は、リセット ボタンを使用してアクセス ポイント を工場出荷時のデフォルト設定に戻し、アクセス ポイントを再設定します。 詳細については、175 ページの「アクセス [ポイントをリセットするには、](#page-174-0) [ [リセッ](#page-174-0) ト1[ボタンを使用し](#page-174-0)ます」を参照し[てください。](#page-174-0)

<span id="page-248-0"></span>エラーが続く場合は、ハードウェアに問題がある可能性があります。復旧手順やハー ドウェアの問題については、[netgear.com/support](http://www.netgear.com/support) のテクニカルサポートにお問い合 わせください。

## 電源/クラウドLEDのオレンジ、緑、青の点滅が止まら ない

Insight Instant Mesh WiFi ネットワークの初期インストールと設定プロセス中、アクセ スポイントをノードとして設定している間、電源 / クラウド LED がオレンジ、緑色、 青色に点滅します。詳しくは、55 ページの「Insight [アプリを使用して、アクセスポイ](#page-54-0) [ントをノードとしてルートに接続す](#page-54-0)る」を参照してください。

電源/クラウドLEDがオレンジ、緑色、青色の点滅を止めない場合、ノードは接続できま せん。

以下の項目をチェックするか、以下のトラブルシューティング手順を試してください:

- ノードが接続できるルートが少なくとも1つあることを確認する。
- すべてのルーツが最新のファームウェアバージョンであることを確認してください。
- 各ルートの各無線の出力電力が最大レベルであることを確認してください。デフォ ルトでは、無線の出力電力は最大レベルになっています。詳細については、無線[の出](#page-94-0) [力電力の変](#page-94-0)更(95ページ)を参照してください。
- ノードがルートから離れすぎていないことを確認してください。詳細については、 250ページの[「ノードとルートが接続できない」](#page-249-0)を参照してください。
- ノードを再起動する。
- Insight ネットワークの場所と Insight アカウントからノードを削除します。その後、 Insight アカウントと Insight ネットワークの場所にノードを追加します。

## <span id="page-249-1"></span>2.4G または 5G WLAN LED が消灯している

2.4G WLAN LED、5G H WLAN LED、または 5G L WLAN LED が消灯している場合は、 次の操作を行ってください:

- 無線が無効になっていないか確認します(無線のオン/オフ (89ページ) 参照)。 デフォルトでは、無線は有効になっており、WLAN LED は以下のように点灯しま す:
	- 緑の点灯:無線はクライアントなしで動作しています。
	- 青色で点灯:無線はクライアントで動作しています。
	- 青色の点滅:無線はクライアントで動作しており、トラフィックを処理中です。
- PoE 接続を使用する場合は、PoE++ スイッチがアクセスポイントに十分な電力を供 給していることを確認してください。アクセスポイントには、802.3bt (PoE++) レベルの電力が必要です。PoE++ より低いレベルの電力は、 無線に影響を与えま す。詳細については、247 ページの「アクセス ポイントが PoE PD [として機能し、](#page-246-1) 電源 / [クラウド](#page-246-1) LED [がオレンジに点灯したままになってい](#page-246-1)る」を参照してください。 エラーが続く場合は、ハードウェアに問題がある可能性があります。復旧手順やハー ドウェアの問題については、[netgear.com/support](http://www.netgear.com/support) のテクニカルサポートにお問い合 わせください。

## <span id="page-249-0"></span>ノードとルートが接続できない

アクセスポイントを、1 つ以上のルートを含む Insight ネットワークの場所にノードと して追加する場合(「[Insight](#page-54-0) [アプリを使用して、アクセスポイントをルートにノ](#page-54-0) ード [として接続す](#page-54-0)る (55 ページ)」を参照)、最初の同期の際に、ノードをルートと同 じ部 屋に配置することをお勧めします。同期に成功したら、ノードを使用する場所に移動し ます。

信頼性の高いWiFi接続を行うには、ノードを最も近いルートから7.5m (25フィート) 以内で、障害物の少ない見通しの良い場所に設置してください。

### <span id="page-249-2"></span>ノードを **Insight** ネットワークロケーションに追加した後に、ノードとルートを同期す るには:

1. ノードをルートと同じ部屋に置く。

このノードの位置は、同期プロセス中にのみ使用する。

2. ノードを電源に接続する。

PoEスイッチにPoE接続しない場合は、DC電源コネクタに電源アダプタを接続してく ださい。

ノードのPower/Cloud LEDがオレンジに点灯します。

<span id="page-250-0"></span>3. ノードが初期接続と設定プロセスを経て、電源/クラウドLEDがオレンジ、緑色、青 色の点滅を止め、青色で点灯するのを待ちます。

注:初期接続と設定プロセスには最大10分かかる場合があります。設定プロセス中に ノードが再起動することがあります。

電源/クラウドLEDは、最初の接続と設定プロセス中に以下のように点灯します:

- 緑の点滅:ノードはルートを検出しようとしている。
- 緑の点灯:ノードは、最も強いWiFi信号を提供するルートと最初の接続を行っ ています。
- オレンジでゆっくり点滅:ノードがネットワークルーターまたはDHCPサー バーに連絡してIPアドレスを受信している。 電源 / クラウド LED のオレンジの点滅が止まらない場合は、247 ページの[「電](#page-246-0) 源 / [クラウド](#page-246-0) LED [がオレンジでゆっくりと点滅し続けている」](#page-246-0)を参照してくだ さい。
- オレンジ、グリーン、ブルーの点滅:ノードは、Insight Instant Mesh WiFi ネッ トワークの管理対象デバイスとして設定されています。 電源/クラウドLEDがオレンジ、緑色、青色の点滅を停止しない場合は[、電源](#page-248-0)/ク ラウドLED[がオレンジ、緑色、青色の点滅を停止しない\(](#page-248-0)249ページ) を参照し てください。

設定が完了すると、Power/Cloud LEDが以下のように点灯します:

- 青色で点灯:設定が完了し、ノードを操作できる状態。ノードはInsight Instant Mesh WiFiネットワークで機能し、Insightクラウドに接続されています。
- 4. ノードの接続を外し、使用する場所に移動する。
- 5. 新しい場所で[、ステップ](#page-249-2)2[とステップ](#page-250-0)3を繰り返す。
- 6. ノードがルートと再同期するのを待つ。

ノードのPower/Cloud LEDが青く点灯したら、ノードとルートは正常に同期したこと になります。

ノードとルートが同期しなかった場合は、ノードをルートに近づけて再試行して ください。良好または公平なWiFi接続を確立するには、ノードがルートのWiFiカ バレッジエリア内にある必要があります。

診断とトラブルシューティング 251 ユーザーマニュアル

## <span id="page-251-0"></span>WiFiクライアントデバイスのWiFi接続のト ラブルシューティング

WiFiクライアントデバイスがアクセスポイントに接続できない場合、またはWiFi接続 が正常でない場合は、問題の切り分けを試みます:

- WiFiクライアントデバイスとアクセスポイントのWiFi設定が正確に一致している ことを確認してください。 アクセスポイントとWiFiデバイスのWiFiネットワーク名(SSID)とWiFiセキュリティ 設定が正確に一致している必要があります。WiFiクライアントデバイスがWiFiネット ワークの正しいパスフレーズを使用していることを確認してください。 WiFi 接続でアクセス ポイントにアクセスして初期設定を行う方法については、23 ページの「アクセス [ポイントに接続して初期設定を行う」](#page-22-0)を参照してください。
- WiFiクライアントデバイスは、WiFiネットワークに設定した認証と暗号化をサ ポートしていますか? 詳細については、[WiFi](#page-72-0) [ネットワークの認証と暗号化の変更](#page-72-0)(73ページ)を参照して くださ[い。](#page-72-0) 注:アクセスポイントのWiFi認証および暗号化がWPA3 Personalに設定されており、 WiFiクライアントデバイスがWPA3をサポートしている場合は、WiFiクライアントデ

バイスでWiFiアダプタデバイスドライバが最新バージョンに更新されていることを確 認してください。

- WiFiクライアントデバイスはWiFiネットワークを見つけられますか? 消灯していない場合は、WLAN LED を確認します。WLAN LED が消灯している場 合は、関連する WiFi 無線も消灯している可能性があります。WiFi 無線の詳細につ いては、89 ページ[の無線のオン/オフを参](#page-88-0)照してください。
- アクセスポイントの SSID ブロードキャストを無効にすると、WiFi ネットワークは 非表示になり、WiFi デバイスのネットワークスキャンリストに表示されません (デ フォルトでは、SSID ブロードキャストは有効です)。(デフォルトでは、SSID ブロ ードキャストは有効です。) SSID ブロードキャストの詳細については、[WiFi](#page-70-0) ネッ トワークの SSID [を隠すまたはブロードキャストす](#page-70-0)る (71 ページ) を参照してくだ さい。

注:アクセスポイント上のWiFiネットワークの設定を変更する場合は、新しいWiFi設 定が有効になったときに切断されないように、有線LAN接続を使用してください。

WiFiクライアントデバイスがWiFiネットワークを見つけたが、信号強度が弱い場合は、 以下の条件を確認してください:

• WiFiクライアントデバイスがアクセスポイントから遠すぎるか、近すぎるか? WiFiクライアントデバイスをアクセスポイントの近くに、少なくとも6フィート (1.8 メートル)離して置き、信号強度が向上するかどうかを確認します。

診断とトラブルシューティング 252 ユーザーマニュアル
● WiFiクライアントデバイスとアクセスポイントの間に、WiFi ()の信号を遮るもの がありませんか?

### インターネット閲覧のトラブルシューティング

WiFiデバイスがアクセスポイントに接続されているにもかかわらず、インターネットか らウェブページを読み込むことができない場合、次のいずれかの理由が考えられます:

- WiFiデバイスがDNSサーバーアドレスを認識していない可能性があります。 アクセス ポイントのセットアップ時に DNS アドレスを手動で入力した場合(つ まり、アクセス ポイントが静的 IP アドレス設定を使用している場合)、WiFi デ バイスを再起動して DNS アドレスを確認します。
- WiFiデバイスが正しいTCP/IP設定を使用していない可能性があります。 WiFi デバイスが DHCP で情報を取得している場合は、WiFi デバイスを再起動し、ア クセス ポイントが接続されているスイッチまたはインターネット モデムのアドレス を確認します。TCP/IP の問題については、255 ページの ping [ユーティリティを使用](#page-254-0) したネッ [トワークのトラブルシューティングを参](#page-254-0)照してください。

## LAN接続でアクセスポイントにログインで きない

LAN 上のコンピュータからアクセス ポイントにログインできず、アクセス ポイントの ローカル ブラウザ UI を使用できない場合は、以下を確認してください:

• 正しいログイン情報を使用していることを確認してください。ユーザー名はadmin で、パスワードは指定したものです。ユーザー名とパスワードは大文字と小文字を 区別します。

以前にアクセスポイントを NETGEAR Insight ネットワークロケーションに追加し、 Insight クラウドポータルまたは Insight アプリでアクセスポイントを管理した場合 は、そのロケーションの Insight ネットワークパスワードを入力します。詳細につ いては、26 ページの「[NETGEAR Insight](#page-25-0) アプリを使用して [WiFi](#page-25-0) [で接続す](#page-25-0)る」を参 照してください。

- コンピュータのIPアドレスがアクセスポイントと同じサブネット内にあることを確 認してください。 アクセス ポイントの DHCP クライアントを無効にし、アクセス ポイントをネッ ト ワークに接続したときに固定(静的) IP アドレスを設定した場合は (「[DHCP](#page-135-0) ク [ライアントを無効にし](#page-135-0)、固定 IP [アドレスを指定す](#page-135-0)る (136 ページ )」を参照)、コン ピュータの IP アドレスとサブネット マスクを変更して、コンピュータとアクセス ポイントの IP アドレスが同じ IP サブネットになるようにします。
- ブラウザを終了して、もう一度起動してみてください。
- 古いタイプのブラウザを使用している場合は、Java、JavaScript、またはActiveXが ブラウザで有効になっていることを確認してください。例えば、Internet Explorer を使用している場合は、更新ボタンをクリックしてJavaアプレットがロードされて いることを確認してください。
- アクセスポイントのIPアドレスが変更され(たとえば、ネットワーク内のDHCPサ ーバーがアクセスポイントにIPアドレスを発行した)、現在のIPアドレスがわから ない場合は、IPスキャナーアプリケーションを使用してIPアドレスを検出します。 注**:** NETGEAR Insight アプリを使用して、アクセス ポイントに割り当てられている IP アドレスを検出することもできます。詳細については、26 ページの 「[NETGEAR](#page-25-0)  [Insight](#page-25-0) アプ[リを使って](#page-25-0) WiFi で接続する」 を参照してください。

この設定により、 アクセス ポイントの IP アドレスが 192.168.0.100 に設定され、 DHCP クライアントが有効になります。この操作により、 アクセス ポイントの IP ア ドレスが 192.168.0.100 に設定され、 DHCP クライアントが有効になります。詳細 については、175 ページの[「リセットボタンを使用してアクセス](#page-174-0) [ポイントをリセッ](#page-174-0) [トする」](#page-174-0)を参照してください。

## 変更が保存されない

アクセス ポイントのローカル ブラウザ UI にログインしていて、アクセス ポイントが ページで行った変更を保存しない場合は、次の手順を実行します:

- コンフィギュレーション設定を入力する際は、他のページやタブに移動する前に必 ず「Apply」ボタンをクリックしてください。
- ウェブブラウザの「Refresh」または「Reload」ボタンをクリックします。変更が行 われたにもかかわらず、古い設定がウェブブラウザのキャッシュに残っている可能 性があります。

## パスワードを間違えて入力し、アクセスポ イントにログインできなくなった。

管理者パスワードを 3 回以上間違って入力すると、アクセス ポイントのローカル ブラ ウザ UI へのアクセスが一定時間ブロックされます。たとえば、間違ったパスワードを 3 回入力すると、アクセス ポイントへのアクセスは 5 分間ブロックされます。

閉塞期間は、ログインの失敗回数によって異なります。閉塞期間中は、正しいパスワー ドを入力しても、アクセスポイントへのログイン試行は無視されます。閉塞が解除され るまで待つ必要があり、その後、正しいパスワードを入力する機会が *1* 回与えられま す。再度間違ったパスワードを入力すると、次の表に示すように遮断期間が延長されま す。

表2.ログインできない期間

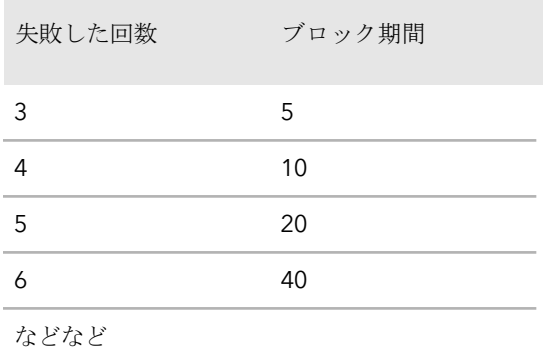

また、ログイン失敗回数には以下のルールが適用される:

- ログイン失敗回数が再試行可能回数より少ない場合、ログイン失敗回数のカウンタ は30分後にリセットされる。例えば、間違ったパスワードを2回入力したが、3回目 のログイン試行で正しいパスワードを入力した場合、30分後に2回のログイン試行 失敗はメモリから消去される。
- ログイン失敗回数が再試行可能回数より多い場合、ログイン失敗回数のカウンタは 24時間後にリセットされる。たとえば、間違ったパスワードを5回入力したが、6回 目のログイン試行で正しいパスワードを入力した場合、ログインに失敗した5回は 24時間後にメモリから消去される。
- <span id="page-254-0"></span>• 最後のアクセス試行によって、ログイン試行失敗のカウンタが増加するかどうかが 決定される。
- アクセスポイントを再起動すると、ログイン試行失敗のカウンタはリセットされます。

## pingユーティリティを使ったネットワーク のトラブルシューティング

ほとんどのネットワーク・デバイスやルーターには、指定されたデバイスにエコー要求 パケットを送信するpingユーティリティーが含まれています。デバイスは、エコー応答 で応答します。コンピュータやワークステーションのpingユーティリティを使用すると、 ネットワークのトラブルシューティングを簡単に行うことができます。

#### <span id="page-255-0"></span>アクセスポイントまでのLAN経路をテストする

アクセスポイントへのLANパスが正しく設定されていることを確認するために、コンピ ュータからアクセスポイントにpingを送信することができます。

#### **Windows** ベースのコンピュータからアクセス ポイントに **ping** を送信するには、次の手 順に従います:

- 1. Windowsのタスクバーから「スタート」ボタンをクリックし、「ファイル名を指定 して実行」を選択します。
- 2. 提供されているフィールドに、この例のように、**ping** の後にアクセスポイントの IP アドレスを入力します:

#### **ping 192.168.0.100**

3. **OK**ボタンをクリックする。 次のようなメッセージが表示される:

Pinging <IP address> with 32 bytes of data If the path is working, you see this message: Reply from < IP address >: bytes=32 time=NN ms TTL=xxx If the path is not working, you see this message: Request timed out

パスが正しく機能していない場合、以下のいずれかの問題が発生している可能性がある:

- 誤った物理的接続 ネットワーク デバイスの適切な LED が点灯していることを確認します。アクセス ポイントとコンピュータが別のイーサネット スイッチに接続されている場合は、コ ンピュータとアクセス ポイントに接続されているスイッチ ポートのリンク LED が 点灯していることを確認します。
- 誤ったネットワーク設定 コンピュータとアクセス ポイントの IP アドレスが正しく、同じサブネット内にある ことを確認します。

#### コンピュータからリモートデバイスへのパスをテストする

LANパスが正しく動作することを確認したら、コンピュータからリモートデバイスへの パスをテストします。

#### コンピューターからリモートデバイスへのパスをテストするには:

- 1. Windowsのタスクバーから「スタート」ボタンをクリックし、「ファイル名を指定 して実行」を選択します。
- 2. 提供されたフィールドに、**ping -n 10** *IP*アドレスと入力する。 *IP*アドレスは、リモートDNSサーバーなどのリモートデバイスのIPアドレスである。

パスが正しく機能している場合、256ページの[「ア](#page-255-0)[ク](#page-255-0)セスポイントへ[の](#page-255-0) [LAN](#page-255-0) パ ス のテ ス ト 」 で説明 し た よ う な リ ピ ー が 表示 さ れ ま す。 応答を受信 しない場合は、次の操作を行います:

- **アクセスポイントが接続されているルーターの IP アドレスが、コンピュータにデフ** ォルトのルーターとして表示されていることを確認します。コンピュータのIP設定 がDHCPによって割り当てられている場合、この情報はコンピュータのネットワーク コントロールパネルには表示されません。
- お使いのコンピュータのネットワークアドレス(ネットマスクで指定されたIPアドレ スの部分)が、リモートデバイスのネットワークアドレスと異なることを確認しま す。

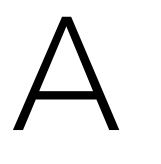

## 工場出荷時の設定と技術仕様

この付録には以下のセクションが含まれる:

- [工場出荷時の設定](#page-258-0)
- [技術仕様](#page-263-0)

## <span id="page-258-0"></span>工場出荷時の設定

アクセスポイントは、次の表に示す工場出荷時のデフォルト設定にリセットできます。 アクセス ポイントを工場出荷時の設定にリセットする方法の詳細については、175 ペー ジの「アクセス [ポイントを工場出荷時の設定に戻す」](#page-174-1)を参照してください。

#### 表 3.工場出荷時の設定

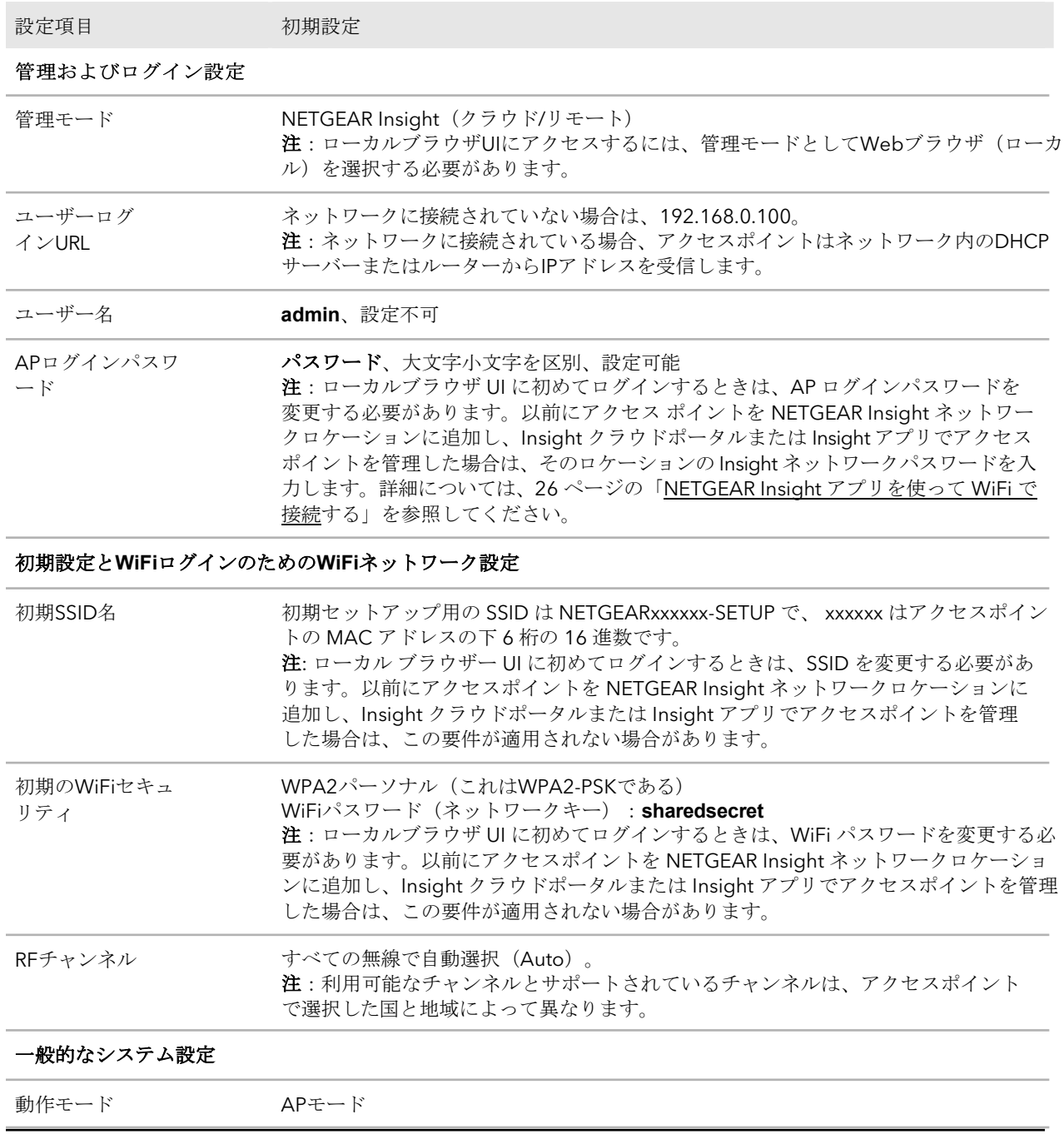

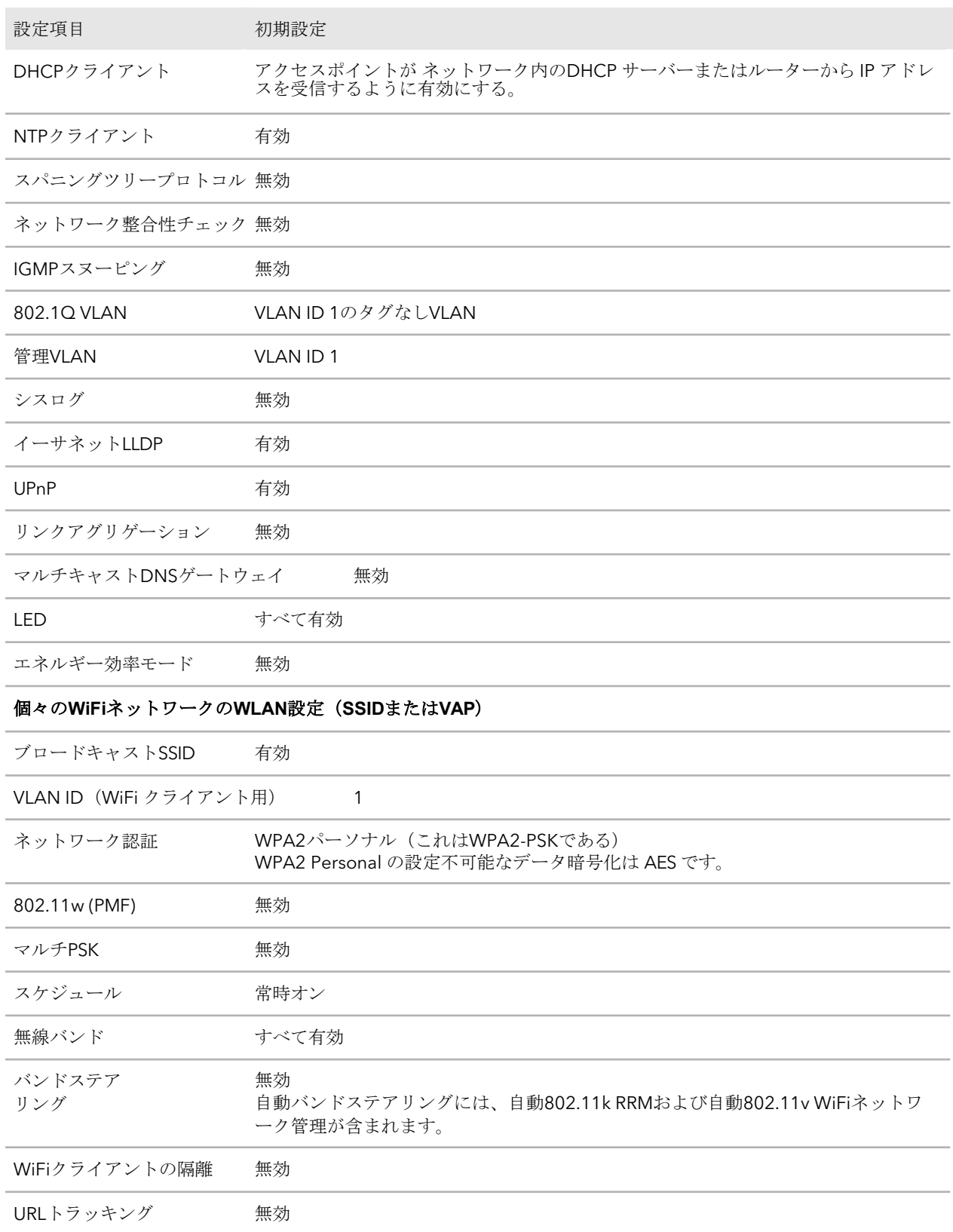

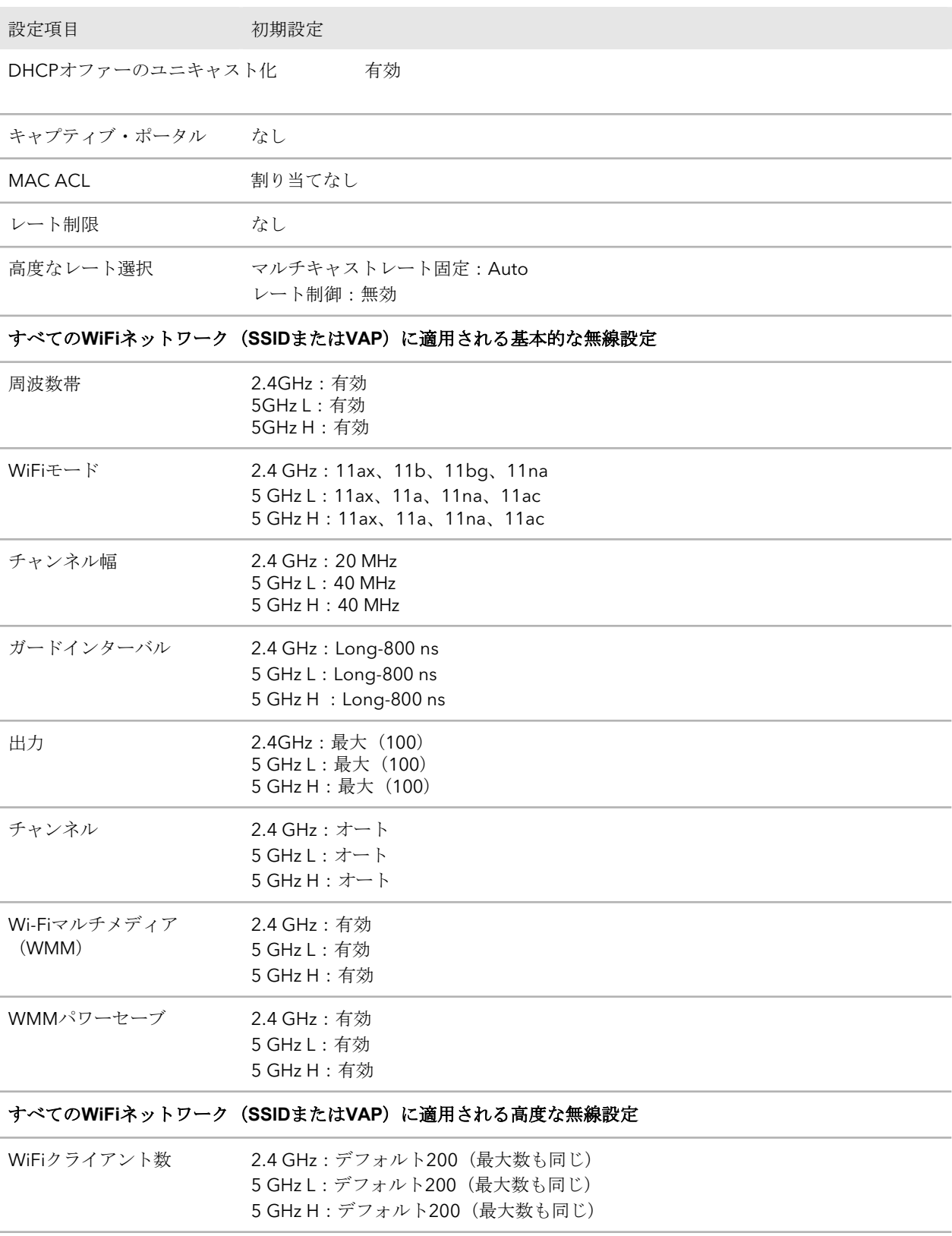

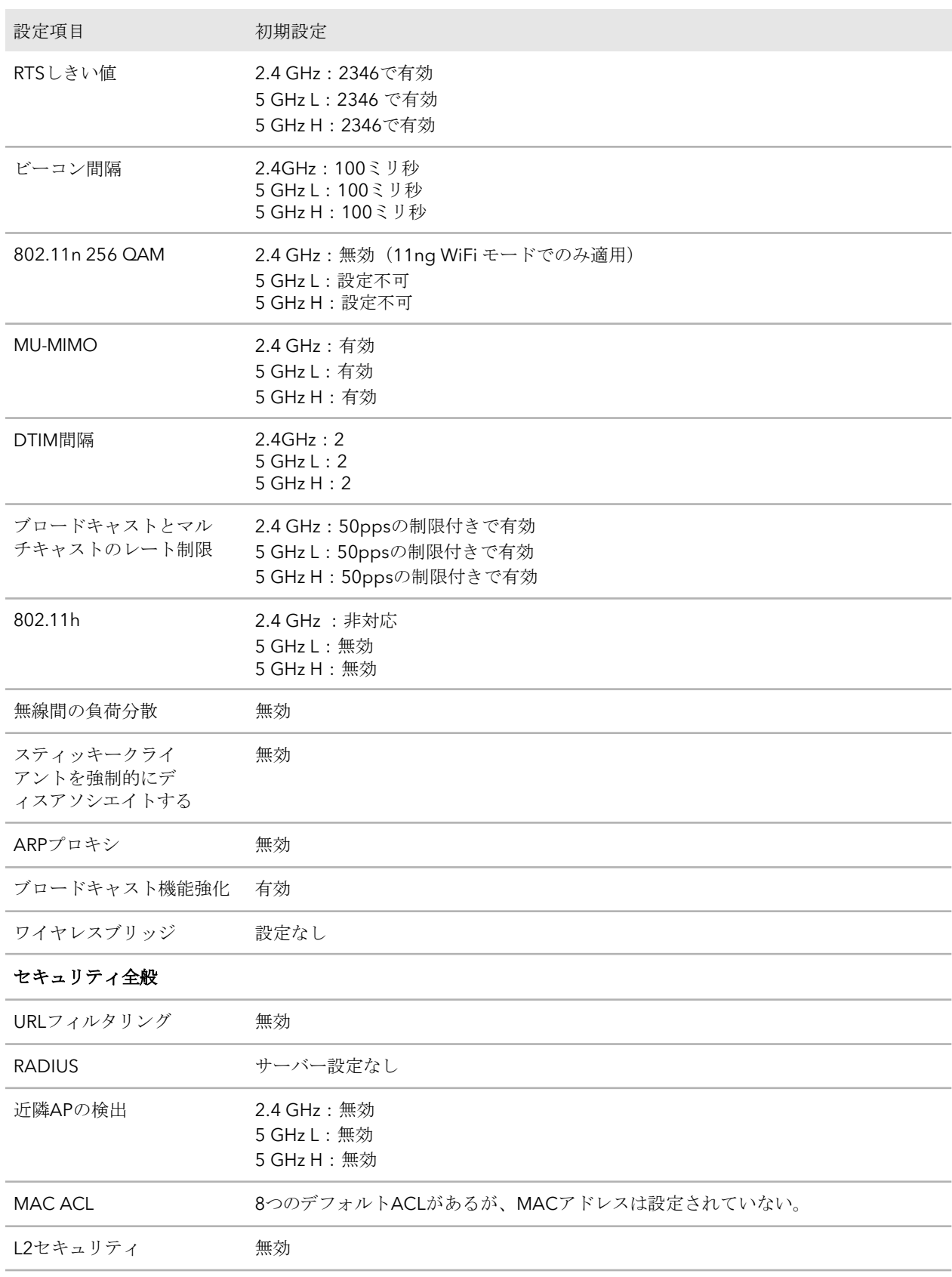

#### **Insight Managed WiFi 6 AX6000** トライバンド・マルチギガ・アクセスポイント **WAX630**

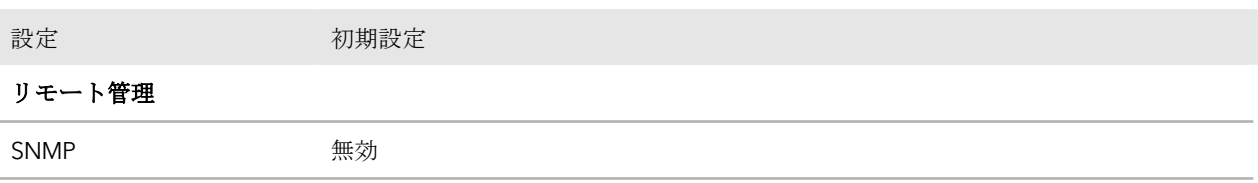

## <span id="page-263-0"></span>技術仕様

#### 以下の表は技術仕様である。

#### 表 4.技術仕様

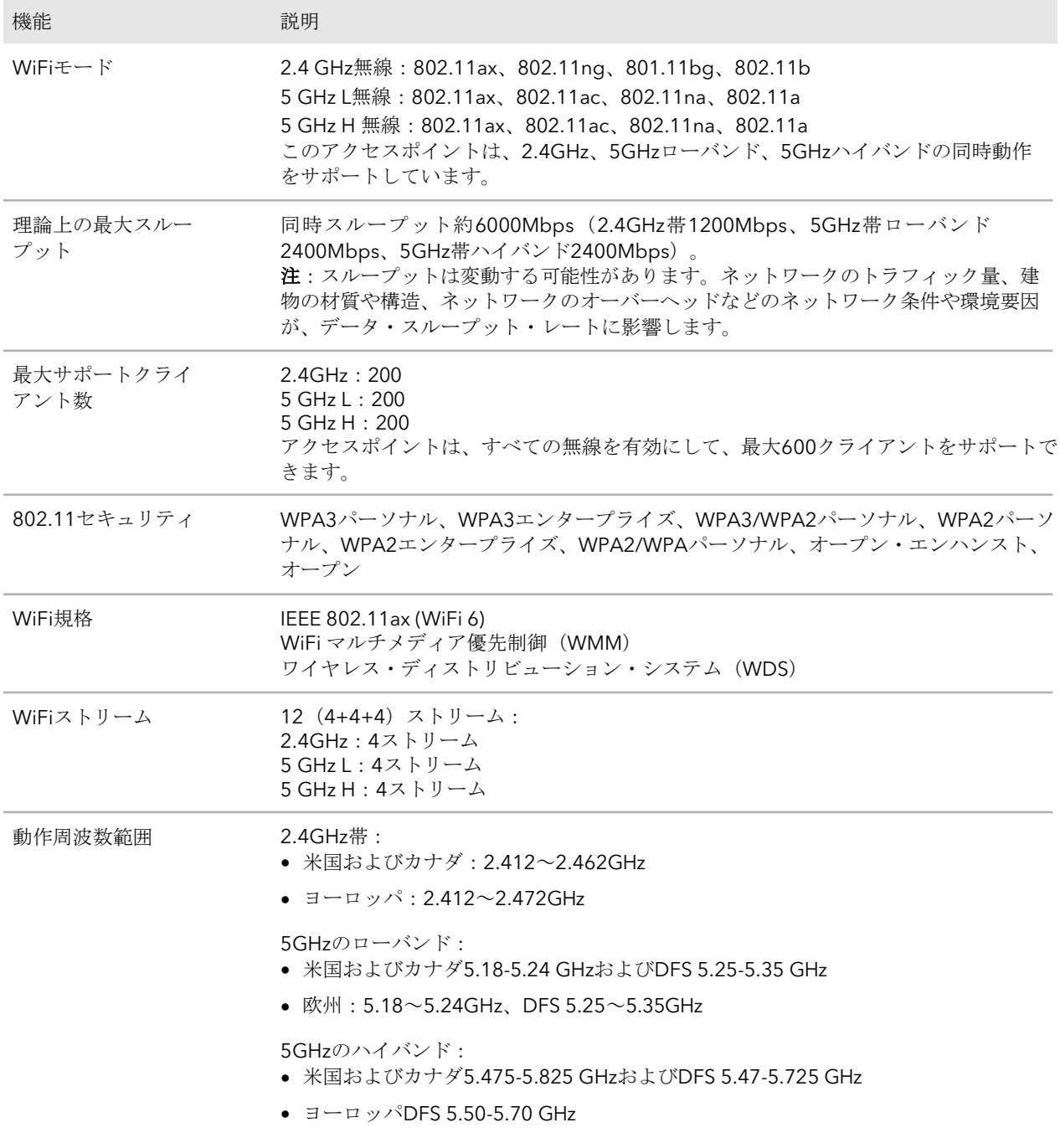

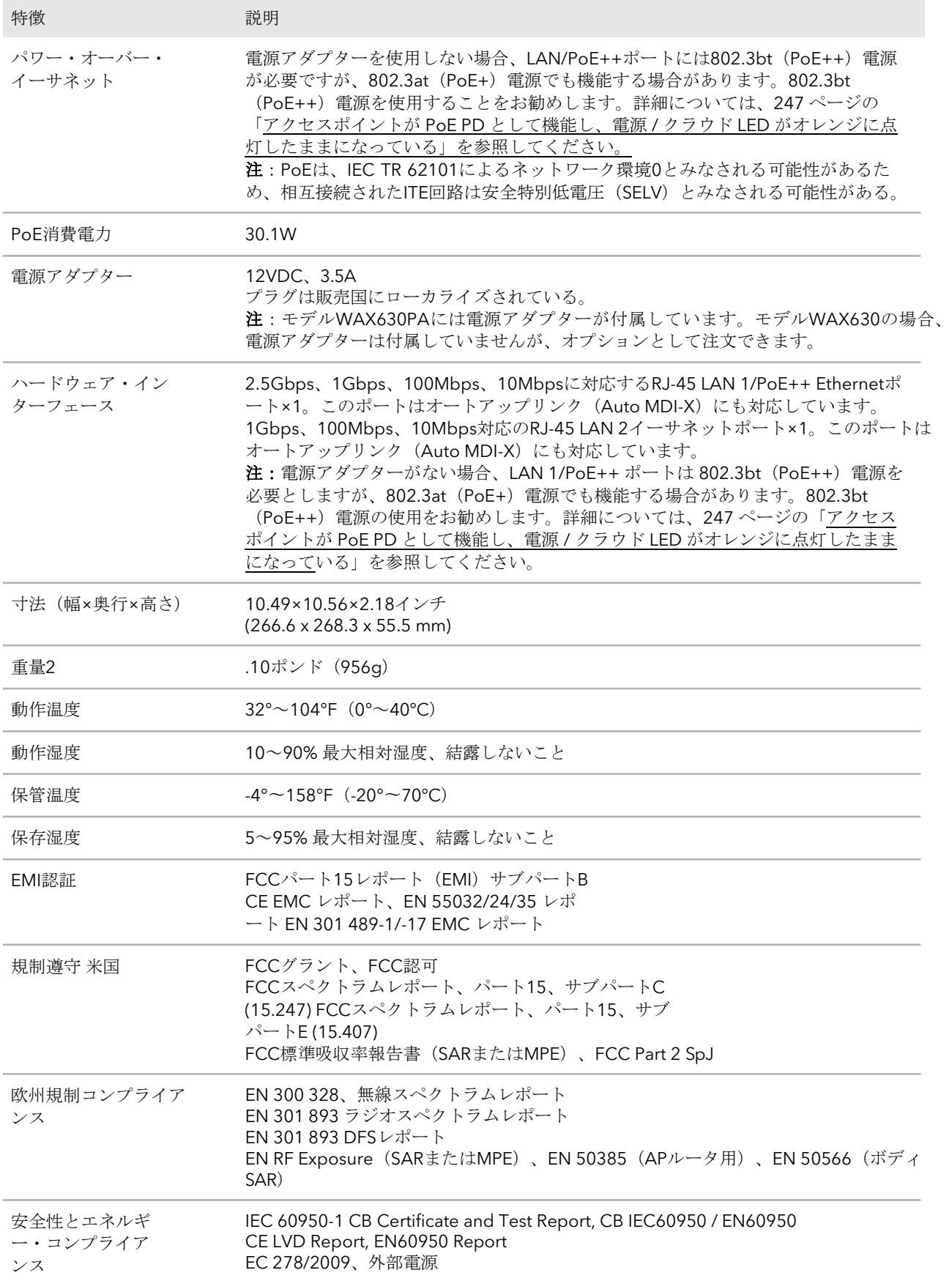

# $\mathsf B$

# アクセスポイントを壁または天井 に取り付ける

アクセス ポイントは、24 mm (15/16 インチ) の T バーを使用して壁または天井に取 り 付けることも、平らな面に自立させて設置することもできます。

イーサネットケーブルは、アクセスポイントと設置面との間の狭いスペースに収まるよ うに、平らなケーブルを使用することをお勧めします。

アクセスポイントをマウントする前に、まずアクセスポイントをセットアップしてテス トし、WiFiネットワークの接続性を確認します。

この付録には以下のセクションが含まれる:

- [取付部品](#page-266-0)
- [アクセスポイントを壁に取り付ける](#page-267-0)
- [アクセスポイントを](#page-268-0)Tバーに取り付ける
- [アクセスポイントのアンマウント](#page-272-0)

<span id="page-266-0"></span>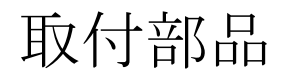

パッケージには以下の取り付け部品が含まれる:

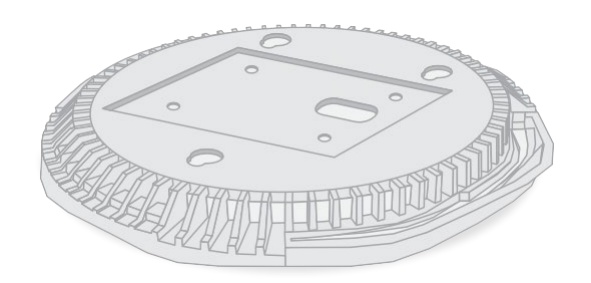

図 11.取り付けプレート

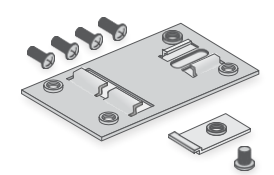

図12.メタルブラケット、Tバーロック、ロックネジ、短いネジ4本付き

図13.背の高いネジ3本と壁取り付け用アンカー

## <span id="page-267-0"></span>アクセスポイントを壁に取り付ける

注意:壁に損傷がないことを確認してください。例えば、水濡れは乾式壁を破壊する可 能性があります。

#### アクセスポイントを壁に取り付けるには

- 1. マウンティングプレートを壁に設置します。
- 2. 取り付け穴のある壁に印をつける。
- 3. 3/16インチ (4.7mm)のドリルビットを使い、壁に穴を開ける。
- 4. アンカーが壁と面一になるまで、柔らかい木槌で各アンカーを壁に叩き込む。
- 5. ネジを使ってマウンティングプレートを壁に取り付けます。

注意:アンカーなしで壁にネジを差し込まないでください。

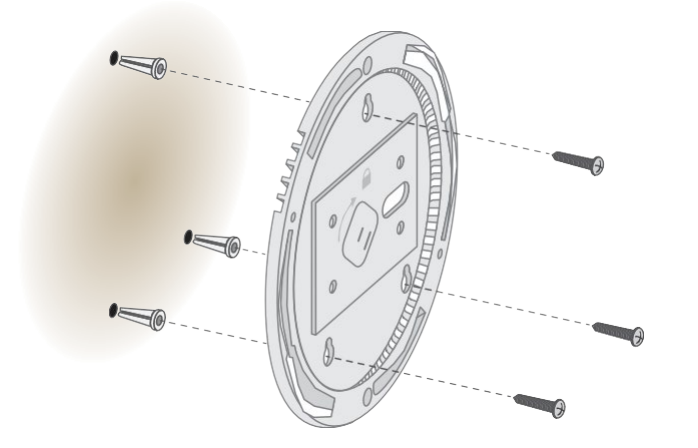

6. アクセス ポイントを取り付けプレートに取り付ける前に、イーサネット ケーブル (PoE++ スイッチを使用する場合)、または電源アダプタとイーサネット ケーブル の両方をアクセス ポイントに接続します。

アクセスポイントを壁に取り付けると、平らになります。

7. アクセス ポイントを取り付けプレートに取り付けます。

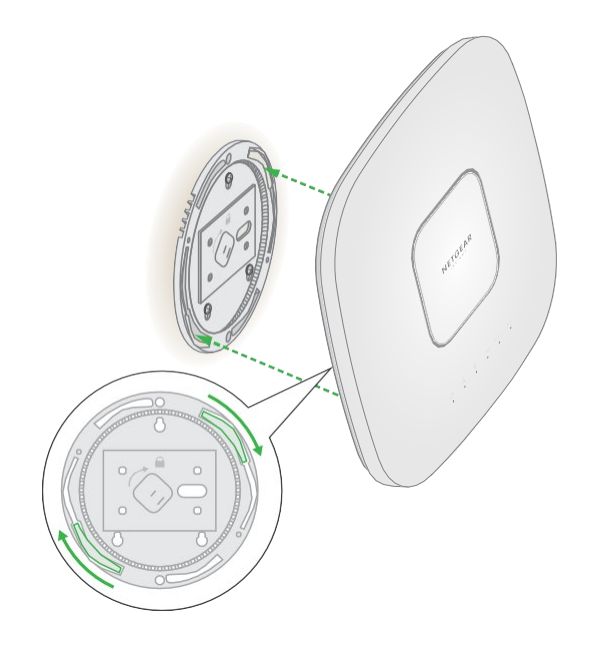

8. アクセス ポイントを時計回りにねじって、取り付けプレートにロックします。

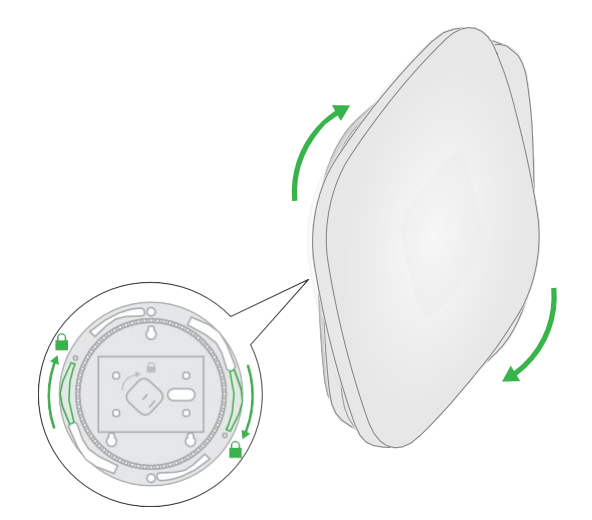

## <span id="page-268-0"></span>アクセスポイントをTバーに取り付ける

#### アクセスポイントを **T** バーに取り付けるには、次の手順に従います:

- 1. Tバー・ロックがまだメタル・ブラケットに取り付けられていない場合は、Tバー・ ロックをメタル・ブラケットに部分的にスライドさせます。
- 2. メタルブラケットをTバーに取り付ける。
- 3. TバーロックをTバーの上に押します。

4. ロックスクリューを使用して、金属ブラケットを所定の位置にロックします。

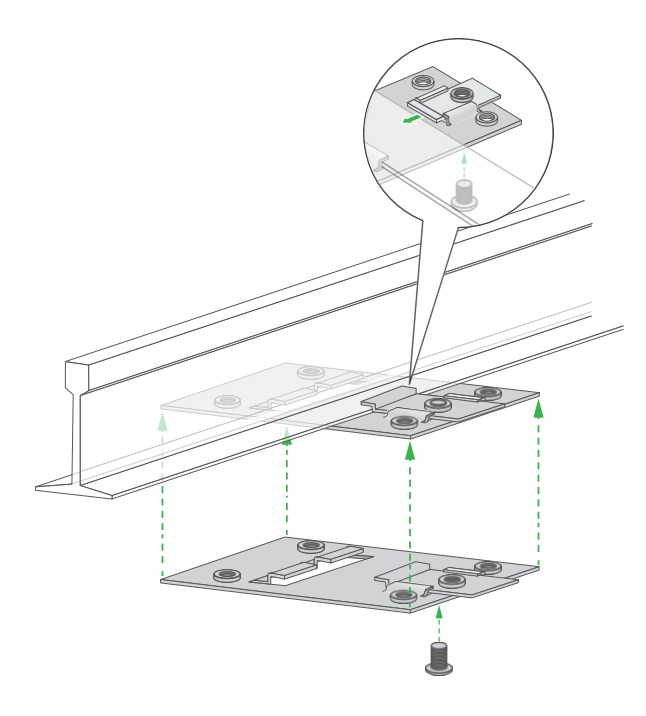

5. 4本の短いネジを使ってマウンティングプレートをTバーに取り付けます。

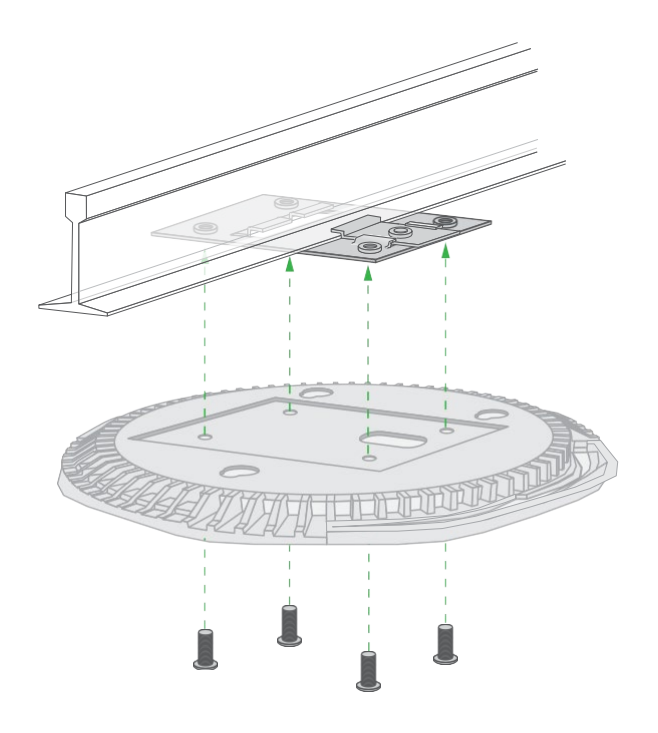

- 6. アクセス ポイントを取り付けプレートに取り付ける前に、イーサネット ケーブル (PoE++ スイッチを使用する場合)、または電源アダプタとイーサネット ケーブル の両方をアクセス ポイントに接続します。
	- アクセスポイントを取り付けると、天井面に平らに設置されます。

7. アクセスポイントを逆さまに持ち、マウントプレートに取り付けます。

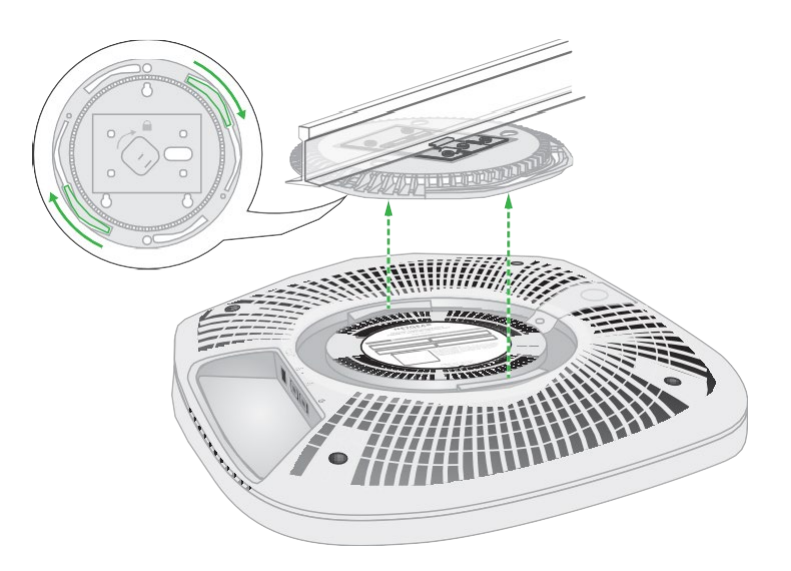

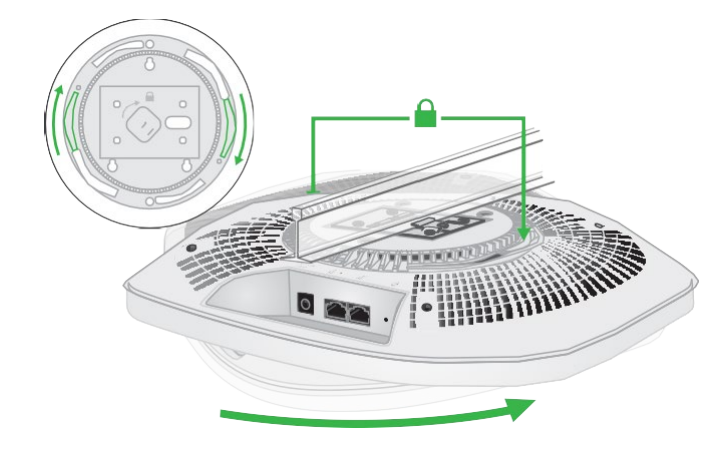

8. アクセス ポイントを、取り付けプレートにロックされるまで時計回りに回します。

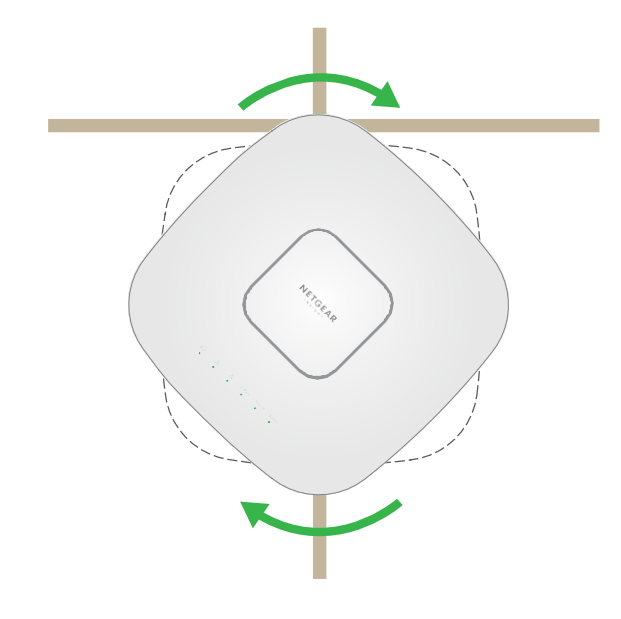

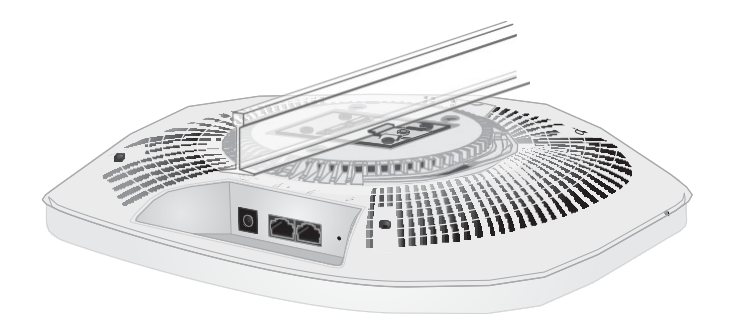

<span id="page-272-0"></span>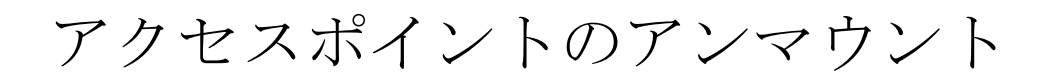

注意:アクセス ポイントを取り付けプレートから離すときに、落下しないように持 って てください。

#### アクセスポイントをアンマウントするには

- 1. 親指をLEDの中央に、指をアクセスポイントの反対側、親指と正反対に置いて、 ロックラッチを見つけます。
- 2. ラッチを押し下げるとロックが解除され、ロックが開いたままになります。

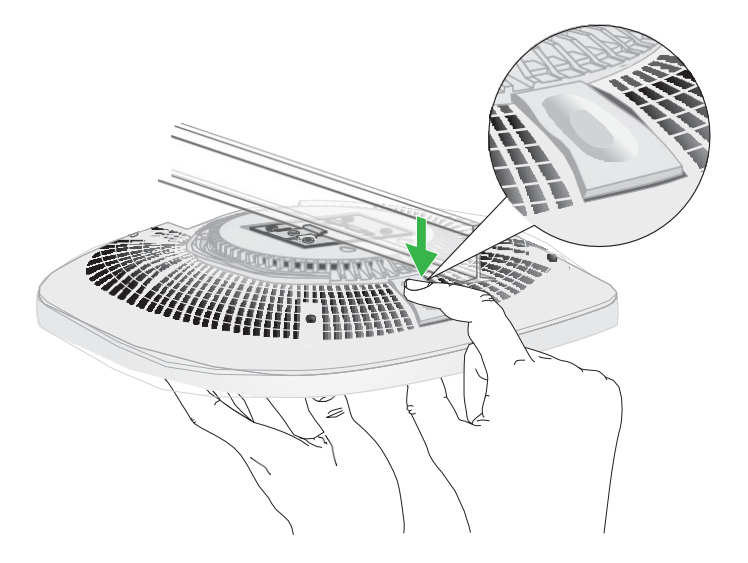

3. アクセス ポイントが取り付け板から外れるまで、アクセス ポイントを反時計回 りに回します。

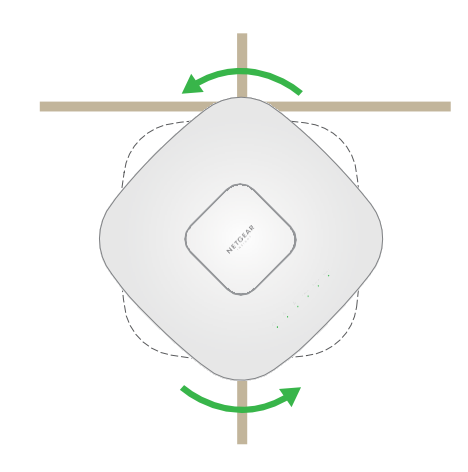

4. アクセス ポイントを取り付けプレートから取り外します。 取り付けプレートは天井や壁に取り付けたままです。

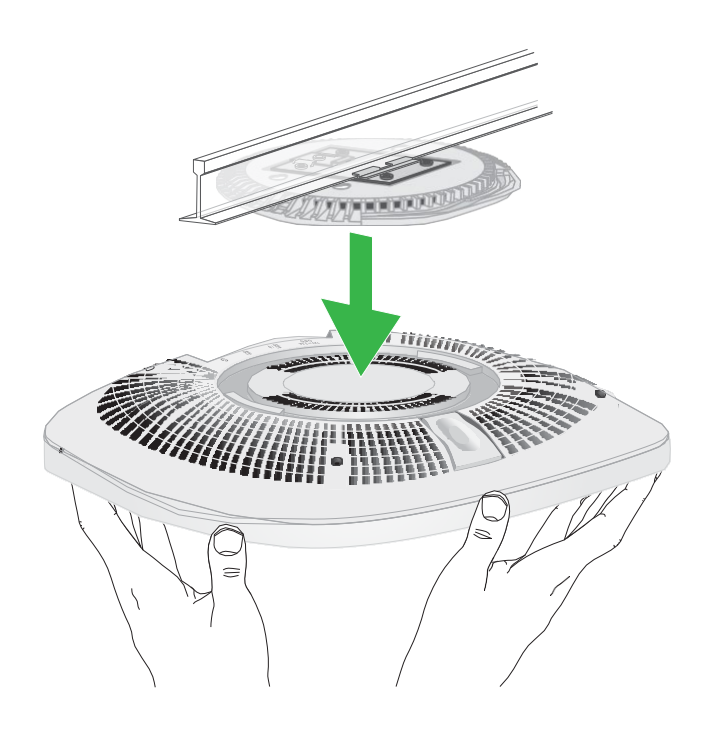